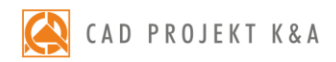

# operation manual **CAD Decor 2.3**

a comprehensive program for designing various types of interiors

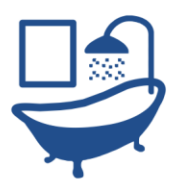

CAD Decor 2.X Operation Manual

CAD Decor 2.X Operation Manual

# **Table of content**

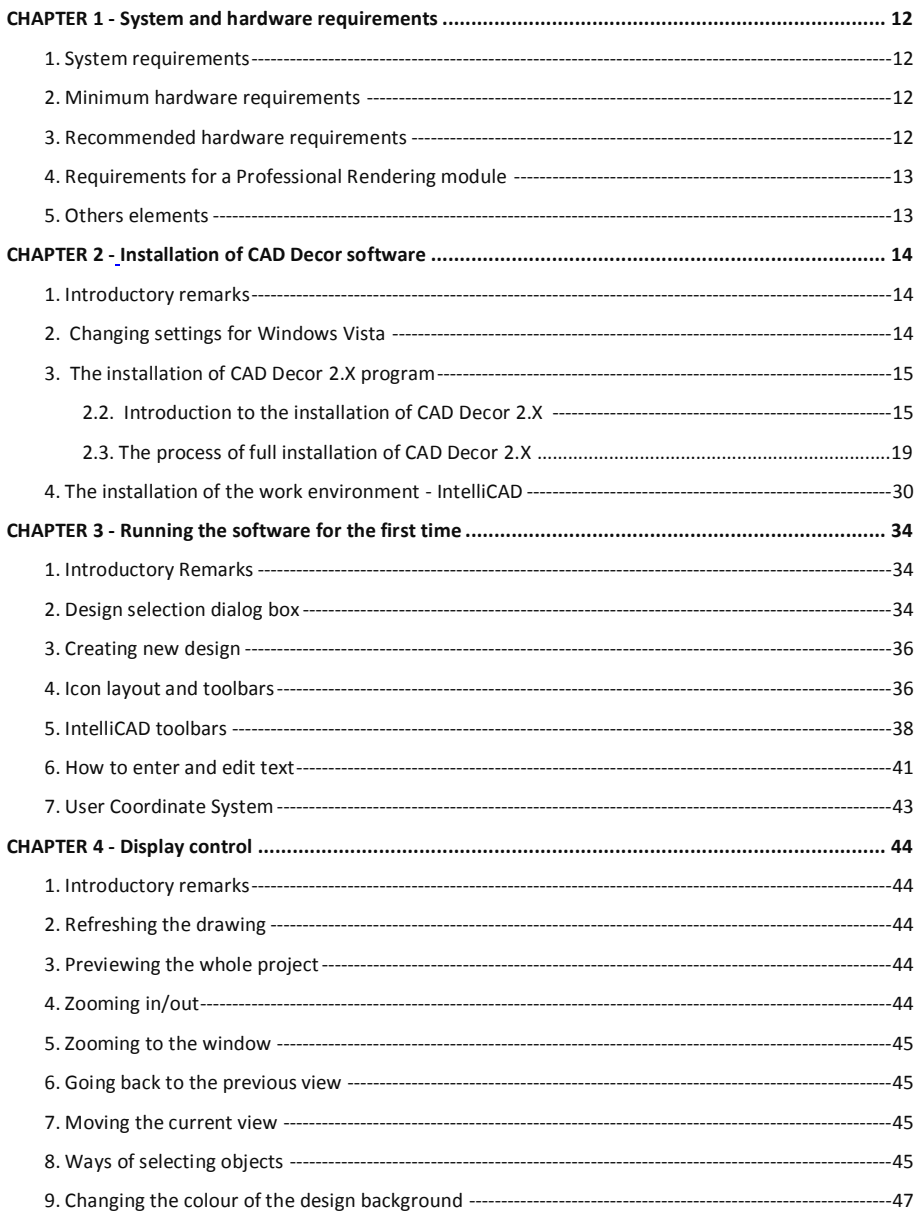

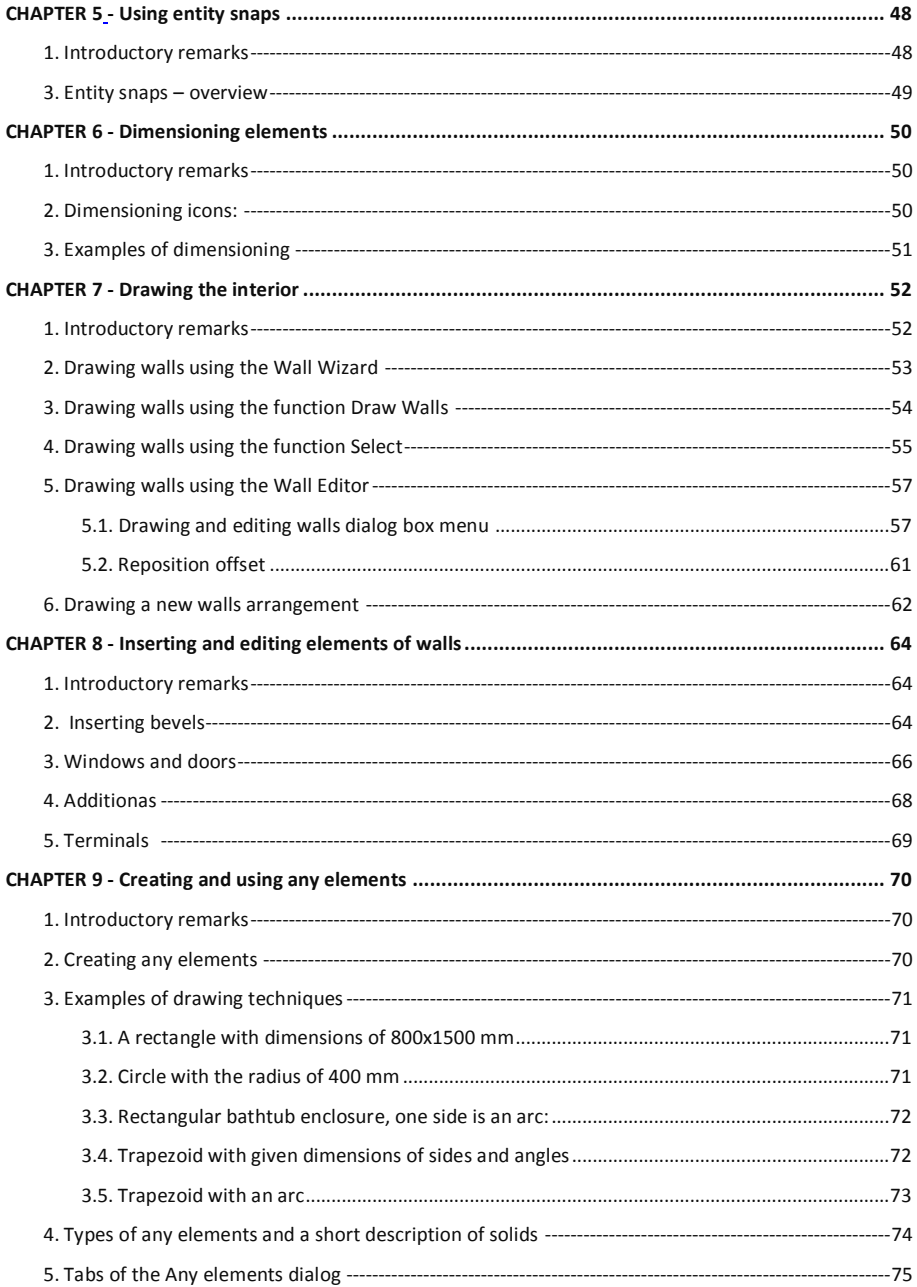

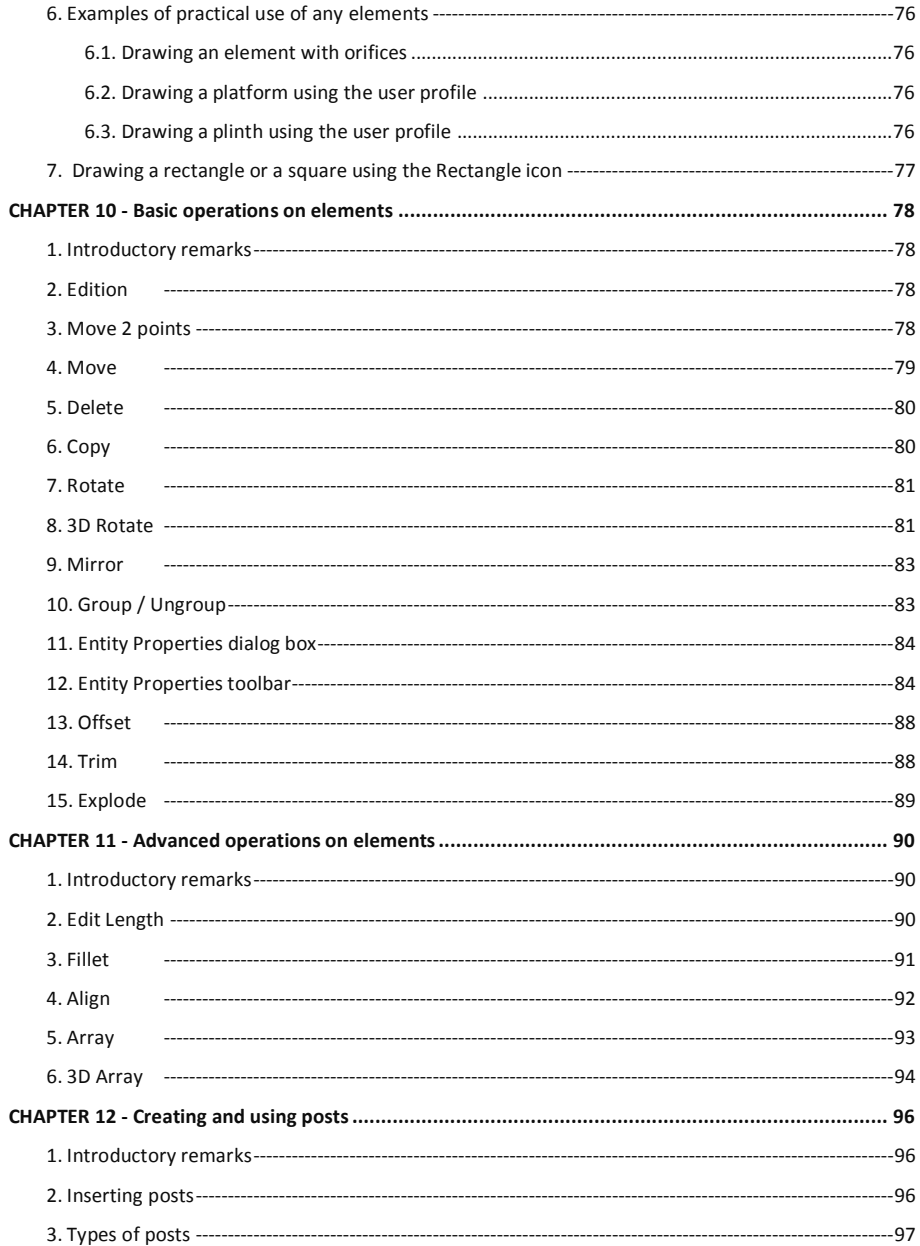

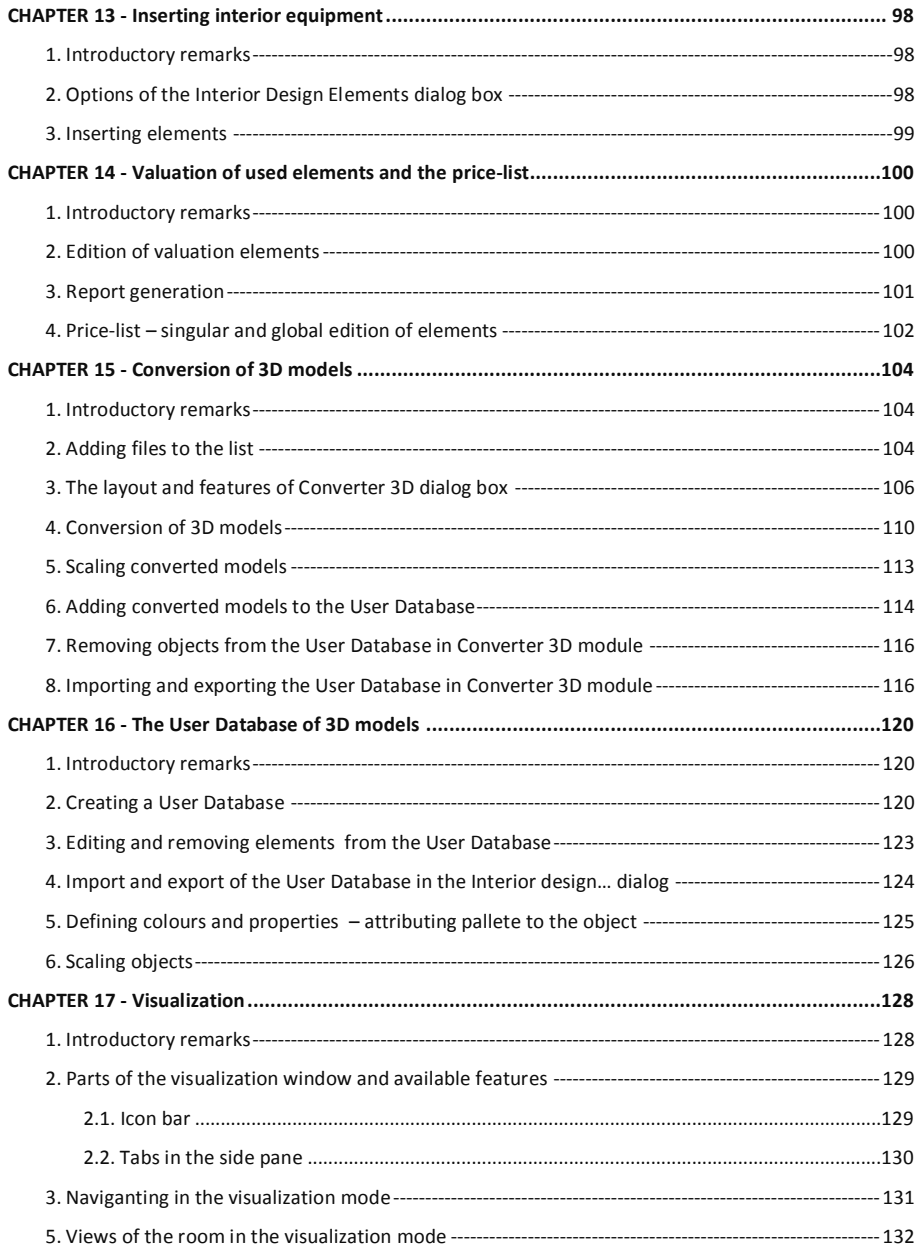

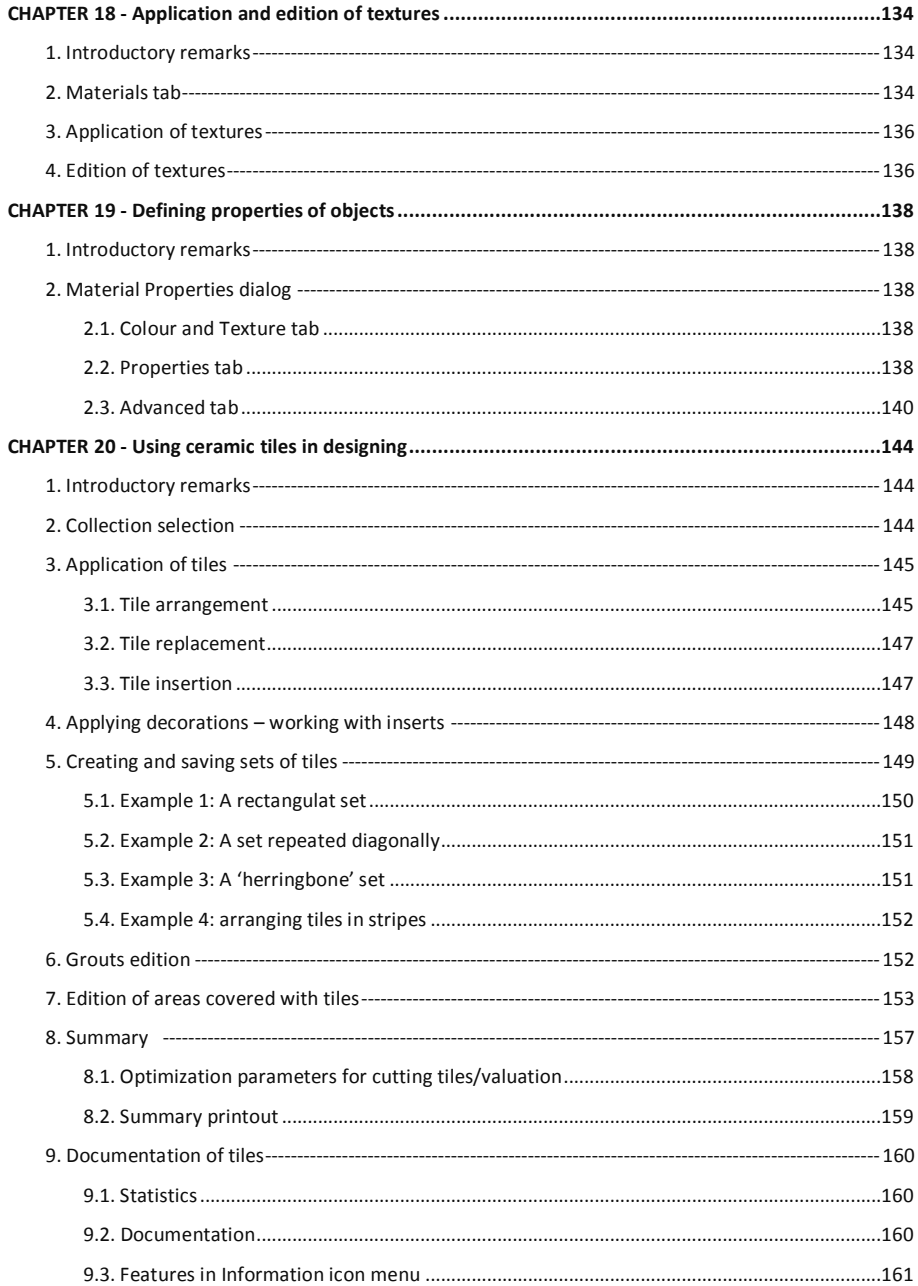

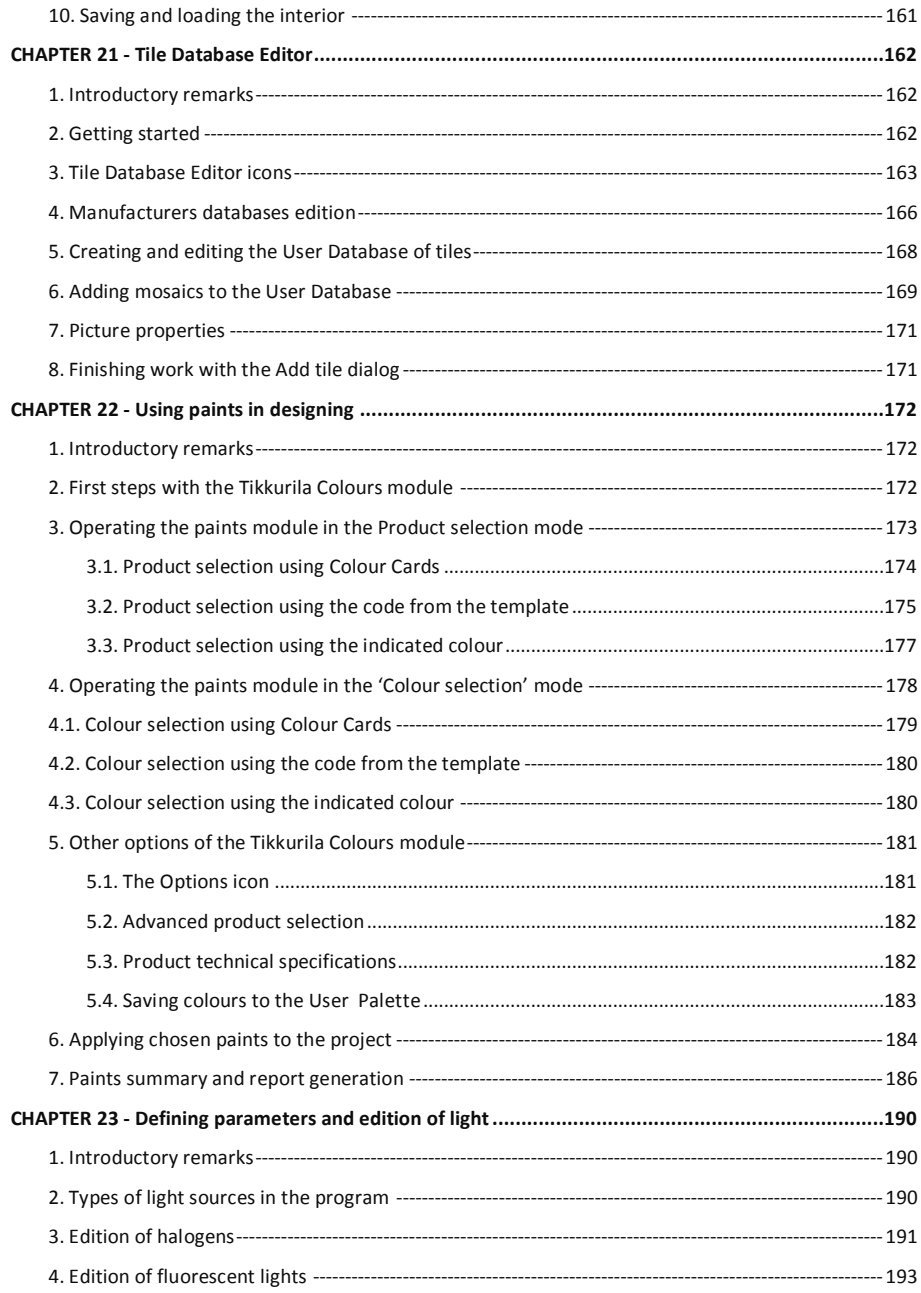

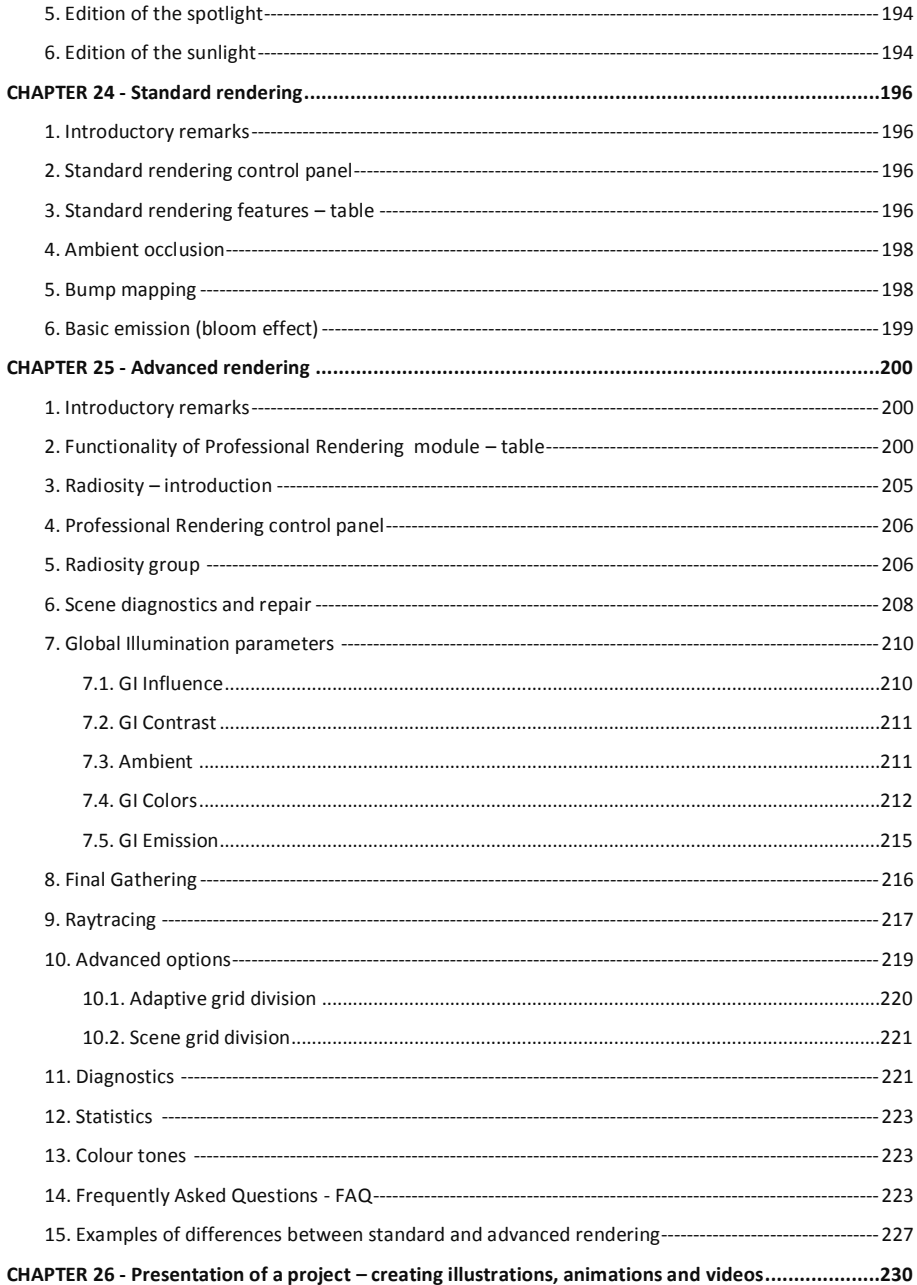

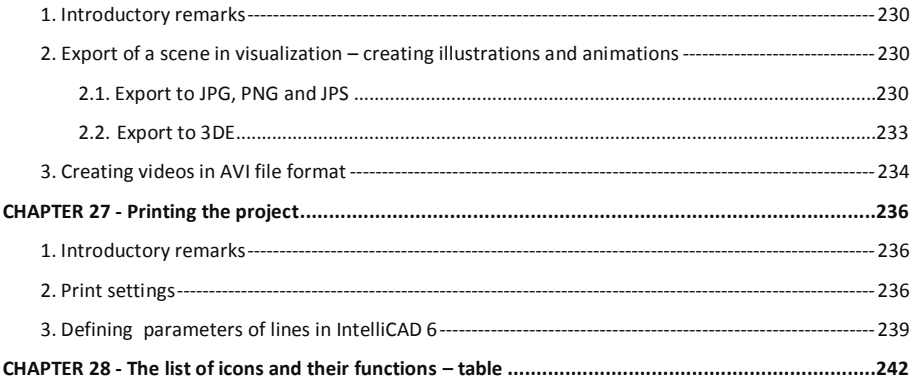

# <span id="page-11-0"></span>**CHAPTER 1 System and hardware requirements**

#### <span id="page-11-2"></span><span id="page-11-1"></span>**1. System requirements**

- Operating system: Windows XP (required version SP2) 32-bit, Vista 32/64-bit, Windows 7 - 32/64-bit or Windows 8 - 32/64-bit;
- IntelliCAD program(delivered with CAD Decor software, free of charge);

*Note! CAD Decor does not operate in Linux or Mac OS systems.*

#### <span id="page-11-3"></span>**2. Minimum hardware requirements**

- single-core processor 2,0 GHz
- minimum RAM memory: for Windows XP: 2 GB, for Windows Vista/7/8 4 GB;
- graphic card with NVIDIA GeForce chip, minimum GeForce series 8600 GT (512 RAM) and better models in this series(cards supporting OpenGL 3.0 and GLSL 1.3 or higher);

#### <span id="page-11-4"></span>**3. Recommended hardware requirements**

- dual-core or multi-core processor 2,6 GHz
- RAM memory: 4GB;
- **F** graphic card with NVIDIA GeForce chip (card memory 768 MB and more);
- exemplary models are given in the table below:

*Note! By the graphic card series the following sequence is understood: GT/GTS/GTX sign and the first number in the cards name, e.g. GeForce GT 3xx. The following numbers, marked by xx, stand for the model of the graphic card. For example, GeForce GT320 comes from series GT 3xx, and is a model GT 320*

*Note! The proper operation of the program is not guaranteed with other graphic cards than listed in the table on the next page.*

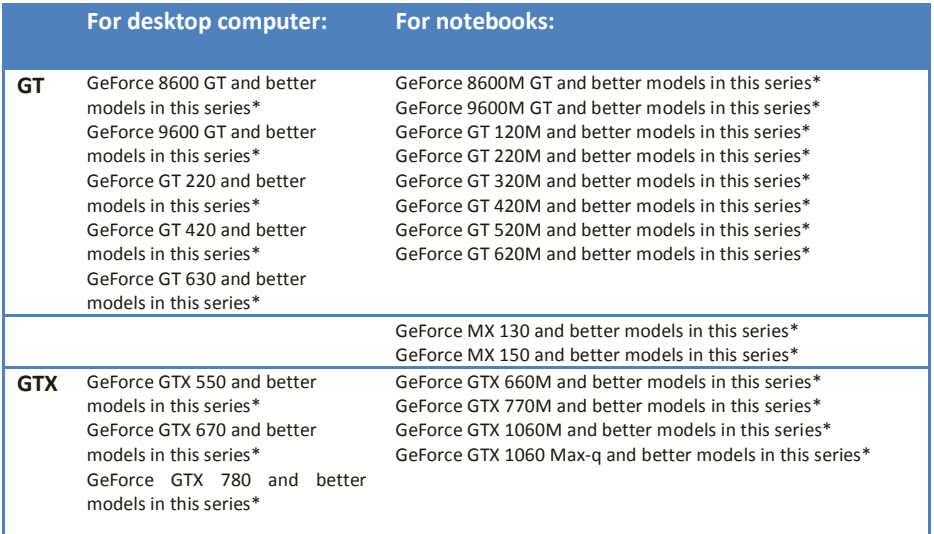

## <span id="page-12-0"></span>**4. Requirements for a Professional Rendering module**

- quad-core processor, e.g. Quad Core i5, i7 (on a dual-core processor the program operates slower);
- minimum RAM memory: for Windows 32-bit 4GB (does not guarantee proper calculation results in big scenes), for Windows 64-bit - 8GB (optimal RAM in case of big scenes: 16GB)
- recommended optimal configuration: Windows 7 64-bit, RAM memory: 8-16GB, Processor Intel Core i5 2500 K, i7 2600 K, graphic card GeForce GTX 470 or GTX 560 Ti.

*Note! As a optimal choice, we recommend the card GTX 470 or GTX 560 Ti.*

## <span id="page-12-1"></span>**5. Other elements**

- DVD-ROM driver for software installation (required DVD drive min. 8x);
- **hard disc space 2048MB (or more, dependant on number of installed databases);**
- Internet access (to enable iUPDATE system operation);
- color printer, minimum resolution 1200dpi and more (e.g. Canon i560, Canon i455; the usage of inkjet paper is recommended);
- **E** large display is also recommended (17", 19").

# **CHAPTER 2 Installation of CAD Decor software**

## <span id="page-13-2"></span><span id="page-13-1"></span><span id="page-13-0"></span>**1. Introductory remarks**

*Note! For Windows XP, 2000, NT, Vista, 7 and 8 administrator rights are required.*

*Note! In Windows Vista, 7 and 8 the program should not be installed in the location:*  C:\Program Files.

## <span id="page-13-3"></span>**2. Changing settings for Windows Vista**

Before starting the installation of CAD Decor program in Windows Vista it is necessary to change system setup to enable correct program operation. In order to do so:

- Open User Accounts in menu Start → Control Panel (Fig. 1) (or User Control and **Family safety and then User Accounts);**
- **Select the option Turn User Account Control on of off** (Fig. 2);
- If necessary, enter the administrator password or provide confirmation;
- Unselect the option **Use User Account Control (UAC) to help protect your computer.**

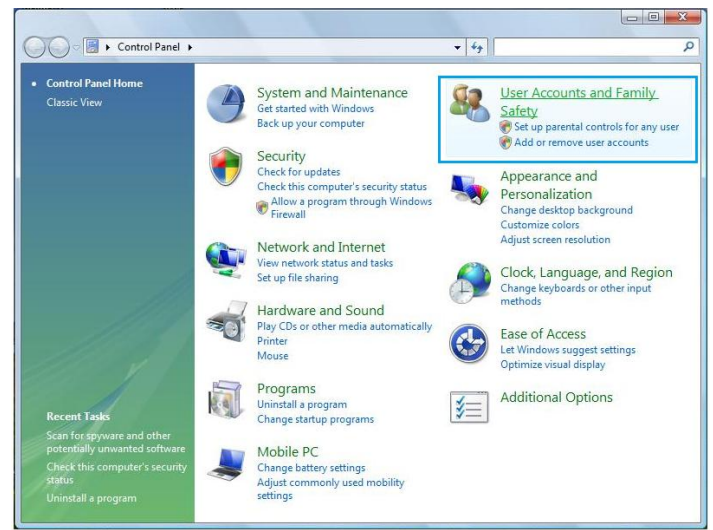

**Fig. 1 - Control Panel**

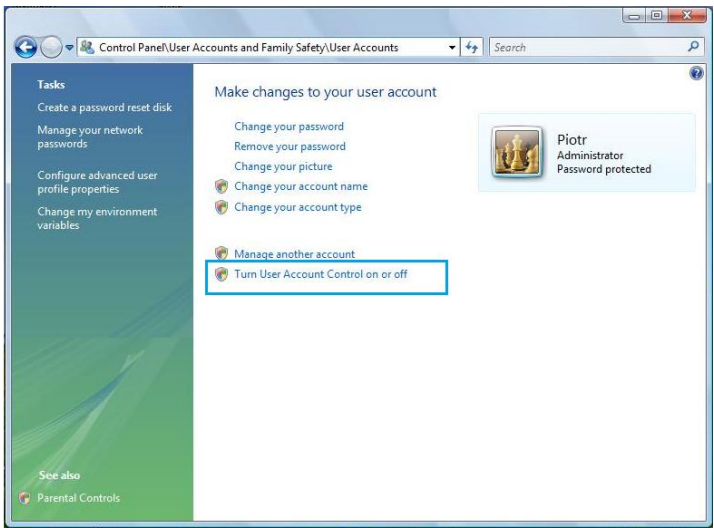

**Fig. 2 – Turn User Account Control on or off**

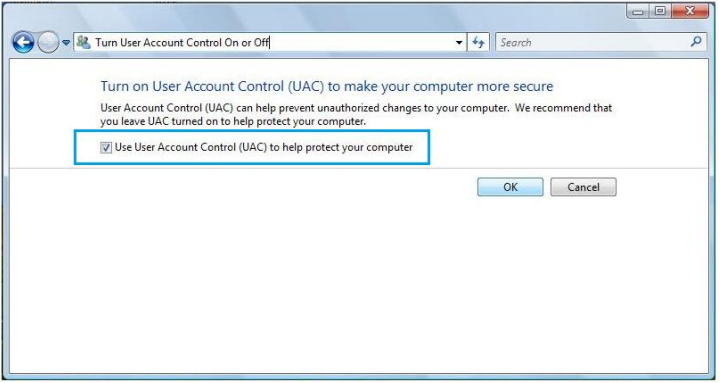

**Fig. 3 – Use User Account Control (UAC) to help protect your computer**

#### <span id="page-14-0"></span>**3. The installation of CAD Decor 2.X program**

#### <span id="page-14-1"></span>**2.2. Introduction to the installation of CAD Decor 2.X**

Before the installation it is highly recommended to close all running applications and to uninstall the database server, if it is in a version other than required (this is: **Firebird** older than 2.5 or any **Inter Base** server).

If the inappropriate version of a server is present on the disk at the moment of initiating the installation of CAD Decor 2.X, the program will demand to uninstall it in the way described in this chapter (pages 16 and 17).

To begin the installation of CAD Decor 2.X, insert the disc in the DVD-ROM drive.

The installation should start automatically. If the **autostart** option is disabled, start the installation manually. To do this, find the file called **Setup.exe** (*My computer DVD drive*  $\rightarrow$  <sup>2</sup> Setup) and run it.

- **a** dialog box with information about the installation wizard will be displayed first;
- please read the information carefully,
- in order to proceed press **Next >>**;
- **alternatively to exit** the installation wizard press **Cancel**;
- **the License Agreement** dialog box (Fig. 5) will display;
- **please read it carefully;**
- tick the check-box to accept the terms of **Agreement** - otherwise the installation process will be cancelled;
- the agreement can be printed using the icon .

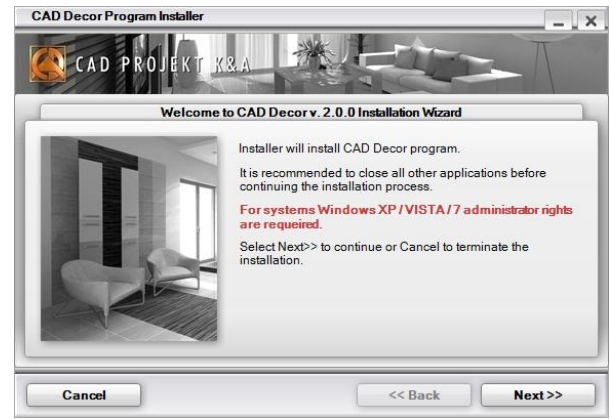

**Fig. 4 – CAD Decor 2.X installation wizard**

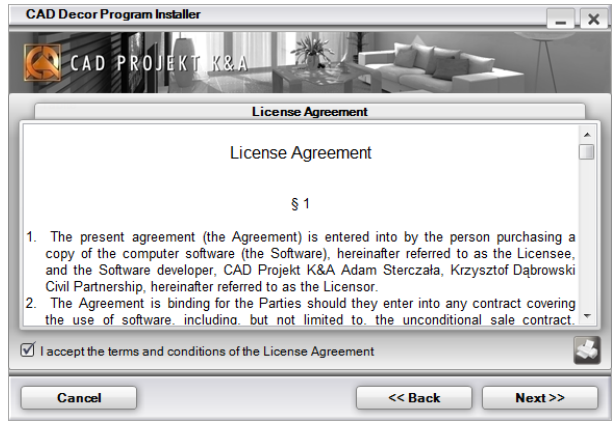

**Fig. 5 – License Agreement dialog box**

Installation can be aborted in any moment by clicking the **Cancel** button in the bottom left corner of the installer dialog box. The program will ask if the user really wants to abort the installation (Fig. 6). If **Yes** is chosen the installation will be then aborted. In such case the program will not operate properly.

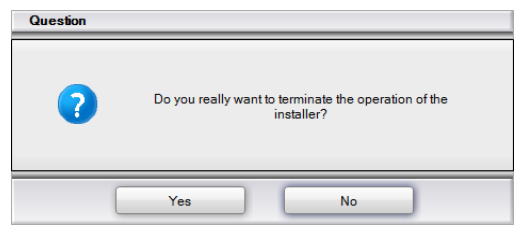

**Fig. 6 – request for confirmation of aborting the installation**

After accepting the terms and conditions of the **License Agreement** and clicking **Next>>** in a new dialog the type of installation should be chosen w (Fig. 7). Four available options are described below:

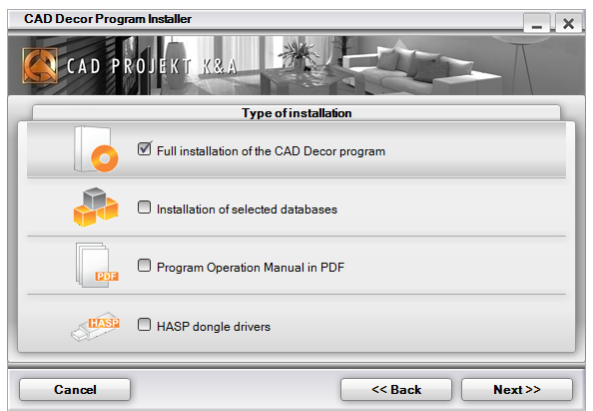

**Fig. 7 – selection of the type of an installation**

- **Full installation of CAD Decor program -** initiates the complete standard installation of CAD Decor, described in subchapter 2.3;
- **installation of selected databases -** allows to add selected databases available on DVD to an already existing application. This option is active only if CAD Decor 2.X has been already installed; after selecting this option the program will calculate the size of databases available for installation to check, if it does not exceed free disk space (recommended free space on the disk is about 2 GB – dependant on the number and size of databases);
- **Programs Operation Manual in PDF** installs an electronic operation manual for CAD Decor program with Adobe Acrobat Reader viewer, if there is no program for viewing PDF files already installed on the computer;
- **HASP dongle drivers**  installs the drivers for the HASP key.

If there is a **Firebird** server installed on the computer in a version older than 2.5, or any server **Inter Base**, then after selection of installation option and clicking **Next >>** the program will inform about this problem and propose its solution, this is deinstallation of the server (Fig. 8).

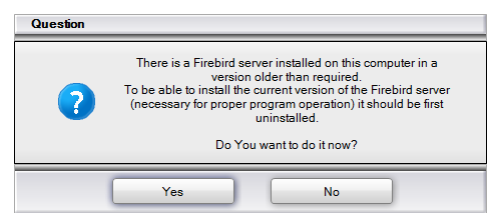

**Fig. 8 – a communicate about the necessity of deinstallation of the Firebird server in an inappropriate version**

After clicking **Yes** a new dialog box will automatically open – **Uninstall or change a program** (Windows 7) or **Add / Remove programs** (older versions of Windows), in which the user should select the Firebird item and click **Uninstall** (Fig. 9). If No is chosen, then the installation of CAD Decor 2.X will not be continued.

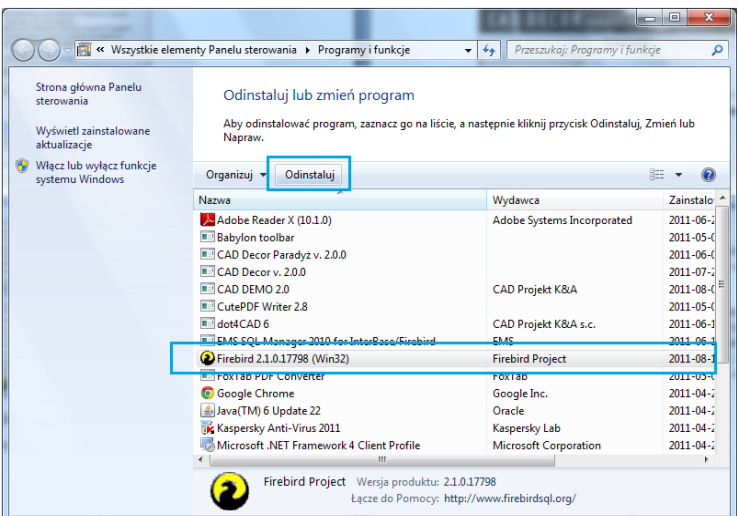

**Fig. 9 – Uninstall or change a program dialog box**

After clicking **Uninstall** the program will ask to confirm that the selected program is to be uninstalled (Fig. 10).

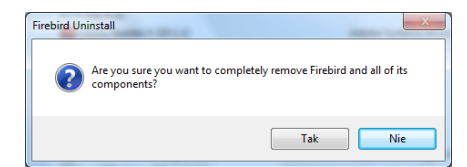

**Fig. 10 – a request for confirmation of the deinstallation of a Firebird server**

After confirming by clicking **Yes**, the process of deinstallation of an inappropriate version of a server will begin. When it is completed, close the dialog box **Uninstall or change a program** and proceed to the next step of the installation of CAD Decor 2.X.

#### <span id="page-18-0"></span>**2.3. The process of full installation of CAD Decor 2.X**

After selecting the first option of installation (**Full installation of CAD Decor program**) and clicking **Next >** the program will estimate the overall size of databases, available to install from the installation disk (Fig. 11).

The required amount of free disk space is about 2 GB.

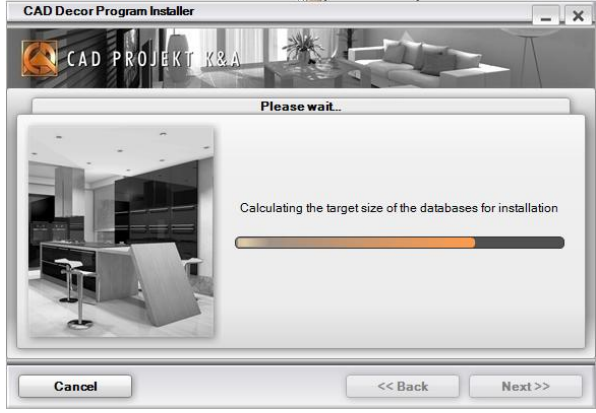

**Fig. 11 – estimation of the overall size of the databases on the disk**

The first step to install the program is the selection of databases, on which the projects will be based. On the list of available libraries there are categories of databases included on the installation disk (Fig. 12), that can be expanded to see the list of all databases they include (Fig. 13).

In the same dialog box the user can also select other elements to be installed (this is the Operation Manual and the HASP key drivers).

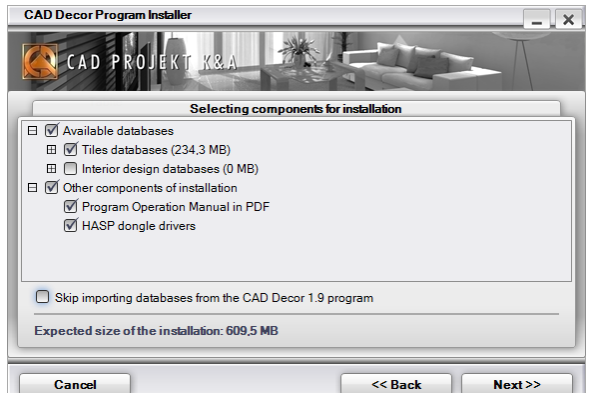

**Fig. 12 – selection of databases and other elements for installation – default view, collapsed lists of databases** 

All elements are by default selected – so to omit the installation of some of them, it is necessary to unselect the particular item or items.

It is possible to select and unselect the whole groups of items (e.g. the category of databases).

There are two ways of installing the databases in **CAD Decor 2.X. <b>Fig. 13** - selection of elements for installation **CAD** 

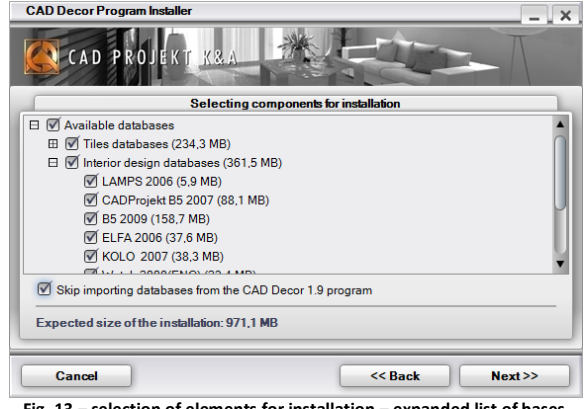

They can be either installed from the installation disk or imported from the older version of the program – CAD Decor 1.9.

After clicking **Next >>** the installer will estimate the size of databases available for importing from the previous version of the program (Fig. 14) and will check, if there are any databases among them, that are not included on the installation disk, or which have not been selected to be installed from the disk. If such databases are detected, the list of them will be presented on the next screen (Fig. 15).

If the user unselect some of the categories of databases available on the installation disk (e.g. **interior design elements databases** – see Fig. 12), resigning from installing them, then all databases in old version of the program that belong to this category will be available for importing and will be displayed on the list (Fig. 15).

If the user unselect a particular database (e.g. **CAD\_LAMPY\_2009**), then this particular database will be available for importing (under the condition that it is present in the previous installation of the program).

When the entire category of databases is selected during the selection of elements for installation (what means that the used wants to install this group of databases from the installation disk) it may still happen that the installer founds some databases belonging to this category in the old version of the program, that are not present on the installation disk. In this case they will be also displayed on the list of databases available for importing.

To skip checking the availability of databases for importing from the older version of the program, click the option **Skip importing databases from the CAD Decor 1.9 program.** 

*Note! When the installation is proceeded by an installer downloaded from the Internet, then importing the databases from the previous version of the program is the only available option of installation of databases.*

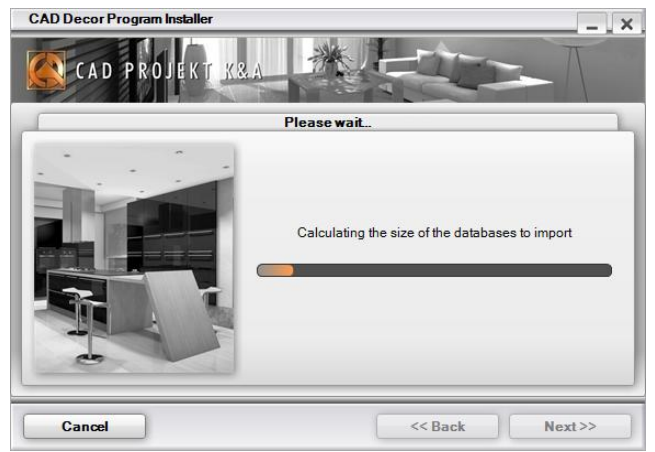

**Fig. 14 - estimating the size of databases available in the previous version of the program**

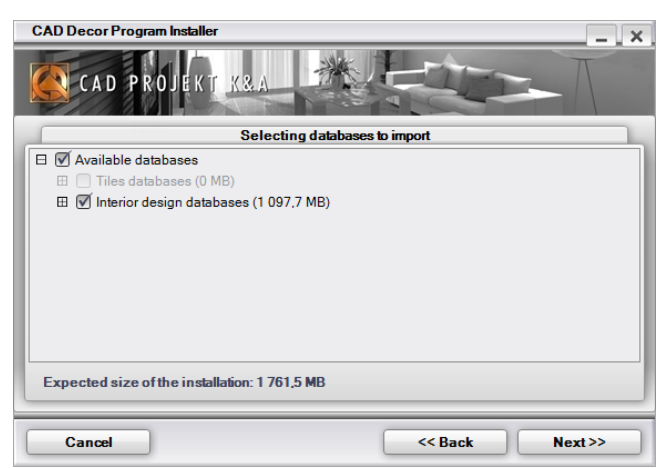

**Fig. 15 – the list of databases available for importing form the older version of the program** 

If the user does not want to import databases available in the older version of the program, then it is necessary to unselect them on the list. It is possible to select and unselect the whole groups of databases. To proceed to the next step of the installation of CAD Decor 2.X, click **Next >>**.

The next required action is the selection of the destination location on the computer disk, in which the files of CAD Decor 2.X are to be installed (in other words – the indication of the installation path) (Fig. 16). After clicking **Browse** a new dialog will open – **Browse for folder** (Fig. 17), in which the location can be indicated. If this action is skipped, the program will be installed in a default location, this is on disk **C:** in the **CadProjekt** folder, in the **CadDecor v.2.x** subfolder.

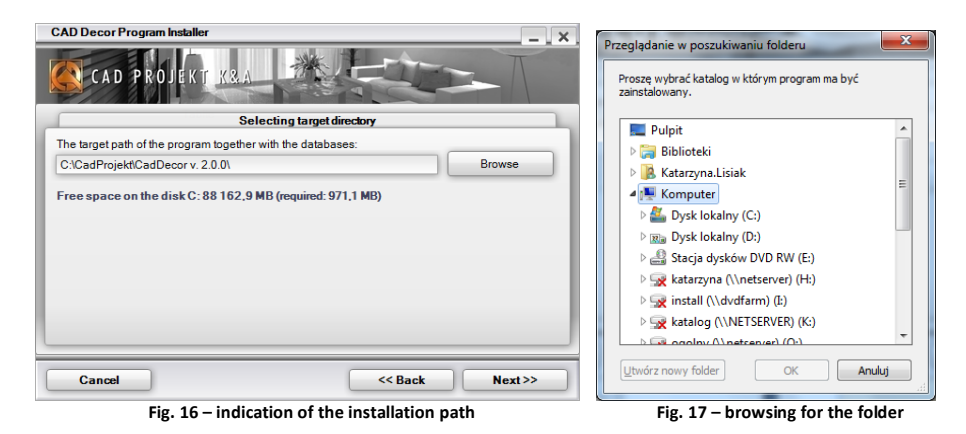

*Note! Please remember that in Windows Vista and 7 the CAD Decor 2.0 program must not be installed in C:\Program Files.*

If CAD Decor 2.X has been already installed in the indicated location, the installer will informa about this fact and will ask for confirmation, that the program is to be installed in the same location, overwriting its content (Fig. 18).

An analogical communicate will be displayed if in the selected folder any other files are found (not being files of CAD Decor 1.9 or even older version – in this case the communicate presented on Fig. 19 will be displayed). If the user choses **No**, then the installer will go back to the indication of the destination location screen, providing the possibility to indicate a different location.

| Question |                                                                                                    |    |  |  |  |
|----------|----------------------------------------------------------------------------------------------------|----|--|--|--|
| ?        | The target directory already exists and is not empty. Are you<br>sure you want to install the program in this directory,<br>possibly overwriting its content? |    |  |  |  |
|          | Yes                                                                                                    | No |  |  |  |
|          | Fig. 18 – the installer detected some files in the indicated                                                                                                  |    |  |  |  |

**installation location** 

If the user choses **Yes** the files inthe indicate folder will be overwritten with the new files. Note: before you decide to actualize the program this way, please make sure that the installed version is in fact newer than the already installed one.

If in the indicated installation folder there is a previous version of CAD Decor 1.9 (or older), than the user will be informed about this fact (Fig. 19). In this case it is recommened to indicate a different location for installation, because overwriting the files may result in some problems with program operation.

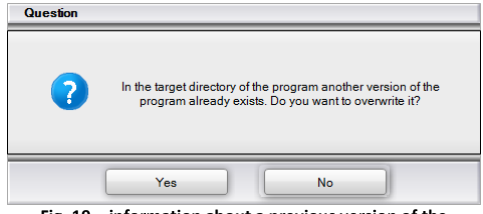

**Fig. 19 – information about a previous version of the program present in the selected installation location**

If in the destination location or in the location of the previous version of the program any user databases are found (it can be user interior design elements, ceramic tiles database, or tiles sets database), a dialog called **Files from previous installations** in which the user can choose what to do with these databases – whether they should be left, copied from the previous version or installed in

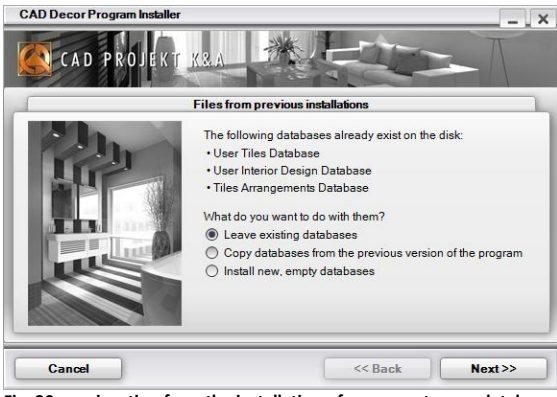

the new version (Fig. 20). **Fig. <sup>20</sup>– resignation from the installation of new, empty user databases**

- **Leave existing databases**  leaving user databases in the destination locations, what prevents them from losing the content that was previously saved in them (this is 3D models, tiles and tiles sets added by the user);
- **Copy databases from the previous version of the program** copying user databases existing in the previous locations of installations of CAD Decor, CAD Kitchens or CAD Decor Paradyz; elements saved in these databases will be maintained;
- **Install new, empty databases** installation of completely new databases from the installation disk, not including any elements.

If in the selected location of the database (e.g. in the folder of the previous program installation) some base is not present (e.g. user databases of tiles sets), the particular database from some other location will be considered to be installed, accordingly to the following rules:

 If the option **Copy databases from the previous version of the program** has been chosen, but the particular base does not exist in the previous version of the project, and is in the destination location – the installer will use the one from the destination location;

- If the option **Leave existing databases** (in the destination location) has been chosen, but the particular database is not present there, then the installer will copy a new database from the installation DVD – even, if it exists in the location of program previous version;
- If one of the above variants has been chosen, but the particular database is not present neither in the destination location, nor in the location of the previous program version, then it will be copied from the installation disk;
- If the option **Install new, empty databases** has been chosen, then all databases will be copied from the installation disk.

Now the program will search for CAD work environment on computer disks (Fig. 21)..

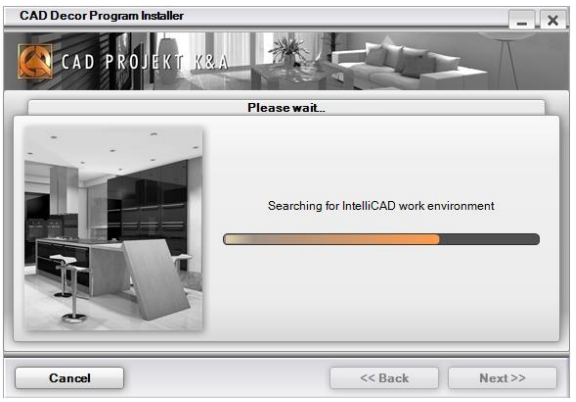

**Fig. 21 – searching for work environment**

The environment is necessary for program installation and operation Currently used environment is **.4CAD (dot4CAD)** which is a version of the **IntelliCAD** environment, produced by CAD Projekt K&A. If **.4CAD** environment is not found on the computer disk, or is in a version other than necessary, then it will be automatically installed from the DVD disk.

Found versions of work environment will be displayed on the list on the following screen (Fig. 21). If there is more than one version, the user will be able to chose which one is to be used by the program. If the installer does not detect any work environment (because it was not installed), its installation will be automatically started.

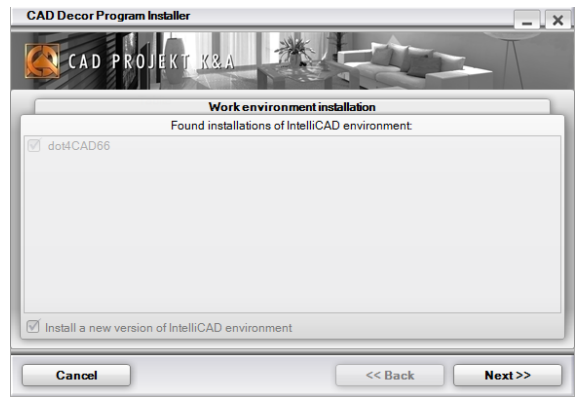

**Fig. 22 – selection of work environment version**

When the existing version of work environment is detected on the computer disk, the user can still decide to install a new version from the installation DVD.

To do so, select the option **Install a new version of IntelliCAD environment**, and then click **Next >>** to begin the installation of

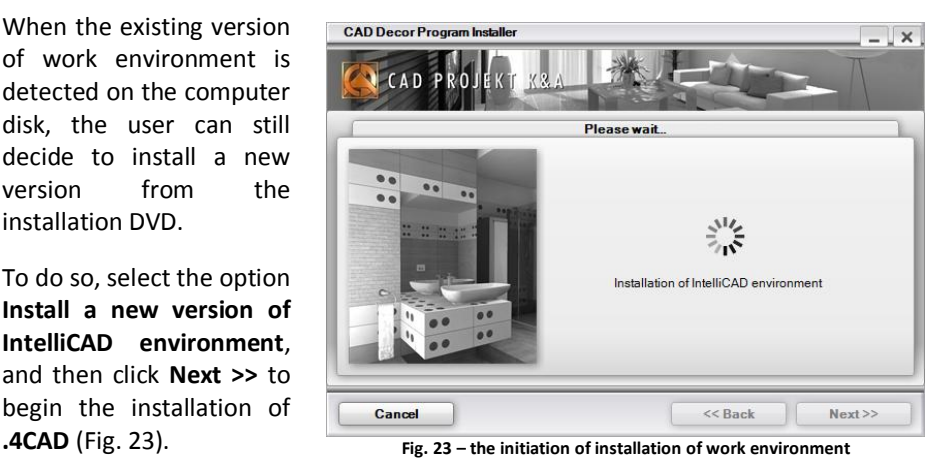

*Note! In our nomenclature the names.4CAD and IntelliCAD are used interchangeably..*

*Note! The process of installation of IntelliCAD is described in details in point 4 (page 30).*

After installation of .4CAD environment, the installer will begin the proper installation of CAD Decor 2.X. The following steps will be performed automatically.

The currently realized process will be marked in bold letters on the list (Fig. 24) and indicated by an orange  $arrow: \blacksquare$ . Awaiting points will be designated with a grey triangle  $\blacksquare$ , and actions that have been already completed will be marked with a green 'tick': The progress of the consequent stages can be monitored on the progress bars in the bottom part of the dialog box (Fig. 24).

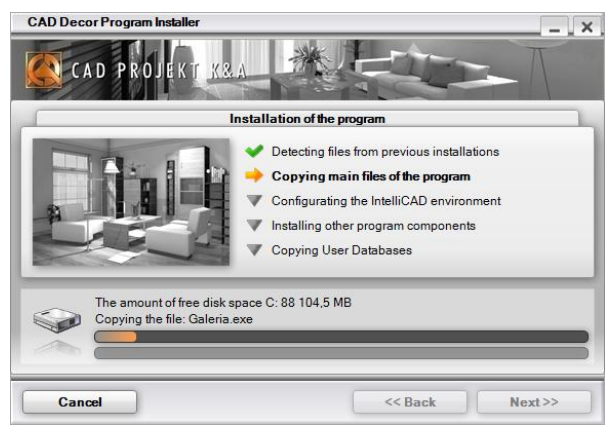

**Fig. 24 – the following steps of the installation process**

During the installation or import of the databases, the user will be informed what category of bases is currently copied (in the central part of the dialog box) and what database in particular is being installed or imported, and what is the amount of free space left on the disk (in the bottom part of the dialog box) (Fig. 25 and 26).

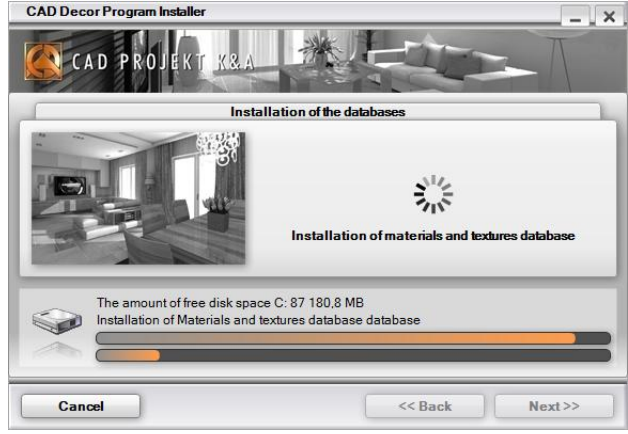

**Fig. 25 – the progress of tiles databases installation**

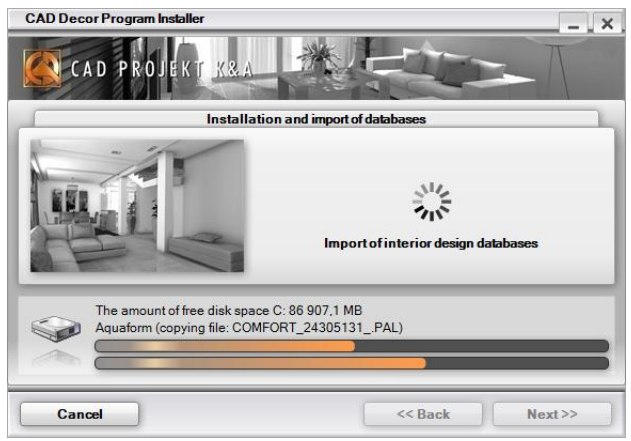

**Fig. 26 – the progress of interior design elements import**

The installation is performed fully automatically. However, if the CAD Decor program has been already installed before, it is possible that the installer will detect an existing database of the same name, as currently installed. In such case the user will be offered three options to choose

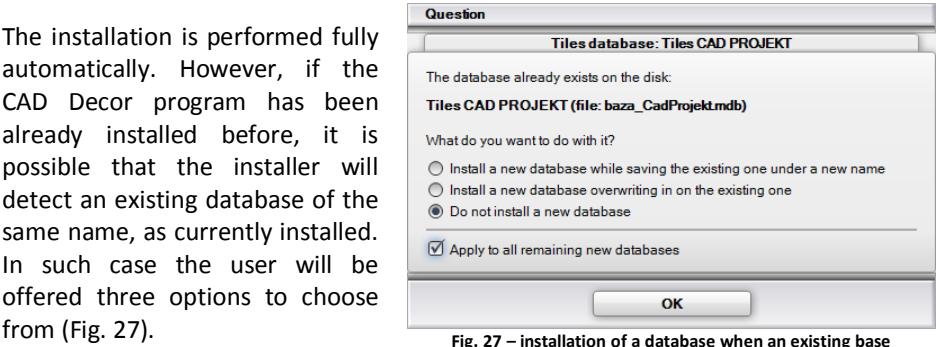

**has been detected** 

If the same solution is to be applied with all databases, then click the option **Apply to all remaining new databases** – the installer will then stop asking each time when another existing database is detected, and will apply the selected option to all following databases. Available options are as follows:

- **Install a new database while saving the existing one under a new name**  a newer version of the database will be installed, but it will be not overwritten on the older one, because the name of the older base will be automatically changed. It will allow the user to use both bases simultaneously (in case of interior design databases and kitchen cabinets databases) or will create copies (in case of tiles databases – the old version will be not available in the program at the same as the new one);
- **Install a new database overwriting in on the existing one the older version will** be replaced by the newer, currently installed one.
- **Do not install a new database**  the installation of the newer database will be skipped, so the unchanged older version will stay on computer disk.

When copying of databases is complete, the installer will begin the installation of additional components (Fig. 28), this is: system files, MDAC environment, Visual C++ package, Firebird database server and Adobe Reader, which will enable the user to open the Operation Manual (if on the computer there are no programs to read PDF documents).

The following steps of the installation of additional components can be monitored. The currently proceeded action is marked in bold in the list and indicated by an orange arrow: **. Positions** designated with a grey circle: **Solution** have not been selected for installation. Remaining actions are marked with grey triangle  $\blacksquare$  and the completed ones with a green 'tick'  $\blacksquare$ .

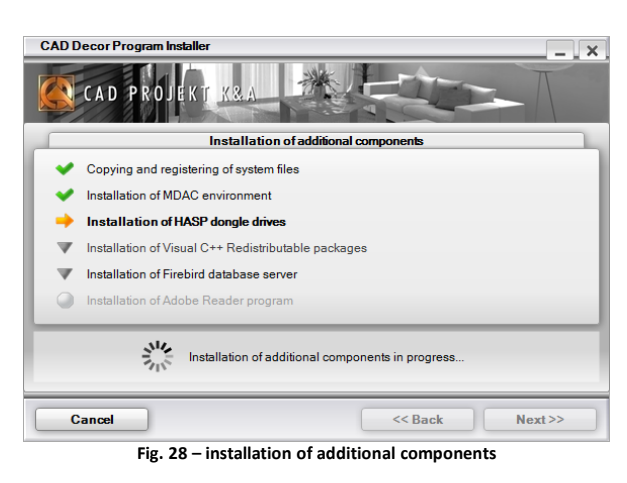

It may happen that the installation of some of the additional components fails. In such situation the installer will enable to try to install them again (Fig. 29). If even then the particular component is not successfully installed, please contact our technical support (contact details can be found at the end of the Manual - page 245).

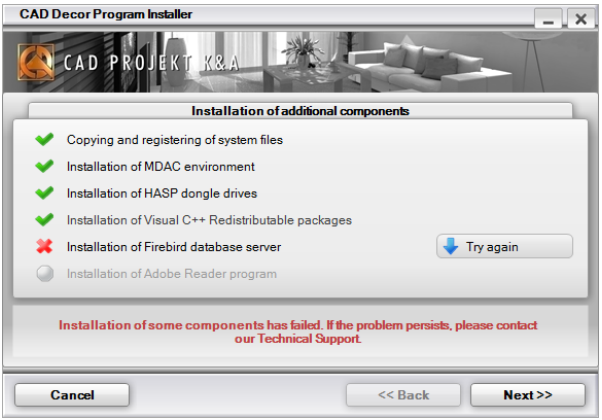

**Fig. 29 – installation of a Firebird server failed – Try again option available**

After the installation of additional components, which is the last step of the entire installation of CAD Decor 2.X, a registration screen will appear, in which the registration code to the program should be entered, and – optionally – also the codes for additional modules (in the case of the CAD Decor program the only one additional module is the Professional Rendering Module – status as at 19/09/2011) (Fig. 30).

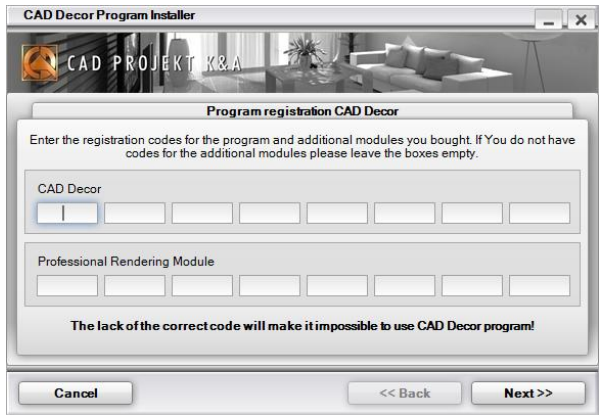

**Fig. 30 – entering the registration codes during the**

The codes can be found on the **Registration Card**, which you have received together with the program. After entering them click **Next >>**. You will be then informed that the installation was successfully completed (Fig. 31).

*Note! On the last screen, informing about the installation being successfully completed, an additional message may appear, asking to restart the computer before running the program. In such situation restart the computer.*

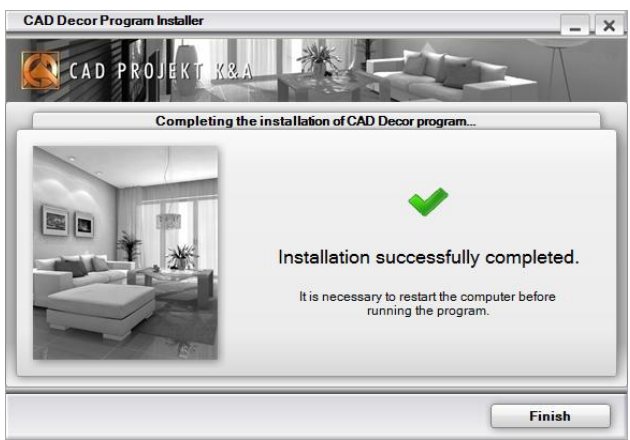

**Fig. 31 – successful completion of the installation**

If the user does not have the **Registration Card** with the codes beside him at the moment of installation of the program, the codes may be entered on other occasion – when the program is run for the first time. In this situation after running the program the **Encoding** dialog box will open (Fig. 32). In this dialog codes should be entered in appropriate fields besides all owned modules. An incorrect or incomplete is displayed in yellow, and the correct one – in white.

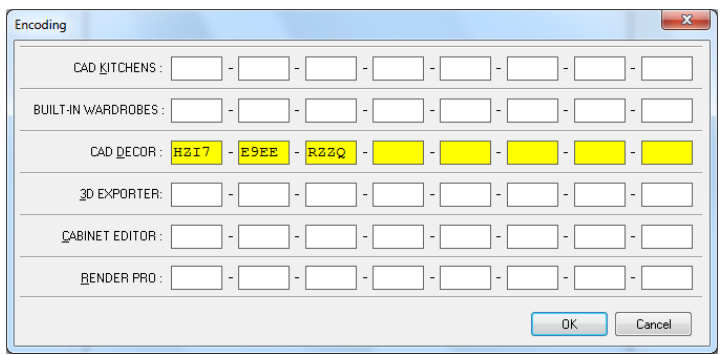

**Fig. 32 – entering the registration codes after running the program for the first time** 

After entering the codes to all owned programs and modules click **Ok**. The program will ask you to restart it (Fig. 33).

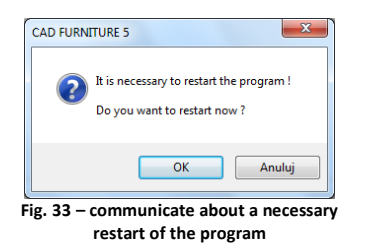

If possible, restart the program immediately (if the new code was added during working with the program - e.g. the code for the standard CAD Decor program has been entered before and after starting the work the user decided to add also the code for the Professional Rendering Module), first save changes in the project and then restart the program.

If the code for standard CAD Decor program was entered during the installation or first run of the program and the **Encoding** dialog box is not automatically opened anymore, to be able to add codes for additional modules, run the program and click the **Access codes** icon, available in the **Standard** icon bar.

To be able to run the program, it is necessary to insert the HASP key into one of available USB ports. Otherwise you will see the communicate presented on the illustration (Fig. 34) and the program will not be start.

If the USB dongle LED (signaling its proper operation) is off, insert the dongle to another port or exchange with another USB device. If these operations do not bring positive results, check if the USB port drivers are properly installed.

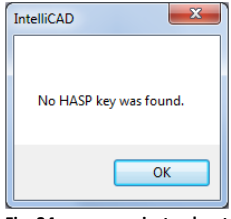

**Fig. 34 – communicate about a missing HASP key**

## <span id="page-29-0"></span>**4. The installation of the work environment - IntelliCAD**

The IntelliCAD program is an excellent Computer Aided Designing system of capacities comparable with world's standards in this group of applications — AutoCAD system family. It is one of the vital elements of the whole design system.

When purchasing CAD Decor, our customer receive a licensed version of the IntelliCAD software on the installation disk together with the program. The author version of the environment by CAD Projekt K&A is called **dot4CAD** (.4CAD). The original IntelliCAD installer is started automatically during the installation of CAD Decor. **Fig. 35 – IntelliCAD dialog box**

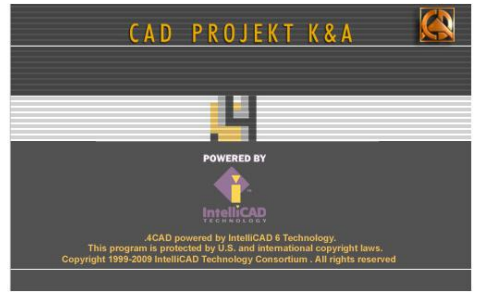

If necessary, the User can run the installer manually. In order to do so, go to the **SetupIcad** directory (on the installation disc), find the **dot4CAD\_setup\_6.6.xxx.xx.exe**  file and run it.

Also, if the CAD Decor installation wizard detects an older version of the environment already existing on the computer disc, the user will be able to proceed an installation of the newest version, using the option **Install a new version of IntelliCAD environment.**

In each case the installation of the work environment proceeds as follows:

- First of all, the dot4CAD installation wizard will ask to choose the language (Fig. 36);
- After choosing a language, click **Ok**;
- If any other applications are open, close them before beginning the installation;
- **The dot4CAD Setup Wizard** dialog box will open:
- Click **Next** to start an installation or **Cancel** to abort it (Fig 37);

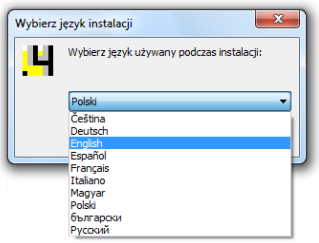

**Fig. 36 – language selection** 

 $\begin{array}{|c|c|c|c|c|}\hline \multicolumn{1}{|c|}{\mathbf{}} & \multicolumn{1}{|c|}{\mathbf{X}} \\\hline \multicolumn{1}{|c|}{\mathbf{}} & \multicolumn{1}{|c|}{\mathbf{}} & \multicolumn{1}{|c|}{\mathbf{X}} \\\hline \multicolumn{1}{|c|}{\mathbf{}} & \multicolumn{1}{|c|}{\mathbf{}} & \multicolumn{1}{|c|}{\mathbf{X}} \\\hline \multicolumn{1}{|c|}{\mathbf{}} & \multicolumn{1}{|c|}{\mathbf{}} & \multicolumn{1}{|c|}{\mathbf{X}} \\\$ Setup - dot4CAD **Welcome to the dot4CAD Setup** Wizard This will install dot4CAD 6 on your computer. It is recommended that you close all other applications before continuing. Click Next to continue, or Cancel to exit Setup.

**Fig. 37 – dot4CAD Setup Wizard**

**Installation can be aborted in any** moment by clicking the **Cancel** button in the bottom right corner of the dialog box, but in such case program will not be installed. This is why the program will ask if the user really intend to abort the installation

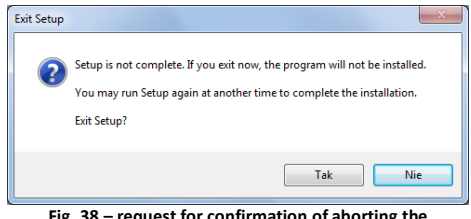

 $N$ ext > Cancel

(Fig. 38); **Fig. 38 – request for confirmation of aborting the installation before it is complete**

- In the next dialog it is possible to select the location on the computer disc, where the dot4CAD files are to be installed – by default it is: **C:\Program Files\dot4CAD**;
- To change the localization choose **Browse**, select the location and click **Ok**;
- **Then press Install.**

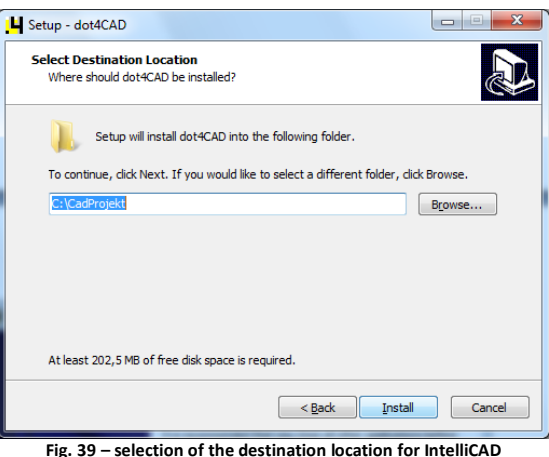

The time left to complete the installation can be viewed on the progress bar (Fig. 40);

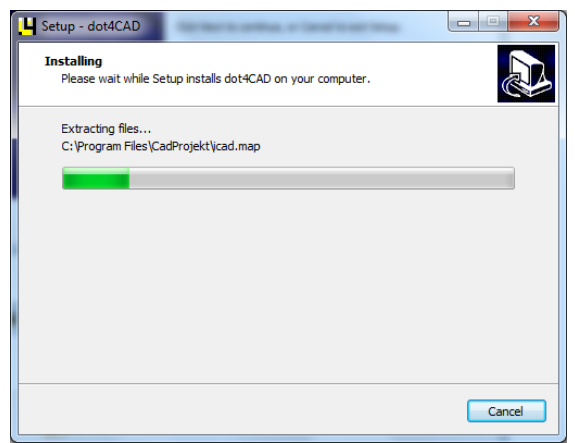

**Fig. 40 – installation progress** 

 After completing the installation, the wizard will ask the user to close the **Setup – dot4CAD** dialog – by clicking **Finish** (Fig. 41);

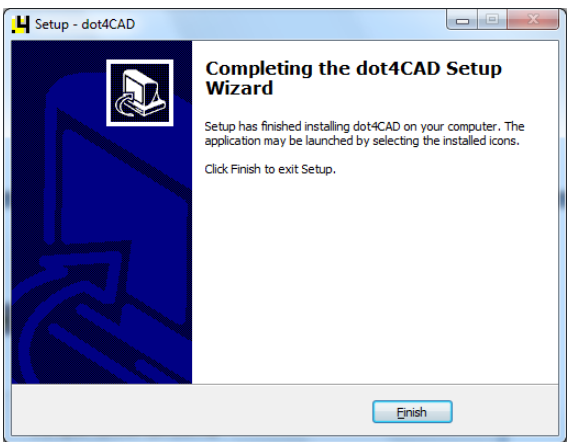

**Fig. 41 – new version of dot4CAD successfully installed**

■ The installation of the IntelliCAD environment is then completed.

# <span id="page-33-0"></span>**CHAPTER 3 Running the software for the first time**

#### <span id="page-33-2"></span><span id="page-33-1"></span>**1. Introductory remarks**

The tools described in this chapter which use the IntelliCAD features, are based on version 6. If a previous version of the environment is used, there can be slight differences in the details of the described functions.

After running the program – by a double left-click on the shortcut icon on the desktop or the **CadDecor.exe** file in the program location (c:\CadProjekt\CadDecor v. 2.X.X\), a welcome screen will appear (Fig. 42) and then the dialog box called Project selection will automatically open (Fig. 43).

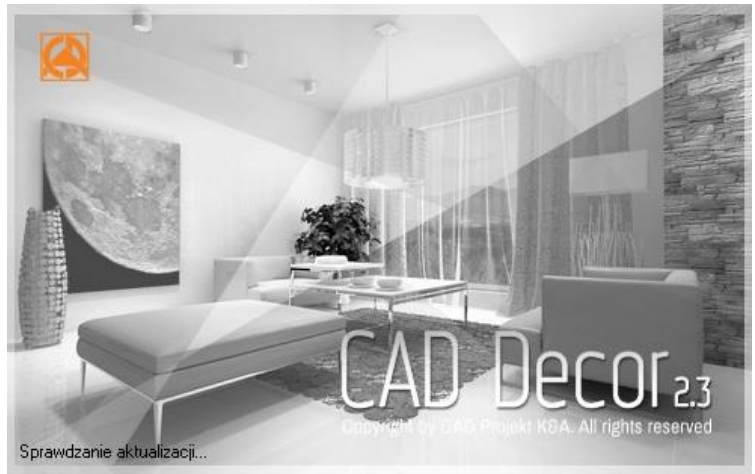

**Fig. 42 – a splash screen of CAD Decor 2.X**

## <span id="page-33-3"></span>**2. Design selection dialog box**

**Design Selection** dialog is displayed straight after the start of the program. This dialog is designed for creating new designs and opening the existing ones (Fig. 29). In order to open an existing design, select the required file in the displayed table and press **Open document** button.

| Project selection<br>ತಿ<br>New design<br>Browse | $\bigoplus$<br>Import | $\times$<br>Delete<br>Preview | طأه<br>Options         | ₩<br>≏<br>Filter<br>Recovering | 詎<br>$\ddot{}$<br>View      |      |
|-------------------------------------------------|-----------------------|-------------------------------|------------------------|--------------------------------|-----------------------------|------|
| Name                                            | No                    | Creation date                 | Modified date          | Last accessed date             | File path                   |      |
| new                                             |                       | 2011-07-05 16:37:45           | 2011-07-05 17:03:10    | 2011-07-05 17:03:10            | C:\CadProjekt\CadDecor v. 2 | 45,1 |
| demo-eng-3                                      | 1                     | 2011-07-05 15:51:15           | 2008-04-15 12:21:26    | 2011-07-05 15:51:15            | C:\CadProjekt\CadDecor v. 2 | 4,2  |
| demo-eng-1                                      | 12                    | 2011-07-05 15:51:14           | 2008-04-15 12:20:28    | 2011-07-05 15:51:14            | C:\CadProjekt\CadDecor v. 2 | 4,8  |
| demo-eng-2                                      | $\overline{c}$        | 2011-07-05 15:51:14           | 2008-04-14 15:09:34    | 2011-07-05 15:51:14            | C:\CadProjekt\CadDecor v. 2 | 1.5  |
|                                                 |                       |                               | <b>Drawing preview</b> |                                | B                           |      |
| $\overline{a}$                                  |                       |                               |                        | ₩<br>區<br>绉                    |                             |      |
|                                                 |                       |                               |                        |                                |                             |      |

**Fig. 43 - Design selection**

If you have some designs created by means of the earlier program versions close **Design selection** window and open the required design by pressing **Open** button.

Additional functions of **Design selection** window:

- Deleting designs that are no longer needed,
- **Viewing the designs selected in the table,**
- Choosing design archive folder location by selecting **Options**,
- Searching designs by means of **Filter** function,
- **Restoring lost designs (by means of Auto save function: a current working file is** being saved every 5 minutes),
- Toggling between view and table mode;

Additionally, if you select one or more positions in **Design selection** window, you will access the following context menu by clicking the right mouse button (Fig. 44).

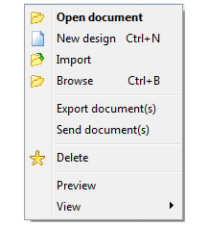

**Fig. 44 – Design selection window context menu**

There are some additional items in the menu:

- **Export document(s)** saves the designs in a ZIP archive in the selected folder,
- **Send document(s)** sends an e-mail with attached selected designs.

#### <span id="page-35-0"></span>**3. Creating new design**

In order to create a new design, press **New** button. A new window will open (Fig. 45). You have to enter some data in provided fields. Positions in bold font are necessary.

- **Design drawing name** do not use any special characters  $(=".\rangle$ , : ; \* < >/ | ' ~ `?);
- **Working folder** this is the users folder for saving designs. In order to select the folder location press **Define folders** button;
- **Subdirectory name**  if there are some subdirectories in **Working folder**, they will be displayed after **Subdirectory name** field expanding. If you want to create a new subdirectory, enter its name into the field. If you leave the field empty, a drawing will be saved in the working folder;
- **Designers name & ID** these are the designers data once entered they will be saved for the future use.

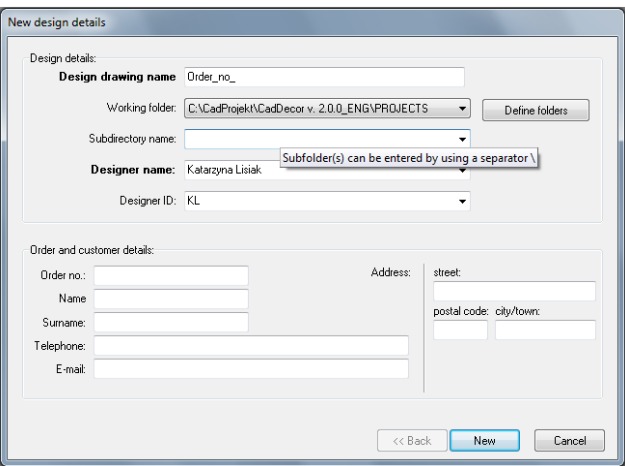

**Fig. 45 - New design details window**

## <span id="page-35-1"></span>**4. Icon layout and toolbars**

Icons are very useful elements of the program - they make it possible to issue most of the commands only with a mouse. Placing the cursor over any icon without clicking it will display the name of the function represented by the icon. Icons are group into several icon bars (toolbars). Their layout can be easily customized. Toolbars can be moved freely, not to use too much space and to be comfortable to use, in the following ways:
- In order to move a toolbar click on  $\Pi$  bar with the left mouse button and  $$ holding it – drag the toolbar into new location.
- In order to minimize space, you can place the toolbars side by side, in the appropriate areas: under the menu list, just over the window lower edge and on the window sides (recommended especially if a wide screen monitor is used). It will maximize the workspace.
- When a toolbar is moved into the design area the bar  $\mathbb I$  will disappear and the toolbar header with its name will display. A toolbar in such a form can be closed if it is not needed at the moment.
- If a toolbar happens to be accidentally closed or the User just want to get it back after closing it, it is easy to restore it using the right mouse button clicking on the toolbar area. Then find the needed toolbar name in a context menu (it is easy to locate, because it is not marked with √) and click on it (Fig. 46).

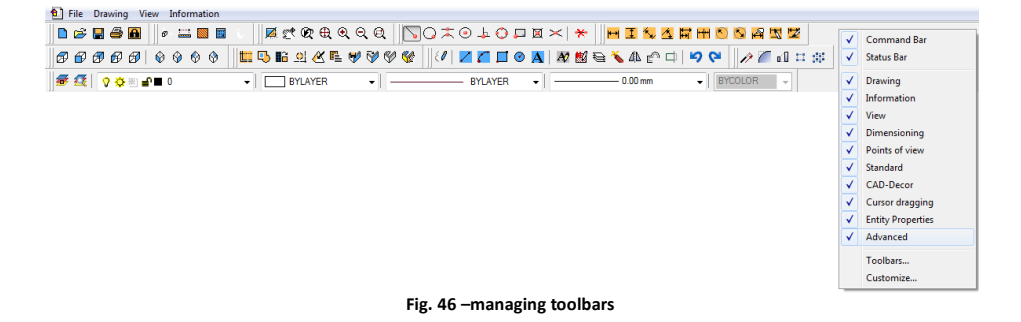

### **CAD Decor icons are group into following toolbars:**

The icon bar called **Standard** (presented below ) is used for creating new drawings, opening existing ones (from the disk and from the list), saving or printing the designs and to entering the activation codes for programs or additional modules.

Another group of icons – toolbar **View -** is used for zooming the drawing and refreshing it (removing any unnecessary elements, appearing during drawing):

The **Cursor dragging** toolbar enables You to use characteristic points (entity snaps) of elements in the drawing, e.g. final, central, middle or intersection point.

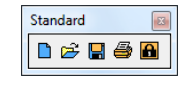

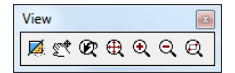

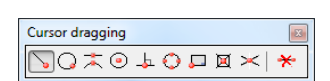

MZCOARNe‰ArdPQ

CAD Decor 2.X Operation Manual

Drawing

The **Drawing** icons are used for drawing polylines, lines, arches, rectangles or circles, for inserting and editing text, for modifying layers, exploding entities and other.

*Note! Polylines drawn in CAD Decor are red and are based on the POLYLINE\_T layer, while the lines, arches and circles are purple, and the layer they belong to is called TECHNICAL\_T.*

The toolbar **Dimensioning**, enables You to dimension chosen elements - horizontal, vertical, diagonal, diameter, radius and other dimensions are available, as well as setting options.

Icons on the **Information** toolbar enables You to check the coordinates of a selected point or measure distance or area, as well as use the Calculator.

Icons of the **Points of Views** toolbar allow to switch between perpendicular and axonometric views

Using the **CAD-Decor** toolbar You will be able to insert wall and their elements, design Your own elements (e.g. platforms), convert 3D models in many formats to DWX, create posts of various shapes, insert elements of interior design and valuate them and go on to visualization (quick and full mode).

There is a new toolbar added called **Advanced**. Some icons from IntelliCAD are available here to facilitate Your drawing.

### **5. IntelliCAD toolbars**

#### **Command Bar**

The **Command Bar** is used for entering commands from the keyboard and reading the prompts provided by the program (they should be carefully followed during working with the program). It can be moved in exactly the same manner as icon toolbars. In the stationary mode (by default on the bottom of the screen) 3 lines of last entries are shown on it (Fig. 47), but You can display any number of them if You move the bar in the project area (Fig. 48).

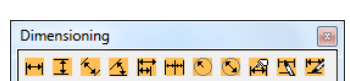

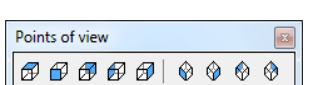

**Information**  $\circ$   $\equiv$   $\mathbb{N}$   $\equiv$ 

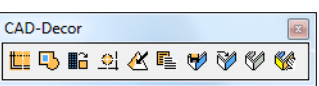

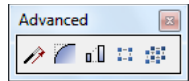

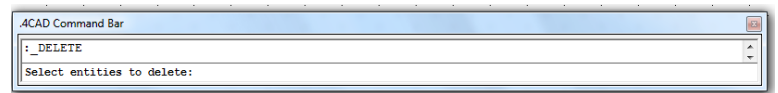

**Fig. 47 – .4CAD Command Bar**

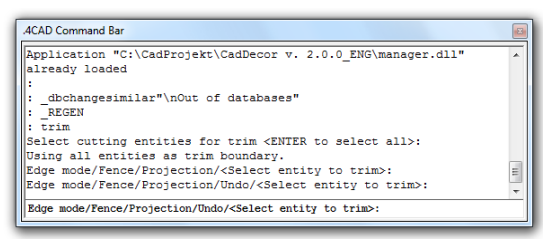

**Fig. 48 - .4CAD Command Bar - expanded**

#### **Status Bar**

It is a grey line placed at the bottom of the screen and it includes IntelliCAD options. The most important ones are: **documentation, dimensions, ORTHO** and **ESNAP**. Double click the required option to access it. Inactive Status Bar functions are displayed in grey and active in black (Fig. 49).

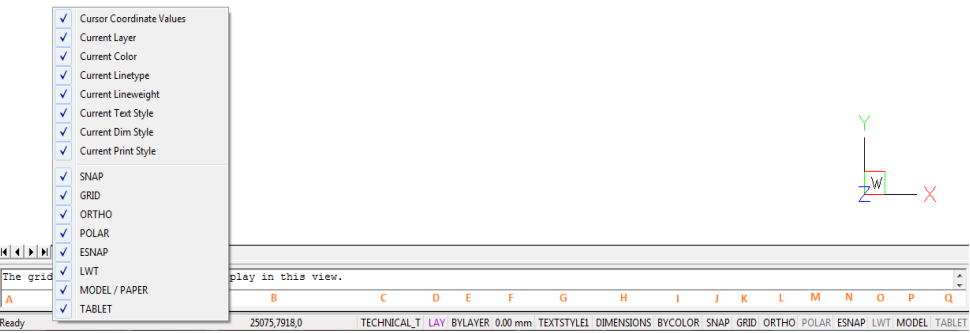

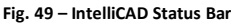

- **A information** about the current command;
- **B mouse cursor coordinates** information,
- **C name** of the current layer, double left-click to change the layer;
- **D colour** of the current layer, double left-click to change the colour;
- **E line type** by default: **BYLAYER**, double left-click on the name to change the type;
- **F line thickness** –by default: **BYLAYER**; double left-click to select another thickness;
- **G text style**; the standard style setting is **documentation** (Fig. 50),

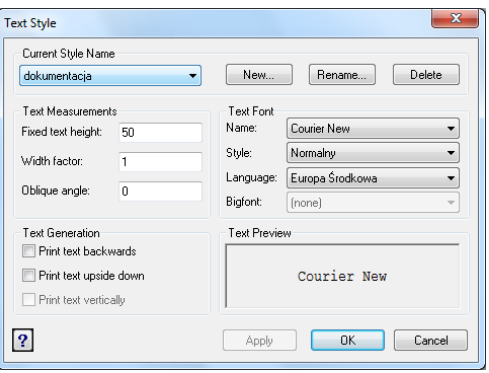

**Fig. 50 – Text Style dialog box**

**H** — **dimensions style**; double left-click on the name of the option to change; also available at the icon **Part Dimension settings** (Fig. 51):

**I – printout style** – available only for drawings that use named printout style tables.

**J** — snap - can be enabled or disabled by double-clicking the SNAP button,

**K** — **grid settings**, double left-click switches it on and off, also at [F7];

**L** — **orthogonal mode** - when on, lines can be drawn only at right angles - when off, lines can be drawn at any angle, responsible for drawing, copying and moving elements in an orthogonal mode; can be switched on/off by clicking [F8] key. Temporary deactivation is possible by pressing and holding <Shift> key – when on the lines can be drawn in any direction.

**M – polar tracking** – enables drawing at any angle (increment angle); enter the angle in **Drawing settings** dialog available at **Settings** in the context menu under the right mouse button; option analogical to ORTHO, which enables drawing at right angles (90 $^{\circ}$ ) – they cannot be both active at the same time,

**N – esnap -** turns characteristic points of elements on and off; also at [F3];

**O – showing line thickness** – double left-click turns it on/ off;

**P – switching between 3D and 2D view** – changes the mode from 3D to 2D and the other way around, analogically to **Model** and **Layout** tabs on the left hand side;

**R – tablet** – switches a tablet digitizer on or off.

# **Dimension settings**

An option available under the icon  $\overrightarrow{H}$  and in **Status Bar**. It is used for modification of dimensions and for saving new settings as a new profile. It is possible to modify dimensioning arrows, formats, line types, texts, tolerances, units and alternative units.

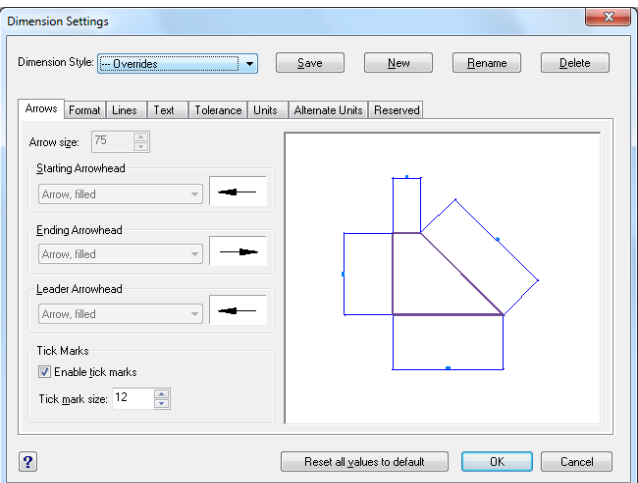

**Fig. 51 – Dimensions Settings dialog box**

## **4. How to enter and edit text:**

- Indicate the location with the cursor (by dragging a frame diagonally) where the text is to be entered;
- **Click the icon Text** ;
- The **Multiline Text** dialog will be displayed:

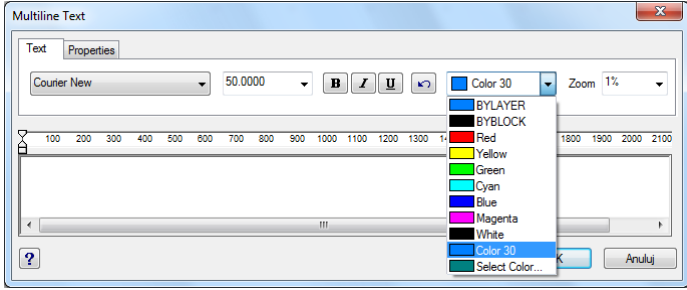

**Fig. 52 - Multiline Text dialog box**

■ Set the type and the size of the font and other formatting parameters (e.g. bold or justification – in the **Properties** tab:

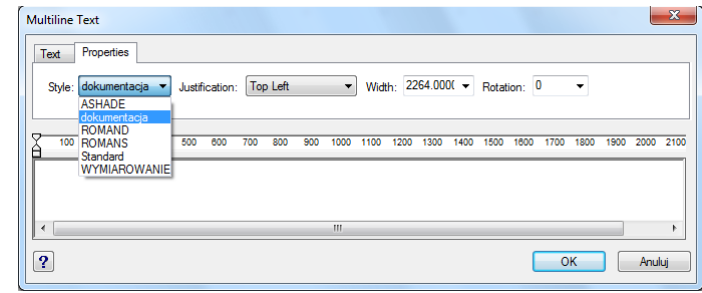

**Fig. 53 - Multiline Text dialog box – Properties tab**

 in the **Text** tab enter information which is to be displayed in the design or documentation, then click **OK**.

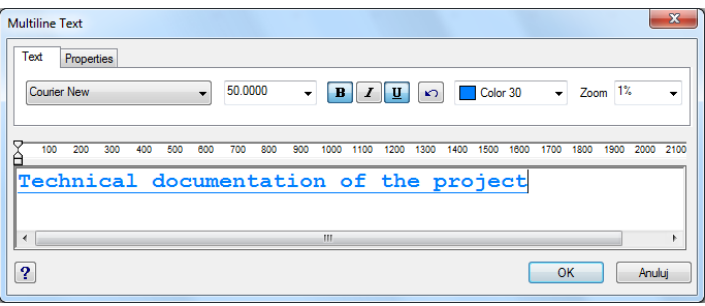

**Fig. 54 - Multiline Text dialog box – Text tab**

added text will be displayed in the indicated place in the design:

Technical documentation of the project

*Note! While entering text, the zoom should be set at 1%.*

To edit the text:

- select the text to be edited and click the icon **Edit text**  $\mathcal{A}$ ;
- $\blacksquare$  in the dialog shown below enter the changes (font, bold, point size, etc.):

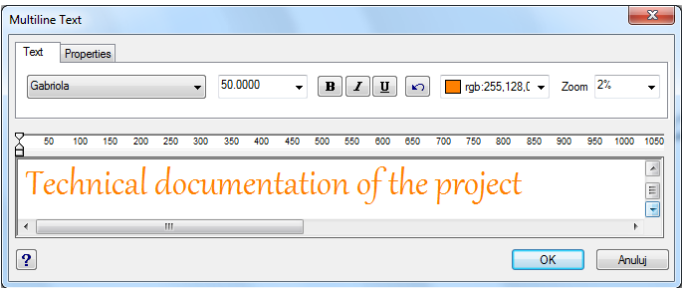

**Fig. 55 - Multiline Text dialog box – text edition**

*Note! Detailed information on the icon menu buttons will be presented in* Chapter 27: The list of icons and their functions.

# **5. User Coordinate System**

User Coordinate System (UCS) is a schematic representation of the three dimensions of space (Fig. 56). It is displayed in the right bottom corner of the screen.

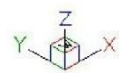

 **Fig. 56 – USC**

Axes marked X, Y and Z relate to length, width and height, and the letter W to the world and it shows the current position of the object For example in the perpendicular view from above both the project and the 'world' are beneath the designer. It facilitates the orientation of 3D space of the project.

# **CHAPTER 4 Display control**

#### **1. Introductory remarks**

Controlling the way in which the project is displayed can be done with using the icons from the **View** toolbar (Fig. 57) as well as using the mouse and keyboard commands.

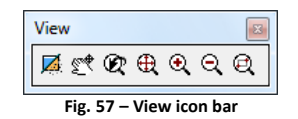

# **2. Refreshing the drawing**

The icon **Refresh**  $\mathbb{Z}$  regenerates the design by clearing it of remains of deleted objects and such. It should be also used when the activated entity snaps do not display during drawing. This function is also available by entering the command **RE**  and confirm by pressing **Enter** and also by a delicate movement of the mouse scroll..

### **3. Previewing the whole project**

To see the entire project with all elements that have been created or inserted, click the icon **Show all**  $\bigoplus$  .

# **4. Zooming in/out**

These options significantly facilitate working with the program. The zoom level can be changed in 3 ways:

- **by clicking the icon <b>Zoom in**  $\mathbb{R}$  or **Zoom out**  $\mathbb{R}$  as a result the program will move the view twice as close or twice as far;
- by simultaneously pressing **<Shift + Ctrl + left mouse button>** and moving the mouse: up - zoom in, down – zoom out;
- by moving the cursor to the point to which You want to zoom in (or zoom out) and rolling the mouse scroll (up or down).

# **5. Zooming to the window**

This option enables to directly zoom in some part of the drawing by indicating an area (window) including it. To enlarge the chosen part select the icon **Zoom window** and then draw a rectangle including that part of the project: click in the starting point - move the mouse diagonally – click in the opposite corner. After the second click the framed area will be zoomed in. This function is also available by simultaneously pressing **<Z + Enter>** and marking the window in the analogical way.

# **6. Going back to the previous view**

To go back to the view previously displayed (e.g. before zooming in) click the icon **Previous view**  $\mathbf{P}$ . As a result the program will go back to the previous way of displaying the project.

## **7. Moving the current view**

Moving the area on which the project is created can be done in 3 ways:

- **by clicking the icon Move view**  $\leq$  and pressing the left mouse button with the cursor in the project area and moving the mouse to the left/right and up/down.
- by simultaneously pressing <**Shift + Ctrl + right mouse button>** and moving the mouse;
- **•** by pressing and holding the mouse scroll and moving the mouse to the left/right and up/down;

# **8. Ways of selecting objects**

To be able to proceed any operation on any object or objects, first they have to be selected. It can be done in a few ways, described below.

When the object is selected, the way it is displayed in the project changes – from this moment on it will be presented as a white dotted line with marked insertion points (green squares) (Fig. 58). To deselect the object press **<Esc>** on the keyboard.

The first method of selecting the object is by **clicking on the object** – to be precise: on any of the lines it consists of. The object will be marked with an intermittent line with green dots. If you want to select more objects, just click on them successively.

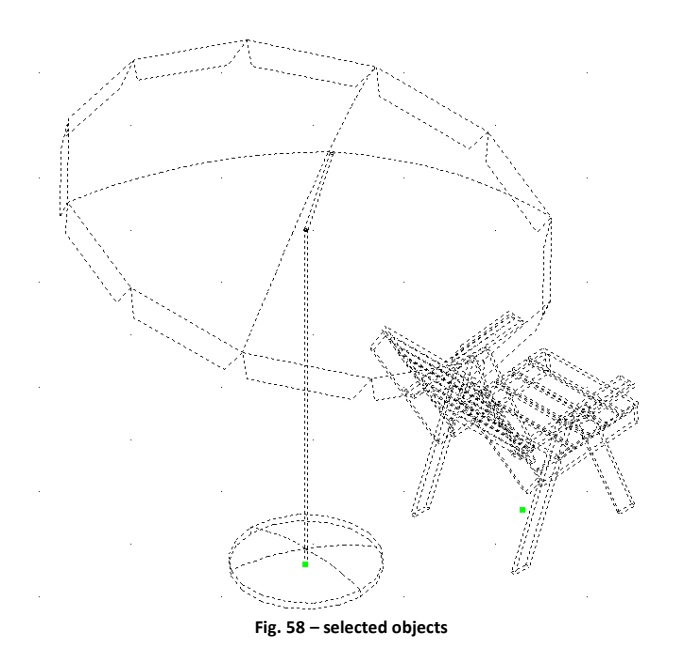

The second way is **Area selecting** - drawing a rectangle area which includes required objects. Left-click in the rectangle first corner, release the mouse button, move the cursor along the rectangle diagonal to the place where the next corner is to be, and left-click again. Objects that happen to be inside such a rectangle will be selected.

Area selecting has **2 variants** – **from the left to the right** and **from the right to the left**. Depending on which side the drawing of the rectangle selection area will be started, You can regulate which objects will be selected. This means: when You start drawing from the right to the left then all objects that are at least crossed by the rectangle area line will be selected.

And when You are drawing the selection area from the left to the right only those objects will be selected, which are entirely contained in the rectangle (and not only cross by its line). This is more selective way than the previous one. Effects of both ways of selecting objects are presented below (Fig. 59 and 60):

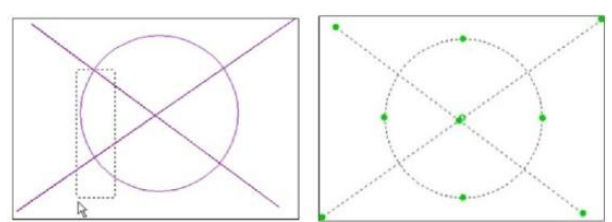

**Fig. 59 – a method of object selection from the right to the left and its result**

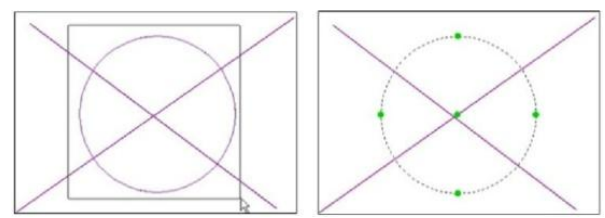

**Fig. 60 – a method of object selection from the right to the left and its result**

#### **9. Changing the colour of the design background**

In the .4CAD environment there are two colours of the drawing background available – black and white. It only depends of Users preferences which one is used during the designing. To change it, please open the **Information** menu and choose the option **Settings** (Fig. 61). Another submenu will display, in which functions of changing the background colour are available – **White screen** and **Black screen**. Using the same menu it is also possible to display or hide all toolbars at once, show or hide line thickness and check the version of the environment.

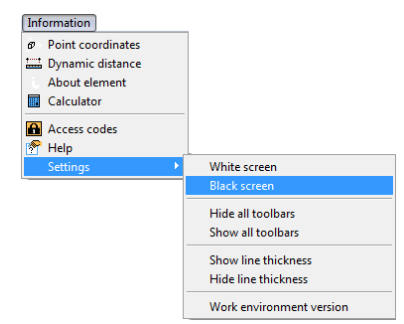

**Fig. 61 – changing the colour of the background**

# **CHAPTER 5 Using entity snaps**

## **1. Introductory remarks**

While designing interiors it is often required to use specific points of elements to ensure full precision. For instance, while shifting or copying elements the user should specify their base and target points, which could be respectively  $-$  a back bottom corner of the element and the corner of the room. It is sometimes needed to place entities in a exact specific location in relation to other entities, and the upmost possible accuracy is vital for the proper realization of the project.

In order to help you maintain this kind of precision, CAD Decor menu contains a number of icons for indicating **entity snaps**, which are the **characteristic points** of entities. These points are also called **location modes**.

Thanks to them it is possible to select exact geometric points on existing entities without having to know the exact coordinates of these points (e.g. the end point of the line or arc, the center point of the circle, the intersection of any two elements). We suggest to use entity snaps any time the programs prompts the user to specify a point (e.g. an insertion point of a block).

It is enough to move the cursor close to the place, where the characteristic point is located (e.g. the end of the line) and when the yellow symbol of the point displays – click the left mouse button. The cursor does not have to be placed precisely at the point - it will be automatically dragged to the active snap.

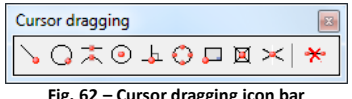

**Fig. 62 – Cursor dragging icon bar**

At the same time any number of entity snaps can be active but sometimes some of them can be mutually exclusive.

#### **3. Entity snaps – overview**

The active characteristic point display as a yellow symbol when the cursor is moved close to it. The shape of the yellow symbol depends on the type of the point which is selected – each one has its own symbol. One or more active points may be ON simultaneously, but sometimes they may eliminate each other.

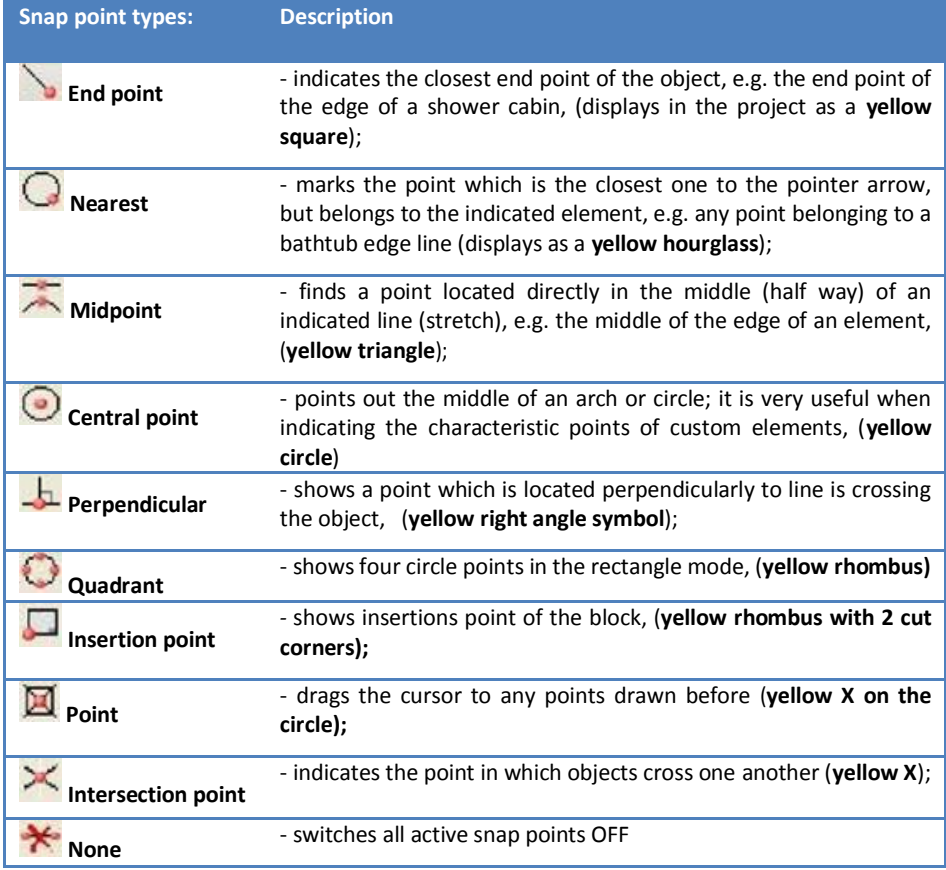

*Note! While selecting characteristic points of elements, alternatively to using the icons from the* Cursor dragging *toolbar, the user can use the keyboard shortcut <Shift + right-click>.*

# **CHAPTER 6 Dimensioning elements**

#### **1. Introductory remarks**

Dimensions of different objects can be created using the **Dimensioning toolbar**. Dimensioning is being performed in 2D system (X & Y axes) by default. It is necessary to use the snap points during dimensioning.

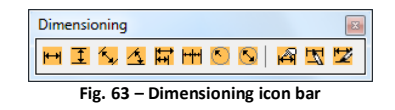

*Note! When dimensioning objects it is necessary to use entity snaps (see Chapter 5).*

# **2. Dimensioning icons:**

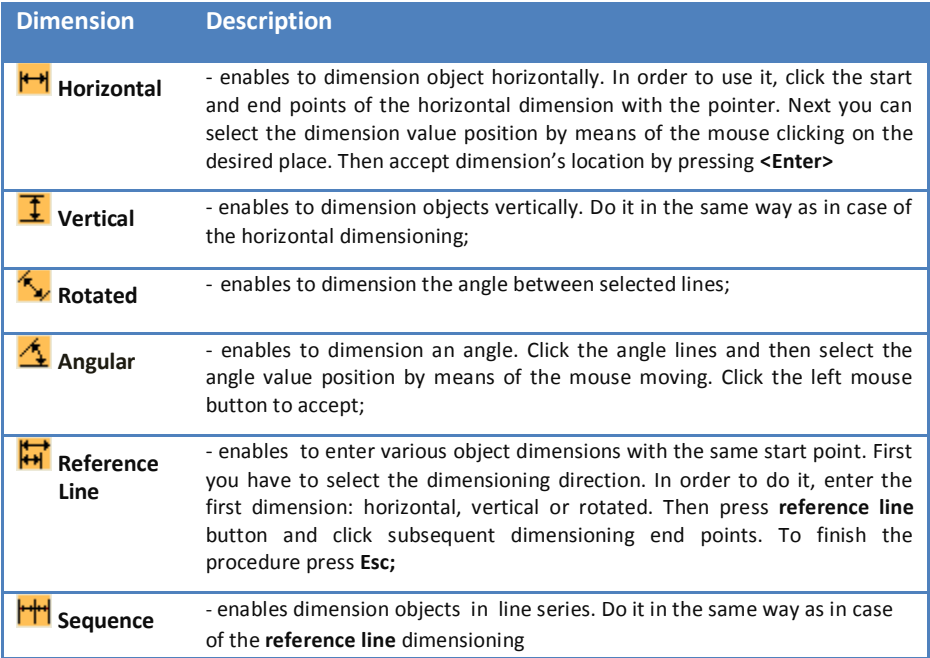

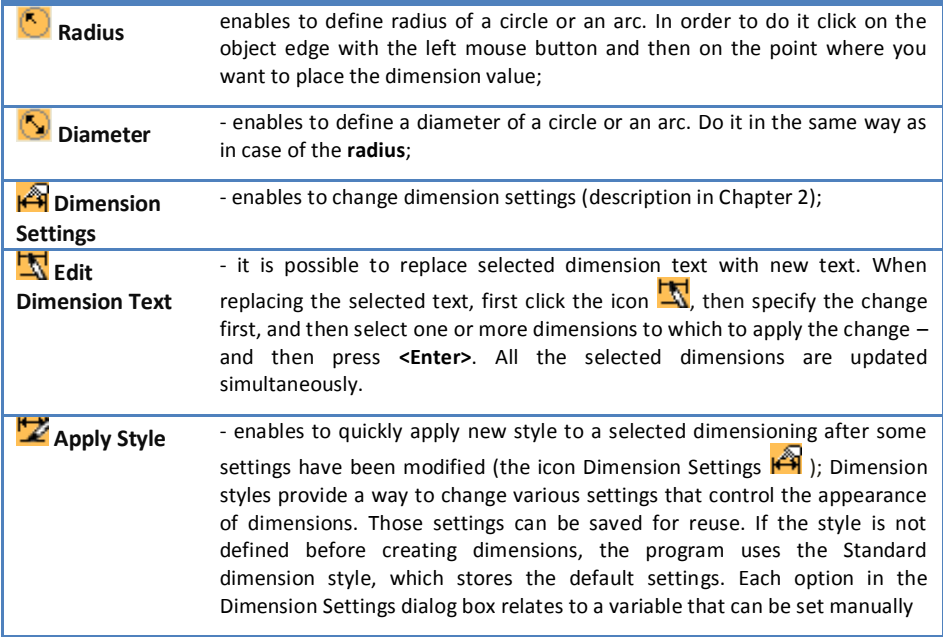

# **3. Examples of dimensioning**

The pictures below illustrate examples of dimensioning:

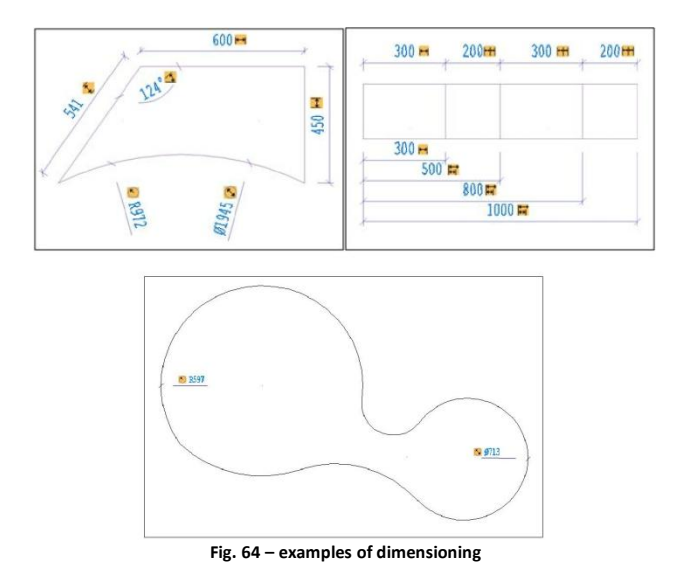

# **CHAPTER 7 Drawing the interior**

#### **1. Introductory remarks**

There are four ways of drawing walls available in CAD Decor:

- **Walls Wizard,**
- **Draw walls,**
- **Select.**
- **Wall editor**

The first one - **Walls Wizard** - is activated during creating a new design. In order to access the wizard and remaining two functions it is necessary to select the icon **Walls that can be found on the CAD-Decor toolbar (Fig. 65).** 

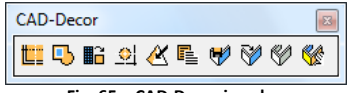

**Fig. 65 – CAD-Decor icon bar** 

This icon opens a dialog box presented below (Fig. 66).

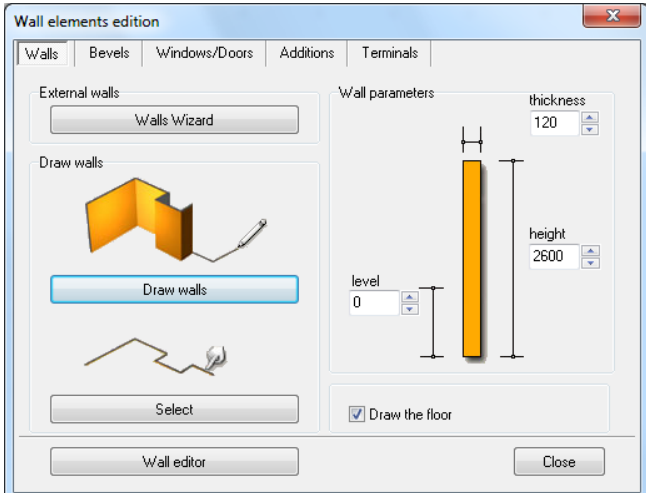

**Fig. 66 – Wall Elements Edition dialog box**

It is possible to change the shape of the premises being drawn. You can change the room shape at any moment by means of the **Wall editor** (described at the end of this chapter). Please note, however, that such changes may result in losing some information or objects, such as inserted bevels of wall or ceramic tiles.

#### **2. Drawing walls using the Wall Wizard**

When beginning working with a new project the first thing to see is the dialog box of **Wall Wizard** (Fig. 61). In this dialog it can be decided what will be the shape of the room – there is 4 templates to choose from. Selected shape can be modified by **specifying interior dimensions** (A, B, C, D, E) and **rotating the interior** (90, 180 or 270 degrees). Also height and thickness of walls can be established here (by default it is: height=260cm and thickness=12cm)

In the right part of the **Wall Wizard** dialog box You can see the current preview of the created room. Any introduced changes will be visible on this preview.

If some of the walls are not to be present in the design, they can be hidden here. To do it, click on the on the preview. The will indicated with the cursor displays in red, and when You click on it  $-$  it will change its look in the way presented below (Fig. 67).

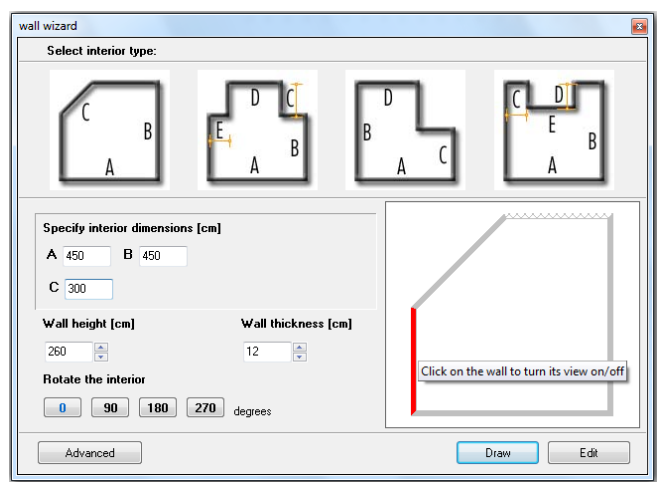

**Fig. 67 – Wall Wizard dialog box**

After setting these basic wall parameters You can either do to **Wall Editor** by clicking the **Edition** button, or click **Draw**, which will result in creating the room of the selected shape and parameters, together with the default floor (unless this option has been switched off) (the default floor displays in the project as a green rectangle surrounding the room).

If presented options do not meet all Your requirements, then click on the button Advanced to go to the **Wall Elements Edition dialog** (Fig. 60 on the previous page), where You can find some more functions of drawing walls.

*Note! Dimensions here should be given in centimeters – but this rule relates only to* Wall Wizard *– in all other places in the program millimeters are used*

*Note! The* Wall Wizard *cannot be used when the walls already exist. To be able to open it again You should remove all walls from the project, click the icon Walls* **Let** and select Wall Wizard.

## **3. Drawing walls using the function Draw Walls**

This option enables you to create a contour of the room yourself. The procedure is as follows:

- **Click the Walls** icon:
- In the new window (Fig. 66) define the thickness and height of the walls and the level of the room;
- If You do not want the default floor to be drawn, unselect the option Draw the **floor**;
- Click on **Draw walls** button you will be moved to the project space, where You have to draw a contour for walls;
- To do so click in the project in the spot where You want to start to draw the walls, and then move the mouse in the direction, in which the wall is to be drawn (the direction has to be clockwise!);
- After indicating the direction give the length of the segment (in millimeters!) by typing it (the value will appear on the Command Bar) and accept with **<Enter>**;
- Then direct the mouse cursor to the direction of the second segment, type the length and confirm it with **<Enter>**;
- Keep following these instructions until the contour of the room is ready;
- During drawing walls this way the attention should be paid to the values being shown at the beginning of each line (Fig. 68);
- Information about the length and angle of the currently drawn segment will be shown there;
- To draw a line of 1500 mm length at the angle of **45°** You should type: **1500<45** and confirm the command with <**Enter>** or place a mouse cursor in the point in which the required parameters will be shown in Command Bar and then click the left mouse button;
- It is recommended to type the values instead of using the mouse because it is easier and more precise;
- You can also use minus values of e. g. the angle of **315°** can be typed as **- 45°**;
- To make it possible to draw segments at angles different than right angles (multiplicity of **90°**) You should switch off the orthogonal mode – by deactivating the **ORTHO** function on Status Bar or by pressing one of the keys: **<P>** and **<O**> (it will switch off drawing at right angles and when you press it again it will be switched back on);
- $\blacksquare$  To finish the contour use a single right-click the walls will be inserted to the project.

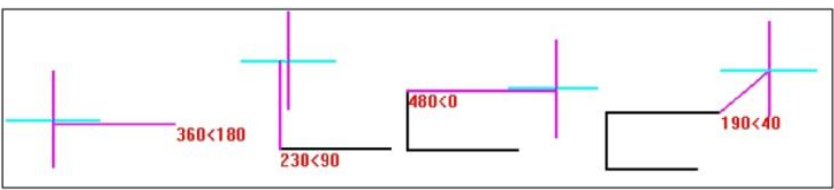

**Fig. 68 – length and angle of the currently drawn lines - examples** 

*Note! In order to draw a wall at an angle other than 90° press the 'P' key; to get back to the right angle mode press the <P> key once again. Every operation can be undo by pressing the <C> key. In order to finish drawing the walls click the right mouse button.*

### **4. Drawing walls using the function Select**

Before You use this button, You have to determine the path for the interior – in other words: draw the contour of the room using the **Draw path** drawing tool:

**Click the icon Draw path**  $\ell$  on the **Drawing** icon bar (Fig. 69).

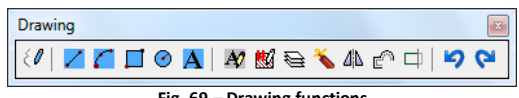

**Fig. 69 – Drawing functions**

- click in the start point of the path;
- move the mouse in the direction in which the wall should be drawn and type the value of the length of the new segment and confirm it with **<Enter>**;
- **in the same way as in the previous case (Draw Walls function) You can define the** length of the segment by clicking the left mouse button, but this method does not guarantee the precision;
- in an analogical way (typing the length value + **<Enter>**) draw all consequent segments until you complete the whole contour of the room;
- to finish right-click;
- after you finish the contour go to the dialog **Wall Elements Edition** and in the **Wall** tab select the option **Select**;
- You will be taken back to the project when You should indicate the path by a single left-click;
- After you indicate the path of contour of the room the program will create wall of a defined thickness and height;
- If the option **Draw floor** was marked, the default floor will be generated;
- This technique is particularly useful when the modification of the shape of the already drawn room – in this case it is enough to click in the corners of the room; it is necessary to use the snap **end point**;
- The picture below presents the path for walls (Fig. 70); legend:  $1 -$  start point of the path, 2, 3, 4, 5 – points in consequent corners of the room, 6 – the final point of the path;
- If the path is incorrectly drawn you will be informed about it in the communicate (Fig. 71).

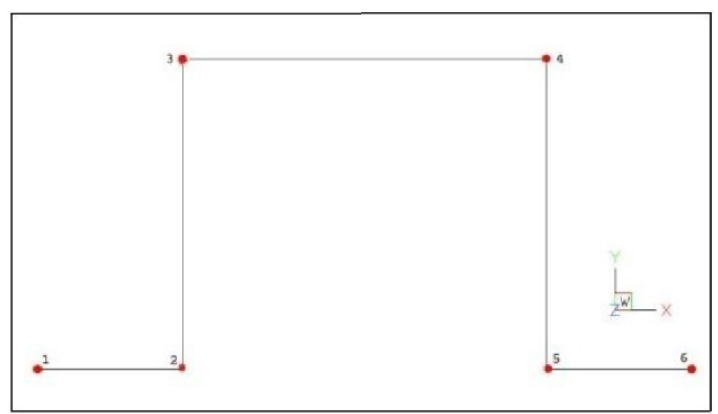

**Fig. 70 – the path of the walls contour** 

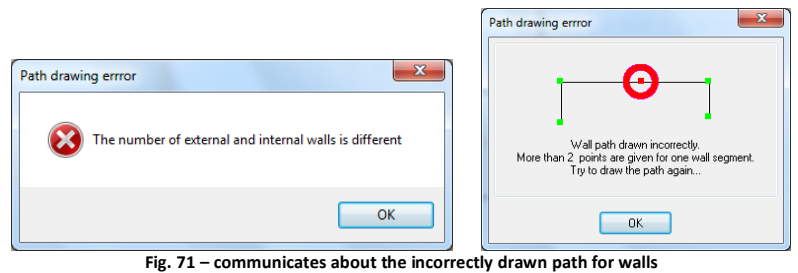

*Note! Advanced methods of drawing any shapes using the path tool have been described in* Chapter 10: Creating and using any elements.

*Note! When using the* Draw walls *function remember to draw successive walls clockwise. It is needed for keeping internal wall dimensions of the designed room.*

### **5. Drawing walls using the Wall Editor**

**The Wall Editor** enables you to create new interiors and modify any existing room at any designing stage. The only risk resulting form editing the existing room is the fact that you can lose the tile and bevel data during the new room arrangement in the **Wall Editor**.

The editor can be accessed in a few ways:

- by selecting the **Wall Editor** button in the **Walls Wizard** dialog box it creates a new interior in the editor; the wizard dialog box is displayed when you create a new design;
- **by selecting the icon Walls <b>Ex** and then the Wall Editor button **in the Wall editor**
- by selecting the existing wall and choosing the **Edition** menu by means of the right mouse button — the existing room may be modified or a new one may be created from the beginning in a new window.

#### **6.1. Drawing and editing walls dialog box menu**

The wall selected will be displayed in navy blue and its corners in green or red (Fig. 72). The colourful designations makes defining the wall parameters easier. Most of the wall editor functions use these colours.

The functions of the buttons in the main **Wall Editor** menu, that activate after selecting the wall by a left-click, are described in the table below. They are also available in a pop-up menu under the right mouse button (the wall has to be indicated first by a leftclick).

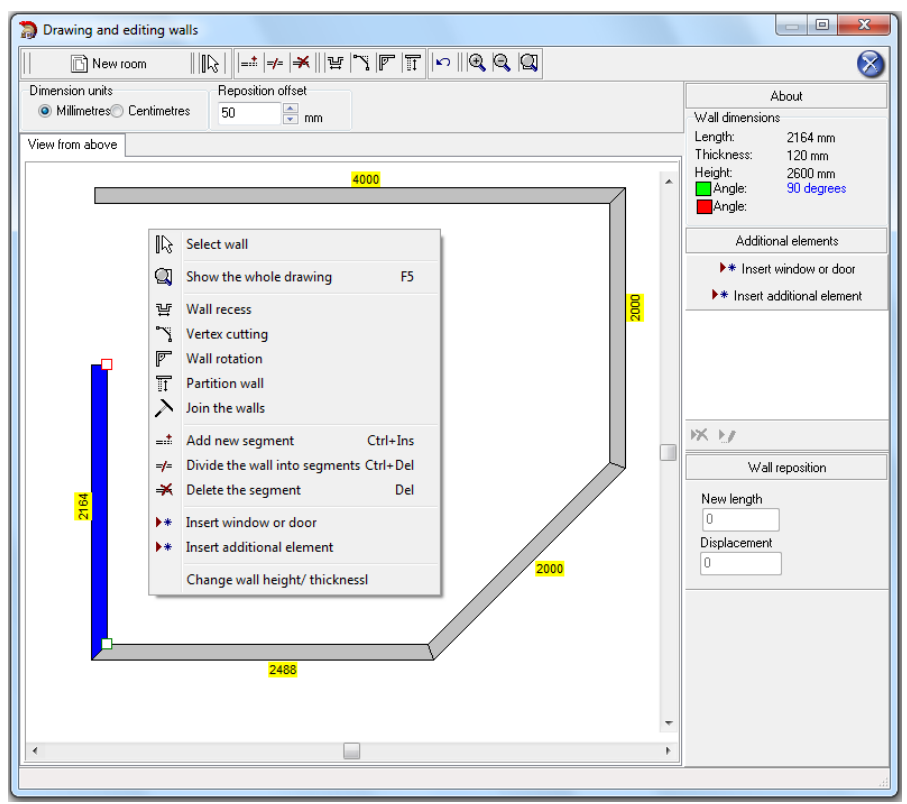

**Fig. 72 – Wall editor and the context menu**

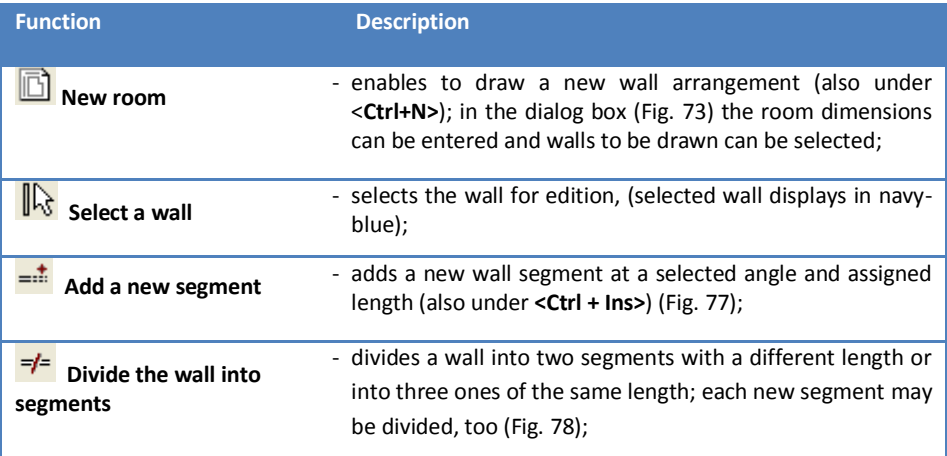

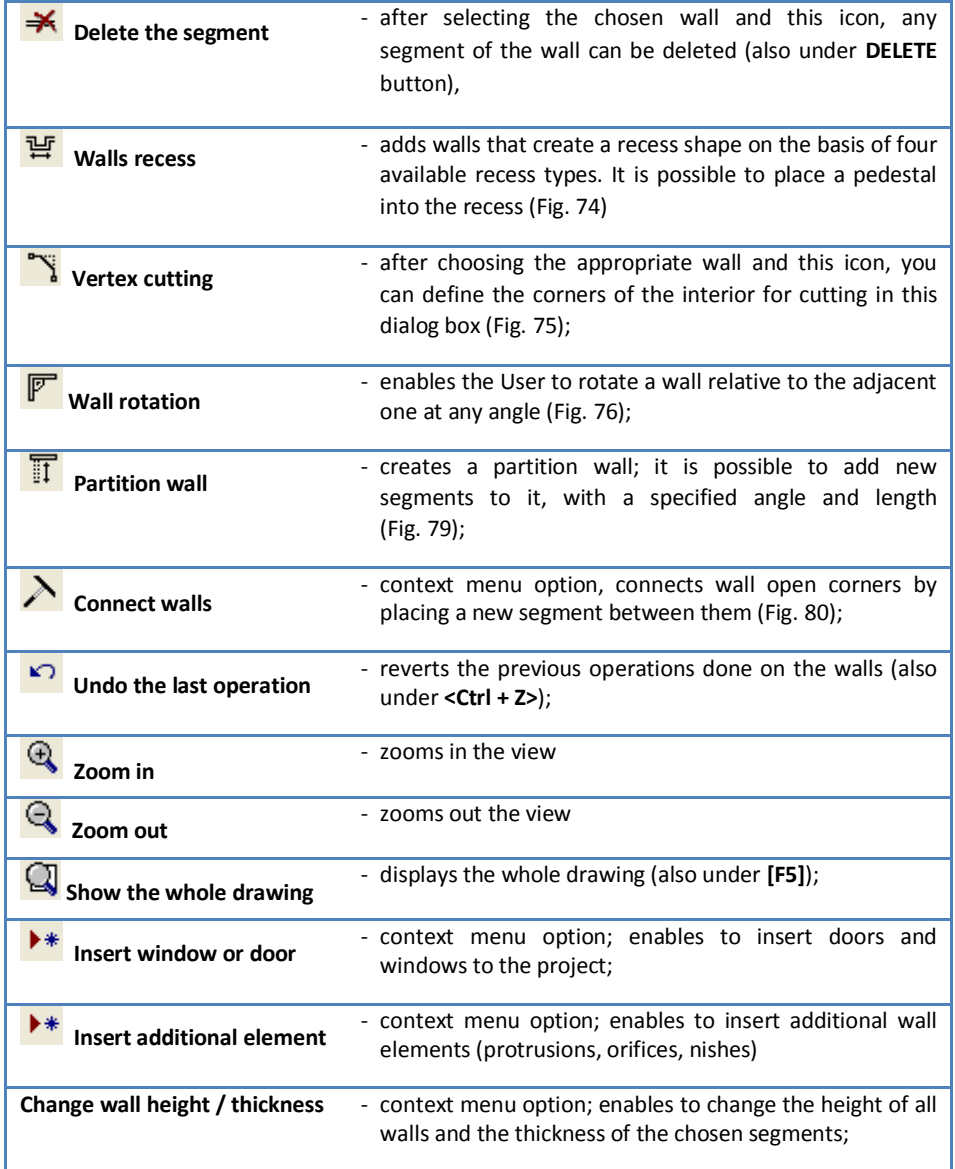

#### CAD Decor 2.X Operation Manual

 $\overline{\mathbf{r}}$ 

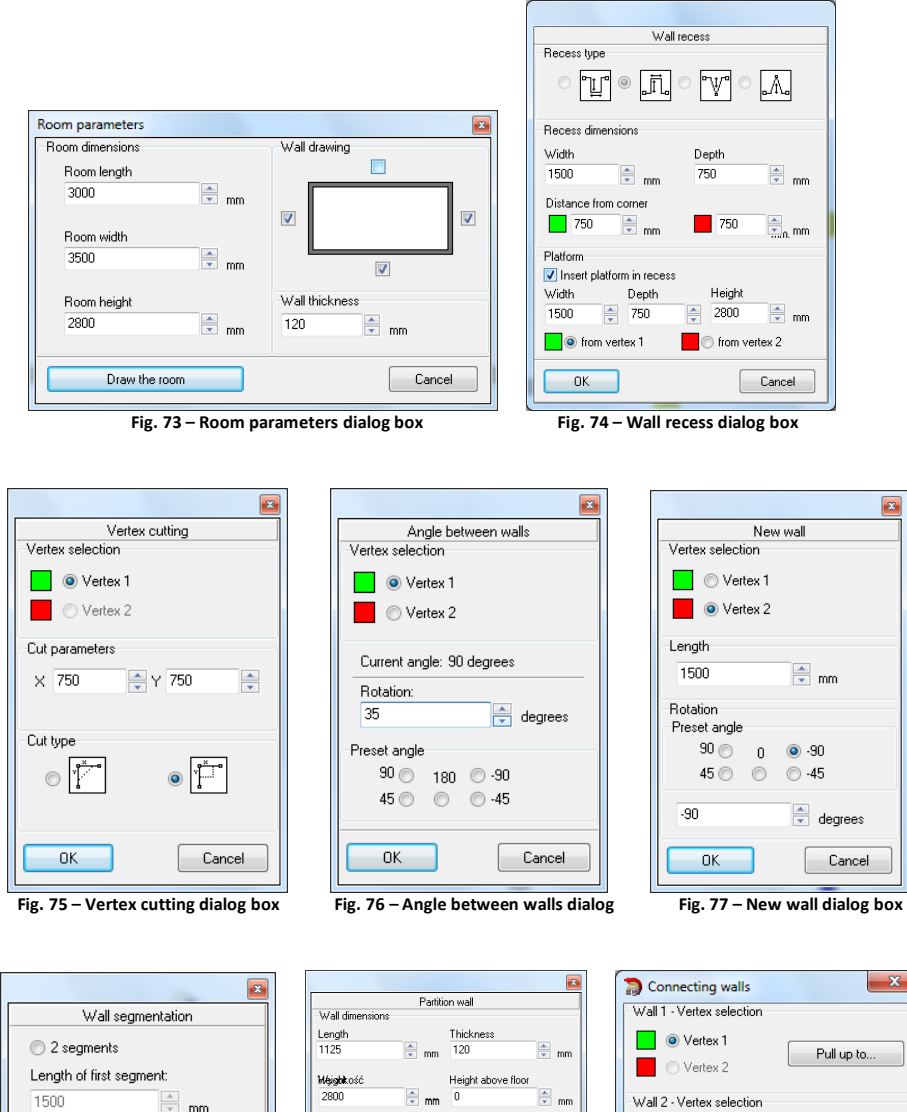

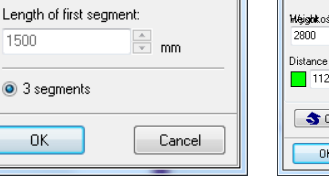

Fig. 78 - Wall segmentation dialog

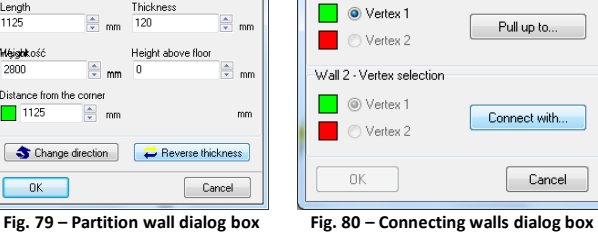

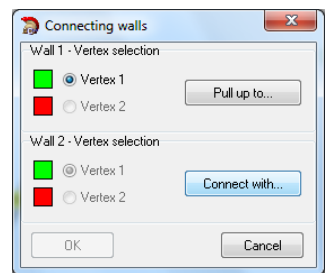

*Note! Besides all functions described above,* Walls Editor *also enables you to switch between centimiters and millimiters.* 

#### **6.2. Reposition offset**

The option shown in figure 81 enables the user to enter a value of the distance by which the room's size should be to increased or decreased. The function helps to move or lengthen (or shorten) the whole wall by the given offset.

#### **Example:**

In order to change the room dimensions (in millimeters) 4500x4500 into 3900x4500 it is necessary to do the following:

- **EXECT** enter the offset value (difference between the existing and demanded room length – in this case 600mm);
- click the demanded wall in order to select it (the wall will be displayed in navy blue);
- place the cursor on the selected wall and move it until it changes into the indicator;
- click on the wall designed for editing, push and hold the left mouse button and move the wall inwards until it reaches the dotted offset line;
- during moving the wall You can check the current wall parameters in the right part of the dialog box **Wall reposition (Displacement)** where the moving step value is visible;
- release the mouse button.

In order to shorten / lengthen the wall by the given value:

- select it and move the cursor until it changes into the indicator  $\overline{f}$ .
- click at the wall corner and move it along the wall, watching the parameters in the area at the right side of the dialog box **Wall reposition (New length)**;
- **•** when You reach the wanted length, release the mouse button.

*Note! The maximum lenght of the wall in* Wall Editor *is 46 m (46 000 mm).*

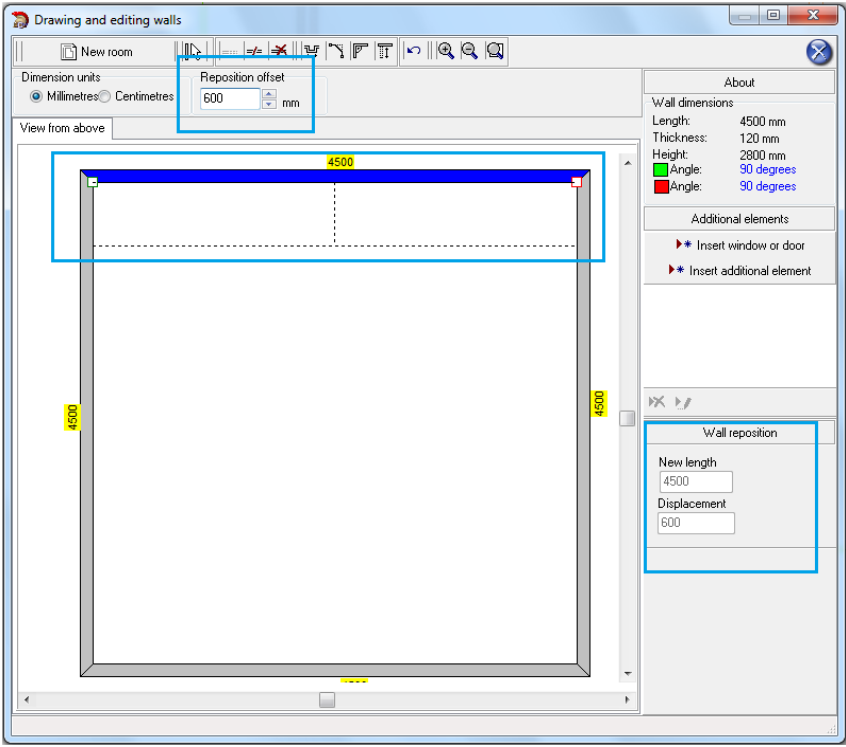

**Fig. 81– moving the wall of a given length using the reposition offset** 

#### **5. Drawing a new walls arrangement**

In order to draw a new room select the **New interior** button. Enter the new walls dimensions in the displayed dialog box and select the walls to be drawn. Confirm the parameters with the **Draw the room** button. These walls, like all the other ones, may be edited and modified.

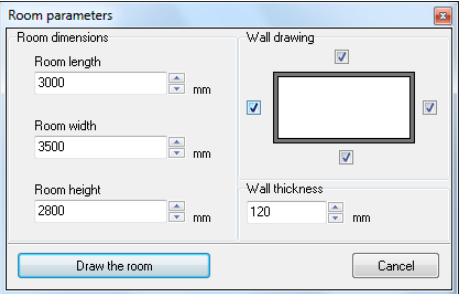

**Fig. 82 – establishing new interior parameters**

After each change of walls layout in **Wall Editor** You will see the message presented below when You attempt to close the **Editor** to go back to work environment. To confirm that the walls should be modifies, click **Yes**. To drop the changes click **No**. To go back to **Editor** and introduce more changes click **Cancel**.

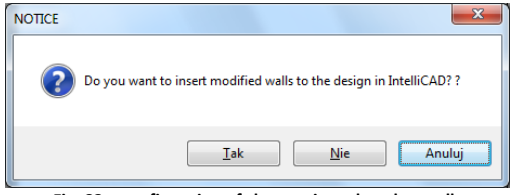

**Fig. 83 – confirmation of changes introduced to walls** 

If You start to draw new walls layout in the project (in which walls are already inserted) and to this you select the icon **Walls [44]**, you will not have access to **Wall Wizard** (untill You delete all already existing walls), but You can use **Draw Walls**, **Select** and **Wall Editor** options.

If you choose **Draw Walls**, the program will ask if you really want to draw the walls again (Fig. 84). Choosing **Yes** will begin drawing a new path for walls and as a result there will be outlines of two rooms in the project.

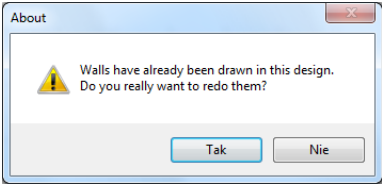

**Fig. 84 – information about already existing walls**

# **CHAPTER 8 Inserting and editing elements of walls**

#### **1. Introductory remarks**

The **Wall Elements Edition** dialog box (opens when the **Walls** icon is selected) provides tabs for the selection and edition of windows, doors, additions and terminals (note: bevels cannot be edited). Parameters of all these elements can be freely modified – while inserting them and after they are already inserted, using edition option.

## **2. Inserting bevels**

The function of creating wall bevels is available in the **Wall Elements Edition** dialog box. To draw a bevel:

click on the icon **Walls**  $\mathbb{L}$  and go to **Bevels** tab in the newly open dialog (Fig. 85).

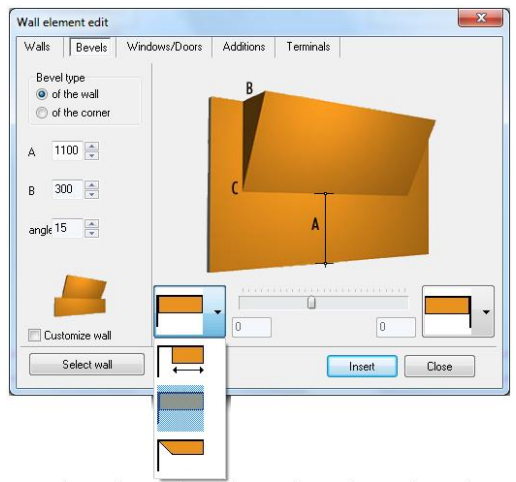

**Fig. 85 – inserting the bevel of the wall** 

- click the **Select wall** button and select the wall in the design where the bevel will be located;
- go back to the **Wall Elements Edition** dialog box and select one of the bevel types (bevel **of the wall** and or **of the corner**);
- next you need to define the bevel parameters:
- $A$  from the floor to the bottom edge of the bevel.
- **B**  distance from the ceiling to the upper edge of the bevel,
- wall **rotation angle**,
- bevel **distance** from the left and right edge of the wall;
- $\blacksquare$  for all bevels the type of the bevel edge can be chosen: straight connected to the wall, straight separated from the wall or oblique;
- when the above parameters are set, click **Insert** button,
- the bevel will be inserted in the design.

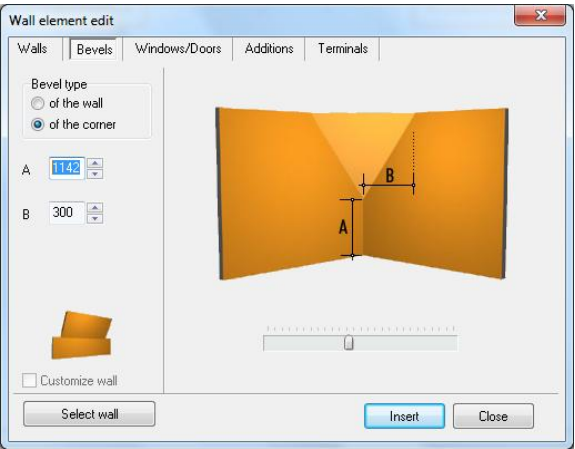

**Fig. 86 – inserting the bevel of the corner** 

If the user wants to insert a window in the bevel, he/she should select the option **Adjust the wall** while defining bevel's parameters. It will result in lowering the wall on which the bevel has been placed to the level of the bottom of the bevel after clicking **Insert**, and the background will be visible through the window.

*Note! Bevels cannot be edited. If the user wants to change their parameters, he/she should delete them and insert again. Please note that if the option* Adjust the wall *had been selected, the wall on which the bevel has been placed would be lowered and its height needs to be changed back to the original one. Therefore it is recommended to undo the operation (using* Undo *button or* <Ctrl+Z> *keyboard command).*

*Note! It is possible to set the distance from the corner for the wall bevel*  $-$  *<i>if it is designed to be only placed on the wall partially. In order to do that select the option below the image at the left or right side of the bevel and move the slider to set up the offset.*

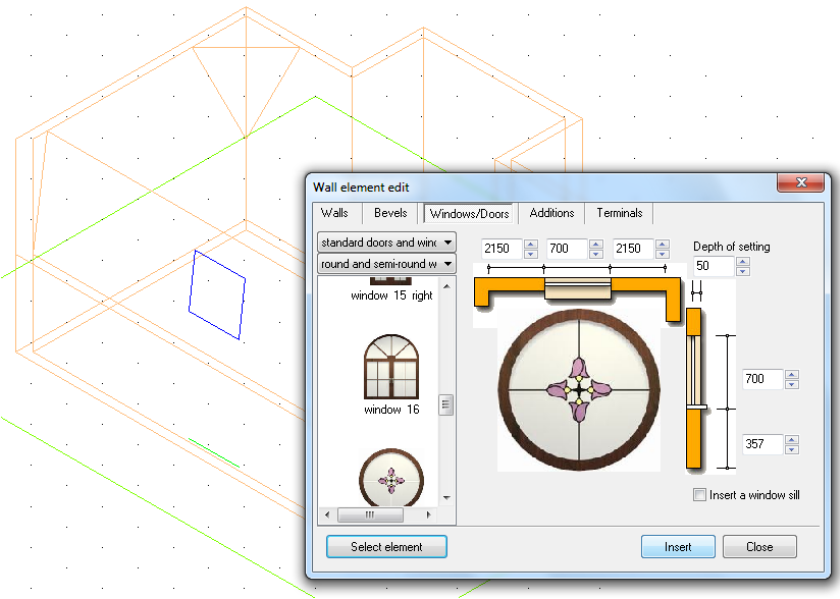

**Fig. 87 – inserting a window into a bevel – edition dialog and the preview in the work environment**

### **3. Windows and doors**

To insert standard doors and windows please follow the procedure described below:

- **first select the Walls** icon **Fig. 2** and the tab **Windows and doors:**
- click **Select element** and after returning to the design select the line of the wall where the window or door will be inserted (by clicking it with the mouse cursor);
- when the **Wall element editing** dialog automatically opens up again select a particular object (a window or a door) to be inserted;
- to facilitate the selection use the filter in which elements of one selected type available in the database (only doors or only windows) can be previewed;
- **•** when the model is selected, set object's parameters:
	- distance from the left or right edge of the wall to the appropriate edges of the window or door;
	- window/door width and height;
	- distance between the floor and the window sill (or level at which the door will be inserted);
	- the depth of the embedment of door/window setting in the frame;
	- window sill depth (if the optional **Insert dialog box sill** option is selected);
- the sketch of the element will be displayed while the parameters are set, so that the data can be corrected in real time;
- when all the parameters are set, press the **Insert** button the door/window will be inserted into the design;

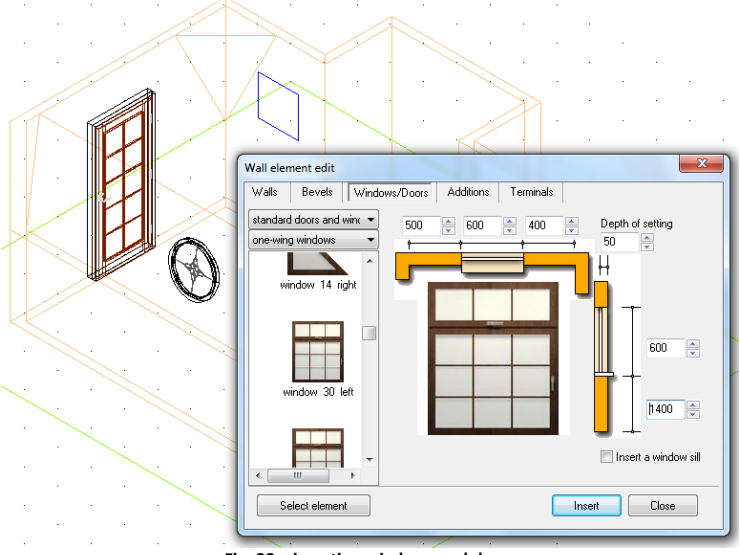

**Fig. 88 – inserting windows and doors**

**if the parameters are specified incorrectly resulting in inserting an element in the** location of an element previously inserter, a collision message display (Fig. 89).

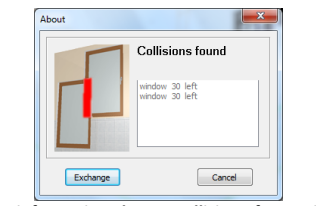

**Fig. 89 – information about a collision of two windows** 

*Note! If the User wants the model to be perfectly centred on the wall, he/she should rightclick the object preview and select Centre horizontally or Centre vertically option. Note, that this option is not available for models which have been already inserted (during their edition).*

It is also possible to insert parametrical windows. To do so, please select from the filter in upper left corner of the dialog the position **Parametrical windows** (the second position **Standard door and windows** enables to insert ready models from the universal database of doors and windows, distributed with the program) and then **windows** (Fig. 90). And then:

- select the model of parametrical window to insert (by default they are square and have different number of bars) – there are 4 models to choose from, which can be freely modified;
- select the element (a wall or a bevel), in which the window is to be inserted;
- define the number of vertical and horizontal bars and their width:
- **define the dimensions and location of the window and its embedment depth;**
- set up the width, thickness and offset of the window frame;
- optionally the window sill can be inserted as well;
- confirm the settings by clicking the **Insert** button.

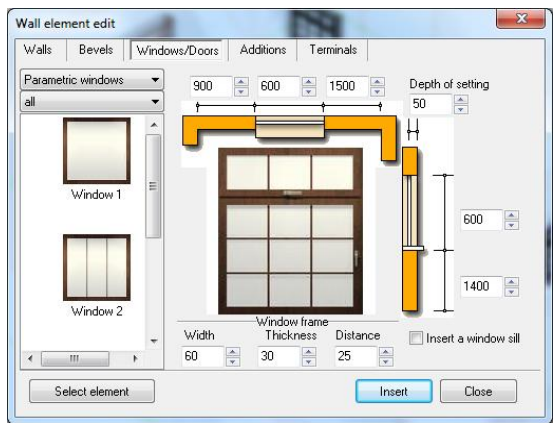

**Fig. 90 – inserting parametrical windows**

### **4. Additions**

Models of decorative additional wall elements (orifices, recesses and protruding elements) can be found in the **Wall elements edition** dialog, in the **Additions** tab (Fig. 91). These elements are inserted in the same way as windows and doors, additionally defining the type of the element:

- **protrusion** has a defined depth; sticks out from the wall into the room;
- **orifice** in other words: a hole; it has no thickness at all;
- **recess**  in other words: a niche; its thickness cannot be bigger than the thickness of the wall:<sup>[7]</sup>

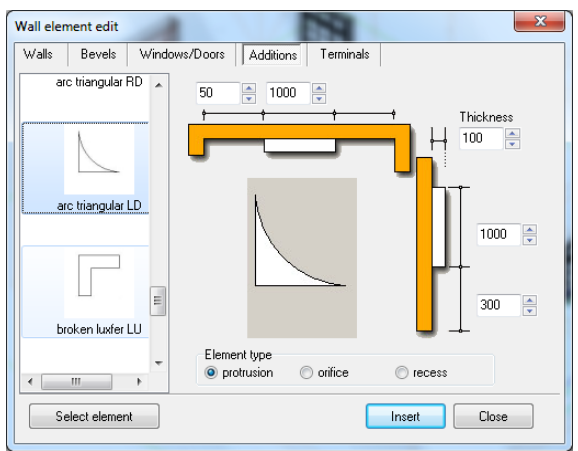

**Fig. 91 – edition of additional elements of walls**

## **5. Terminals**

These elements may be used in design documentation. Inserting procedure for terminals is the same as for the other wall elements (Fig. 92)

*Note! It is possible to edit windows, doors, additions and terminals inserted into the design. In order to do it select the given object with a left-click, then click the right mouse button and choose the Edition position from the drop-down menu.*

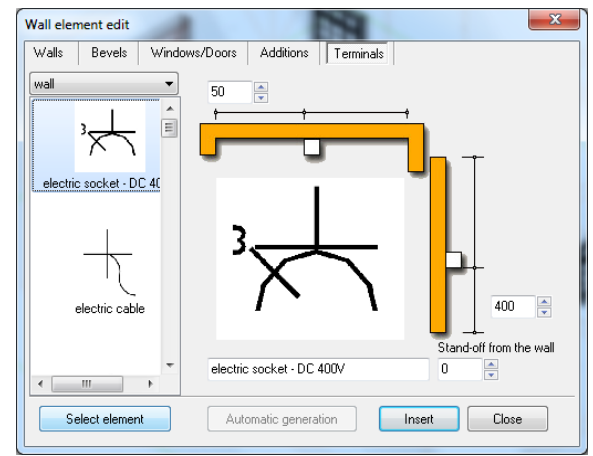

**Fig. 92 – edition of terminals**

# **CHAPTER 9 Creating and using any elements**

### **1. Introductory remarks**

**Custom elements** icon **in the CAD-Decor** toolbar second icon (Fig. 93). It enables the user to draw any shape and use it as a template to create various objects (option of dynamic 3D modeling). For drawing the templates icons available in the **Drawing** toolbar should be used (Fig. 94), which are various drawing tools (e.g. path, line, arc, rectangle, circle) and operations (e.g. exploding, mirroring, offsetting, trimming).

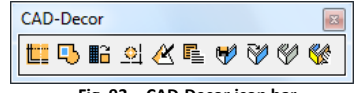

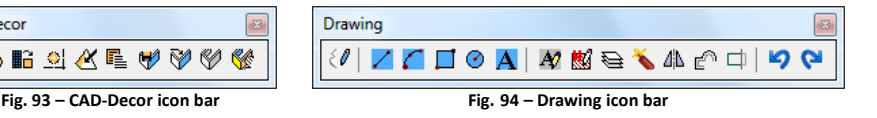

## **2. Creating any elements**

Drawing of templates for any elements should be proceeded using the entity snaps. The characteristic points that are most commonly used are the **End point**  $\Box$  and the **Midpoint 1**. It is recommended that they are switched on all the time if possible.

The attention should be also paid to the information and commands which are displayed on the Command Bar. The currently created object is visible in the drawing in the form of a schematic preview. There is 5 types of elements to choose from: **a floor, a case, a platform, a plinth** and **a ceiling**, available in **Any elements** dialog (Fig. 95). In this dialog also the option of automatic creation of the floor and ceiling in the shape of the room is available – under the **Aurogeneration** button.

The particular types of any elements and functions used for their creation are described in the following points of this chapter. Presented techniques can be freely joined to created elements of various level of sophistication.

*Note! Using any elements creation functions it is possible to generate a floor or a ceiling in the shape exactly matching the dimensions of the room – to do so click the Autogeneration button, available after selecting the* floor *or the* ceiling *element cathegory.* 

#### CAD Decor 2.X Operation Manual

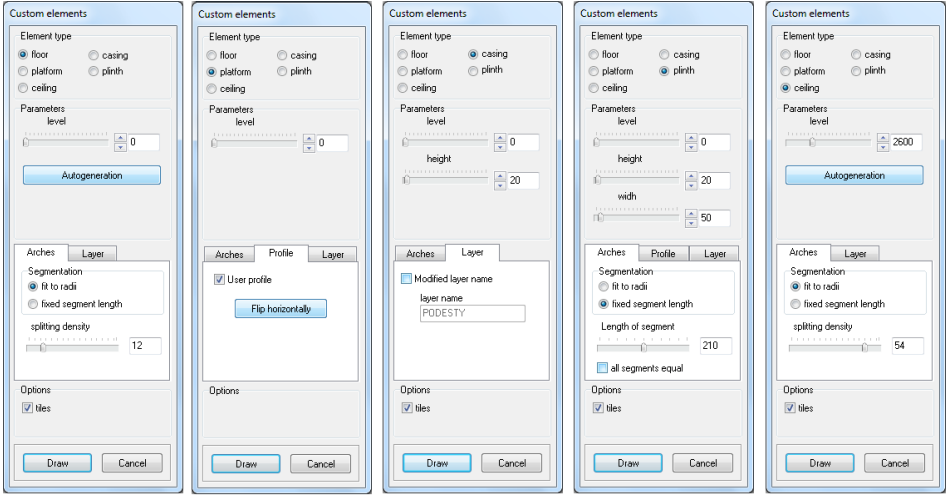

**Fig. 95 – any elements – all variants (dimensions given in millimeters)**

### **3. Examples of drawing techniques**

#### **3.1. A rectangle with dimensions of 800x1500 mm**

- Select the top view and switch the ORTHO mode ON;
- Select the **line** drawing tool  $\mathcal{L}$ :
- Click in the project area with the left mouse button and move the cursor to the right in order to indicate the drawing direction;
- Type the value 800 using the keyboard and accept it with **<Enter>**;
- The typed value will appear on the Command Bar in the bottom of the screen;
- Move the mouse down, enter 1500 and accept it with **<Enter>**;
- Move the mouse to the left, enter 800 value and accept it with **<Enter>**;
- Move the mouse up, towards the first point of the object. When the yellow square appears, left-click it and move the mouse away, and then right-click to finish.

#### **3.2. Circle with the radius of 400 mm**

- Select the top view;
- Select the **circle** drawing tool  $\odot$ ;
- Click the design area where the circle centre is to be;
- **Move the mouse away from the selected point in any direction;**
- Enter circle's radius (400) and accept it by pressing **<Enter>**;

*Note! If you wish to use circle's diameter instead of the radius, press <D> character first and then <Enter>. Then you can type the diameter value.*

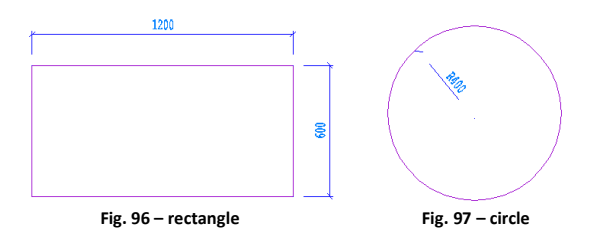

#### **3.3. Rectangular bathtub enclosure, one side is an arc:**

- Draw a rectangle in accordance to Example no. 3.1.;
- With an active **Midpoint snap Select the line** drawing tool **i**
- **Move the mouse cursor close to the centre of the line where an arc is to be added.** When a yellow triangle lights up, click it and then move the mouse away. Enter the arc inclination value: 200 mm and accept it by pressing **<Enter>**. Click the right mouse button to finish drawing the auxiliary line;
- Now select the **arc** tool
- It is necessary to indicate 3 arc points. In order to do it, click subsequently: yellow square at the corner of the rectangle (the beginning of the arc), the end of the auxiliary line (this will be the top of the arc, a so-called **second point**) and the opposite rectangle's corner (the end of the arc);
- After the arc is finished, remove unnecessary lines from the template.

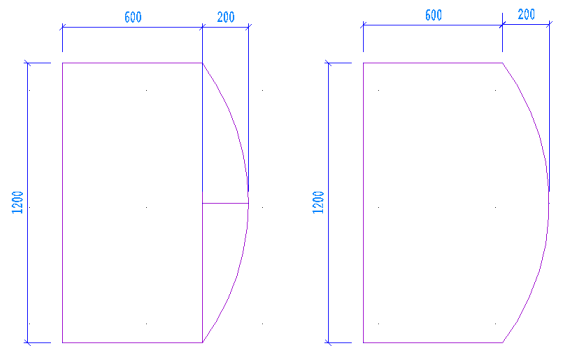

**Fig. 98 – bathtub casing**

# **3.4. Trapezoid with given dimensions of sides and angles**

- **Drawn with the path** drawing tool (polyline)  $\mathcal{O}(n)$ , without using the ORTHO;
- Select the path tool and click in the project area;
- Draw a segment 1200 mm long to the left in order to do so, type **@1200<180** (it will appear in Command Bar in the bottom of the screen) and press **<Enter>**;
- Type the next segment parameters: **@600<55** and press **<Enter>;**
- Enter the consequent segment's parameters **@512<0** and press **<Enter>;**
- Move the cursor close to the start point and, when a yellow square appears, leftclick it, and then right-click to finish work.

*Note! The angles are being calculated on the basis of the math formulas. Data should be entered in the following way: segment length, 'less than' character (<), angle value. The whole entry should be preceded by the @ symbol.*

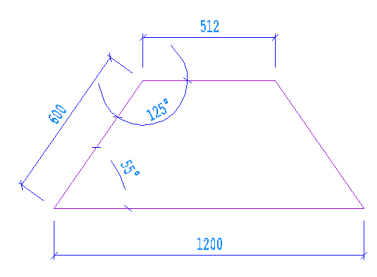

**Fig. 99 – trapezoid**

#### **3.5. Trapezoid with an arc**

- **P** Drawn on the basis of the shape created in the Example 3.4.;
- Select the **path** drawing tool  $\{ \emptyset \}$  and click in the project:
- Draw a segment 1200 mm to the left by typing **@1200<180** and pressing **<Enter>**;
- Type the next segment parameters: **@600<55** and press **<Enter>;**
- Then press **<A>** (for English word **ARC**) and press **<Enter>** (or space key). When the mouse is moved now, the arc's preview is visible in the project. If the ORTHO mode in on, it will be drawn only in multiplicity of  $90^{\circ}$ , so if it is to be drawn freely in any direction (at any angle), press and hold the **<Shift>** key;
- Enter the length of the arc's base @512<0 and press <Enter> to confirm;
- Go back to line-drawing mode by entering **<L>** (for English word **LINE**) and pressing <**Enter>** and then follow the descriptions given in the previous Example top finish the figure.

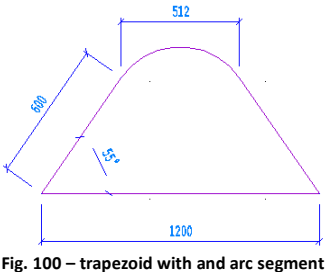

*Note! The arc's height is remebered by the program. To define the new value, after indicatingarc's first point press* <S> *(for* SECOND POINT*) and then* <Enter> *and indicate the 2nd point by clicking it, and then click once again in another point to define the end point of the arc.*

## **4. Types of any elements and a short description of solids**

Examples of elements in the environment and visualization view are presented on the illustration below (Fig.  $101$  – from the left to the right: a floor, a platform, a casing and a plinth). A ceiling has not been presented because it looks exactly the same as floor – the only difference between them is the insertion level.

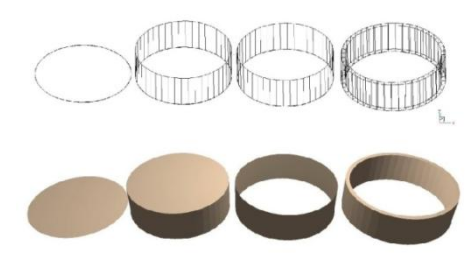

**Fig. 101 – examples of various elements**

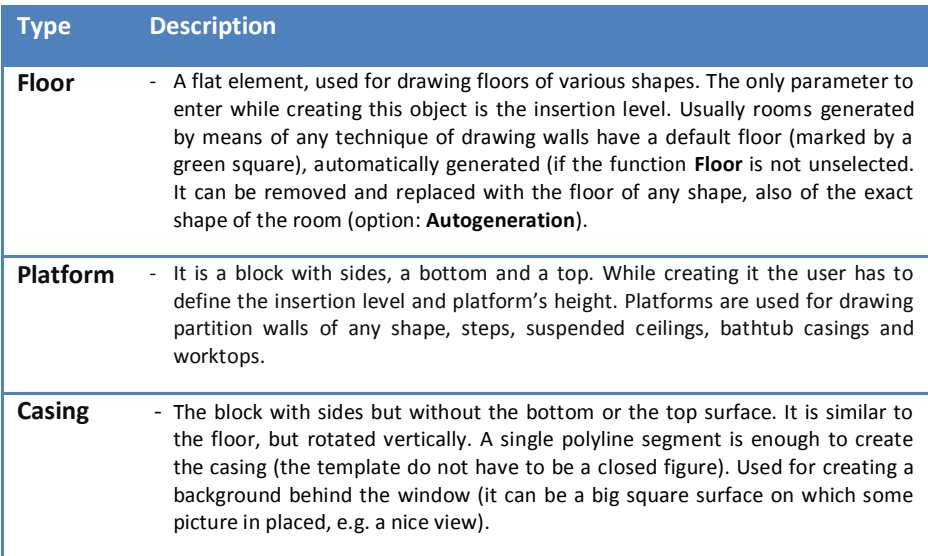

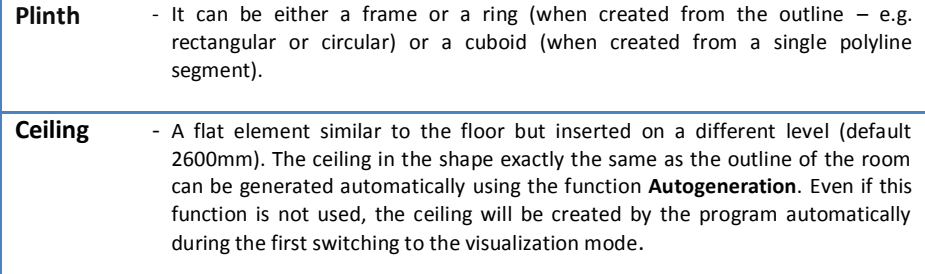

# **5. Tabs of the Any elements dialog**

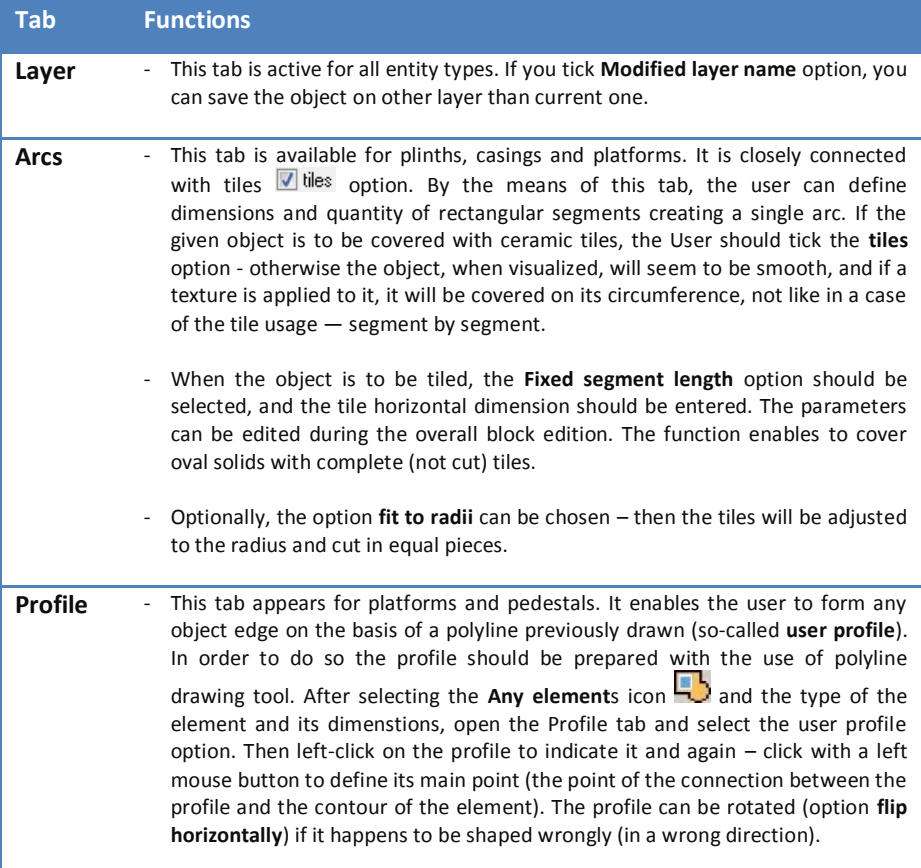

# **6. Examples of practical use of any elements**

#### **6.1. Drawing an element with orifices**

To draw such an element:

- Draw a contour of the object using any drawing tool;
- **Draw outlines of the orifices inside the contour:**
- Select the icon **Any elements** b and click inside the contour:
- In the new dialog select the type of the element (a floor or a platform) and define its parameters.

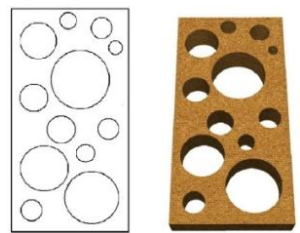

**Fig. 102 - an element with orifices – the design and the result in visualization**

## **6.2. Drawing a platform using the user profile**

- **Draw a contour of the object using any technique;**
- Beside the contour draw the profile using the polyline;
- Select the icon **Any elements b** and click inside the contour
- In the new dialog select type of the element  $-$  platform;
- Open the **Profile** tab and select the option **User profile** back in the project left click on the profile line, and then indicate the point of connection with the contour with a second left-click;
- **Back in Any element** dialog click the **Draw** button;
- A platform with a defined profile will be inserted in the project;
- If necessary, it is possible to rotate the profile inward or outwards  $-$  using the option **flip horizontally**.

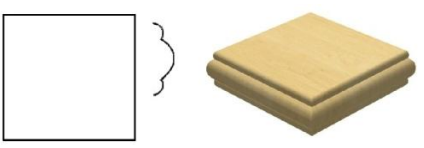

**Fig. 103 – a platform with a defined profile**

### **6.3. Drawing a plinth using the user profile**

 Draw the route for the plinth using the **path** drawing tool and draw the outline for the profile;

- Select the icon **Any elements b** and click on the prepared route:
- Define the type of the element in the new dialog select **Plinth**:
- Open the **Profile** tab and select **User profile** option;
- Back in the project left-click on the profile line and then indicate the connection point with a second left-click;
- When back in **Any element** dialog, click **Draw**;
- A plinth with a defined profile will be created in the project.

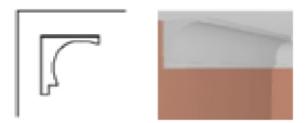

**Fig. 104 – a plinth with a defined profile**

Each of these elements can be freely edited and rotated in space. Both of these functions are available after selecting the block (by a left-click on one of its lines) and clicking the right mouse button. From the context menu select **Edition** or **Rotate** / **3D Rotate**. To change the shape of the element the new template for it has to be drawn .

### **7. Drawing a rectangle or a square using the Rectangle icon**

Thanks to the **Rectangle** icon  $\Box$  the user can quickly and easily draw rectangles. After clicking the icon indicate the first corner of the rectangle (with a single left-click) and then the opposite one. The preview of the currently drawn rectangle will be visible in the project. After the second left-click the rectangle will be drawn.

This function enables also to draw squares (Fig. 105). To do so, straight after clicking on the icon and before indicating the first corner, type the command **square** on the Command Bar and confirm with **<Enter>.** Then follow the steps of drawing a rectangle.

Rectangles and squares can be drawn at any angle. To draw them at angles different then the multiplicity of 90<sup>°</sup>, press and hold <**Shift>** while indicating the second corner (it will temporarily switch off the ORTHO mode).

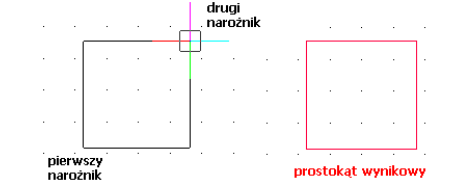

**Fig. 105 – a square drawn by the means of the Rectangle function**

# **CHAPTER 10 Basic operations on elements**

### **1. Introductory remarks**

In order to display the context menu (Fig. 106), which enables quick and efficient work with the program t is necessary to do the following::

- click on the object with the left mouse button (select it);
- click on empty space of the drawing with the right mouse button.

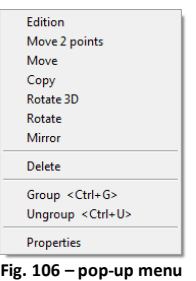

## **2. Edition**

Option of edition is available for elements such as: walls, windows, doors, additional wall elements (protrusions, orifices, recesses), any elements created by the user, posts and arc walls, and objects from interior equipment libraries used in the project. To edit element, first select it  $-$  by a single left click or by area selection, then click the right mouse button to gain access to the context menu, and select the position of **Edition**. A new dialog will open (different for different types of elements), in which some basic characteristics of the edited object can be modified or the object can be exchanged for a different one (dependant on the element type). For more details about edition see the next chapters of the manual.

## **3. Move 2 points**

To move an object using this option:

- select the element to move with the mouse cursor;
- choose **Move 2 points** option in the context menu under the right mouse button;
- using the cursor select (left-click) the point of reference for the movement (it can be either a point on the element or any other point in the project);
- if the point on the object has been selected, then with the second left click indicate the point in which the selected point of reference is to be placed (using the **Entity snaps** is recommended for precision);
- when using this method the object can be sometimes accidentally moved in Z axis (change the insertion level), so it is recommended to always make sure it is on the desired level after the movement;
- if any point in the project has been selected, then move the mouse in the direction in which the element is to be moved, and click when it reaches the desired location;
- while using the second method the particular value can be entered on the Command Bar, e.g. if the mouse is moved to the left and a value **1000** is typed and confirmed with **<Enter>**, the element will be moved 1 meter to the left;
- $\blacksquare$  to move the element at an angle different than the multiplicity of 90 $^{\circ}$ , press and hold **<Shift>** to temporarily switch off the ORTHO mode.

### **4. Move**

To move the element:

- select the object to be moves with the mouse cursor (left-click or area selection);
- select **Move** in the pop-up menu;
- the **Moving** dialog box will appear (Fig. 107);

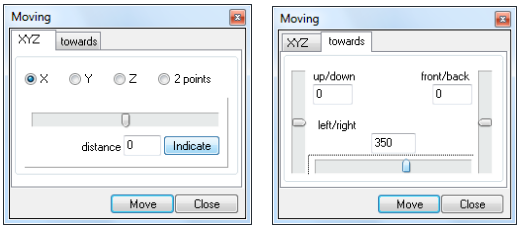

**Fig. 107 – 'Moving' dialog box – 'XYZ' and 'towards' tabs**

The **Moving** dialog has got 2 tabs:

- **the XYZ tab** allows to move objects along a specified axis (X, Y or Z) by a specified value, indicated with the slider or entered manually;
- **the towards** tab allows to move elements freely: by moving one of 3 sliders choose the direction (up/down, front/back, left/right) and the distance (you can also enter the value manually in the proper field);
- when the direction and distance is set up, click the **Move** button;
- the object will be moved, but the dialog will stay open, so the procedure can be repeated, either to move the object once again in the same direction and by the same distance (to do so, click **Move** again, without changing any settings – this can be repeated over and over again) or to move the same object also in another direction or by a different distance (to do so, change the settings and then press **Move**);
- To finish moving the object, after clicking **Move** for the last time, click **Close**.

There is one more method of moving objects – using the option **Indicate**:

- $\blacksquare$  when some of the axis is selected (e.g. X) the object will be moved in this axis;
- if the option 2 points in selected, the object will be moved in reference to the indicated points;
- after clicking the **Indicate** button, two points of reference should be indicated, analogically to the procedure described in point 3: **Move 2 points**.

## **5. Delete**

To remove an object from the project select it, then right-click and select the **Delete** position from the context menu. Selected element will be removed from the project. Alternatively, press **<Delete>** key after selecting the object to be removed.

## **6. Copy**

To copy the chosen element:

- select the element to be copied using the mouse cursor;
- **i** in the pop-up menu choose **Copy**;
- $\blacksquare$  select the point or reference for copying on the object or any point in the project;
- $\blacksquare$  then click in the point in which the copy is to be inserted;
- the function operates the same way as **Move 2 points** option;
- an unlimited number of copies can be created in one session just keep clicking the left mouse button in desired points in the project or type new distance values in Command Bar and confirm with **<Enter>**;
- copies can be inserted in equal interspaces, typing the distance from the original element in Command Bar (e.g. for  $1^{st}$  copy: 1000, for  $2^{nd}$  copy: 2000, for  $3^{rd}$ : 3000):
- $\blacksquare$  to locate copies around the original element in angles different then the multiplicity of 90°, press and hold <Shift> to temporarily switch off the ORTHO mode;
- to finish copying click the right mouse button or press **<Enter>** twice or press **<Esc>.**

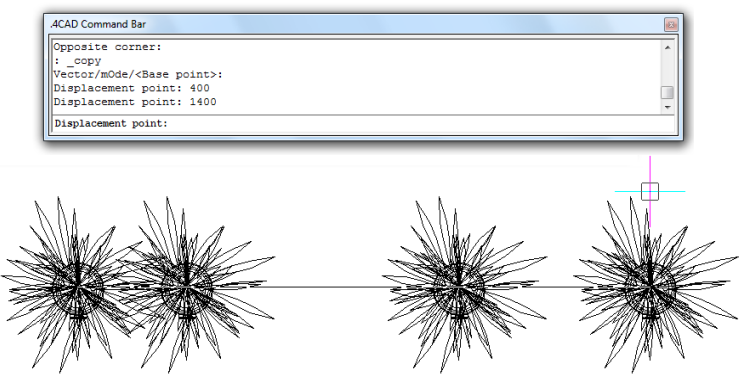

**Fig. 108 – copying a decorative element**

## **7. Rotate**

To rotate the chosen element:

- select the element for rotation;
- **E** in the pop-up menu choose **Rotate**;
- select the rotation base point:
- **indicate the rotation angle:**
- **IF** left-click to end the operation.

#### **8. 3D Rotate**

This feature enables to rotate object in 2 or 3 dimensions. After selecting the element and choosing this option form a pop-up menu, the **Rotation** dialog will appear. There are too tabs in this dialog: 2D and 3D (Fig. 109).

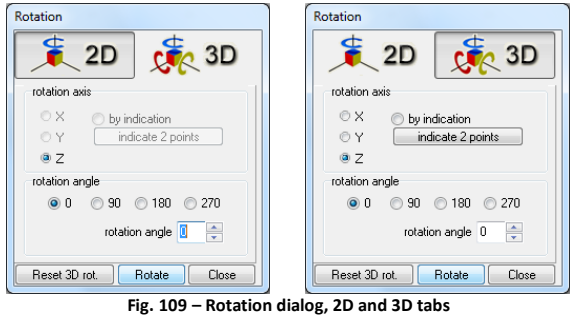

#### **2D rotation**

- **•** rotation in 2 dimensions is performed only in relation to the Z axis;
- **i** in the **rotation angle** box indicate or type the angle by which the object is to be rotated or select one of the given values (90 $^{\circ}$ , 180 $^{\circ}$ , 270 $^{\circ}$ );
- the preview of the rotated object will be visible to help to decide whether or not the set up value is proper;
- to confirm click the **Rotate** button;
- $\blacksquare$  the element will be rotated and the dialog will stay open so the procedure can be repeated (to repeat it, set up the parameters of a new rotation and click **Rotate**);
- exit the **Rotation** dialog box by clicking **Close;**

#### **3D rotation**

- $\blacksquare$  can be performed in relation to any of 3 coordinate axes  $X$ , Y or Z;
- rotation in the particular axis is done along the same rules as the 2D rotation;
- **by indication select 2 points click in the first and last point of the reference** line, on the basis of which the element is to be rotated, establish the rotation angle and confirm by clicking the **Rotate** button.

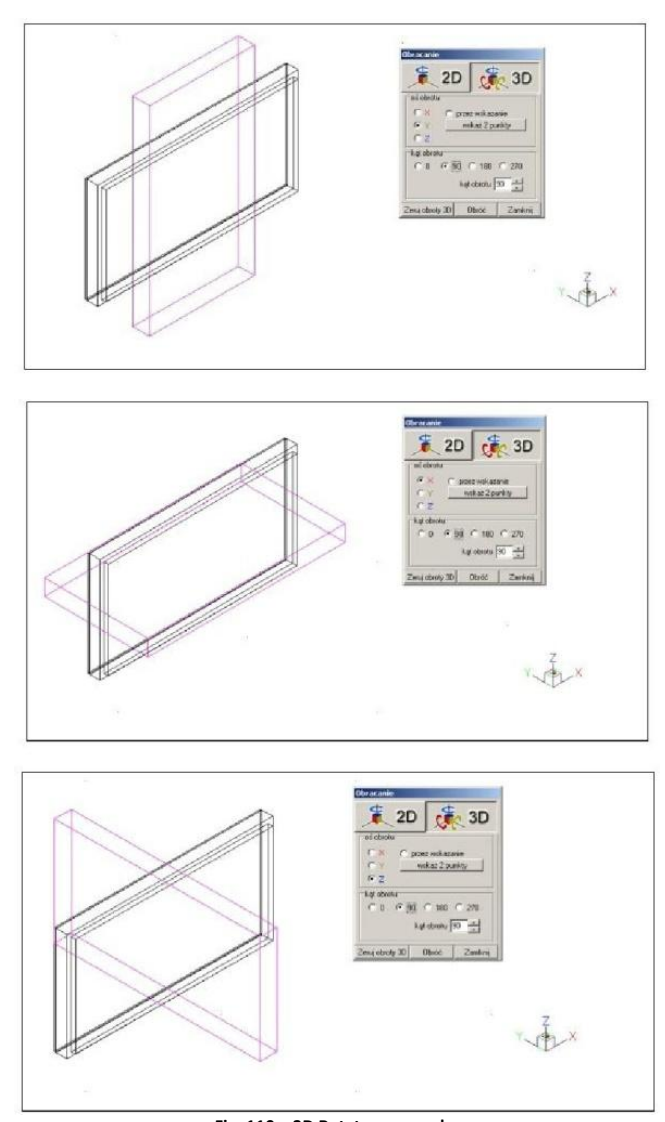

*Note! To restore the settings prior to the rotation, press* Reset 3D rotation.

**Fig. 110 – 3D Rotate – examples**

## **9. Mirror**

This function is used for creating the element that is a mirror reflection of the original object. In order to do that follow the procedure below:

- select the element to mirrored with the cursor:
- select **Mirror** from the pop-up menu:
- **I.** left-click in the first of the reference line:
- the outline of the mirrored element will be visible in the project;
- **EXEC** left-click the second time in the second (and last) point of the reference line;
- to confirm, click the right mouse button:
- the reversed copy will be created.

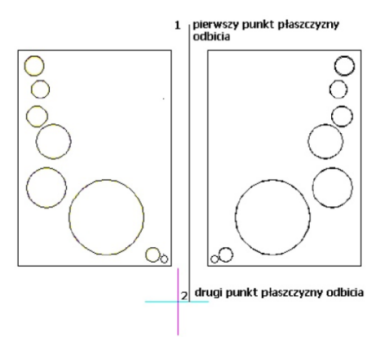

**Fig. 111 – example of using the Mirror function**

## **10. Group / Ungroup**

Grouping of elements is useful when the user wants to create a group of objects (e.g. a table with chairs or a shelf with books) to be able to perform actions such as moving, copying or rotating on all of them at the same time.

To group elements:

- select the elements which are to be parts of the group (by left-clicking or area selection);
- in the pop-up menu select **Group** or use the keyboard command <**Ctrl +G>**;
- selected elements will be grouped and from now on, can be moved / copied / rotated or mirrored together.

To ungroup elements than have been previously grouped, it is necessary to:

- select the group (by clicking on one of its components or area selection);
- in the pop-up menu choose the command **Ungroup** or use the keyboard command <**Ctrl +U>**;
- $\blacksquare$  the group will be divided into separate elements.

### **11. Entity Properties dialog box**

**Entity Properties** dialog box (Fig. 112) contains information about **a** particular selected entity or entities. If several entities that all have different properties are selected, the default value initially is **Varies**. Changes can be made in the **Layer**, **Colour**, **Thickness**, **Lineweight**, **Linetype**, **Linetype Scale** and **Print Style** (if using named print style tables) fields affect all selected entities.

The most often changed parameters are the **Insertion coordinates** of the object (X, Y, Z axis values in the **Insertion Point** boxes) and its scale in the **Scale Factor** boxes (each object can be enlarged or shrunk in one of the three axes by choosing an appropriate scale factor). In the **Layer** box the parameters of the layer to which the object belongs are displayed and can be modified.

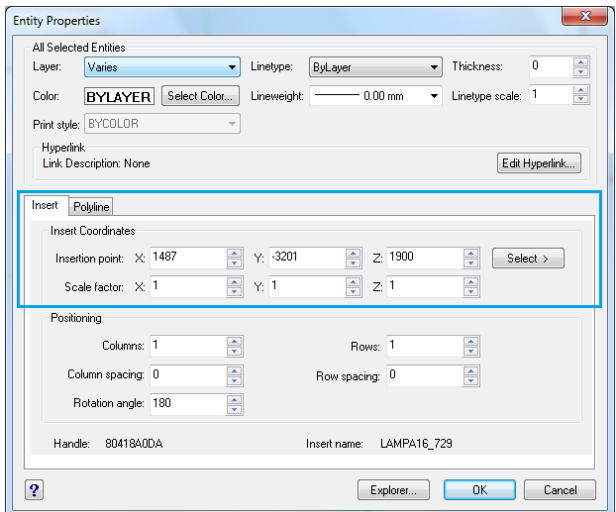

**Fig. 112 – Entity Properties dialog**

### **12. Entity Properties toolbar**

Properties of particular objects can be also edited and modified using the tools available in **Entity Properties** bar which can be found under the toolbars with icons (Fig. 113).

| <b>Entity Properties</b> |                           |   |                |           |          |  |
|--------------------------|---------------------------|---|----------------|-----------|----------|--|
| ∥æ<br>TECHNICAL_T<br>சப  | <b>BYLAYER</b><br>$\cdot$ |   | <b>BYLAYER</b> | $0.00$ mm | $-11$ OP |  |
|                          | $ -$                      | . | $\sim$         |           |          |  |

**Fig. 113 – Entity Properties bar**

Functions available in this toolbar enable to manage the properties of the layer, to which the particular object belongs. It is designed for advanced users of CAD environment.

Layers in IntelliCAD are like the transparent overlays used in manual drafting. They are used to organize different types of drawing information. In IntelliCAD, each entity in a drawing exists on a layer. Every drawing has at least one layer, the default layer, named "0." Each drawing can also contain an unlimited number of additional layers. When an entity is drawn, it is created on the current layer.

The visibility of layers can be controlled. When a layer is turned off, it is no longer visible and it do not print. Although a layer may be invisible, it can be still selected it as the current layer, in which case new entities are also invisible until the layer is turned back on. Entities on invisible layers can also affect the display and printing of entities on other layers. For example, entities on invisible layers can hide other entities when you use the Hide command to remove hidden lines.

Layers can be also frozen and thawed. Entities drawn on frozen layers do not display, do not print, and do not regenerate. When you freeze a layer, its entities do not affect the display or printing of other entities. For example, entities on frozen layers do not hide other entities when you use the Hide command to remove hidden lines. In addition, you cannot draw on a frozen layer until you thaw it, and you cannot make a frozen layer current. You cannot freeze the current layer. If you attempt to freeze the current layer, a dialog box appears prompting to specify a different layer.

You can lock or unlock layers. The entities on a locked layer are still visible and will print, but you cannot edit them. Locking a layer prevents you from accidentally modifying entities.

Each layer has its own color, linetype, and lineweight. For drawings that use named print styles, layers can also have their own print style. Entities you draw on a particular layer are displayed in the color, linetype, and lineweight associated with that layer unless you override these settings. You control all of the associated settings for layers using the **Layers** elements in the **IntelliCAD Explorer**. You can also access layer settings for entities using the **Entity Properties** toolbar or edit a layer's properties by right-clicking it and choosing **Properties**.

The following features are available in the **Entity Properties** toolbar:

- **B** Set laver by entity Sets a new layer as the current layer. Select entity to set the current layer: Select an entity in the layer that you want to make the current layer.
- **Explore lavers...** opens the **[IntelliCAD Explorer](mk:@MSITStore:ITC_ICR.chm::/ICR_E-L354.htm)** with the Layer Name list displayed (Fig. 115); in which all settings for layers can be modified;
- **Laymer TECHNICALT**  $\overline{V}$  **Layer change field** in here the layer can be turned on or off, frozen or thawed, locked or unlocked or the layer of the selected entity can be changed (click on the element, select the layer, press **<Enter>** to confirm);
- **Colour change field** in here the colour of the layer of the selected element can be modified; in a new drawing, entities are created in the colour BYLAYER, which adopts the colour of the current layer. Initially, layer 0 is both the only layer and the current layer. Its default color is white, so your entities appear as white. There are index colors, which contain two additional colour properties that are often referred to as **colours**, **true colours**, and **colour book colours** (Fig. 116). The two additional color properties are **BYLAYER** and **BYBLOCK**. These colour properties cause an entity to adopt the color either of the layer or of the block in which it is a member. The new colour can be chosen from the given colours or established by the user – by clicking the position **Select colour**; a new dialog opens then in which the colour can be selected in 3 ways (Fig. 116);
- **DASHDOTX2 Linetype Control field** defines linetypes (sequences of alternating line segments, dots, and spaces), loads them from libraries, and sets the current linetype (e.g. continuous, dashed, dotted, center (one dot and one dash) and phantom linetype (two dots and one dash);
- 0.00mm **v** Lineweight Control field the thickness of the line can be changed in here, e.g. to make it more visible in the print or the meet the standards of a technical drawing; after changing the lineweight to make it visible in the project use the function **Show line thickness** in main menu (**Information Settings → Show...**).

The illustration below presents all fields of **Entity Properties** toolbar with expanded lists (please note that in reality only one list can be expanded in one time) (Fig. 114).

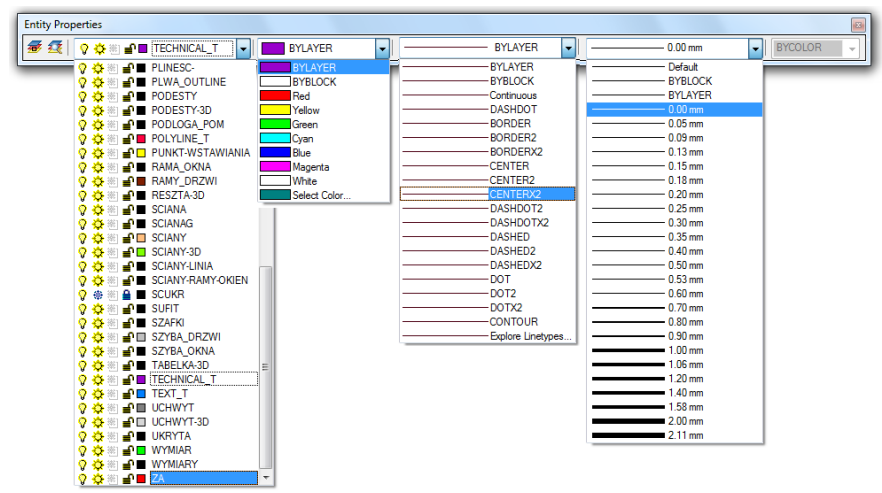

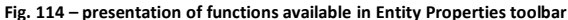

| IntelliCAD Explorer - Layers                               |                                                                 |           |            |        |            |        |         |                   |            | $\overline{a}$ | $\Box$ | $\mathbf{x}$ |
|------------------------------------------------------------|-----------------------------------------------------------------|-----------|------------|--------|------------|--------|---------|-------------------|------------|----------------|--------|--------------|
| Edit<br>View<br>Help                                       |                                                                 |           |            |        |            |        |         |                   |            |                |        |              |
| $\sim$ & La C $\times$ C $\times$ G $\times$ C $\sim$<br>回 | 图盘晶                                                             |           |            |        |            |        |         |                   |            |                |        |              |
| <b>Elements</b>                                            | Lavers settings in drawing - ID:\CadDecor\PROJEKTY\pod/oga.dwg] |           |            |        |            |        |         |                   |            |                |        |              |
| □ 图 D:\CadDecor\PROJEKTY\pod                               | <b>Laver Name</b>                                               | Color     | Linetype   | On/Off | Locked     | All Vi | Line    | Print Print       |            | Curre New      |        |              |
| · <i>o</i> Layers                                          | PODESTY-3D                                                      | White     | Continuous | On     | No         | Thaw   |         | Default Color     | <b>Yes</b> | Thaw Thaw      |        |              |
| Linetypes                                                  | PODLOGA POM                                                     | White     | Continuous | On     | No         | Thaw   |         | Default Color     | <b>Yes</b> | Thaw Thaw      |        |              |
| A Text Styles<br>Coordinate Systems                        | <b>POLYLINE T</b>                                               | Colo      | Continuous | On     | No         | Thaw   |         | Default Color Yes |            | Thaw Thaw      |        |              |
| <b>D.</b> Views                                            | PUNKT-WSTAWIA                                                   | Yell<br>m | Continuous | On     | No         | Thaw   |         | Default Color     | Yes        | Thaw Thaw      |        |              |
| <b>R</b> Blocks                                            | <b>RAMA OKNA</b>                                                | White     | Continuous | On     | No         | Thaw   |         | Default Color     | Yes        | Thaw           | Thaw   |              |
| Dimension Styles                                           | <b>RAMY DRZWI</b>                                               | Colo      | Continuous | On     | No         | Thaw   | Default | Color             | Yes        | Thaw Thaw      |        |              |
|                                                            | RESZTA-3D                                                       | White     | Continuous | On     | No         | Thaw   |         | Default Color     | <b>Yes</b> | Thaw           | Thaw   |              |
|                                                            | <b>SCIANA</b>                                                   | White     | Continuous | On     | No         | Thaw   |         | Default Color     | Vec        | Thaw Thaw      |        |              |
|                                                            | <b>SCIANAG</b>                                                  | White     | Continuous | On     | No         | Thaw   |         | Default Color     | <b>Yes</b> | Thaw           | Thaw   |              |
|                                                            | <b>SCIANY</b>                                                   | Colo      | Continuous | On     | No         | Thaw   |         | Default Color Yes |            | Thaw Thaw      |        |              |
|                                                            | SCIANY-3D                                                       | Colo      | Continuous | On     | No         | Thaw   |         | Default Color     | <b>Yes</b> | Thaw Thaw      |        |              |
|                                                            | <b>SCIANY-LINIA</b>                                             | White     | Continuous | On     | No         | Thaw   |         | Default Color Yes |            | Thaw Thaw      |        |              |
|                                                            | SCIANY-RAMY-OK                                                  | White     | Continuous | On     | No         | Thaw   |         | Default Color Yes |            | Thaw           | Thaw   |              |
|                                                            | <b>SCUKR</b>                                                    | White     | Continuous | On     | <b>Yes</b> | Frozen | Default | Color             | Yes        | Thaw           | Thaw   |              |
|                                                            | <b>SUFIT</b>                                                    | White     | Continuous | On     | No         | Thaw   | Default | Color Yes         |            | Thaw Thaw      |        |              |
|                                                            | <b>SZAFKI</b>                                                   | White     | Continuous | On     | No         | Thaw   | Default | Color             | Yes        | Thaw           | Thaw   |              |
|                                                            | <b>SZYBA DRZWI</b>                                              | Colo      | Continuous | On     | No         | Thaw   |         | Default Color     | <b>Yes</b> | Thaw           | Thaw   |              |
| $\epsilon$<br>m.                                           | <b>SZYBA OKNA</b>                                               | White     | Continuous | On     | No         | Thaw   |         | Default Color Yes |            | Thaw Thaw      |        |              |
| Ready                                                      |                                                                 |           |            |        |            |        |         |                   |            |                |        |              |

**Fig. 115 – IntelliCAD Explorer – Layers**

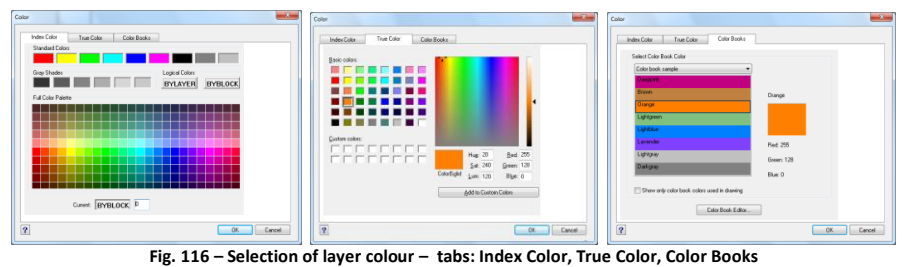

## **13. Offset**

Creates a parallel or offset copy of curves and lines.

- After clicking the **Offset** icon  $\mathbb{F}^{\bullet}$  (or typing *offset* and confirming the command by pressing **<Enter>**) the program will ask to specify the distance between the original entity and the parallel copy;
- Type the value and press **<Enter>** or indicate it by left-clicking in two points;
- Select the entity to offset;
- **Select the side where the parallel entity is to be located (type** *both* **to locate in on** both sides of the original entity and press **<Enter>);**
- The function is active until the **<Esc>** is pressed**,** so after one cycle the new entity to offset can be selected straight away.

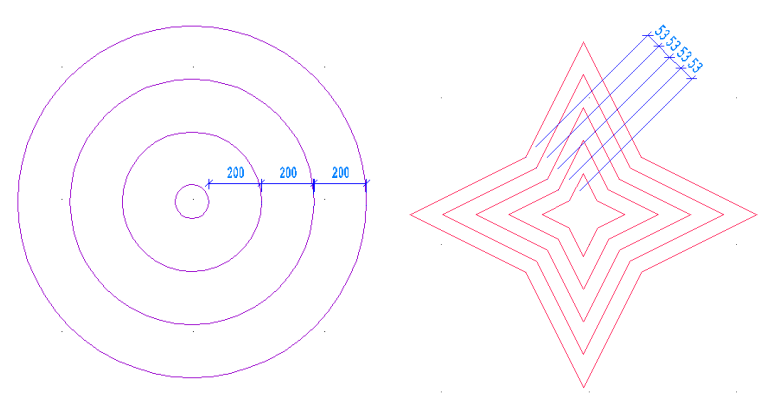

**Fig. 116 – examples of shapes created using the Offset function**

To specify a point through which you want the parallel copy offset, after clicking the Offset icon type the **Through point** command and press **<Enter>.** Then select the entity and click in the point through which the new line is to go through. The new entity can be selected straight away. To finish press **<Esc>**.

#### **14. Trim**

Entities such arcs, circles, lines, open 2D and 3D polylines, and rays as can be clipped, or trimmed, so they end at one or more implied cutting edges defined by other entities, and also to the point at which they would intersect an implied cutting edge. When trimming entities, first select the cutting edges and then specify the entities to trim. Arcs, circles, lines, polylines, rays, infinite lines can act as cutting edges. An entity can be both a cutting edge and one of the entities being trimmed.

To trim an entity:

- Click the Trim tool  $\Box$  or type *trim* and then press **<Enter>**:
- Select one or more cutting edges, and then press **<Enter>** (to select all entities in the project, press **<Enter>** twice);
- Select the entity to trim by clicking on it;
- Trimming will last until all the entities left can be deleted in a regular way;
- To finish trimming press **<Esc>**.

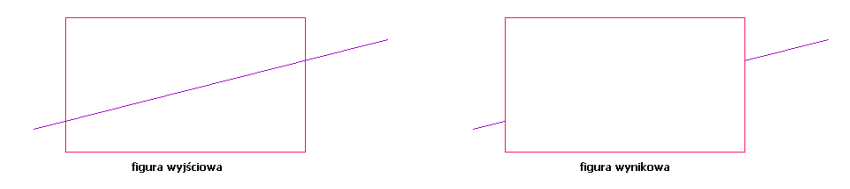

**Fig. 117 – an example of using Trim function** 

## **15. Explode**

Ungroups a block, polyline, polyface mesh, solid, or hatch, creating separate entities for each element. You can use the Explode command to break apart a block or polyline into separate elements. You may need to explode nested blocks more than once (but newer more than twice, because it will be not possible to block them again).

To explode an entity:

- Click the **Explode** icon **S** or type *xplode* and then press <**Enter**>;
- Select the object to be exploded and press **<Enter>** or right-click;
- The functions works once, so if more than one entity is to be exploded, they should be selected for exploding altogether;
- The entities to explode can be also selected before choosing the command;
- Wide polylines break apart into zero-thickness lines and arcs;
- **Polylines break apart into separate line and arc segments;**
- Multilines break apart into two separate line segments;
- Rectangles and other polyline entities break apart into line segments;
- **Hatched entities created with IntelliCAD break apart so that each line in the hatch** is a separate entity;
- Blocks break apart into separate entities.

# **CHAPTER 11 Advanced operations on elements**

### **1. Introductory remarks**

In order to facilitate the work with the program, some advanced icons of IntelliCAD have been added to the standard icon menu of CAD Decor. They are available on the Advanced icon bar, which is hidden by default while running the program for the first time. To open it, right-click in the toolbars area and thick the Advanced position of the list.

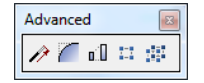

**Fig. 118 – Advanced toolbar**

## **2. Edit Length**

The length of entities can be quickly and easily changed, using the **Edit length** tool  $\mathscr{P}$ . After clicking this icon, several options will be available on the Command Bar to chose from (Fig. 119).

| ACAD Command Bar                                                                                   |  |
|----------------------------------------------------------------------------------------------------|--|
| <b>EDITLEN</b>                                                                                     |  |
| Edit length: DYnamic/Increment/Percent/Total/ <select entity="" length="" list="" to="">:</select> |  |

**Fig. 119 – the communicate in Command Bar after selecting the Edit length function** 

Use any of the following methods to change the length of an entity:

- **Dynamic:** Dynamically drag the endpoint or angle;
- **Increment:** Specify an incremental length or angle measured from an endpoint;
- **Percent:** Specify the new length as a percentage of the total length or angle.e.g. 50% will shorten the existing section by half, and 150% - will prolong it by half;
- **Total:** Specify a new length by typing the value and pressing **<Enter>**.

To select one of the above options, type its name and press **<Enter>**. Then type the value, confirm with **<Enter>** and select the entity. When using a dynamic option, do not type anything, just click on the entity and then click in its new endpoint.

This feature is particularly useful to change the length of entities drawn at an angle different than the multiplicity of  $90^{\circ}$ .

## **3. Fillet**

A **Fillet** tool connects two entities with an arc of a specified radius to create a rounded edge. If both entities you are working with are on the same layer, the fillet is drawn on that layer. If they are on different layers, the fillet is drawn on the current layer.

The entities that can be filleted are: pairs of line segments, straight polyline segments, arcs, circles, rays, infinite lines and parallel lines. When filleting a polyline, multiple segments between two selected segments can be filleted, or the entire polyline.

#### **To fillet two entities**

- Click the **Fillet** tool or type *fillet* and then press <**Enter>**;
- In the prompt box (Command Bar), choose **Fillet Settings** (Fig. 120);
- In the **Drawing Settings** dialog box (Fig. 121), specify the fillet radius and click **OK**;
- Select the first entity;
- Select the second entity;

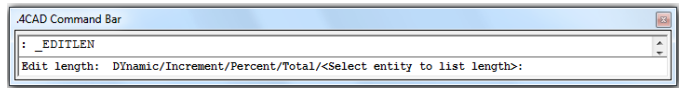

**Fig. 120 – the communicate in Command Bar after selecting the Filler function** 

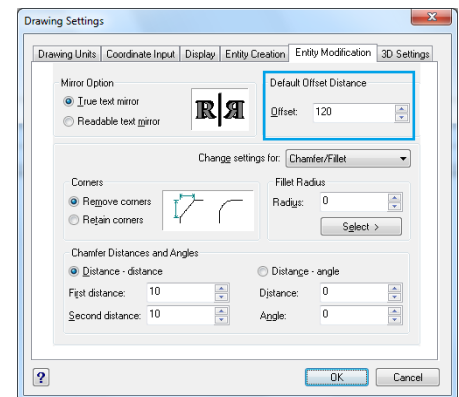

**Fig. 121 – Drawing Settings dialog box**

#### **To fillet an entire polyline**

- Click the **Fillet** tool △ or type *fillet* and then press <**Enter>**;
- In the prompt box, choose **Polyline** and press **<Enter>**;
- Select the polyline.

#### **To fillet selected vertices in a polyline**

- Click the **Fillet** tool or type *fillet* and then press <Enter>;
- Select the polyline along the segment where you want to begin the fillet;
- Select the polyline along the segment where you want to end the fillet.

When you fillet circles and arcs, more than one fillet can exist between the entities. The point at which you select the entities determines the fillet.

You can fillet parallel lines, rays, and infinite lines. The first entity must be a line or ray; the second entity can be a line, ray, or infinite line. The diameter of the fillet arc is always equal to the distance between the parallel entities. The current fillet radius is ignored.

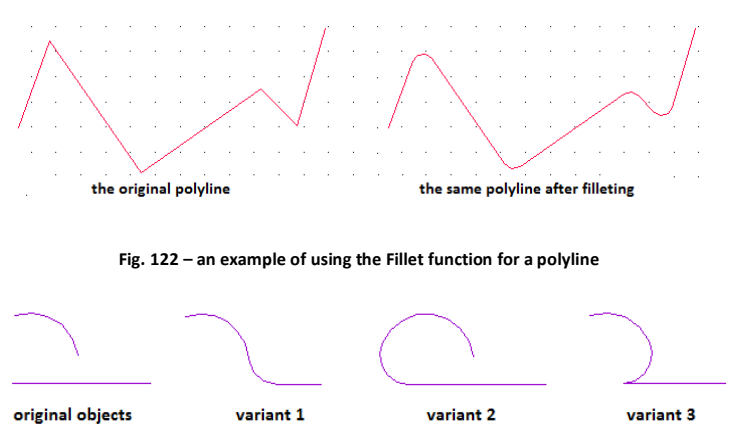

**Fig. 123 – an example of using the Fillet function for a line and an arc**

#### **4. Align**

Selected entities can be aligned with other entities in three-dimensional space. To do so, select the entities you want to align, and specify one, two or three pairs of points to align the selected entities.

To align an entity an entity with another

- **EXECUTE:** Click the Align tool **all** or type *align* and then press <Enter>;
- Select the entities, and then press **<Enter>**;
- Specify the first source point (on the illustration below: A1);
- Specify the first destination point (on the illustration below A2);
- Specify additional source and destination points if desired (up to three pairs);
- After selecting 1 or 2 pairs of points, to press **<Enter>** or right-click to complete the command;
- After selecting 3 pairs of points, the command will be completed automatically;
- In which axis the object will be rotated depends on the selected pairs of source and destination points.

The illustration below (Fig. 124) presents options of the use of the **Align** function.

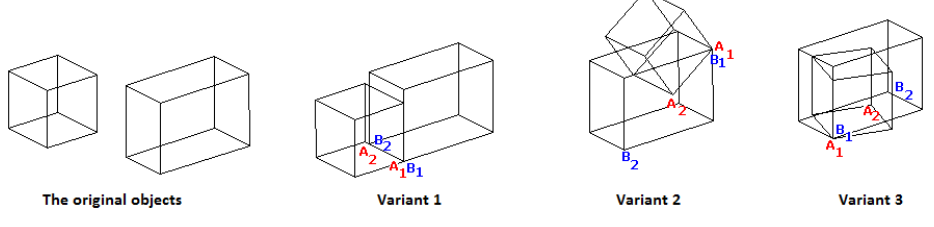

**Fig. 124 – examples of using the Align function** 

## **5. Array**

Using this feature it is possible to copy an entity in a rectangular or polar (circular) pattern, creating an array. For a rectangular array, the number of copies in the array can be controlled by specifying the number of rows and columns. Also the distance between each row and column can be z specified. For a polar array, the number of copies that compose the array can be controlled, as well as whether to rotate the copies.

To create a polar array:

- Click the **Array** tool **:** or type *array* and then press **<Enter>**;
- Select the entities and press **<Enter>**;
- In the prompt box (Commad Bar), choose **Polar** and press **<Enter>**;
- **Specify the center point of the array;**
- Specify the number of items to array, including the original selection set.
- **Specify the angle the array is to fill, from 0 to 360 degrees (the default setting for** the angle is 360 degrees. Positive values create the array in a counterclockwise direction; negative values create the array in a clockwise direction);
- In the prompt box, choose one of the following:
	- **Yes, Rotate Entities** rotates entities as they are arrayed.
	- **No, Do Not Rotate** retains the original orientation of each copy as it is arrayed.
- A polar array will be created.

To create a rectangular array:

- Click the **Array** tool **:** or type *array* and then press **<Enter>**;
- Select the entities and press **<Enter>**;
- In the prompt box (Command Bar), choose **Rectangular** and press **<Enter>**;
- Type the number of rows.;
- Type the number of columns.
- **Specify the distance between the rows.**
- **Specify the distance between the columns.**
- A rectangular array will be created.

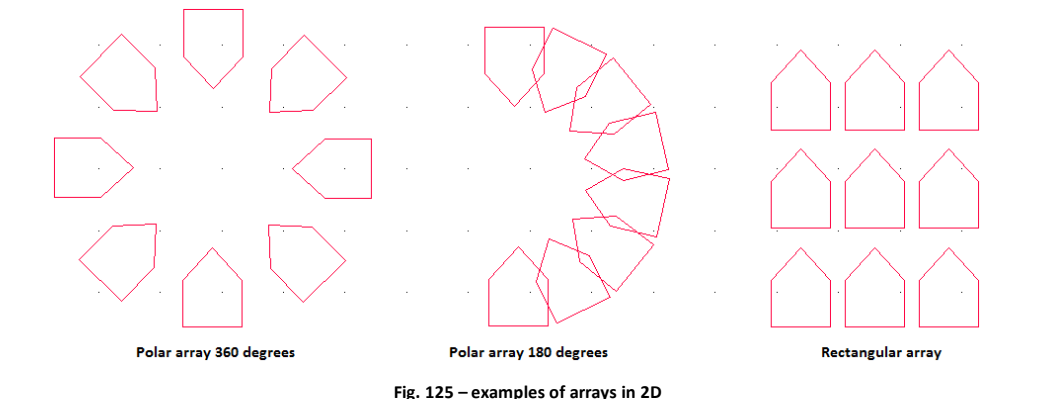

### **6. 3D Array**

It is also possible to proceed arraying in three dimensions**.** Using the tool **3D Array** it is possible to can copy selected entities and arrange them in a three-dimensional rectangular or polar (circular) pattern. For a rectangular array, the number of copies in the array can be controlled by specifying the number of rows and columns and the number of levels, and the distance between each of them can be specified as well. For a polar array it is necessary to you specify the axis around which to array the entities, the number of copies of the entities to create, and the angle subtended by the resulting array.

To create a three-dimensional rectangular array:

- **E** Click the **3D Array** tool **Fig.** or type **3darray** and press **<Enter>**;
- Select the entities and press **<Enter>**;
- In the prompt box (Command Bar), choose **Rectangular** and press **<Enter>**;\
- Type the number of rows in the array, the number of columns and the number of levels.
- Specify the vertical distance between the rows, the horizontal distance between the columns and the depth between the levels.
- A rectangular three-dimensional array will be created.

To create a three-dimensional polar array;

- **EX** Click the **3D Array** tool **Fig. 3darray** and press **<Enter>**;
- Select the entities and press **<Enter>**;
- In the prompt box (Command Bar), choose **Polar** and press **<Enter>**:
- Type the number of copies to make, including the original selection set;
- Specify the angle the array is to fill, from 0 to 360 degrees;
- The default setting for the angle is 360 degrees. Positive values create the array in a counterclockwise direction; negative values create the array in a clockwise direction;
- In the prompt box, choose one of the following:
	- **Yes-Rotate Entities** to rotate entities as they are arrayed.
	- **No-Do Not Rotate** to retain the original orientation of each copy as it is arrayed.
- **Specify the center point of the array;**
- $\blacksquare$  Specify a second point along the central axis of the array;
- A polar three-dimensional array will be created.

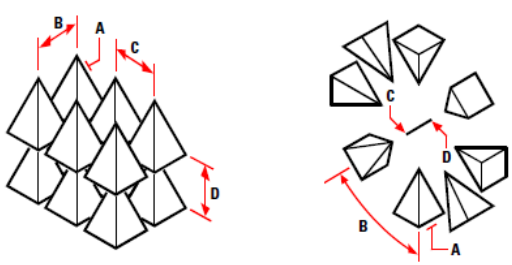

**Fig. 126 – examples of arrays in 3D**

*Note! While working please follow the instructions given in Command Bar.* 

# **CHAPTER 12 Creating and using posts and arc walls**

#### **1. Introductory remarks**

**Posts and walls** (under icon  $\boxed{\triangleq}$ ) are used for creating basic solids without preparing templates for them. They are cuboids or pyramids of different bases (also: upturned pyramids). This function of dynamic 3D modeling can be used for creating various decorative elements. Various objects: posts, columns, pilasters and partition walls of different kinds - are created on the basis of a single point indicated by the user directly after clicking the **Posts and walls** icon, and the parameters defined in the dialog displayed below (in all possible variants - Fig. 127).

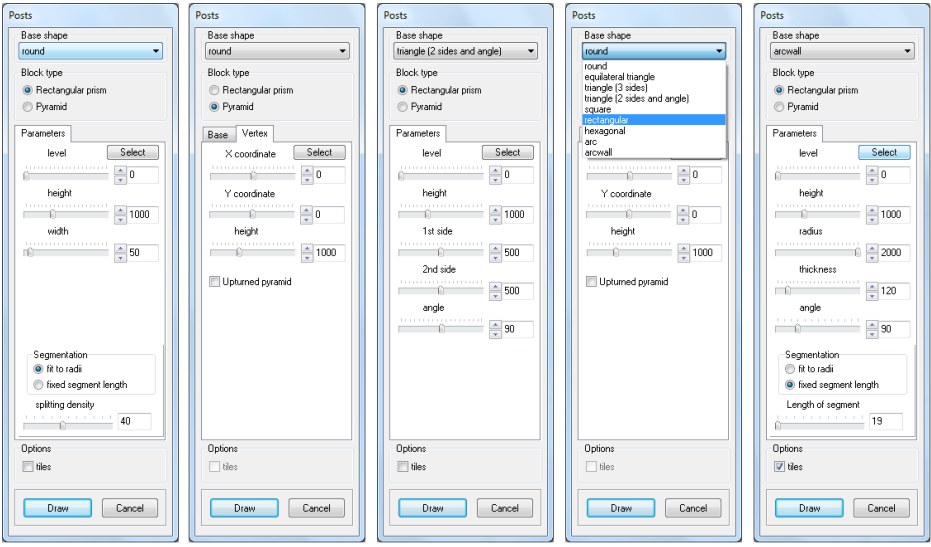

**Fig. 127 – various variants of options available in Posts dialog**

Posts can be covered with tiles in visualization. To divide their rounded surfaces into segments, select the **tiles** option and then choose the suitable option: **fit to radii** or **fixed segment length**, and move the slider to define the number of segments or the density of the division. Please note, that the **tiles** option is not available for pyramids.

### **2. Inserting posts**

To insert a post follow the procedure below:

- Select an appropriate view (top orthogonal seems to be the most convenient):
- Select the icon  $\Box$  and indicate the point in which the post is to be inserted;
- In the new dialog box (Fig. 127) choose the type of the post and define its parameters (there are two main types to choose from - cuboid (default) and pyramid, and a number of various basis: round, square, triangle etc.);
- The preview of the created post is visible in the project, so the user can control what are the results of currently set up parameters and modify them if needed;
- When all parameters are correct, confirm them by clicking the **Draw** button.

# **3. Types of posts**

Available sections of blocks and their definable parameters are listed in the table below, and examples of created blocks are presented on the illustration (Fig. 128).

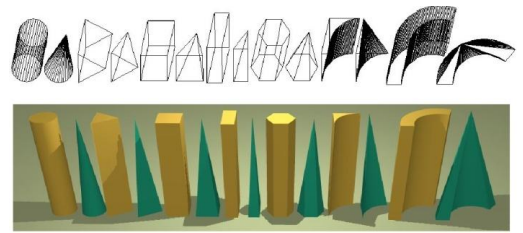

**Fig. 128 – examples of posts (the view in the project and in the visualization)**

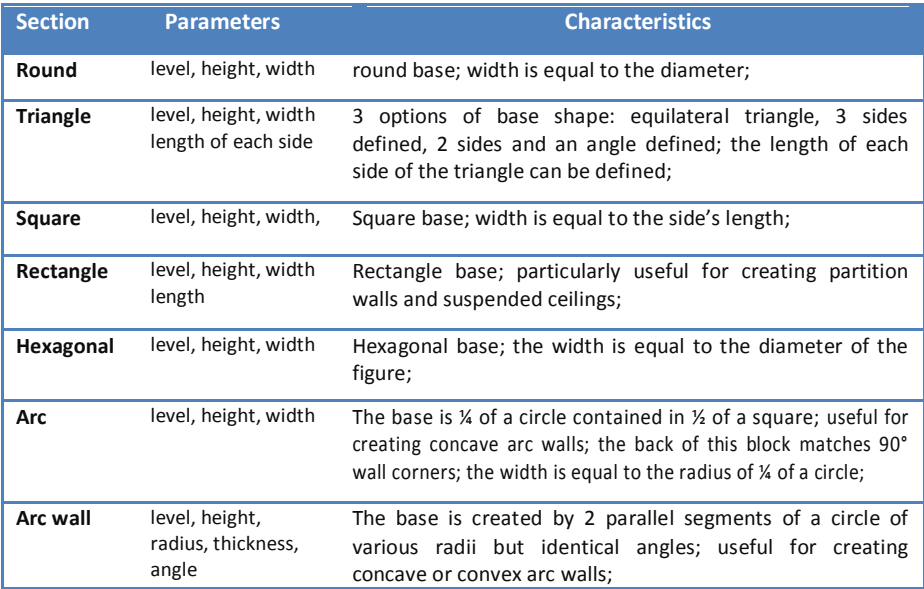

# **CHAPTER 13 Inserting interior equipment**

### **1. Introductory remarks**

CAD Decor has been equipped with databases of various elements of interior design, both universal and producer. To place these elements in the project, choose the icon

**Interior design elements K** from the CAD-Decor toolbar. The Interior design **elements** dialog box will open, in which all databases loaded in the program are available (Fig. 129). The databases are available on the DVD with the program as well as to download from our website (completely new or updated databases).

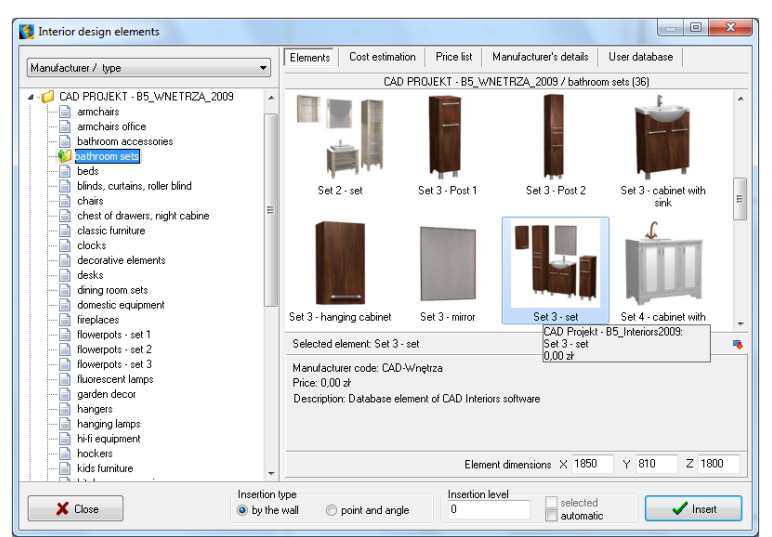

**Fig. 129 – Interior design elements dialog box**

## **2. Options of the Interior Design Elements dialog box**

On the left hand side of the dialog a list of available databases is displayed. After a double left-click on a particular database, the list of types of elements in it will display. After a single left-click on the particular category, elements' previews will display in the upper right part of the dialog.

The list of databases and types of elements can be filtered in 3 ways: by the manufacturer and type, by the manufacturer and by the type only:

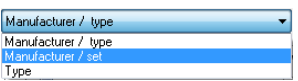

To select a particular model please use the previews of models. After clicking on a chosen preview, information provided by the producer about the model will display in the bottom part of the dialog, including: manufacturer code, price and a description and element's dimensions (in millimeters) or scale factor. On the very bottom of the dialog various options of inserting models are available.

## **3. Inserting elements**

When the model is chosen the insertion level has to be specified (it is the height on which the element will be inserted). In can be done in a few ways:

- In the **Insertion level** field the value for the current model can be entered;
- In this field a default level given by the producer for a particular element is displayed, e.g. 2600 mm for ceiling lamps, 850 mm for washbasins etc.;
- Alternatively the **Automatic** button can be selected then the element will be inserted on the level, on which the program finds an obstacle, e.g. a worktop;
- The last possibility is the selection of the **indicated** option in this case the axonometric view should be chosen because the insertion w be proceeded on the basis of the particular point indicated by the user in the project;
- **The last method requires the highest precision.**

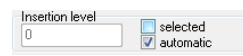

After defining the insertion level the way of inserting the model should be selected:

- If the element is to be placed directly against the wall at an angle which is a multiplicity of 90<sup>°</sup>, the by the wall option should be selected – the object will be located next to the indicated wall (used for coaches, pictures, shelves etc.);
- If the model is to be placed at any angle and in any spot in the project, the **point and angle** option should be selected (this method requires two left-clicks – first of them defines the main point of the insertion, which is at the same time the axis for the object rotation, and the second left-click defines the angle – to establish the angle, move the mouse around the rotation axis);

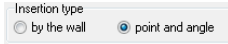

- After the insertion level and the way of insertion are defined, click **Insert**;
- The best view in most cases for inserting models is the orthogonal view from above because it is the most precise to establish the point and angle of insertion of the model and properly locate the adjacent objects.

# **CHAPTER 14 Valuation of used elements and the price-list**

#### **1. Introductory remarks**

The **Elements specification <b>in** icon opens the **Interior design elements** dialog box, open on the **Valuation** tab (Fig. 130). The specification is currently actualized each time a new model is used in the project. It enable the user to instantly view and change the prices of particular elements of interior design inserted in the project.

| <b>A</b> Interior design elements                                                         |                                 |                                       |                    |                                                      |                     |                      |                               |                           |                      | $\mathbf{x}$<br>$\Box$<br>$\Box$ |
|-------------------------------------------------------------------------------------------|---------------------------------|---------------------------------------|--------------------|------------------------------------------------------|---------------------|----------------------|-------------------------------|---------------------------|----------------------|----------------------------------|
| Manufacturer / tvpe<br>$\blacktriangledown$                                               | Elements<br>Valuation<br>Z Edit | Price list                            | 副<br>Report        | Manufacturer's details                               |                     | User database        |                               |                           |                      |                                  |
| CAD PROJEKT - B5 INTERIORS<br>$D - 45$<br>CAD PROJEKT - B5_WNETRZA_2009<br>ELFA DECOR ENG |                                 |                                       |                    |                                                      |                     |                      | Show manufacturer's elements: |                           | ×<br>$\mathbf{x}$    |                                  |
| FABRYKA MEBLI WUTEH S.A.                                                                  | Manufacturer                    | l Set                                 | Name               | Manufacturer co Colour Quantity Price                |                     |                      |                               | VAT                       | Flfa                 |                                  |
| KOLO ENG                                                                                  | Elfa                            | Elfa Classic                          | Chrome tube 202518 |                                                      | chrome              |                      | 1 24.00                       | 0                         | KOLO ENG             |                                  |
| LAMPS ENG                                                                                 | WUTEH                           | <b>AUTTICA</b>                        | Chest of drav AT-4 |                                                      | iasmine-            |                      | 1 3970,00                     | 23                        | lamps<br>WITEH       |                                  |
| USER DATABASE                                                                             | WUTEH                           | CABINETS IN Level raiser>XN-2         |                    |                                                      | beech <sub>'s</sub> |                      | 1 545.00                      | 23                        | <b>ZOBAL</b>         |                                  |
| <b>ENG</b> ZOBAL ENG                                                                      | WUTEH                           | SMALL CON1 Small contair KO-10        |                    |                                                      | beech-s             |                      | 1 560.00                      | 23                        |                      | $\equiv$                         |
|                                                                                           | KOLO ENG                        | SHOWER TF semi-round slXBN0290        |                    |                                                      | white [0]           |                      | 1 0.00                        | 0                         |                      |                                  |
|                                                                                           | KOLO ENG                        | ENCORE                                |                    | oval sink 60 K31160 K37100 white [0]                 |                     |                      | 1 0.00                        | 0                         |                      |                                  |
|                                                                                           | KOLO ENG                        | OTHER                                 | urinal             | K16011                                               | steel [00           |                      | 1 0.00                        | $\bf{0}$                  |                      |                                  |
|                                                                                           | lamps                           | lamps                                 | lamp10             |                                                      |                     |                      | 70.00                         | 0                         |                      |                                  |
|                                                                                           | Z0BAL                           |                                       |                    | Elements assi slide L330 mi 032 009 05, 032 aluminiu |                     |                      | 1 0.00                        | 0                         |                      |                                  |
|                                                                                           | Z0BAL                           |                                       |                    | Elements supi double shelf 032 047 05, 032 aluminiu  |                     |                      | 1 0.00                        | 0                         |                      |                                  |
|                                                                                           | Z0BAL                           |                                       |                    | Elements assi Angle handle 032 030 05, 032 aluminiu  |                     |                      | 1 0.00                        | 0                         |                      |                                  |
|                                                                                           | Z0BAL                           | Elements assi boxes on par 032 043 05 |                    |                                                      | aluminiu            |                      | 1 0.00                        | 0                         |                      |                                  |
|                                                                                           | <b>ZOBAL</b>                    | wall panels + panel 520x1(0)          |                    |                                                      | amareno             |                      | 1 0.00                        | 0                         |                      |                                  |
|                                                                                           |                                 |                                       |                    |                                                      |                     |                      |                               |                           |                      |                                  |
|                                                                                           |                                 |                                       |                    |                                                      |                     |                      |                               |                           |                      | $\overline{\phantom{a}}$         |
|                                                                                           |                                 |                                       |                    |                                                      |                     |                      |                               |                           | Net total: 5099      |                                  |
|                                                                                           |                                 |                                       |                    |                                                      |                     |                      |                               |                           | Gross total: 6266.25 |                                  |
| X Close                                                                                   |                                 | Insertion type<br>to by the wall      |                    | point and angle                                      |                     | Insertion level<br>0 |                               | $\triangledown$ automatic | selected             | $\bigvee$ Insert                 |

**Fig. 130 – valuation of interior design elements**

## **2. Edition of valuation elements**

Prices of elements included in databases can be freely modified. To do it, click on the particular position in the specification and select he **Edit** B Edit button. A new dialog will open (Fig. 131), in which element's price and VAT rate can be changed.

In the bottom part of the **Valuation** tab total net and gross prices of whole equipment and furnishings used in the project are presented.

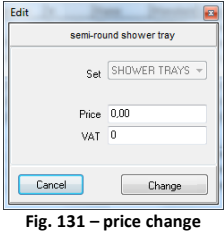

#### **3. Report generation**

The specification can be presented in a form of a report, which can be saved to the disk as a HTM file or printed. To do it, simply click the **Report B** Report button. A list of available reports will appear – a standard or producer's ones (Fig. 132). Select the report to be created and click **Next>>** - the report will be generated (Fig. 134 on next page). To save the report, click the icon  $\left[\frac{1}{\sqrt{2}}\right]$  in upper left corner and select the location for the HTM file to be saved (Fig. 133)., and to print it click

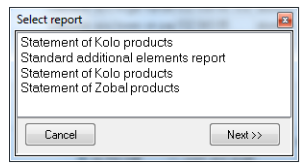

**Fig. 132 – list of reports**

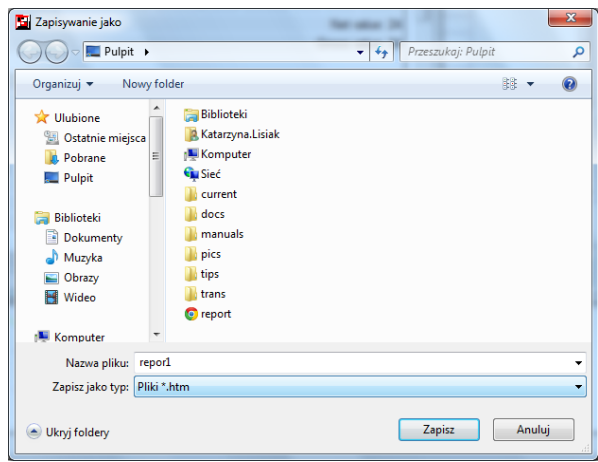

**Fig. 133 – selecting the location for the report to be saved**

| Name                                 | Arrangement                       | Manufacturer code                    | Colour                          |                |            | Quantity Price Net value Gross value   |
|--------------------------------------|-----------------------------------|--------------------------------------|---------------------------------|----------------|------------|----------------------------------------|
| Elfa<br>Chrome tube 180 cm           | <b>Elfa Classic</b>               | 202518                               | chrome [chrom]                  | $\mathbf{1}$   | 24<br>24   | 24                                     |
|                                      |                                   |                                      |                                 |                |            | Net value: 24                          |
|                                      |                                   |                                      |                                 |                |            | Gross value: 24                        |
|                                      |                                   |                                      |                                 |                |            |                                        |
| <b>KOLO ENG</b>                      |                                   |                                      |                                 |                |            |                                        |
| urinal                               | <b>OTHER</b>                      | K16011                               | steel [000]                     | $\overline{1}$ |            |                                        |
| oval sink 60 cm with a hole          | <b>ENCORE</b>                     | K31160 K37100                        | white [000]                     | 1              |            |                                        |
| semi-round shower trav               | <b>SHOWER TRAYS</b>               | <b>XBN0290</b>                       | white [000]                     |                |            | Net value: 0.00                        |
|                                      |                                   |                                      |                                 |                |            | Gross value: 0.00                      |
|                                      |                                   |                                      |                                 |                |            |                                        |
| lamps                                |                                   |                                      |                                 |                |            |                                        |
| lamp10                               | lamps                             |                                      |                                 | $\overline{7}$ |            |                                        |
|                                      |                                   |                                      |                                 |                |            | Net value: 0.00                        |
|                                      |                                   |                                      |                                 |                |            | Gross value: 0.00                      |
| <b>WUTEH</b>                         |                                   |                                      |                                 |                |            |                                        |
| Small container KO-10                | SMALL CONTAINERS                  | $KO-10$                              | beech-silver []                 | 1              | 560<br>560 | 6888                                   |
| Level raiser XN-2                    | <b>CABINETS INOX</b>              | $XN-2$                               | beech-silver []                 | 1              | 545<br>545 | 670.35                                 |
| Chest of drawers AT-4                | <b>AUTTICA</b>                    | $AT-4$                               | jasmine-silver M-8582 [1704, M- | $\overline{1}$ | 3970 3970  | 4883.1                                 |
|                                      |                                   |                                      | 85821                           |                |            | Net value: 5075                        |
|                                      |                                   |                                      |                                 |                |            | Gross value: 6242.25                   |
|                                      |                                   |                                      |                                 |                |            |                                        |
| <b>ZOBAL</b>                         |                                   |                                      |                                 |                |            |                                        |
| panel 520x1000 mm                    | wall panels + aluminium<br>profil |                                      | amareno manorial-aluminium [0]  | 1              |            |                                        |
| boxes on paper towels L235 mm        | Elements associate                | 032 043 05                           | aluminium [0]                   | 1              |            |                                        |
| Angle handle + glass                 | Elements associate                | 032 030 05, 032 031                  | aluminium-bicchiere [0]         | h              |            |                                        |
| double shelf on bottles L200 mm      | Elements supplementary            | 032 047 05, 032 024 05 aluminium [0] |                                 | 1              |            |                                        |
| slide L330 mm + haczyk L6<br>(5szt.) | Elements associate                | 032 009 05, 032 010 05 aluminium [0] |                                 | 1              |            |                                        |
|                                      |                                   |                                      |                                 |                |            | Net value: 0.00                        |
|                                      |                                   |                                      |                                 |                |            | Gross value: 0.00                      |
|                                      |                                   |                                      |                                 |                |            |                                        |
|                                      |                                   |                                      |                                 |                |            |                                        |
|                                      |                                   |                                      |                                 |                |            | <b>Quantity: 19</b><br>Net value: 5099 |
|                                      |                                   |                                      |                                 |                |            | Gross value: 6266,25                   |

**Fig. 134 – standard report of additional elements**

#### **4. Price-list – singular and global edition of elements**

In the next tab of the Interior design elements dialog – **Price-list** (Fig. 135)– the prices of all elements included in databases can be viewed and edited. To view the prices, left-click on a database's folder in the left part of the dialog to select it. Elements are added to the price-list when they are added to the database. To change one particular element from the price-list, left-click on it to select it and then press the **Edit** Z Edit button. A new dialog will open (Fig. 136), in which the price, VAT rate, discount and margin can be modified, updated or supplemented. To save the changes click **Add**. To drop the changes click **Cancel**.

| Interior design elements<br>Manufacturer / type<br>۰                   | <b>Elements</b> | Valuation<br><b>Price-list</b> |                                       | Manufacturer's details | User database        |                 |                         |        | $\mathbf{x}$<br>$\Box$<br>$\Box$ |
|------------------------------------------------------------------------|-----------------|--------------------------------|---------------------------------------|------------------------|----------------------|-----------------|-------------------------|--------|----------------------------------|
|                                                                        | $2$ Edit        |                                | Edit globally                         |                        |                      |                 |                         |        |                                  |
| CAD PROJEKT - B5 INTERIORS<br>$D - 1$<br>CAD PROJEKT - B5_WNETRZA_2009 | Manufacturer    | Group                          | Type                                  | Name                   | Manufacturer d'Price |                 | VAT                     | Margin | Discount                         |
| <b>ELFADECOR ENG</b>                                                   | WUTEH           | <b>OTHERS</b>                  | Beams                                 | Beam BL-1              | BL-1                 | 86 OD           | 23                      | n      | n                                |
| FABRYKA MEBLI WUTEH S.A.                                               | <b>WITEH</b>    | <b>OTHERS</b>                  | Beams                                 | Ream BL-2              | $BL-2$               | 110.00          | 23                      | n      | n                                |
| KOLO ENG                                                               | WUTEH           | <b>OTHERS</b>                  | Beams                                 | Beam BL-3              | BL-3                 | 135.00          | 23                      | n      | n.                               |
| <b>D-D</b> LAMPS ENG                                                   | WUTEH           | AVANT                          | <b>Blendes</b>                        | Blend AV-2             | AV-2                 | 586.00          | 23                      | n      | $\mathbf{0}$                     |
| <b>D-COUSER DATABASE</b><br><b>D-1 ZOBAL ENG</b>                       | WUTEH           |                                | STEEL BLEND Blends and div Blend BB-2 |                        | <b>BB-2</b>          | 165.00          | 23                      | n      | $\mathbf{0}$                     |
|                                                                        | WUTEH           |                                | STEEL BLEND Blends and div Blend BB-3 |                        | <b>BB-3</b>          | 180.00          | 23                      | n      | $\mathbf{0}$                     |
|                                                                        | WUTEH           |                                | STEEL BLEND Blends and div Blend BB-4 |                        | <b>BB-4</b>          | 195.00          | 23                      | 0      | $\mathbf{0}$                     |
|                                                                        | WUTEH           |                                | STEEL BLEND Blends and div Blend BB-5 |                        | <b>BB-5</b>          | 195.00          | 23                      | 0      | 0                                |
|                                                                        | WUTEH           |                                | STEEL BLENC Blends and div Blend BB-6 |                        | BB-6                 | 210.00          | 23                      | o      | $\mathbf{0}$                     |
|                                                                        | WUTEH           |                                | STEEL BLENC Blends and div Blend BB-7 |                        | <b>BB-7</b>          | 145.00          | 23                      | o      | $\mathbf{0}$                     |
|                                                                        | WUTEH           |                                | STEEL BLEND Blends and div Blend BB-8 |                        | BB-8                 | 160.00          | 23                      | O      | n                                |
|                                                                        | <b>NWITEH</b>   |                                | STEEL BLEND Blends and div Blend BB-9 |                        | <b>RR-9</b>          | 180.00          | 123.                    | n      | In.                              |
|                                                                        | WIITEH          |                                | PANEL BLENE Blends and div Blend BP-2 |                        | BP-2                 | 12000           | 23                      | n      | ń.                               |
|                                                                        | WIITEH          |                                | PANEL BLENT Blends and div Blend BP-3 |                        | BP-3                 | 130.00          | 23                      | n      | n                                |
|                                                                        | WIITFH          |                                | PANEL BLENT Blends and div Blend BP-4 |                        | RP-4                 | 140.00          | 23                      | n      | n.                               |
|                                                                        | WUTEH           | <b>QUATTRO</b>                 | <b>Blendes</b>                        | Blend QT-8             | QT-8                 | 200             | 23                      | n      | n.                               |
|                                                                        | <b>IWUTEH</b>   |                                | <b>DEFICE DESK Bookshelves</b>        | Bookshelf A-35 A-35    |                      | 260             | 23                      | n      | n                                |
|                                                                        |                 |                                |                                       |                        |                      |                 |                         |        |                                  |
|                                                                        | $\leftarrow$    |                                |                                       |                        |                      |                 |                         |        | $\mathbf{r}$                     |
| X Close                                                                |                 |                                | Insertion type<br>ig by the wall      | point and angle        | o                    | Insertion level | selected<br>V automatic |        | $\mathcal{Q}$ Insert             |

**Fig. 135 – Price-list tab in Interior design elements dialog box**

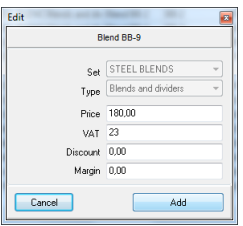

**Fig. 136 – singular edition of a selected price-list position**

To change the VAT, discount or margin globally, for all elements in the selected set or type in the chosen database, click the **Change globally button** and in the newly opened dialog box select the **Set** or the **Type** of elements, for which the changes are to be introduced (Fig. 137). Then enter new value of VAT rate, discount or margin. Confirm the changes by clicking **Add** (Fig. 138). To close the dialog without saving changes, click **Cancel**.

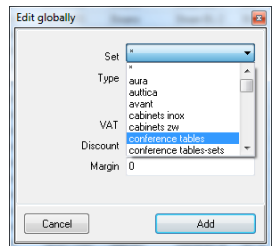

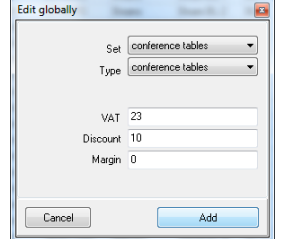

Fig.  $137 -$  global edition - Set selection

 **Fig. 138 – global edition – introducing changes** 

# **CHAPTER 15 Conversion of 3D models**

#### **1. Introductory remarks**

**Converter 3D** module makes it possible to convert files saved in many different formats, not used by CAD Decor program, and in DWG format (used by AutoCAD and read by CAD Decor) to the CAD Projekt K&A's format: DWX. Thanks to this functionality, the users of our software have a great freedom of using models created in other applications to create their own unique user database of 3D models. The module is available under the icon **LG Converter 3D** in **CAD-Decor** toolbar. It can be also opened by typing the *konw* command and pressing **<Enter>**.

#### **2. Adding files to the list**

First thing to do while working with **Converter 3D** is loading the files for conversion to the list. To do it, click the **Add files** button in the upper left corner of the converter's dialog and select the localization of those files on computer disk (Fig. 139).

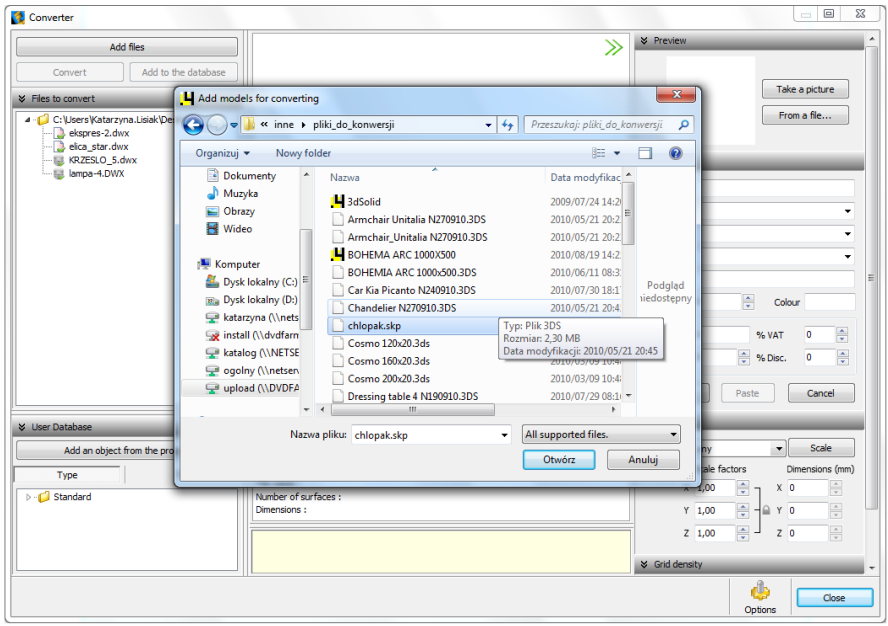

**Fig. 139 – adding files to the list for conversion**

Converter offers the possibility to convert files in the following formats:

- **DWG** AutoCAD' file format; already read by CAD Decor and CAD Kitchens but only in its 3Dface version; now also the 3Dsolid models can be read and converted, under the condition of using IntelliCAD work environment (.4CAD) – the option does not operate in BricsCAD);
- **DXF** a very popular format created by Autodesk, read by AutoCAD and 3D Studio and other programs;
- **3DS**  a format used by 3D Studio Max and other programs;
- **SKP** Google Sketch Up's file format;
- **PLY, STL, OBJ, LWO, OFF, DAE** standard formats used in many 3D computer graphics programs;
- **CTM** Open CTM's file format.

When the files are loaded to the list they are marked in the way presented on the illustration beside (Fig. 140). The directory tree is located in the left-hand side of the module's dialog and divided in the same directories as those in which the files are saved on the disk. Under the list there is a field in which the content of User Database is displayed.

To manage the list left-click on a selected position in it and when its marked in navy blue – right-click. The context menu will display, in which the following options are available: to clear the entire list, to remove a particular position from the list and to remember the state of the list after restarting the program (Fig. 141).

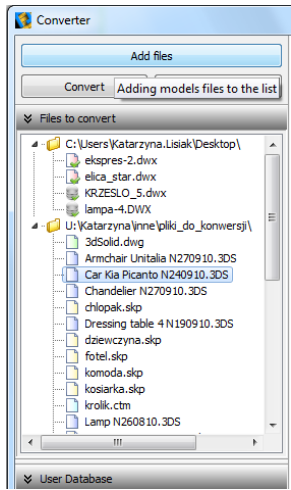

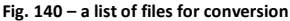

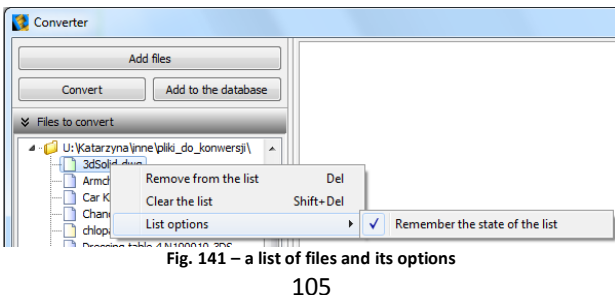

## **3. The layout and features of Converter 3D dialog box**

As it was mentioned before, in the left part of the converter dialog the lists of files are displayed – files for conversion (in the upper part) and files added to the User Database (in the bottom part).

In the central part of the dialog box a visualization of the converted model is displayed. It can be moved and rotated in the same way as standard visualization of the entire project. 3 dimensions axis (X, Y, Z) of a length 1 meter each are presented in the visualization, to help to quickly judge the size of the model and possibly decide to scale it. In the bottom central part the following features are also displayed:

- Information about last actions and their effects:
- Information about the model currently being converted (its name, number of surfaces of which it consists of and dimensions);
- Options of taking (or not) into account transformations of 3DS objects, that occur during the conversion.

*Note! In case of some 3DS files taking the geometry transformations into account helps to achieve better visual effects, but with others is has opposite results. It is up to a user to decide whether or not the transformation should be taken into account.*

In the right part of the **Converter 3D's** dialog several panes are located:

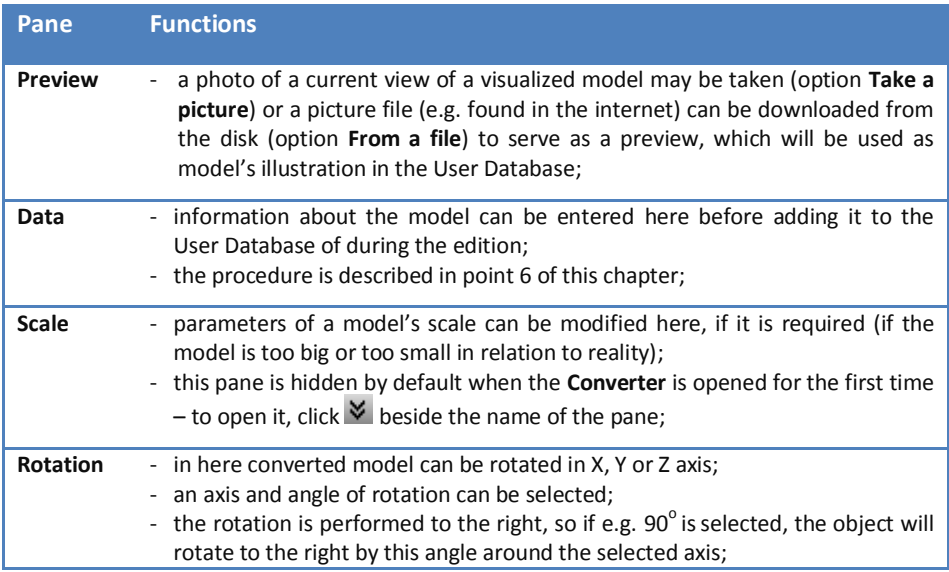

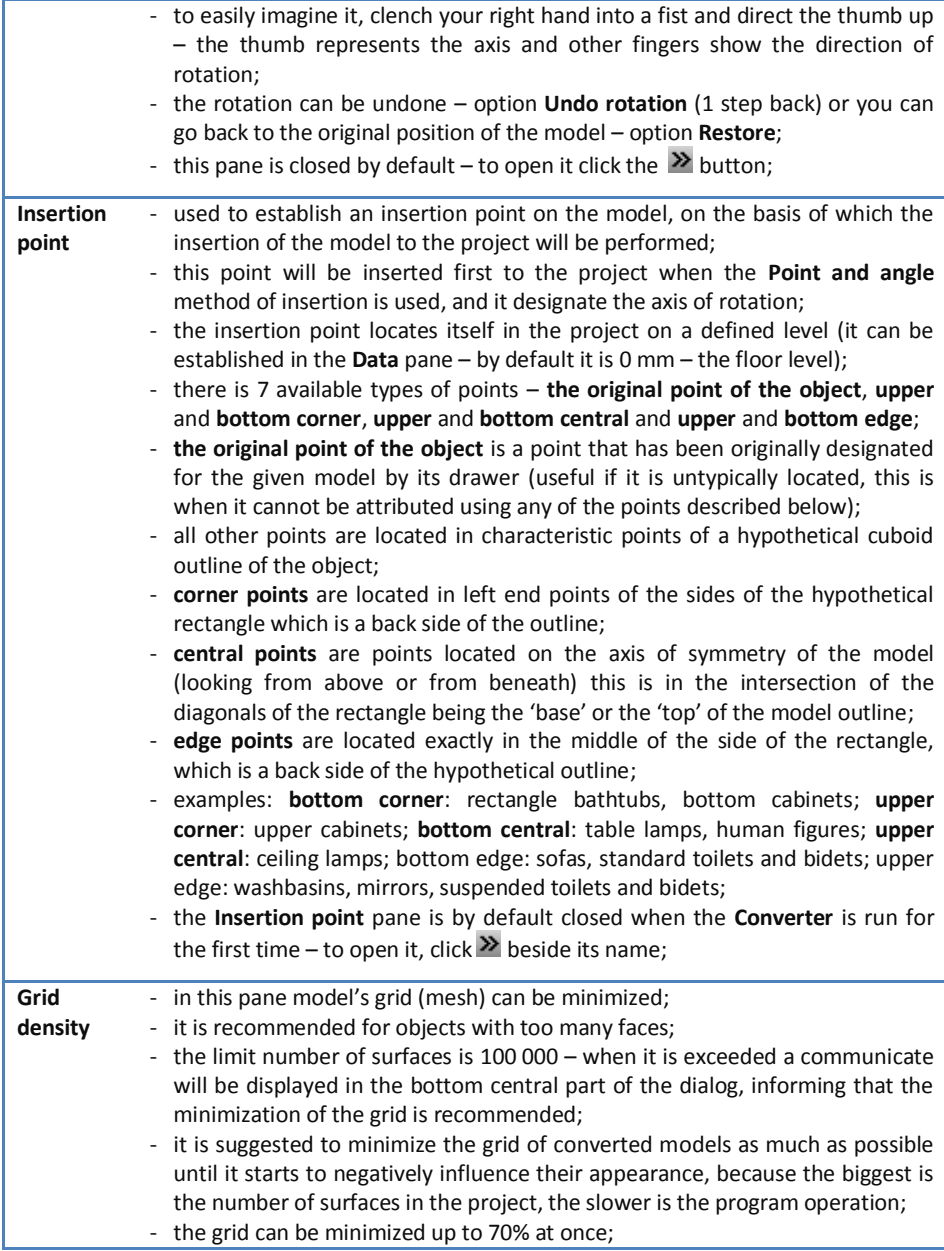

- the operation results in reducing the number of faces of which the model consists;
- the minimization can be performed many times;
- to undo introduced changes click the **Restore** button the model will be restored to the original form;
- the pane is hidden by default to open it, click  $\vee$  beside the name of the pane;
- the slider of the **Grid density** minimization becomes active after the conversion of the model;

All panes described above can be freely hidden or opened (examples presented on the illustration on the next page – Fig. 142). When the module is run for the first time only two panes (Preview and Data) are open. To open another pane, click **>>** beside its name. To hide a pane, click the same button (it will look this way this time:  $\blacktriangleright$  ).

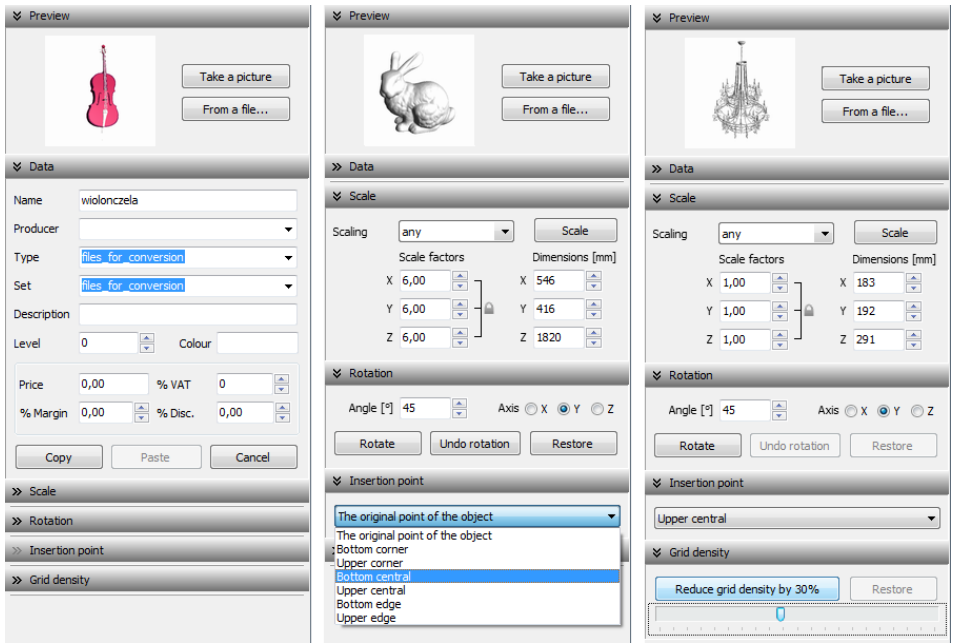

**Fig. 142 – various configurations of panes in right side of Converter's dialog (the default view presented on the left)** 

It is possible to close the whole right-hand part of the **Converter's** dialog to gain more space for visualization of the model. All parts of the dialog can be freely moved and adjusted, accordingly to current user's needs. (Fig. 143 and 144).
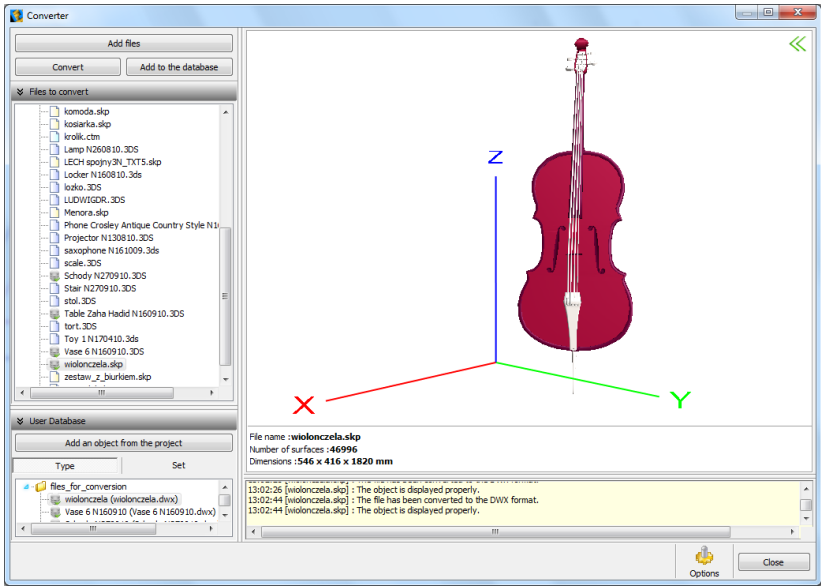

**Fig. 143 – right part of the dialog is closed, and the list of files added to the User Database is hidden**

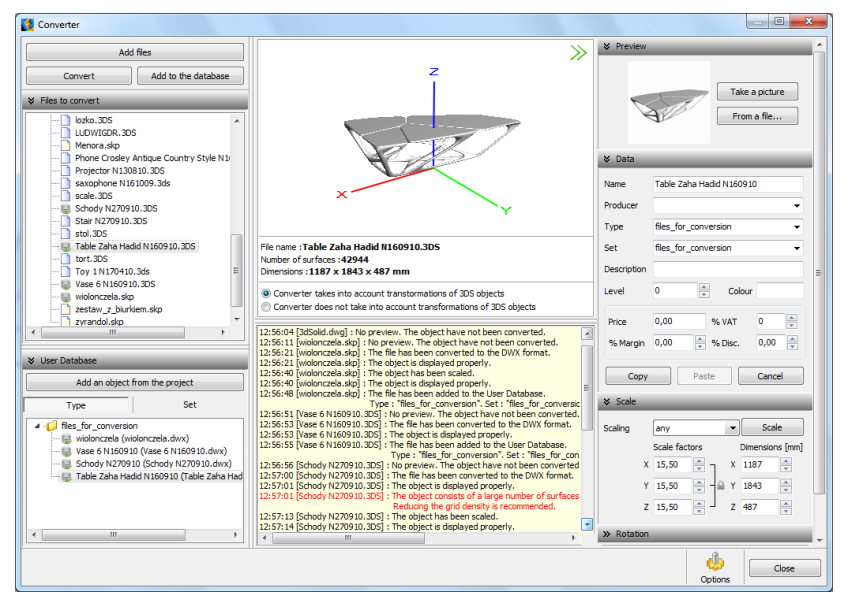

**Fig. 144 – right part of the dialog is open and the part with information about undertaken actions is expanded** 

### **4. Conversion of 3D models**

During the conversion reading of model's geometry is performed. There are 2 procedures of conversion available.

Firstly, files can be added to the list for conversion and then converted in any order by left-clicking on a selected file and then clicking the **Convert** Convert button.

Secondly, an automatic conversion of each added model can be set up (it will be converted straight after loading to the list). This function is available at the **Options**

button in a bottom right corner of the dialog box, which opens another dialog box, presented below (Fig. 145).

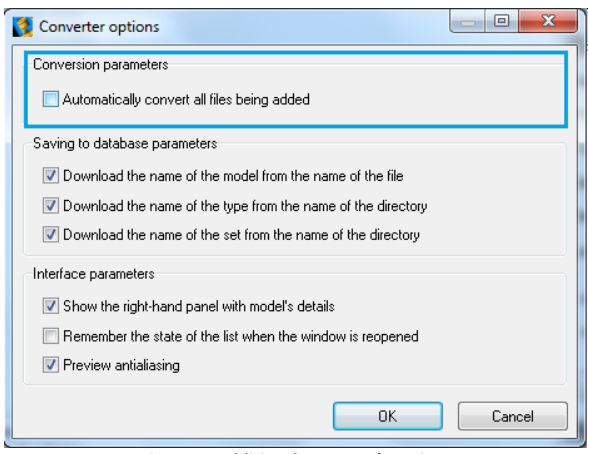

**Fig. 145 – additional converter's options**

During the conversion in the bottom of the dialog progress bars are displayed for each conducted operation (Fig. 146).

After the conversion is successfully completed in the central part of the dialog the visualization of the converted model will be displayed, and below there will be information given: **time: [file's name]: The file has been converted to the DWX format** and **time: [file's name]: The object is displayed properly** (Fig. 147).

#### CAD Decor 2.X Operation Manual

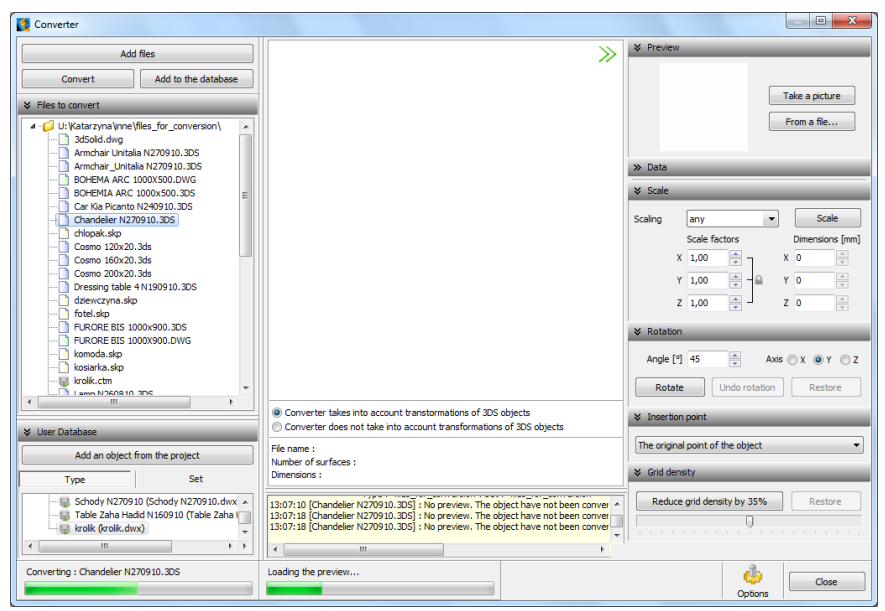

**Fig. 146 – conversion in progress**

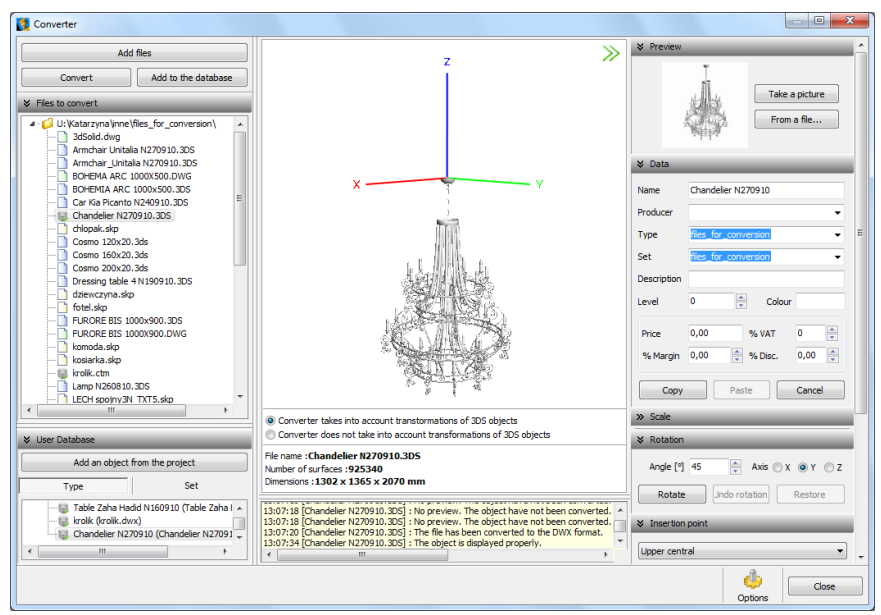

**Fig. 147 – an example converted model** 

In case of some files an information about recommended scaling or minimizing the object's grid may display (Fig. 148). This will happen if the converted object has been recognized by the program as too big or too small or if it consists of too many surfaces.

If the model with a very big number of surfaces is used in the project, it significantly slows down program operation because time-consuming calculations of all those surfaces are necessary.

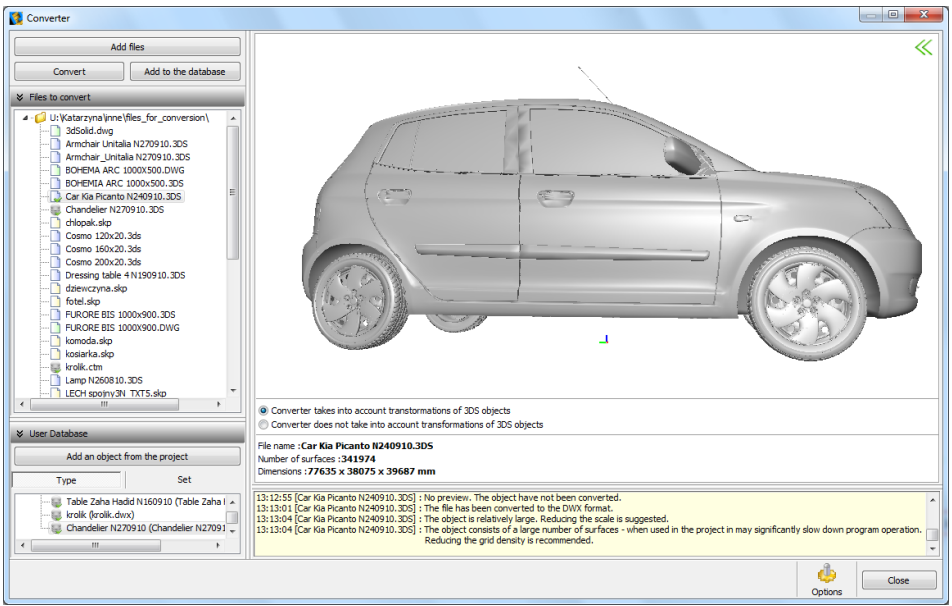

**Fig. 148 – recommended scaling and grid minimization**

Beside the file that has been successfully converted, this symbol:  $\Box$  appears on the list of files for conversion. The visualization of the model can be saved as a preview of the object and use as illustration of this model in the database (option **Take a picture** Take a picture in the upper right corner). The axis of dimensions will not be visible on the picture.

As a preview in the database also any JPG or BMP file can be used, e.g. downloaded from the Internet together with the 3D file for conversion. In this case use the option **From a file** From a file...

During the conversion reading of object's geometry is performed. If information about different colours is saved in this geometry, the program will recognize these differences and divide the converted model to a few layers, accordingly to those original colours. Various layers can be attributed with various textures and properties in visualization (after inserting the object to the project – the procedure described in the next chapter). And so the object in visualization can have e.g. wooden, metal and glass parts, if the original model had been properly drawn.

#### **5. Scaling converted models**

Converted models can be freely scaled, accordingly to user's needs. If no scale is selected, the program will perform default scaling.

The scale can be defined before the conversion of after it, if the size of the model is inappropriate, this is: too big or too small in relation to reality. The user will be informed about this is a communicate displayed in the bottom central part of the dialog (Fig. 149). Model's dimensions are given below the list of available scales and below the visualization of the model.

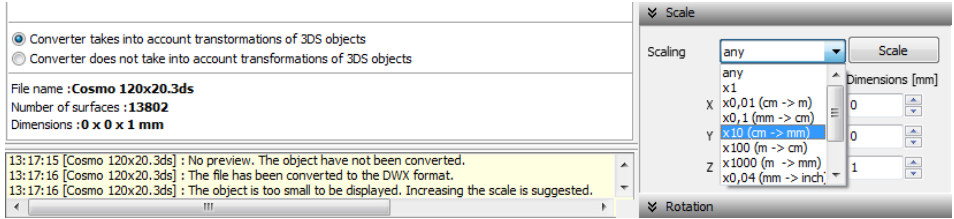

**Fig. 149 – a communicate about a necessary scaling and selection of the scale** 

By default all dimensions are changed simultaneously and proportionally (Fig. 150).

To change dimensions independently from each other (this is: establish the values of X, Y and Z separately), select **any** on the list of available scales, and then click on the **locker** (option **Keep aspect ratio**) beside the **Scale factors**.

Illustrations below present the mode of keeping proportions and not taking the proportions into account (Fig. 150 and 151). To perform scaling, click the **Scale** button.

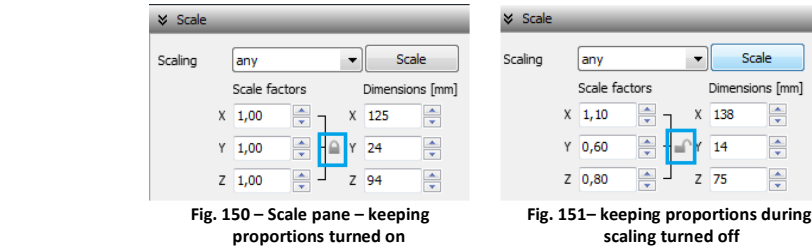

If the user sets new aspect ratio for a model but then clicks on another model on the list of files for conversion without clicking the **Scale** button, program will ask if the previous model (for which the ratio has been changed) should be scaled, to prevent the user from forgetting to do it (Fig. 152).

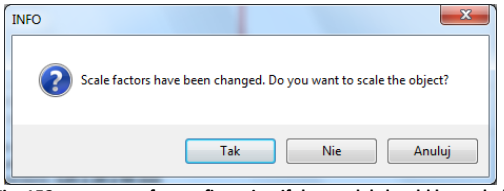

**Fig. 152 – a request for confirmation if the model should be scaled**

### **6. Adding converted models to the User Database**

After performing the conversion the models can be quickly and easily added the user's own database by clicking the button **Add to the database** and to the database in an upper left corner of the **Converter's** dialog box.

Added models are available to use them in the current project straight away. Beside

the position of the file added to the database on the list a new symbol displays:  $\bullet$ , and at the same time a new position is added on the list of the models saved in the database in the bottom left corner.

While adding a model to the User Database enter the information about the model in the **Data** pane in the right part of the **Converter's** dialog:

**models name** – may be copied from the name of the file which has been converted

(this option is active by default - to disable this function click the **Options**  button and deselect the position **Download the name of the model from the name of the file**);

- you can enter your own name for the model as well as change the name during the edition of the element;
- **in the producer** field the name of the company from which offer the model comes from can be entered;
- in the **Type** and **Set** fields the name of the directory in which the file has been located on the disk is displayed by default (option is active by default - to disable

this function click the **Options** button and deselect positions Do**wnload the name of the type from the name of the director**y and **Download the name of the set from the name of the directory**;

- you can also enter your own names of the type and set of the element;
- each new position entered in fields **Producer**, **Type** or **Set** is added to the dropdown list and can be selected from this list in the future instead of being entered again (Fig. 153);
- if the type and the set are not defined, the program automatically creates a directory called **Standard** in the database, to which all models without specified set or type will be added;
- a short characteristic of the product can be added – up to 70 signs – in the field **Description**;
- for some models it is recommended to set the insertion level (e.g. mirrors, washbasins, suspended toilets, ceiling lamps etc.);
- $\blacksquare$  the default insertion level is 0 mm  $-$  this is the level of a standard floor in the project;
- available colours for the model can be also given in the field **Colour**; the designation entered here has no real influence on the colour of the object but is added as an information in the summary of used elements stating in which colours the model can be purchased;
- model saved in the User Database can be attributed a palette compatible with the designed colour – the procedure is described in Chapter 16 (page 118).

If the user wants to supplement some data later on, it will be possible after editing the model saved in the User Database. The **Converter's** dialog will open and it will be possible to enter new information or change the entries in the **Data** pane.

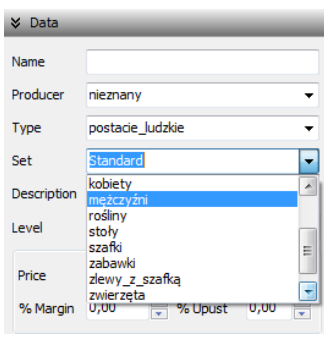

**Fig. 153 – drop-down list of sets**

To actualize the information, click in some other field in this pane than the one you modified. It will result in modification visible on the list in User Database field in bottom left corner of the module's dialog (e.g. after adding a new type a new directory will appear on the list, and if the name of the model has been changed – the new name should be displayed on the list). Closing the Converter's dialog after entering modifications will also update the data in the base.

## **7. Removing objects from the User Database in Converter 3D module**

To remove a single object from the **User Database** from the Converter's level, click on the chosen position on the list first with the left, and then right mouse button and select the position **Remove from the database** in the expanded menu (or press **<Delete>**).

To remove a few objects at the same time, press **<Ctrl>** or **<Shift>** and then left click on all chosen positions on the list to select them, then right-click to open a context menu and select the position **Remove from the database** in it (or press **<Delete>**).

To remove all objects from the database right-click in any position on the list and select the option **Clear the User Database** (or press **<Shift + Del>**).

In each case selected objects will be removed from the database. After selecting the **Clear…** option the user will have to confirm that all the elements really should be deleted (Fig. 154).

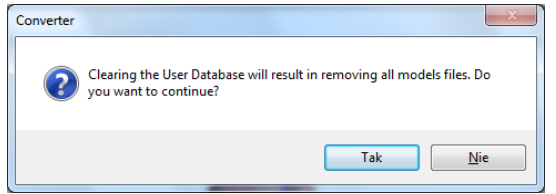

**Fig. 154 – a request for confirmation that the database should be cleared**

#### **8. Importing and exporting the User Database in Converter 3D module**

The User Database can be exported or imported as a whole from the converter window. To do it, right-click in the User Database list and select one of the following options: **Export database** or **Import database** (available also under keys **<Ctrl+I>** and **<Ctrl+E>**) (Fig. 155).

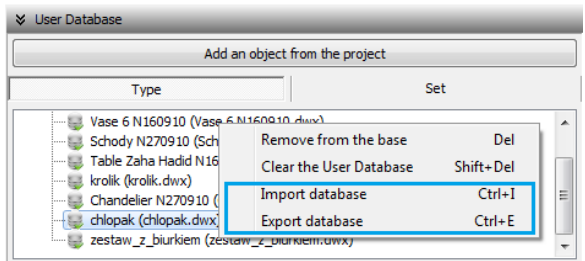

**Fig. 155– options of export and import of the User Database**

After selecting the **Export database** option a dialog called **Saving as** will open, in which the location for the packed copy of the database should be defined.

By default the program will use the following location to save the exported database: **c:\CadProjekt\CadDecor v. 2.X.X\dodatki\B\_USER\EXPORT\b\_user**, but it may be changed to any other location (Fig. 138).

After selecting the Import database option a dialog called **Opening** will open, in which the location of a packed copy of the User Database should be indicated and the **Open** button should be clicked (Fig. 156).

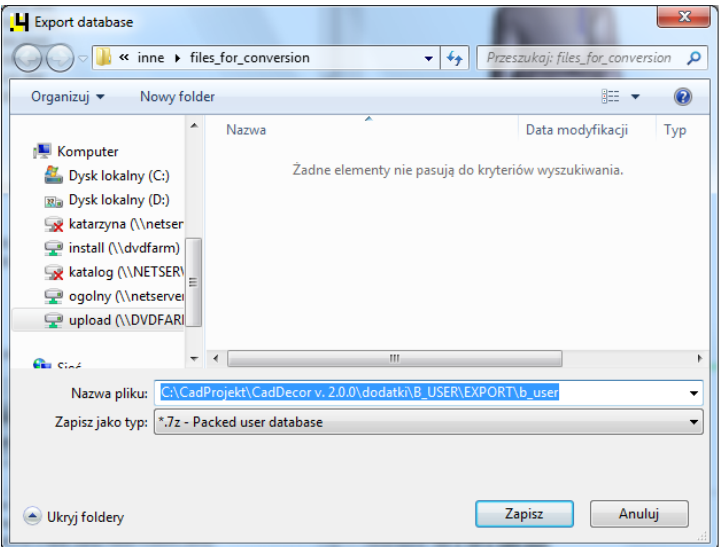

**Fig. 156 – exporting the User Database**

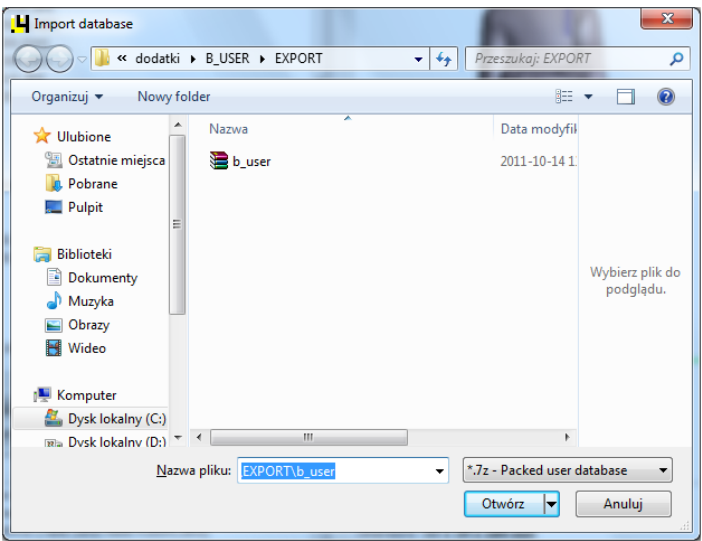

**Fig. 157 – importing the User Database**

Elements already existing in the **User Database**, different then the ones from the imported database, will remain unchanged. If the file of the same name as an existing one is detected, the program will ask what to do with it – whether it should be overwritten on the existing file or omitted (Fig. 158).

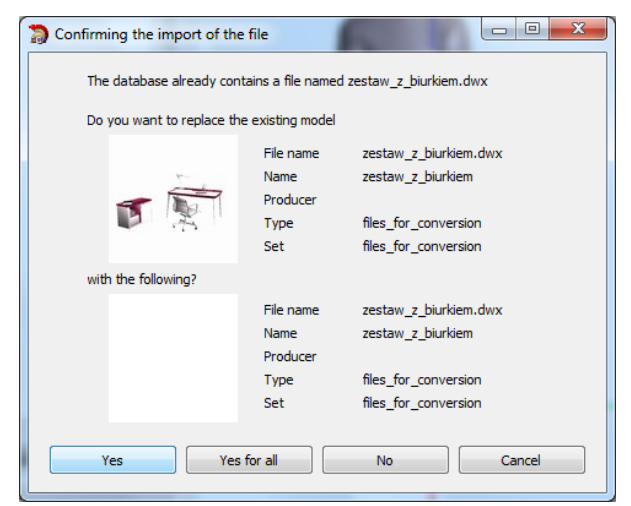

**Fig. 158 – confirming an import of a file with a name identical with the one already existing in the database**

Options of import and export of the **User Database** of 3D models are available also in

the **Interior design elements** dialog box, available under the icon **(X** (Fig. 159). The procedure is analogical to the one described above.

| Elementy wnętrzarskie                                                                                                    |                                                           |                                   |                    |                                               | $\mathbf{x}$<br>$\qquad \qquad \Box$<br>$\qquad \qquad$ |  |  |
|----------------------------------------------------------------------------------------------------|-----------------------------------------------------------|-----------------------------------|--------------------|-----------------------------------------------|---------------------------------------------------------|--|--|
| Producent / typ<br>۰                                                                                                    | Elementy<br>Dane producenta<br>Cennik<br>Baza użytkownika |                                   |                    |                                               |                                                         |  |  |
| D - CAD PROJEKT - B5_INTERIORS<br>CAD PROJEKT - B5_WNETRZA_2009<br>$\triangleright$ - $\blacksquare$<br>ELFA DECOR_ENG<br>$\triangleright$ -<br>FABRYKA MEBLI WUTEH S.A.<br>$\triangleright$ - $\blacksquare$<br>$\triangleright$ - $\blacksquare$ kolo eng<br><b>D-DILAMPS_ENG</b><br><b>D-D</b> USER DATABASE<br>$\triangleright$ - $\blacksquare$ ZOBAL ENG | <b>Dodaj</b>                                              | <b>Ry</b> Edytuj                  | Jusuń              | the Import bazy                               | <b>Exsport bazy</b>                                     |  |  |
|                                                                                                    | Typ<br>×<br>۰                                             |                                   |                    |                                               |                                                         |  |  |
|                                                                                                    | Nazwa                                                     | Producent                         | Typ                | Zestaw                                        | Cena                                                    |  |  |
|                                                                                                    | lampa-4                                                   |                                   | Standard           | Standard                                      |                                                         |  |  |
|                                                                                                    | Cosmo 120x20                                              |                                   | Standard           | Standard                                      |                                                         |  |  |
|                                                                                                    | ekspres-2                                                 |                                   | Standard           | Standard                                      |                                                         |  |  |
|                                                                                                    | elica star                                                |                                   | Standard           | Standard                                      |                                                         |  |  |
|                                                                                                    | KRZESLO 5                                                 |                                   | Standard           | Standard                                      |                                                         |  |  |
|                                                                                                    | lampa-4                                                   |                                   | Standard           | Standard                                      |                                                         |  |  |
|                                                                                                    |                                                           |                                   |                    |                                               |                                                         |  |  |
|                                                                                                    |                                                           |                                   |                    |                                               |                                                         |  |  |
|                                                                                                    |                                                           |                                   |                    |                                               |                                                         |  |  |
|                                                                                                    |                                                           |                                   |                    |                                               |                                                         |  |  |
|                                                                                                    | Wybrany element: KRZESLO 5<br>ų,                          |                                   |                    |                                               |                                                         |  |  |
|                                                                                                    | Plik podglądu: KRZESLO 5.jpg                              |                                   |                    |                                               |                                                         |  |  |
| X Zamknij                                                                                                    |                                                           | Sposób wstawiania<br>przy ścianie | 0<br>O punkt i kat | Poziom wstawienia<br>wskazany<br>automatyczny | √ Wstaw                                                 |  |  |

**Fig. 159 – Import database and Export database in Interior design elements dialog box**

# **CHAPTER 16 The User Database of 3D models**

# **1. Introductory remarks**

In CAD Decor it is possible to create user's own personal database of various elements, which can be edited. This functionality is available in CAD Interiors module, which used to be a separate application but currently is an integral part of CAD Decor, CAD Decor Paradyz and CAD Kitchens programs. In the newest versions of our software **User Database** is closely related to the **Converter 3D** module, described in the previous chapter of this manual. The access to the **User Database** can be gained in the **Interior design elements** or in the **Converter 3D** dialog box. Models that are being added to the database have to be saved in DXW format, which is an original CAD Projekt K&A's file format.

# **2. Creating a User Database**

To gain the access to the **User Database** follow one of the procedures below:

- click the icon **Interior Design Elements** located on **CAD-Decor** icon bar;
- click the icon **Converter 3D** located on the same icon bar.

In the first case functions of adding, editing and deleting elements from the database, as well as options of importing and exporting the whole base, are available in the **User Database** tab (Fig. 160). After clicking the **Add** button, the **Converter's** dialog will open. If the list of files for conversion is empty (when the program is run for the first time or when run without an active option of remembering the list), the dialog called **Add models for conversion** is automatically opened to enable selection of files which are to be converted or simply added to the database (Fig. 161).

In the second case the current content of the database is displayed in the User Database field in the lower left corner of the **Converter's** dialog box.

*Note! Not all files that are being added to the User Database have to be converted – this refers to models downloaded from our website, which are saved in DWX format, and inserts – this is blocks used in the project, which can also be added to the database.*

#### CAD Decor 2.X Operation Manual

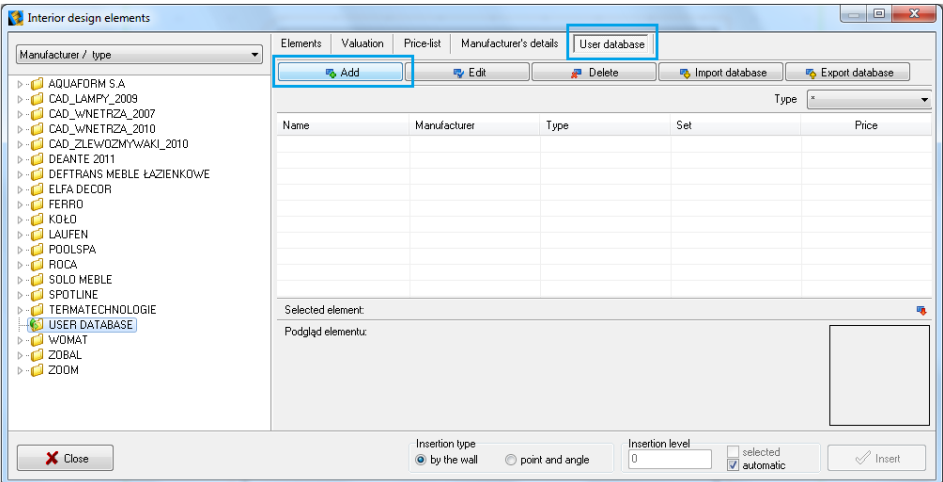

**Fig. 160 – Interior design elements dialog, User Database tab** 

| Converter                   |                                                     |                               |                                                                                | $\Sigma$<br>▣<br>$\equiv$                                |
|-----------------------------|-----------------------------------------------------|-------------------------------|--------------------------------------------------------------------------------|----------------------------------------------------------|
| <b>Add files</b><br>Convert | Add to the databa                                   |                               | <b>☆</b> Preview<br>≫                                                          |                                                          |
|                             | Take a picture                                      |                               |                                                                                |                                                          |
| <b>↓</b> Files to convert   | Przeszukaj: files for conversion<br>$\ddot{+}$<br>م |                               |                                                                                |                                                          |
|                             | From a file                                         |                               |                                                                                |                                                          |
|                             | Nowy folder<br>Organizuj v                          | 0<br>$E = -$                  |                                                                                |                                                          |
|                             | <b>X</b> Ulubione                                   | Nazwa                         | Data modyfikac                                                                 |                                                          |
|                             | <b>B</b> Ostatnie miejsca                           | B 3dSolid                     | 2009-07-24 14:2                                                                |                                                          |
|                             | Pobrane                                             | Armchair Unitalia N270910.3DS | 2010-05-21 20:2                                                                | ٠                                                        |
|                             | Pulpit                                              | Armchair Unitalia N270910.3DS | 2010-05-21 20:2                                                                |                                                          |
|                             |                                                     | <b>BOHEMA ARC 1000X500</b>    | 2010-08-19 14:2                                                                | ٠                                                        |
|                             | <b>Biblioteki</b>                                   | BOHEMIA ARC 1000x500.3DS      | 2010-06-11 08:3<br>Wybierz plik                                                |                                                          |
|                             | Dokumenty<br>P.                                     | Car Kia Picanto N240910.3DS   | 2010-07-30 18:1<br>do                                                          |                                                          |
|                             | Muzyka                                              | Chandelier N270910.3DS        | podglądu.<br>2010-05-21 20:4                                                   | Colour                                                   |
|                             | Obrazy                                              | chlopak.skp                   | 2009-10-09 12:5                                                                |                                                          |
|                             | H<br>Wideo                                          | Cosmo 120x20.3ds              | 2010-03-09 10:4                                                                | $\div$<br>Ō<br>% VAT                                     |
| <b>&amp;</b> User Database  |                                                     | Cosmo 160x20.3ds              | 2010-03-09 10:4                                                                | ÷<br>$\ddot{\mathbf{0}}$<br>% Disc.                      |
| Add an object from th       | Komputer                                            | Cosmo 200x20.3ds              | 2010-03-09 10:4                                                                |                                                          |
|                             | Dysk lokalny (C:)                                   | Dressing table 4 N190910.3DS  | 2010-07-29 08:1                                                                | Cancel<br>aste                                           |
| Type                        | ma Dysk lokalny (D:)                                | $\overline{a}$<br>m.          |                                                                                |                                                          |
|                             | Nazwa pliku:                                        |                               |                                                                                |                                                          |
|                             |                                                     |                               | All supported files.<br>*.dwg *.dxf CAD files                                  | Scale<br>۰                                               |
|                             |                                                     |                               | *.dwx CadProjekt files                                                         | Dimensions [mm]                                          |
|                             | Dimensions :                                        |                               | *.3ds 3D Studio files                                                          | $\frac{\triangle}{\tau}$<br>X <sub>0</sub>               |
|                             |                                                     |                               | *.skp Google SketchUp files<br>$\overline{\phantom{0}}$<br>dae COLLADA files." |                                                          |
|                             |                                                     |                               | $\frac{\triangle}{\tau}$<br>*.stl 3D Sysyems CAD files                         | $\frac{\mathbb{A}}{\mathbb{V}}$<br>Y <sub>0</sub><br>-10 |
|                             |                                                     |                               | *.ply Polygon Format files<br>ᆃ<br>*.obj Wavefront Format files                | $\frac{\mathbb{A}}{\mathbb{V}}$<br>Z <sub>0</sub>        |
|                             |                                                     |                               | *. Iwo LightWave Object files                                                  |                                                          |
|                             |                                                     |                               | *.off Geomview Object files<br>*.ctm OpenCTM files                             | d<br>Close                                               |
|                             |                                                     |                               |                                                                                | Options                                                  |

**Fig. 161 – Converter 3D and a dialog of selecting files for conversion**

To add a file in a format different than DWX:

- run the module **Converter 3D** (icon **or** the **Add** button  $\begin{array}{|c|c|c|c|c|c|}\hline \textbf{a} & \textbf{a} & \textbf{b} \textbf{b} & \textbf{c} \textbf{b} & \textbf{c} \textbf{b} & \textbf{c} \textbf{b} & \textbf{c} \textbf{b} & \textbf{c} \textbf{b} & \textbf{c} \textbf{b} & \textbf{c} \textbf{b} & \textbf{c} \textbf{b} & \textbf{c} \textbf{b$ **User Database** tab in the **Interior design elements** dialog box);
- if the list of models for conversion is empty, the dialog **Add models for conversion** will open (if not, click the button **Add files**);
- select a file (or any number of files) in a format subject to conversion, e.g. **DWG: 3dFace and 3dSolid, DXF, 3DS, SKP, DAE, STL, PLY, OBJ, LWO, OFF, CTM** and click **Open;**
- selected files will be downloaded to the list Files for conversion, displayed in the left part of the **Converter's** dialog;
- **E** before saving a file in the User Database it should be converted;
- **F** if necessary also scaling and or minimization of the grid should be performed;
- these procedures have been described in Chapter 15:
- after conversion and possible modifications of the model, it is recommended to fill up the information in the **Data** pane in the right part of the **Converter's** dialog (name, type, set, description, insertion level, colour, price, margin, Vat and price) and then click the button **Add to the database**;
- **•** information can be also entered or modified later, while editing an element from the database;
- $\blacksquare$  the object added to the base it available to be used in the project straight away to do it, close the **Converter**, open the Interior design elements dialog (**Elements** tab), select **User Database** on the list of libraries in the left part of the dialog box, then select the model you want to use and click Insert (procedure of inserting objects in the project has been described in Chapter 13);

To add a DWX file, downloaded from our website: [www.cadprojekt.com.pl/EN](http://www.cadprojekt.com.pl/EN)

- download the file and save it in a convenient location on the disk (e.g. on the desktop);
- **F** run **Converter 3D** module:
- **F** in the **Add models for conversion** dialog select the DWX file;
- when the file appears on the list, complete its data and click **Add to the database**;
- the model will be saved in the **User Database** and can be used in the project straight away.

To add an object from the project (e.g. modified model from a producer database, such as bathtub with removed battery):

- run **Converter 3D** module and click the **Add to the database** button;
- the **Converter's** dialog will close to make it possible for the user to select an object in the project, that is to be saved in the **User Database**;
- it can be any 3-dimensional object, also a self-created element, generated post or arc wall, as well as any model from producer or universal database;
- selected object will be added to the base with the same name, as is the name of the original object;
- the name can be changed and other data can be completed or modified they will be updated immediately (e.g. newly added set will appear on the list in the **User Database** at once);
- to insert a model to the project, close the **Converter**, go to **Interior design elements** dialog (**Elements** tab), click on the position User Database on the list of databases in the left part of the dialog, select a type or set an finally – indicate the model and click **Insert** (Fig. 162).

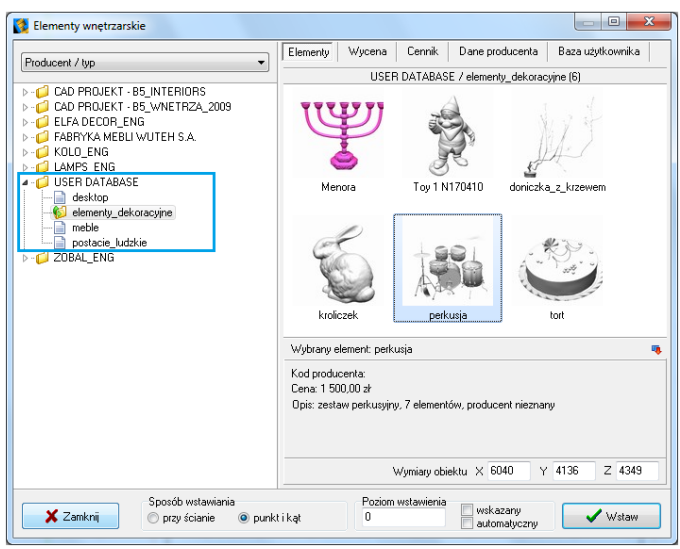

**Fig. 162 – example models saved in the User Database**

### **3. Editing and removing elements from the User Database**

All elements saved in the **User Database** can be edited, e.g. to complete or change their data. After clicking the **Edit** button the Converter's dialog will open. In its right part the modification of data can be performed (name, producer, the directories of type and set to which the model belongs, description, price etc.), as well as scaling the object and minimizing the grid of faces of which it consists. Introduced changes are saved immediately.

Selected elements can be also removed from the database – by clicking on them with the left mouse button and then selecting the **Delete Pullet Button** (Fig. 163).

| Elementy wnętrzarskie                                                                                                    |                                       |                                   |                    |                                               | $\overline{\mathbf{x}}$<br>$\Box$<br>$\Box$ |  |  |  |
|----------------------------------------------------------------------------------------------------|---------------------------------------|-----------------------------------|--------------------|-----------------------------------------------|---------------------------------------------|--|--|--|
| Elementy<br>Cennik<br>Dane producenta<br>Baza użytkownika<br>Producent / typ<br>$\overline{\phantom{a}}$                                                                                                    |                                       |                                   |                    |                                               |                                             |  |  |  |
| <b>D-CO CAD PROJEKT - B5_INTERIORS</b><br>D - CAD PROJEKT - B5_WNETRZA_2009<br>ELFA DECOR_ENG<br>$\triangleright$ -1<br>FABRYKA MEBLI WUTEH S.A.<br><b>D-D</b> KOLO_ENG<br><b>D-D</b> LAMPS_ENG<br><b>D-D</b> USER DATABASE<br><b>D-D</b> ZOBAL ENG | <b>Dodai</b>                          | <b>Edvtui</b>                     | <b>B</b> Usuń      | na Import bazy                                | <b>E</b> ksport bazy                        |  |  |  |
|                                                                                                    | Typ<br>×<br>▼                         |                                   |                    |                                               |                                             |  |  |  |
|                                                                                                    | Nazwa                                 | Producent                         | Typ                | Zestaw                                        | Cena                                        |  |  |  |
|                                                                                                    | zyrandol                              |                                   | elementy_dodatkowe | oświetlenie                                   |                                             |  |  |  |
|                                                                                                    | elica star                            |                                   | Standard           | Standard                                      |                                             |  |  |  |
|                                                                                                    | KRZESLO 5                             |                                   | Standard           | Standard                                      |                                             |  |  |  |
|                                                                                                    | lampa-4                               |                                   | Standard           | Standard                                      |                                             |  |  |  |
|                                                                                                    | ekspres-2                             |                                   | Standard           | Standard                                      |                                             |  |  |  |
|                                                                                                    | ekspres-2                             |                                   | Standard           | Standard                                      |                                             |  |  |  |
|                                                                                                    | elica star                            |                                   | Standard           | Standard                                      |                                             |  |  |  |
|                                                                                                    | lampa-4                               |                                   | Standard           | Standard                                      |                                             |  |  |  |
|                                                                                                    |                                       |                                   |                    |                                               |                                             |  |  |  |
|                                                                                                    | Wybrany element: zyrandol<br>ų,       |                                   |                    |                                               |                                             |  |  |  |
|                                                                                                    | Plik podglądu: Chandelier N270910.jpg |                                   |                    |                                               |                                             |  |  |  |
| X Zamknij                                                                                                    |                                       | Sposób wstawiania<br>przy ścianie | 0<br>O punkt i kat | Poziom wstawienia<br>wskazanv<br>automatyczny | / Wstaw                                     |  |  |  |

**Fig. 163 – deleting a model from the User Database**

The program will request a confirmation that the object should be deleted (Fig. 164).

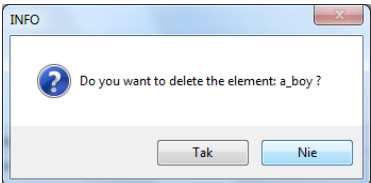

**Fig. 164 – request for confirmation that the element is to be deleted from the User Database**

#### **4. Import and export of the User Database in the Interior design… dialog**

The database of models can be imported or exported by using the buttons **Import** database **a** Import database or **Export database s** Export database in the **Interior design elements** dialog. During exporting the content of the database is copied and packed (to a **7z** format) and saved to a selected location. During importing this procedure is reversed – the user has to select the location of the packed base and click **Open** – the individual files saved in the imported database will be unpacked and saved to the User Database. If the program detects a file of the same name as the model already existing in the base, the user will be asked what to do with such file – whether is should be

overwritten or omitted. A detailed description of these procedures can be found in Chapter 15.

## **5. Defining colours and properties – attributing palette to the object**

To attribute a palette to an object from the **User Database** of 3D models (as a result it will have the same colours and properties in visualization each time it is used in the project), follow the procedure described below:

- insert a selected object to the project using any method described in Chapter 13;
- go to visualization (**[F12]** or icon );
- using the 'drag-and-drop' method apply textures and colours to the object, using materials provided with the program or your own, available in **Materials** tab;
- attribrute various layers of the object with appropriate properties, e.g. emission (glow effect), gloss, transparency (glass effect) or reflections (metal or mirror effect);
- $\blacksquare$  to do so, double click on the selected object with a left mouse button and then click the right button to develop a context menu, in which select the **Properties** position (Fig. 165);

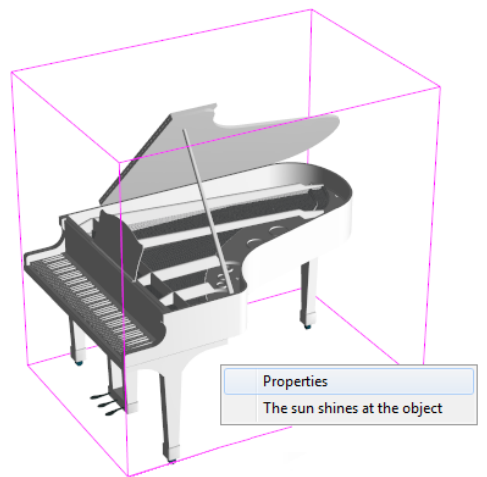

**Fig. 165 – an object without textures in visualization – invoked context menu**

- in a new dialog box define the properties of the object accordingly to your needs and preferences (Fig. 166);
- to check the result click or **[F1]** to turn on the lights (all attributed properties will then become visible);

**a** after setting all properties save the palette by clicking the **Save the palette** button in the right bottom corner of the **Material properties** dialog;

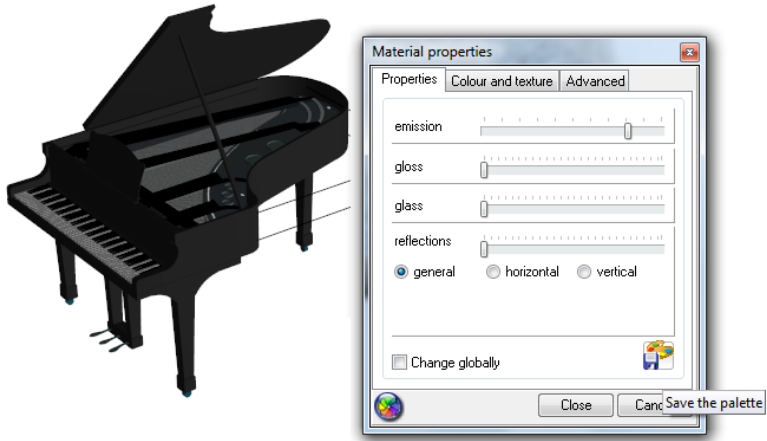

**Fig. 166 - object with attributed textures, defining the properties and saving the palette**

 $\blacksquare$  the object with a palette saved this way will look exactly the same each time it is inserted in the project.

### **6. Scaling objects**

Models used in the project sometimes are slightly to small or too big, so the program offers the possibility to quickly scale them in axes X, Y and Z (all of them or only selected ones);

To scale the object in the project follow the procedure presented below:

- $\blacksquare$  in the work environment mode click on the object first with the left, and then right mouse button;
- select the **Properties** position from the context menu;
- in newly open dialog **Entity Properties** in the **Insert** tab and in the **Scale factor** field change the values of axes  $- X$ , Y or Z;
- confirm the changes by clicking **Ok** (Fig. 167);
- $\blacksquare$  the scale can be changed independently in each of 3 dimension axes (as a result the object will change its size in particular dimensions – e.g. it will get taller but no wider or longer if only the value for Z axis is increased);
- entering decimal values use **dots** .4CAD does not recognize commas!

 in this dialog also the insertion point location can be changed – in the **Insertion point** field;

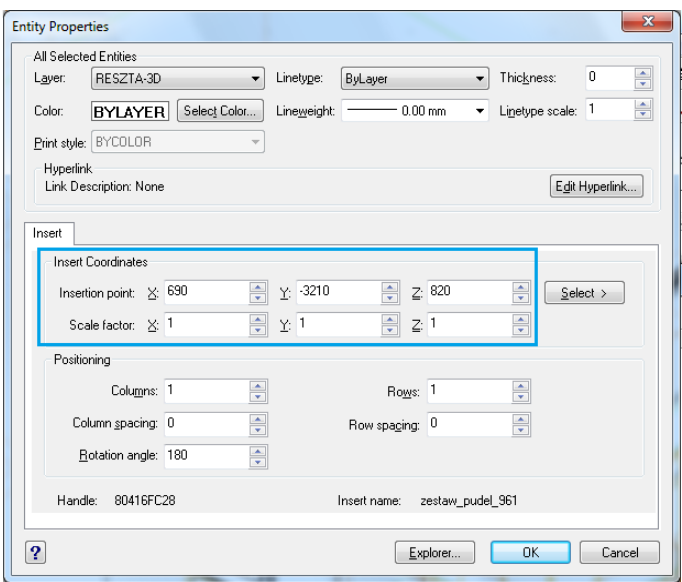

**Fig. 167 – Entity properties dialog box**

• an example of the object scaled in one axis only (Z) is presented on the illustration below (Fig. 168).

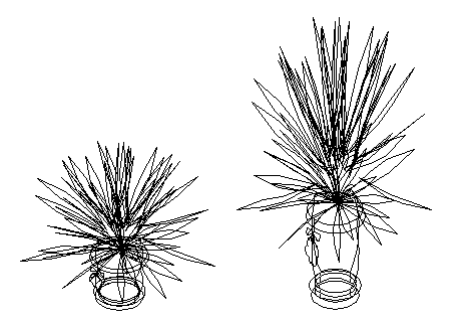

**Fig. 168 – an example object in 1:1 and scaled**

# **CHAPTER 17 Visualization**

#### **1. Introductory remarks**

Visualization (also: viewfinder, rendering module) is the part of the program, in which the realistic view of the project is attained. It is a very important module in which the processes take place that are vital for the final visual effects, such as: the designing arrangements of ceramic tiles, application of paints and textures to walls and objects, setting various parameters for objects, modification of light sources settings and adjusting render parameters. In the earlier stages of designing the main focus was on precision of the project in regards to dimensions, shapes and used elements. Now close attention should be paid to colours and materials, proper light distribution and the look of particular objects, to ensure optimal results of visualization.

To go to visualization mode click the **Visualization** icon or **[F12]** key. To see a simple preview of the project (simplified visualization of one view only, without a possibility to move in the space) click the **Quick preview** icon or **[F11]** key.

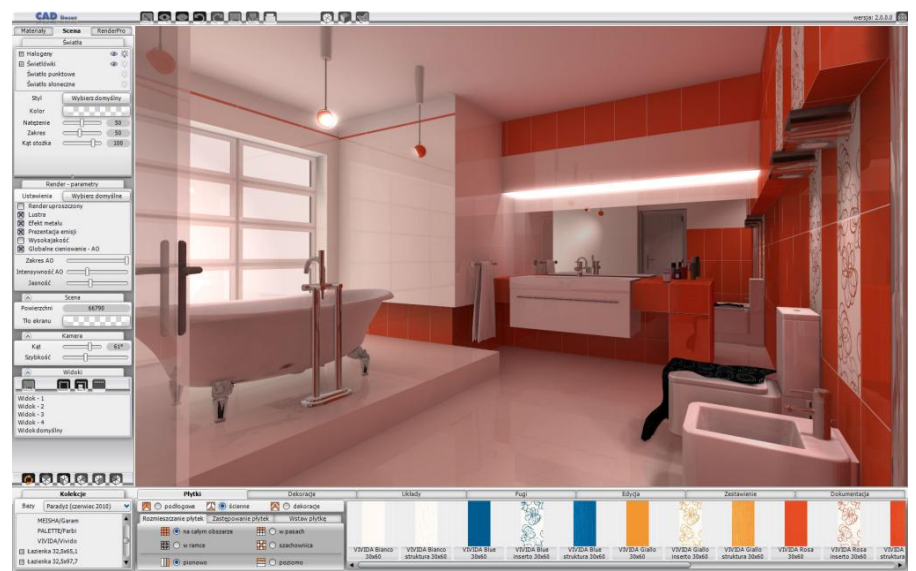

**Fig. 169 – Visualization window**

*Nore! When the visualization mode is entered for the first time, a dialog box will display, in which the level of anti-antialisg quality, responsible for the quality of visual effects, especially the look of edges in visualization. The high level of anti-aliasing is recommended for computers with a efficient graphic card.*

## **2. Parts of the visualization window and available features**

#### **2.1. Icon bar**

In the upper part of the visualization window an icon bar can be found, containing the features listed in the table below.

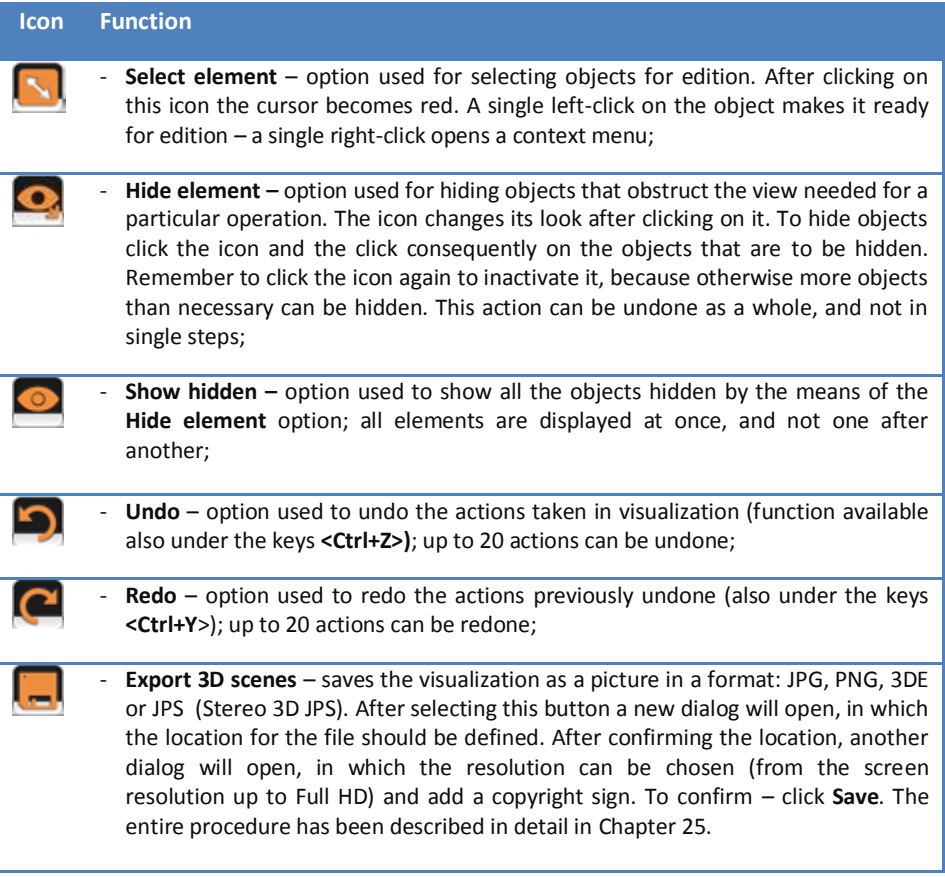

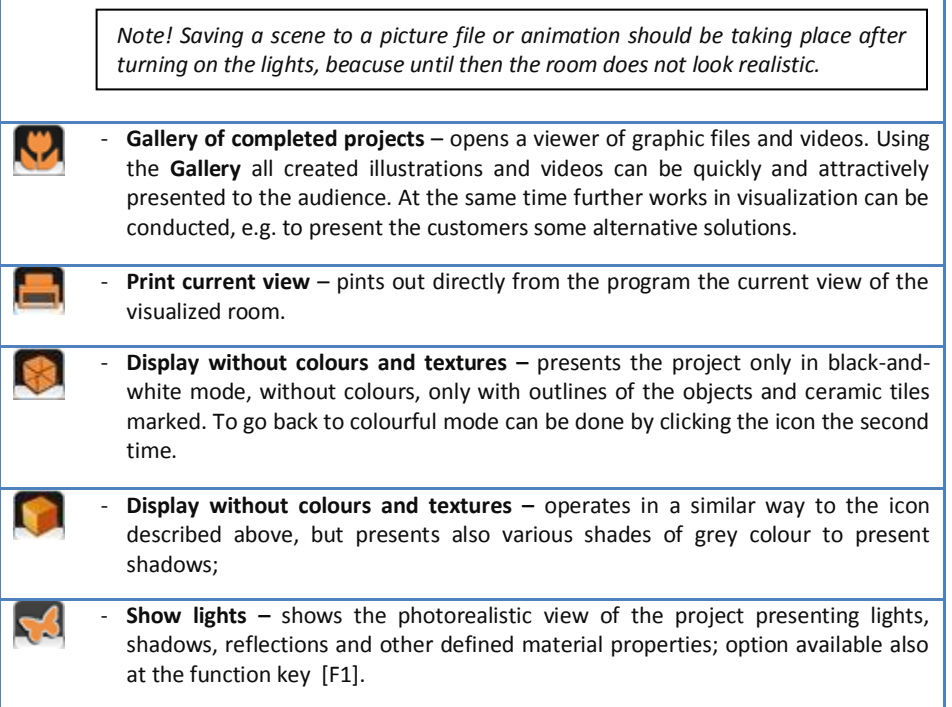

# **2.2. Tabs in the side pane**

On the left-hand side of the visualization window there is a pane with 3 tabs, described in the table below.

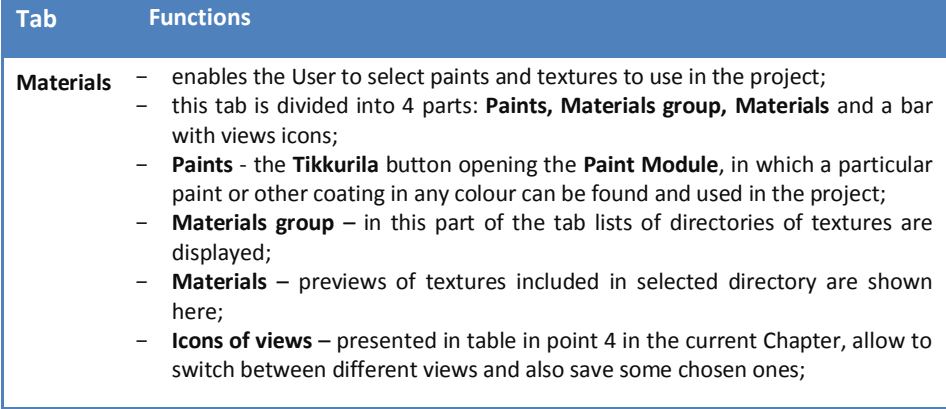

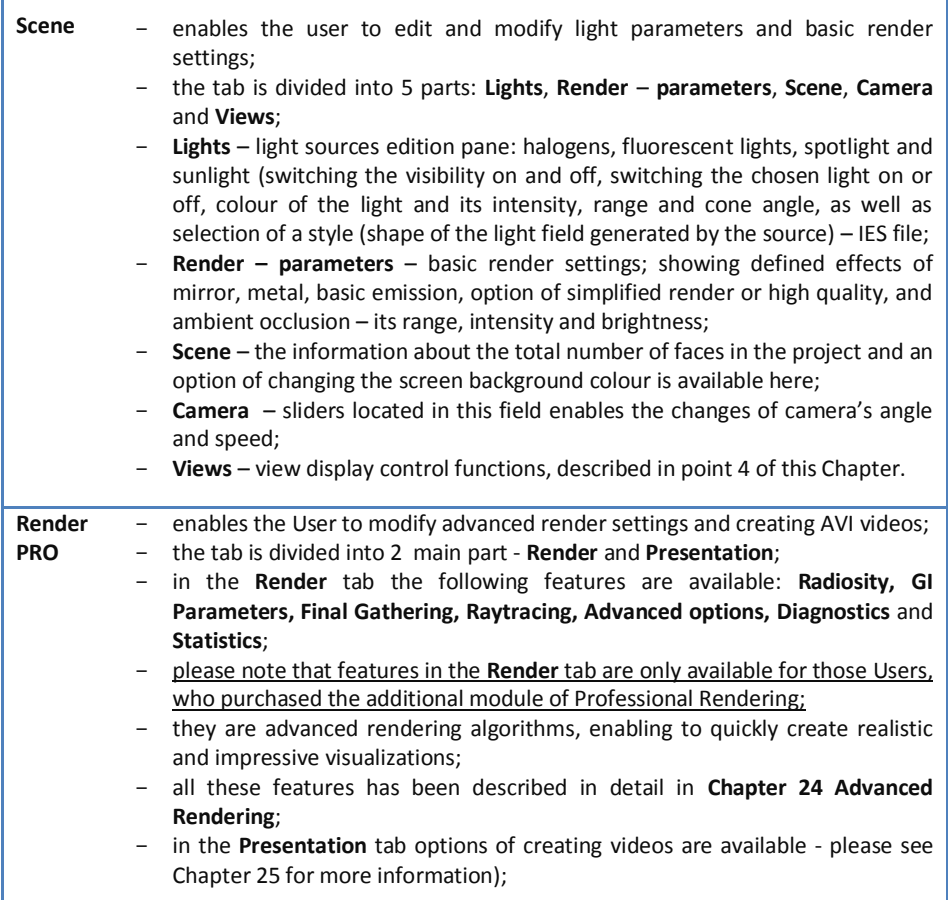

# **3. Navigating in the visualization mode**

Navigating through the project in the visualization is done with the use of mouse and keyboard. In the table below all navigation options have been described.

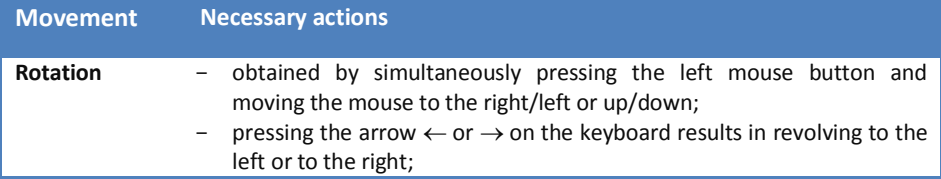

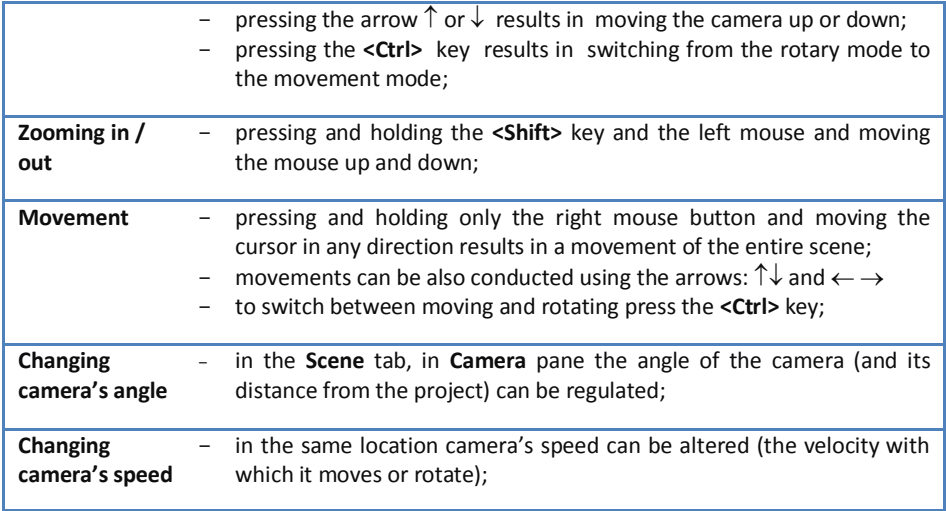

# **5. Views of the room in the visualization mode**

This function is used most often during the creation of project documentation for tilers. It enables the user to switch between the orbital mode, in which the camera moves freely in the projected space in any direction and the whole room can be rotated, and flat perpendicular views on the floor and walls. To do so, select an appropriate icon (icons described in the table below).

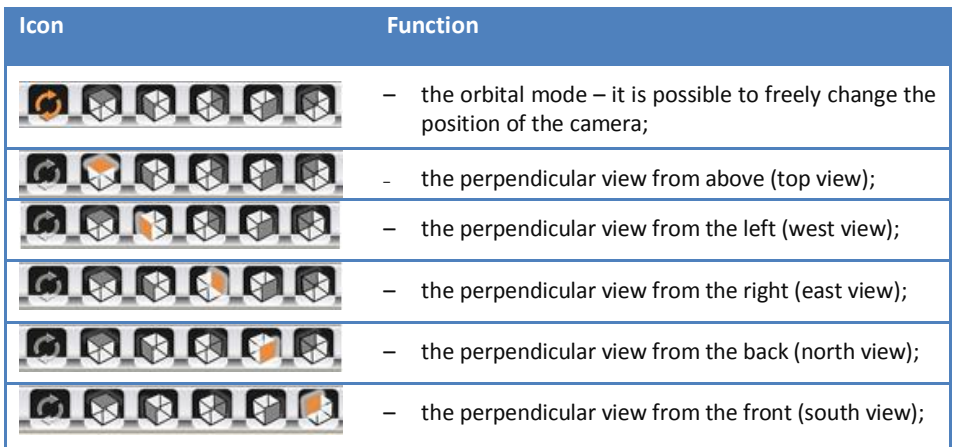

The User can also set and save 4 chosen views which he/she finds particularly useful or attractive, and go back to them at any moment of further work. The procedure is as follows:

- select a position on the list of views (e.g. **View 1**) by a single left-click;
- set up the camera in a chosen location and in the optimal angle;
- **EXECUTE:** click the **Save**  $\begin{bmatrix} 1 & 1 \\ 1 & 0 \end{bmatrix}$  icon:
- the chosen view is saved and the User can go back to it at any time by clicking the appropriate position on the list of views (e.g**. View 1**);
- additionalty, on the list is also available a default view (position: **View-default**), useful when the user loses control on the view display.

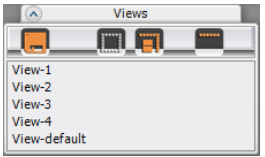

**Fig. 170 – features in View pane**

The table below contains a short characteristic of other icons in the **Scene** tab:

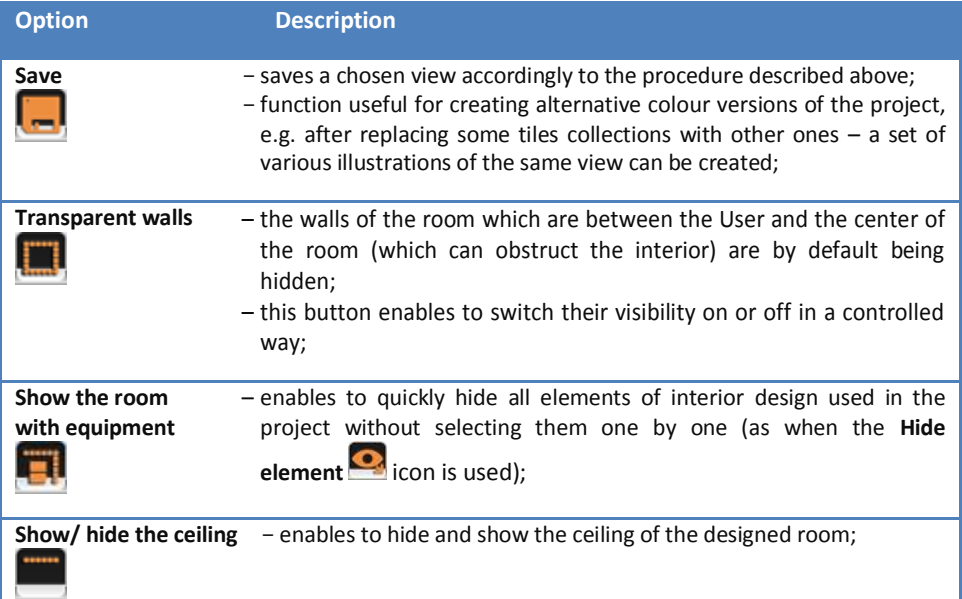

# **CHAPTER 18 Application and edition of textures**

#### **1. Introductory remarks**

It is recommended to begin work in visualization from applying textures to the various surfaces in the project. Properly chosen materials and colours are the key to satisfying final result. Besides materials available in the database distributed with the program the user can use his/her own materials and paints and other coatings, ceramic tiles and other wall and floor coverings, the use of which has been described in the following chapters of this manual (Chapter 20 and 22).

### **2. Materials tab**

Textures are available in the **Materials** tab in the pane on the left-hand side of the visualization dialog. In the **Materials group** field there are 2 main directories: **Standard materials** and **User materials**. In the first one the database included in the program is available, and in the second any user's own textures can be loaded from the disk in formats JPG, BMP or PNG. It can be any photos or pictures, if possible in high resolution, without shadows or light reflections, set perpendicularly.

To add own picture files to **User materials** list:

- click **Add** and indicate the location of the directory on the disk in which they are stored (Fig. 171);
- mark on of the files and click **Open**;
- **E** all files stored in this directory will be added to the User materials list in a new directory of the same name, as the original directory on the disk (Fig. 172);
- pictures are available to use in the project straight away;
- the number of added directories and files is unlimited:
- to remove a directory with user's own textures, mark it by a single left-click and then select the **Delete** button.

In the **Materials** tab besides the textures directories also a button opening the **Paints Module** is located – in the **Paints** field (described in Chapter 21), and a **Materials** section, in which previews of textures from currently selected directory are presented. In the bottom part of the pane there are icons of views, described in Chapter 16, point 4, enabling the user to change and saved views.

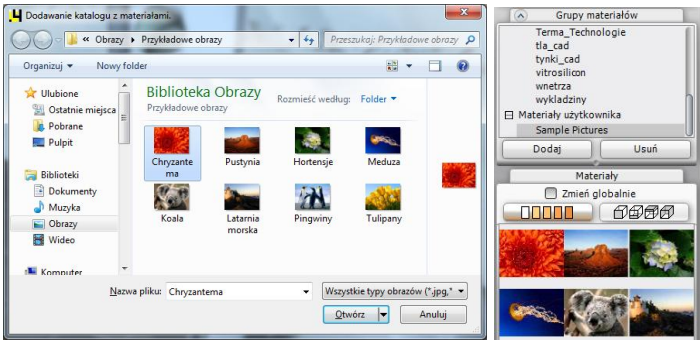

**Fig. 171 – adding user own textures**

Previews of textures can be displayed in a various number of columns – from 1 to 6 – dependently on the current need (if the User wants to see the big pictures or the biggest possible number of small thumbnails at once to quickly find the wanted one).

The fields with textures directories and previews can be freely adjusted using the little round button between the **Add** and **Delete** buttons (Fig. 172).

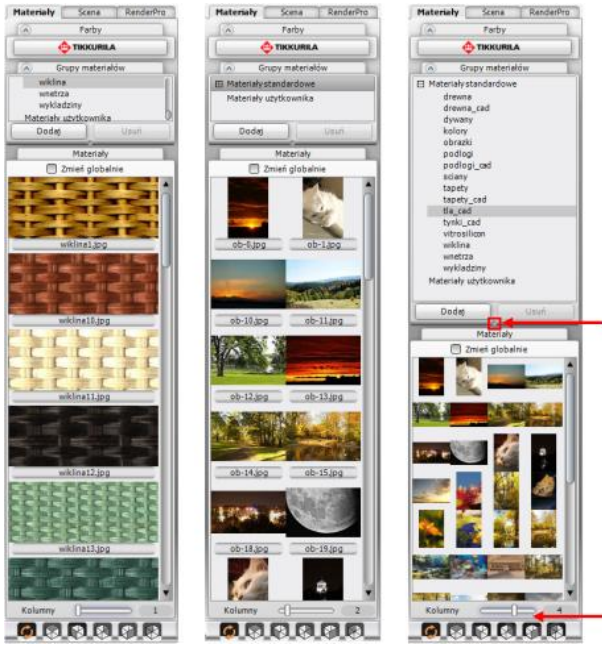

**Fig. 172 – various layouts of the Materials tab** 

# **3. Application of textures**

Application of textures to the particular objects in the project in easy and pleasant. It is enough to:

- select the directory from the list in the **Materials group** field and then left-click on the preview of the chosen texture in the **Materials** section;
- after clicking on the texture hold the button and move the cursor into the project space and direct it to the object or surface, to which the texture is to be applied  $$ and then release the button (it is so called 'drag-and-drop' method, frequently used in our software);
- the material will be applied to the object:
- $\blacksquare$  if the same material is to be applied to all elements of the same type in the entire project, then mark the option **Change globally** before using the 'drag-and-drop' method.

# **4. Edition of textures**

All textures used in the project can be edited in order to:

- change the dimensions of a single fragment of the texture in X or Y axis;
- $\blacksquare$  move the pattern in X or Y axis or rotate the texture by any angle:
- adjust the texture meaning expanding it to cover the whole surface of the object (used e.g. for posters, background behind the window, wallpapers);
- $\blacksquare$  change the colour of the texture any colour can be freely chosen from the palette;
- additionally the option **Change globally** is available to introduce changes to all elements of the same type in the whole project at once.

These operations can be proceeded in the **Material properties** dialog, in the **Colour and texture** tab. To do it:

- double click the left mouse button on the object to be edited (selected object will be marked with a pink cuboid outline) ;
- **F** right-click anywhere to open a context menu;
- **if clicking on the object does not bring the expected results, select the first icon in**

the main visualization menu: **Select element** and then click on the object once with the left mouse button, and then right-click anywhere to open the popup menu;

**I** in the context menu choose the option Properties;

- $\blacksquare$  a new dialog will open Material properties in which in the Colour and texture tab, selected parameters can be set up accordingly to individual preferences and needs;
- to adjust the parameters, select the particular option and move the slider beside it;
- to see the final result, click the **Show lights button:**
- the lights be turned on and the selected basic effects will be visible;
- **if further changes are required, continue the modifications of settings;**
- to change the colour click the **Colour** button and indicate the wanted shade on the palette (Fig. 146);
- **if the changes are to be introduced to all objects of the same type, select the Change globally** option;
- **f** if the settings are optimal confirm them by clicking **Close**;
- the **Material properties** dialog will close and further work can be proceeded;
- to anulate the whole operation click **Cancel** changes will not be saved;

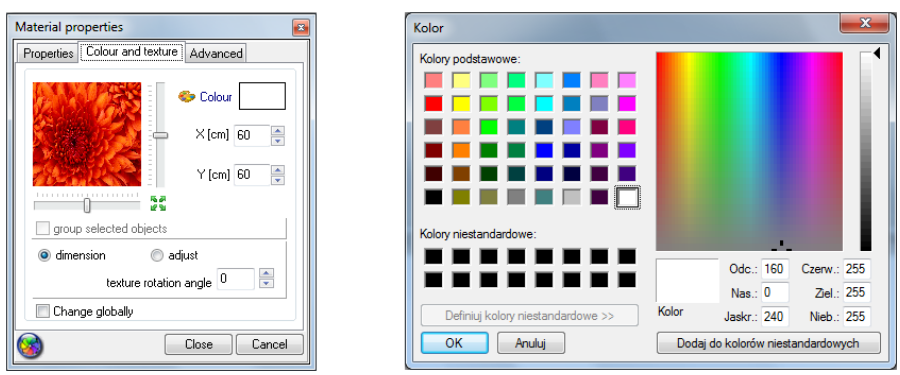

**Fig. 173 – Colour and texture tab and the Colour dialog box with a colour palette**

# **CHAPTER 19 Defining properties of objects**

#### **1. Introductory remarks**

In the visualization module besides application of textures, also other operations take place that are vital for the final look of the designed room. It is  $-$  among others  $$ attribution and modification of various properties of particular objects and surfaces. Each element of the interior design can be edited and attributed some basic effects: virtual own light emission, gloss, glass, mirror or metal effects, and also advanced properties such as bump mapping and real own light emission in any colour(this last option available only with the **Professional Rendering Module**).

The proper use of these features guarantees a natural and photorealistic look of the room and decorations and furnishings used in it.

# **2. Material Properties dialog**

#### **2.1. Colour and Texture tab**

This tab has been already described in Chapter 17 (point 4). It is used to modify settings of textures applied to various objects in the project (Fig. 174).

#### **2.2. Properties tab**

In this tab the user can set the basic properties influencing the look of particular elements of interior design in visualization after the lights are turned on – in other words – the final effect of his/her The change of parameters is done by moving the particular slider beside the name of the function. (Fig. 175). Available properties have been briefly characterized in the table below.

work.

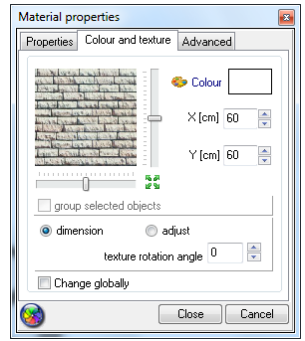

**Fig. 174 – Colour and Texture tab**

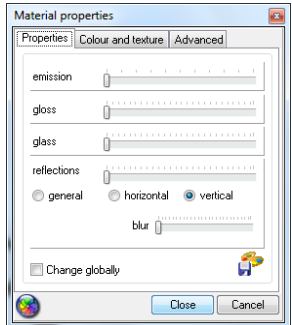

**Fig. 175 – Properties tab**

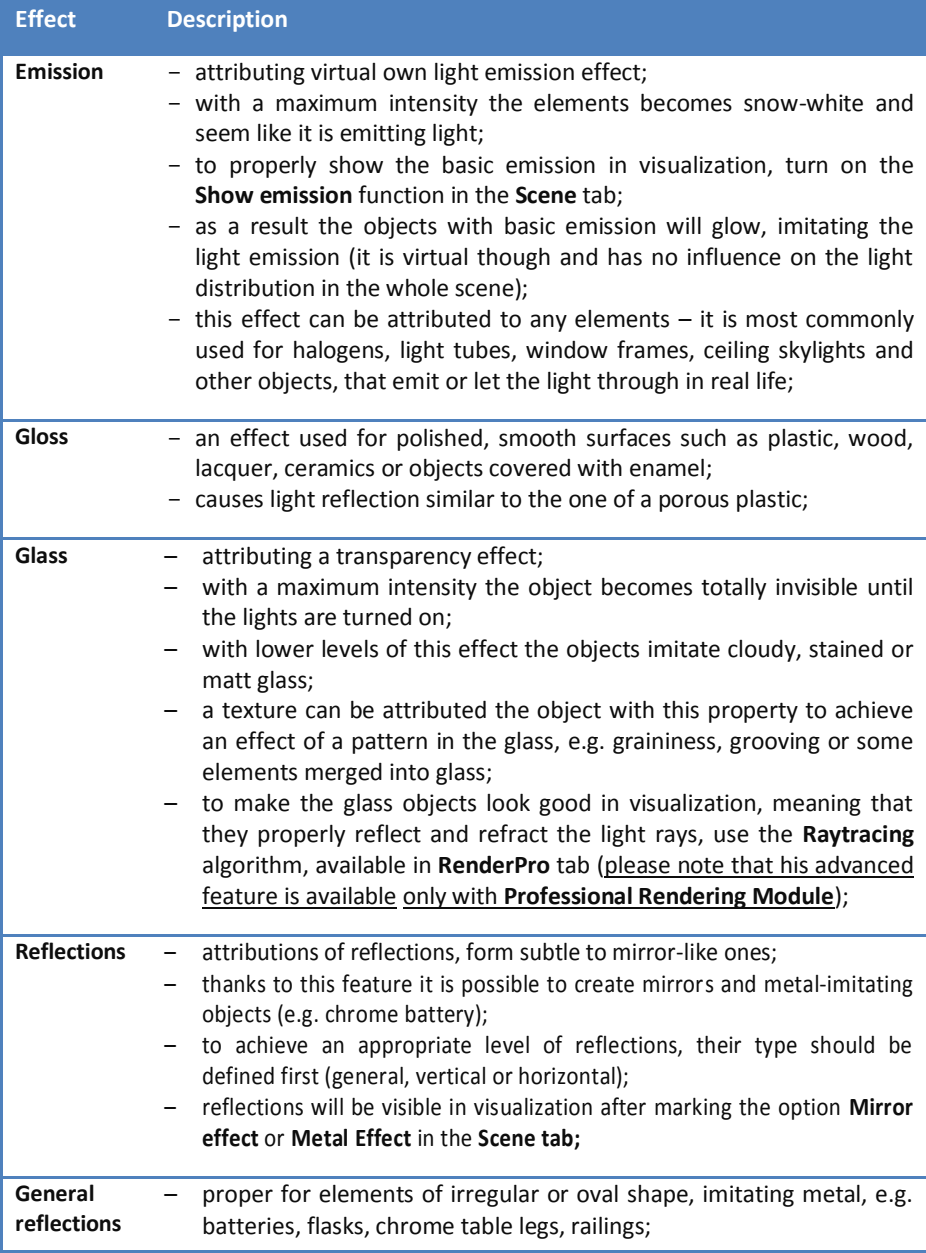

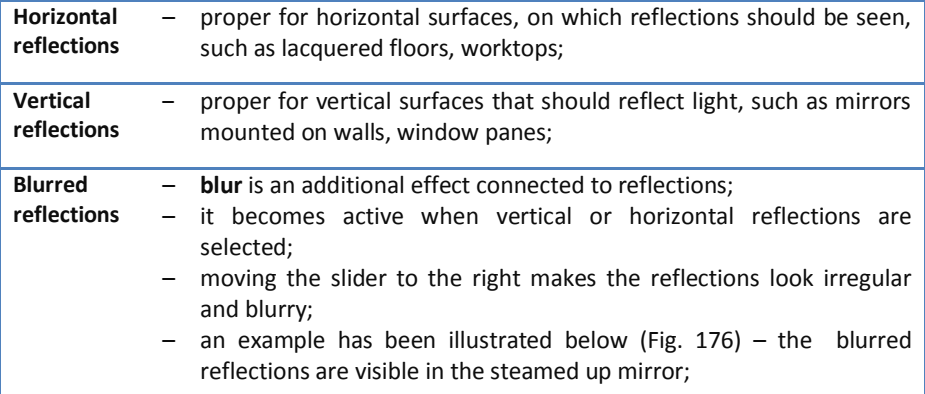

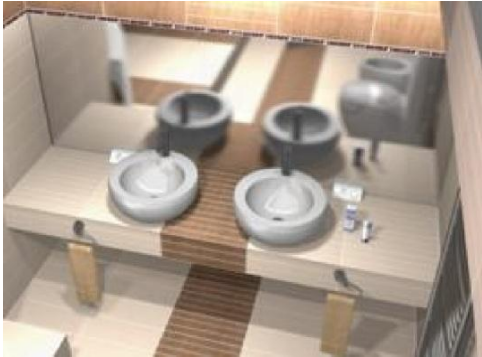

**Fig. 176 – an example of blurred reflections**

#### **2.3. Advanced tab**

It is a third tab of a **Material properties** dialog box . In this tab some advanced properties functions are available, such as **bump mapping**, **vertex smoothing**, **real light emission** in any colour and changing the material into **two-sided material** (Fig. 177). They have been described in the table below.

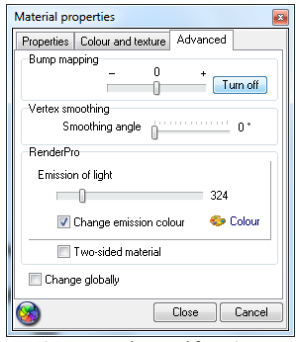

**Fig. 177 – Advanced functions**

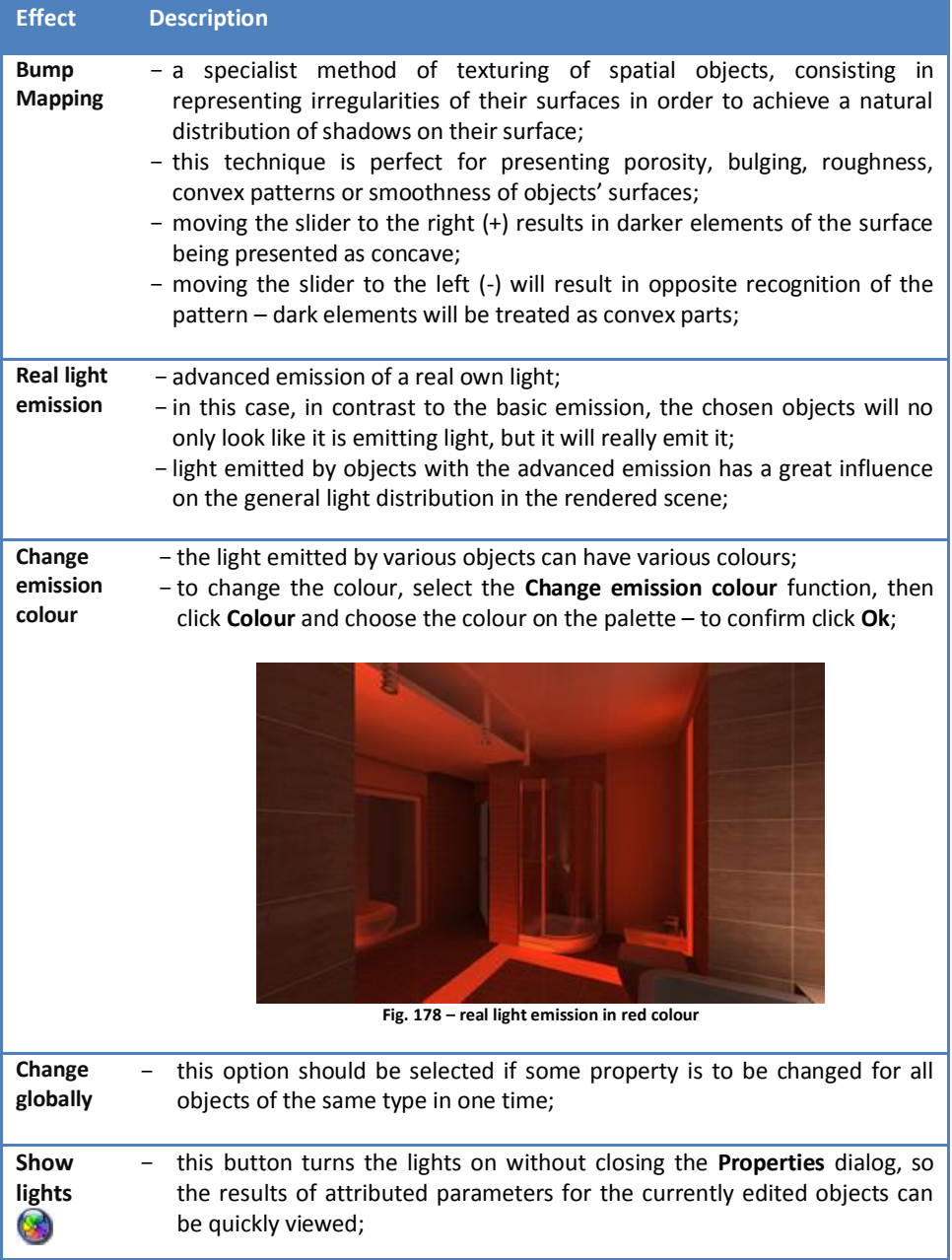

**Vertex smoothing** - this feature can be used for smoothing curves on objects, which were drawn in a way not ensuring a proper look of rounded, oval surfaces or lost their ideal shape during the conversion;

> - thanks to this option is it possible to diminish or remove sharp edges or corners in places, where objects should be smooth and rounded (Fig. 179 and 180);

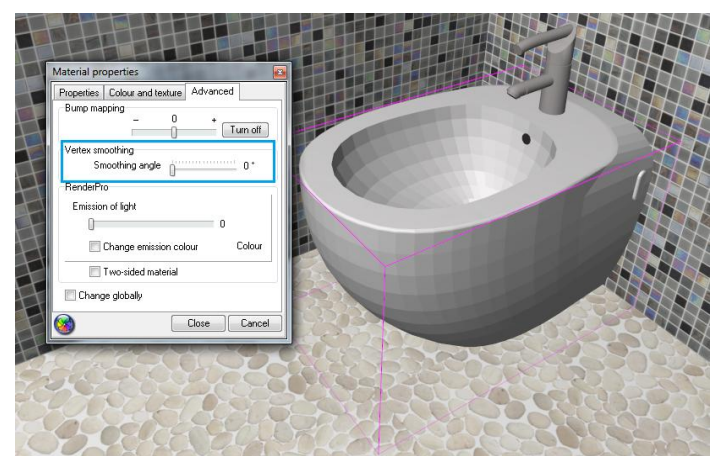

**Fig. 179 – before using the function of vertex smoothing**

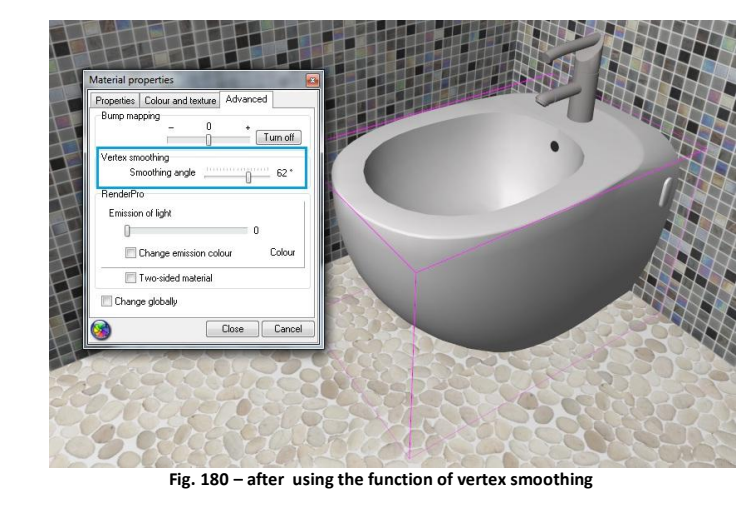

**Two-sided material** some elements should have exactly the same properties on both sides (on top and underneath;

- a good example is a window-blind each of its parts has been drawn with a single face, so to achieve a proper light distribution, each side of it should treated as 2 separate faces, drawn in opposite directions;
- in this case the **Two-sided material** feature should be used;
- it is also useful for models which has been incorrectly drawn and by some reason cannot be repaired with the use of functions of scene repair – turning this function on for them will result in proper light distribution on the object and in its environment;
- an example has been presented on the illustrations on the next page (Fig. 181 and 182);

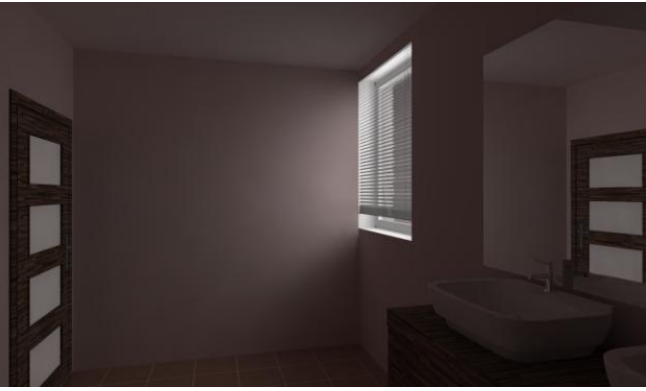

**Fig. 181 – window-blind as one-sided material**

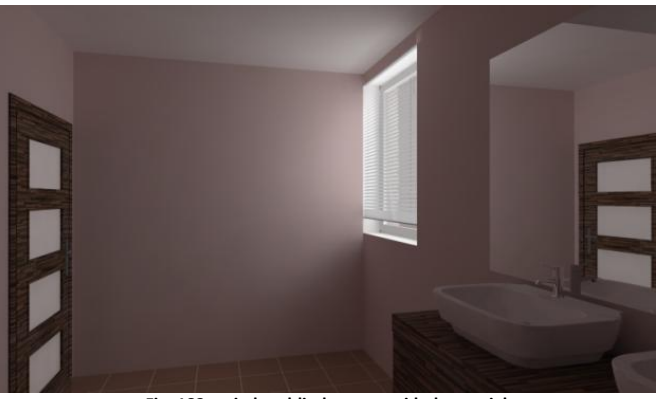

**Fig. 182 - window-blind as two-sided material**

# **CHAPTER 20 Using ceramic tiles in designing**

#### **1. Introductory remarks**

CAD Decor offers multiple features of application and editions of ceramic tiles, enabling to create an impressive arrangement of the room in a short time and convenient way. The project is created on the basis of wall and floor tiles, together with decorations and inserts, and other materials (e.g. wood panels), available in producers' databases or added by the user to his/her own individual database. The procedure of creation the User Database is presented in Chapter 20. In the current chapter handling and use of all functions of projecting with tiles is described.

#### **2. Collection selection**

The first step in designing ceramic tiles is going to visualization mode (by clicking the **Visualization** icon or pressing **[F12]**). In the bottom of the screen a toolbar can be seen will tabs containing different features connected with tiles. After opening the visualization, the **Tiles** tab will be open (Fig. 183). Designing should be started from selecting a database by using the **Base** filter in the **Collections** tab in the left part of the toolbar. To do it, develop the list and by a single left-click mark the database on the basis of which you want to create your project. In the section below the tree of available collection types in this base will be displayed. To see the content of a particular collection type, left-click on it. You will see the list of all collections belonging to this type. Click on them to see what tiles they contain. Previews of tiles, together with their names and dimensions, will be displayed in the right section of the tool. First only the floor tiles will be presented – so to check what wall and decorative tiles are available in a particular collection, you can switch between these categories (Fig. 184):  $\boxed{10}$  O floor  $\boxed{10}$   $\odot$  wall  $\boxed{20}$  O inserts  $\boxed{10}$ . If you point the cursor on a tile, a label with its name, dimensions and net and gross prices will be displayed.

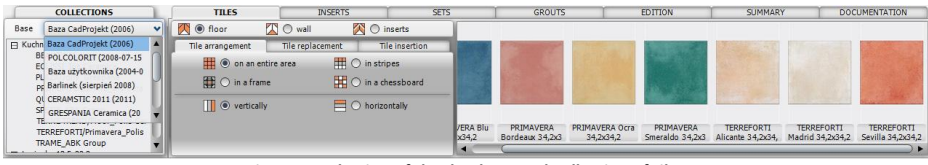

#### **Fig. 183 –selection of the database and collection of tiles**
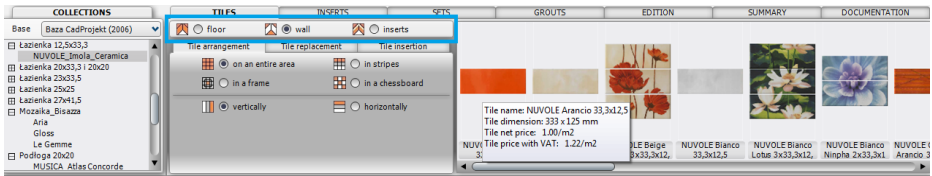

**Fig. 184 – browsing through a collection – wall tiles displayed**

# **3. Application of tiles**

#### **3.1. Tile arrangement**

Application of tiles to various surfaces in the project is performed by the 'drag-anddrop' method, similarly to applications of textures. To place selected tile on some surface, e.g. a wall, left-click on its preview, hold the button and move the cursor on the object in the project. When a pink outline around the object displays, release the button. Tiles will be placed on the object. There are 4 ways in which tiles can be arranged on the object, presented in the table below.

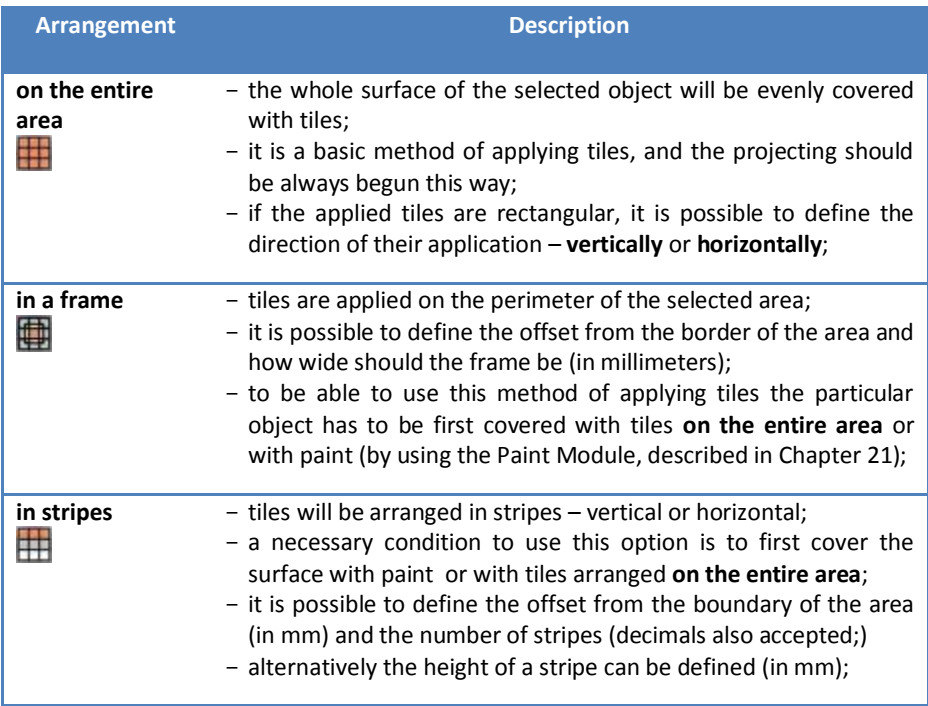

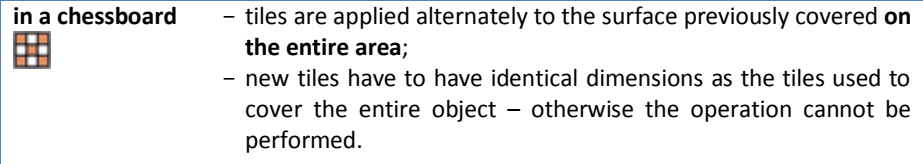

The look of the **Tile arrangement** tab in different settings is presented on the illustration below (Fig. 185).

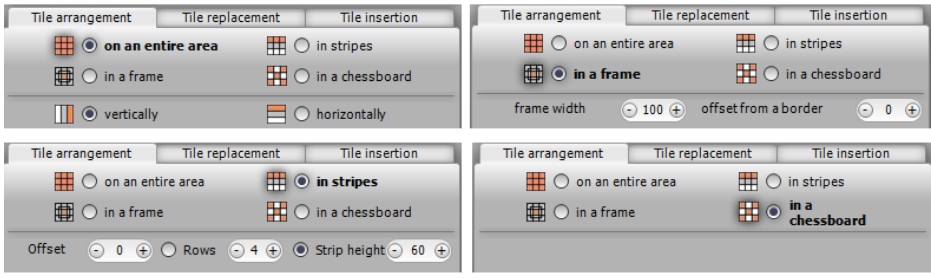

**Fig. 185 – four methods of arranging tiles**

When tiles are applied on surfaces, with which other objects overlap (e.g. on the wall against which adhere a bathtub casing) the program will display a proposed list of areas to be omitted – in order to save material (Fig. 186).

This message will be for sure displayed when tiles are being placed on the floor – the program will suggest to remove surfaces that are located under the walls or objects located directly on the floor. The user can decide whether or not these areas are to be removed or not. To check were a particular position from the list is located in the project, left-click on it. The particular area will be marked in red. If the tiles are to be placed on that surface, deselect the position on the list. To place tiles on all suggested surfaces, click **Skip all**. **Fig. 186 – Surfaces to** 

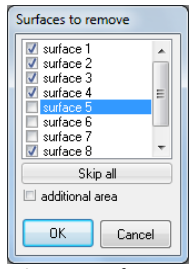

**remove**

*Note! Tiles classified as floor can be applied to walls if necessary, and the other way around.* 

*Note! Mistakes can be easily undone by clicking the icon* Undo **D** or using a keyboard *command <*Ctrl + Z> *- up to 20 operations can be undone this way.* 

#### **3.2. Tile replacement**

If it becomes necessary to replace tiles on some object with other tiles, it can be performed by simply applying a new tile to this surface. But if there is many areas on which tiles should be replaced, it would be time-consuming and inconvenient. And this is why the **Tile replacement** tab was created (Fig. 187).

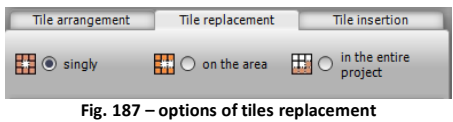

This tab enables the user to quickly replace tiles with others in a three ways:

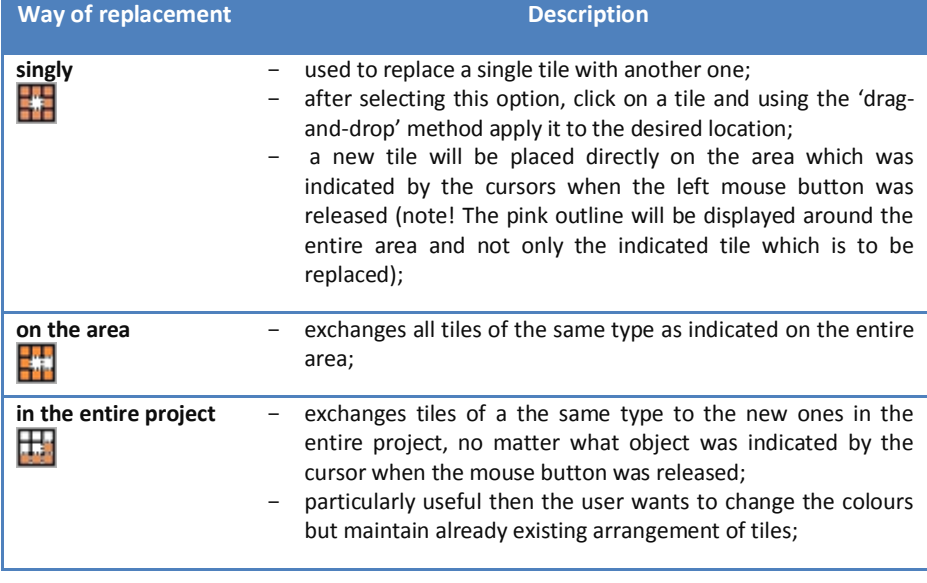

*Note! It is only possible to replace tiles of exactly the same dimensions!*

#### **3.3. Tile insertion**

The **Tile insertion** option is used while creating **sets** of tiles and applying so called **inserts**. When using this function, the point which will be an axis of rotation for an inserted tile during the application and an angle, by which the tile should be rotated (the program can recognize also negative values of angles (Fig. 188).

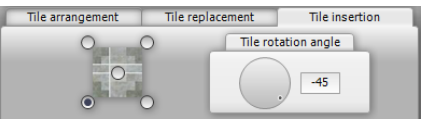

**Fig. 188 – inserting individual tiles**

If the tile is inserted on the objects already covered with tiles, the area beneath it will be recognized as a separate area. An example of use of the **Tile insertion** method is presented on the illustration (Fig. 189).

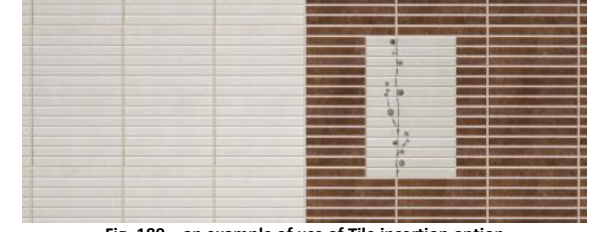

**Fig. 189 – an example of use of Tile insertion option**

### **4. Applying decorations – working with inserts**

Next tab – **Inserts** – is used for advanced application of decorative tiles (so called decors). Before the user begins to apply them, the following settings should be defined:

- location of the décor over or below the grout (relates to the **stripes** option);
- the optional shifting of tiles already existing on the area (**no cutting**) or cutting them (**cut tiles**) to the width of stripe of the decoration (relates to the **stripes** option);
- optionally: the offset from the border of the area (in millimeters) (relates to all options of application of decorations);

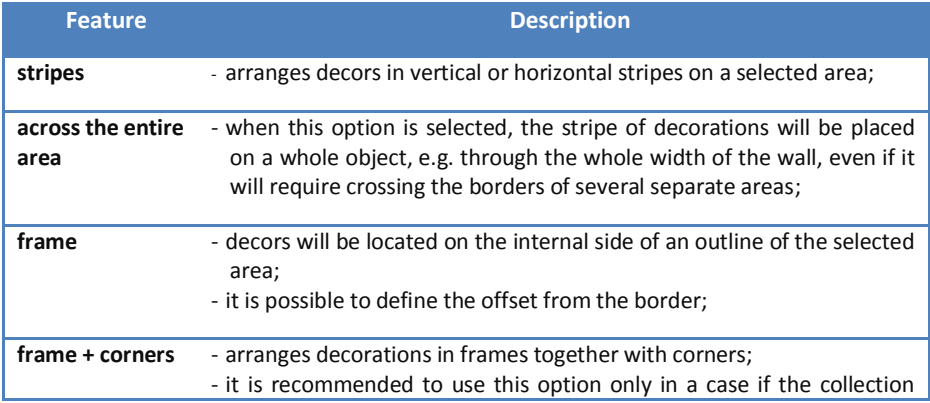

 $\blacksquare$  the way of applying decors – among 5 available methods:

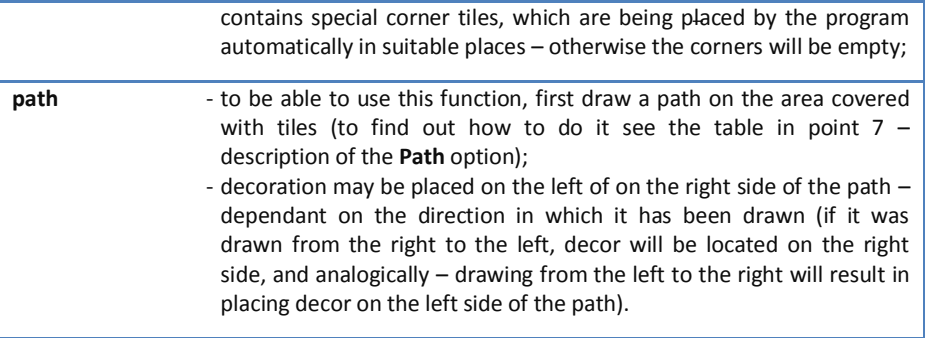

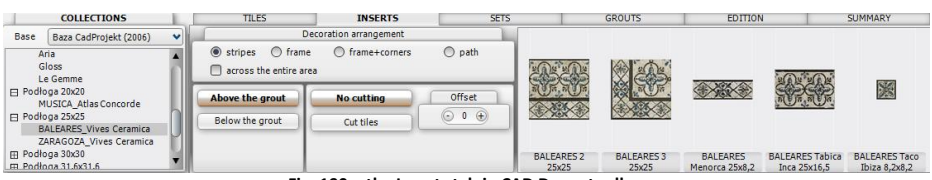

**Fig. 190 – the Inserts tab in CAD Decor toolbar**

## **5. Creating and saving sets of tiles**

Creating user's own sets of tiles is one of the most difficult operations that can be performed during projecting ceramic tiles, because it requires to logically plan the arrangement of all elements of the set. It should be begun with creating a pattern of tiles on an area not covered with tiles (it is the best to use one of the walls), using the **Tile insertion** option. The pattern should consist of the smallest possible number of tiles. Examples of patterns and the following steps of sets creation are presented in the consequent points below.

The **Sets** tab is divided in 3 parts: **Insertion**, **Defining** and **Help** (Fig. 191):

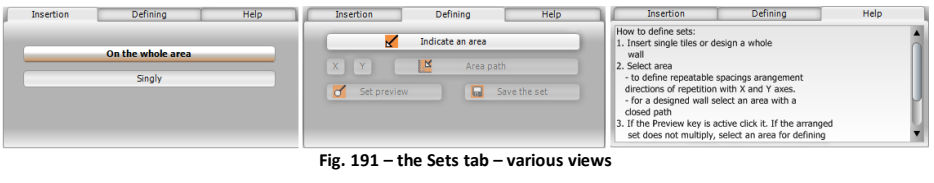

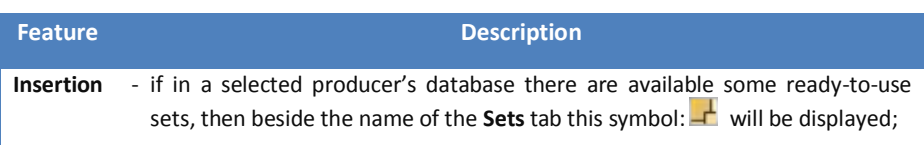

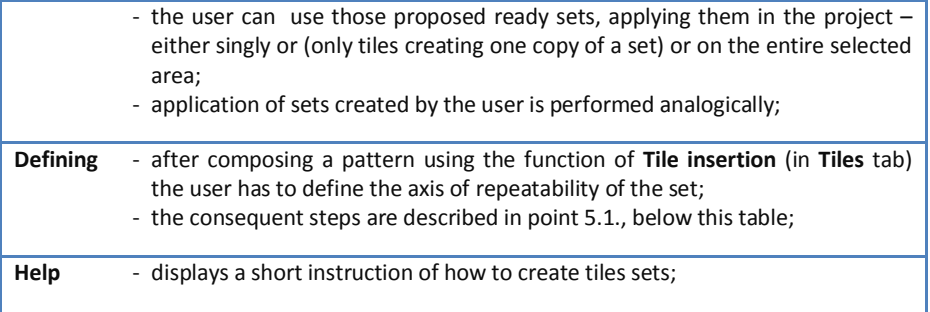

#### **5.1. Example 1: A rectangular set**

To create a simple rectangular set:

- first open the **Tiles** tab and using the **Tile insertion** function create a pattern presented below (Fig. 192);
	- go to the **Sets** tab and to the **Defining** part of it;
	- click the **Indicate an area** button;
	- click **X** and indicate the repeatability of the pattern in the **X axis** (red arrow), and then click **Y** and indicate the repeatability in the **Y axis** (green arrow);
	- then click the **Preview** button to see the set on entire area (for a few seconds only) to verify its correctness;
	- properly prepared set should look like the one presented on the illustration below (Fig. 192);

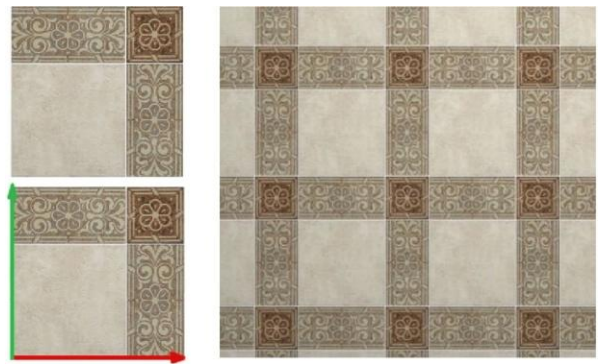

**Fig. 192 – creating a rectangular set of tiles**

 if the preview looks satisfyingly, click the **Save** button and enter data in the **Save set…** dialog (Fig. 193);

 a set created this way can be used in the project after selecting the collection, on the basis of which it has been created, and then the **Sets** tab;

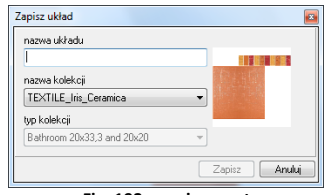

**Fig. 193 – saving a set**

#### **5.2. Example 2: A set repeated diagonally**

When creating this kind of a set, follow the procedure described in the previous point apart from the fact, that the tiles should be arranged in the way presented below. In the illustration you can see the pattern, marked repetitiveness axis X and Y and the final result (Fig. 194).

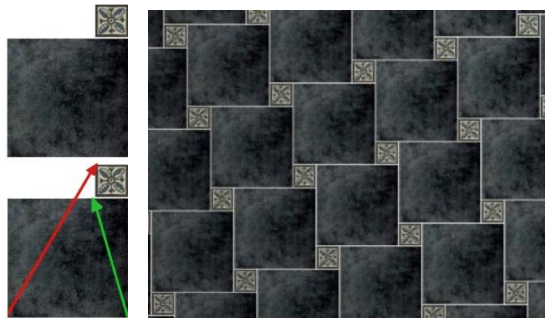

 **Fig. 194 – creating a set repeated diagonally**

#### **5.3. Example 3: A 'herringbone' set**

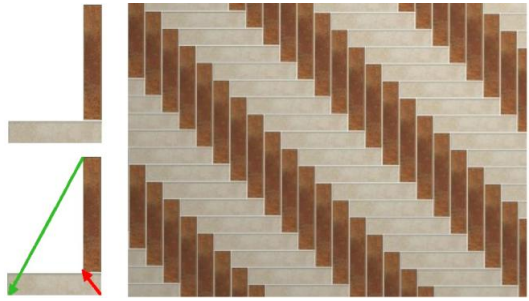

**Fig. 195 – creation and a final result of creating a 'herringbone' set**

## **5.4. Example 4: arranging tiles in stripes**

Another way of creating sets is to arranges them in stripes on the entire wall. To be able to reproduce the arrangement on other walls or different objects, this layout can be saved as a set. To do it:

- arrange tiles in stripes on one of the walls;
- go to the **Sets** tab and click **Indicate an area**;
- click the **Area path** button (if the button is not activated automatically, click on any point in the area that will be indicated);
- select an area for reproduction by clicking in the consequent points of the path (the outline will be visible as a red line);
- save the set by clicking the **Save** button;
- after saving the set can be used on other walls in the project.

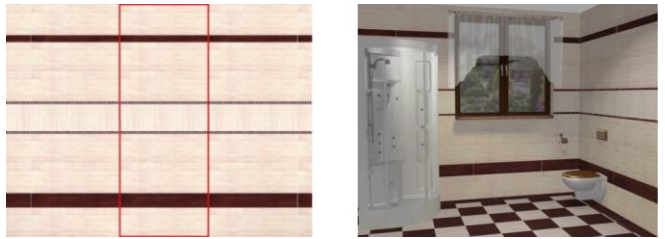

**Fig. 196 – indicating the area to be reproduced and a result of placing the set on all walls in the room** 

# **6. Grouts edition**

By default each grout in the project is white and 2 millimeters thick. The user can change these parameters in any moment of projecting in the visualization mode. Functions enabling the modification of grouts properties are available in the **Grouts** tab (Fig. 197).

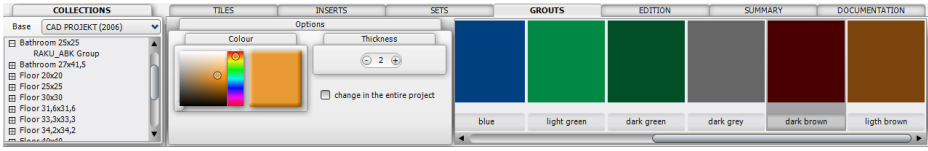

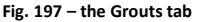

In producers' databases colours selected by the particular producer are available to choose from. Their previews are presented in the right part of the tab. If none of the proposed shades is suitable to user's needs, then it is possible to choose any other colour – using the colour palette in the **Options** field.

After finding a proper colour apply it to the selected area in the project, using the 'drag-and-drop' method (left click on a pane with a colour, hold the button, move the cursor to indicate the area and release the button).

The thickness of the grout can be change in a similar way. First – define the new thickness using the arrows in the **Thickness** field, and then drag the grout to the selected area – it will be applied again with a new thickness and the tiles will be rearranged. To change parameters for all grouts in the whole project at once, select the option **change in the entire project**.

### **7. Edition of areas covered with tiles**

Areas on which tiles have been arranged can be edited. To do it, double left-click on the particular area – a pink outline will mean that the area has been selected. The bottom toolbar will automatically switch to the **Edition** tab (Fig. 198). A context menu can be opened now – by a single right-click (Fig. 199). Options in the context menu are analogical to those available in the toolbar below.

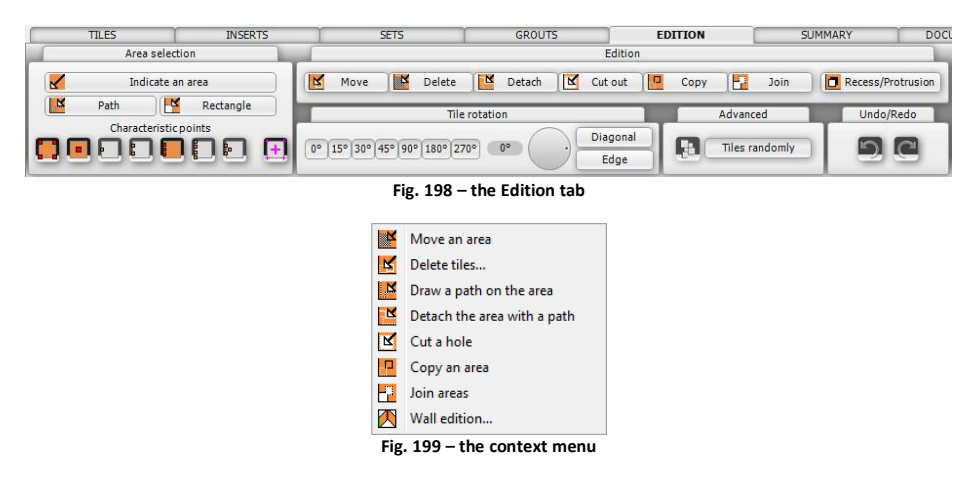

Particular functions of edition are described in the table below:

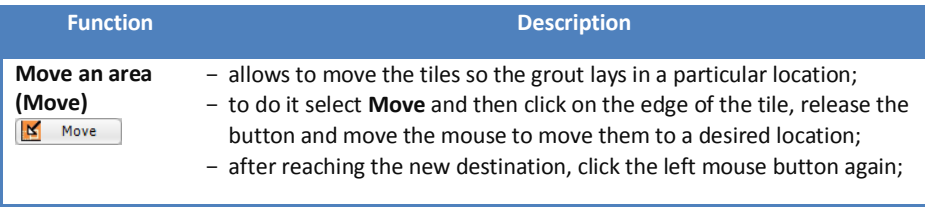

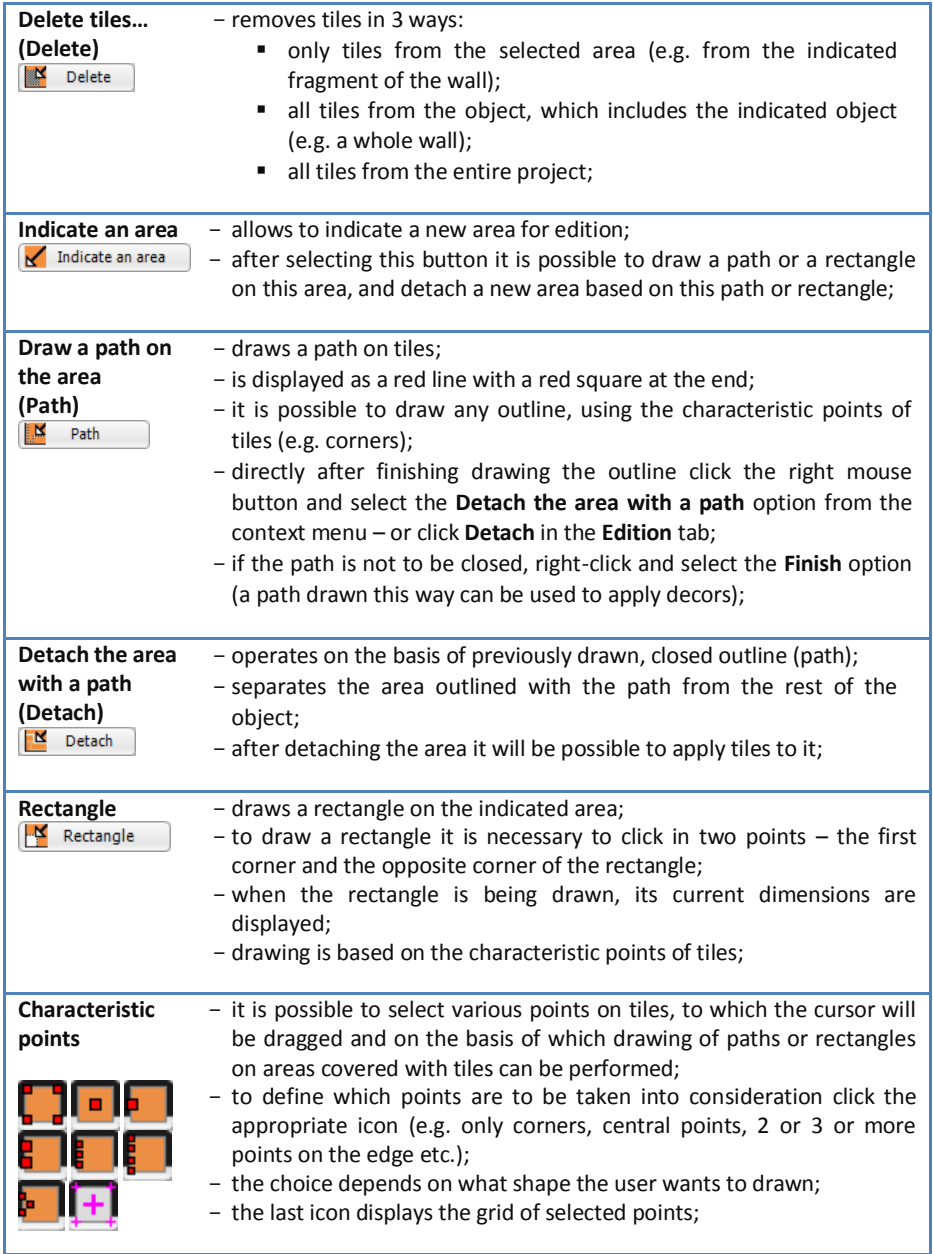

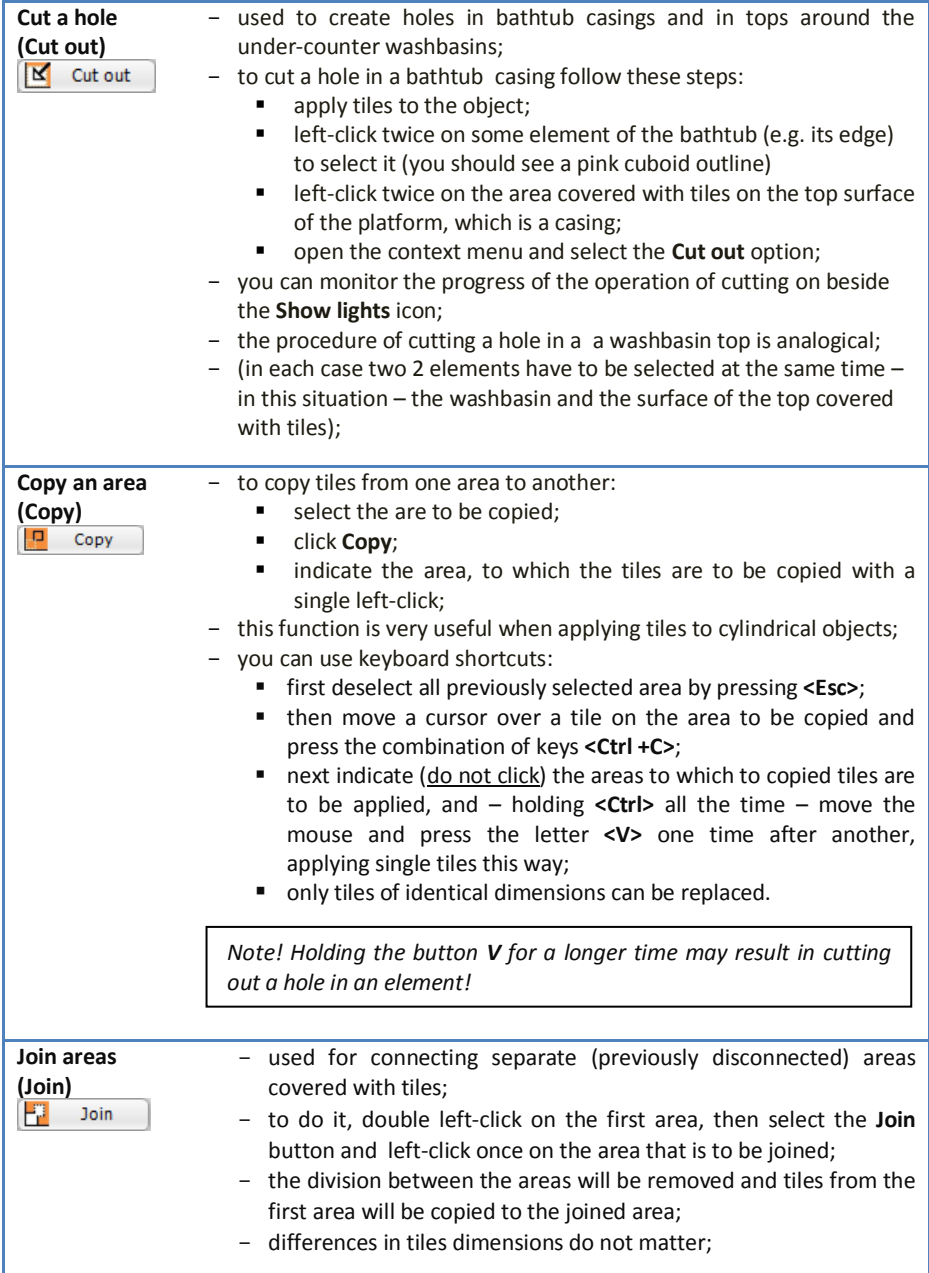

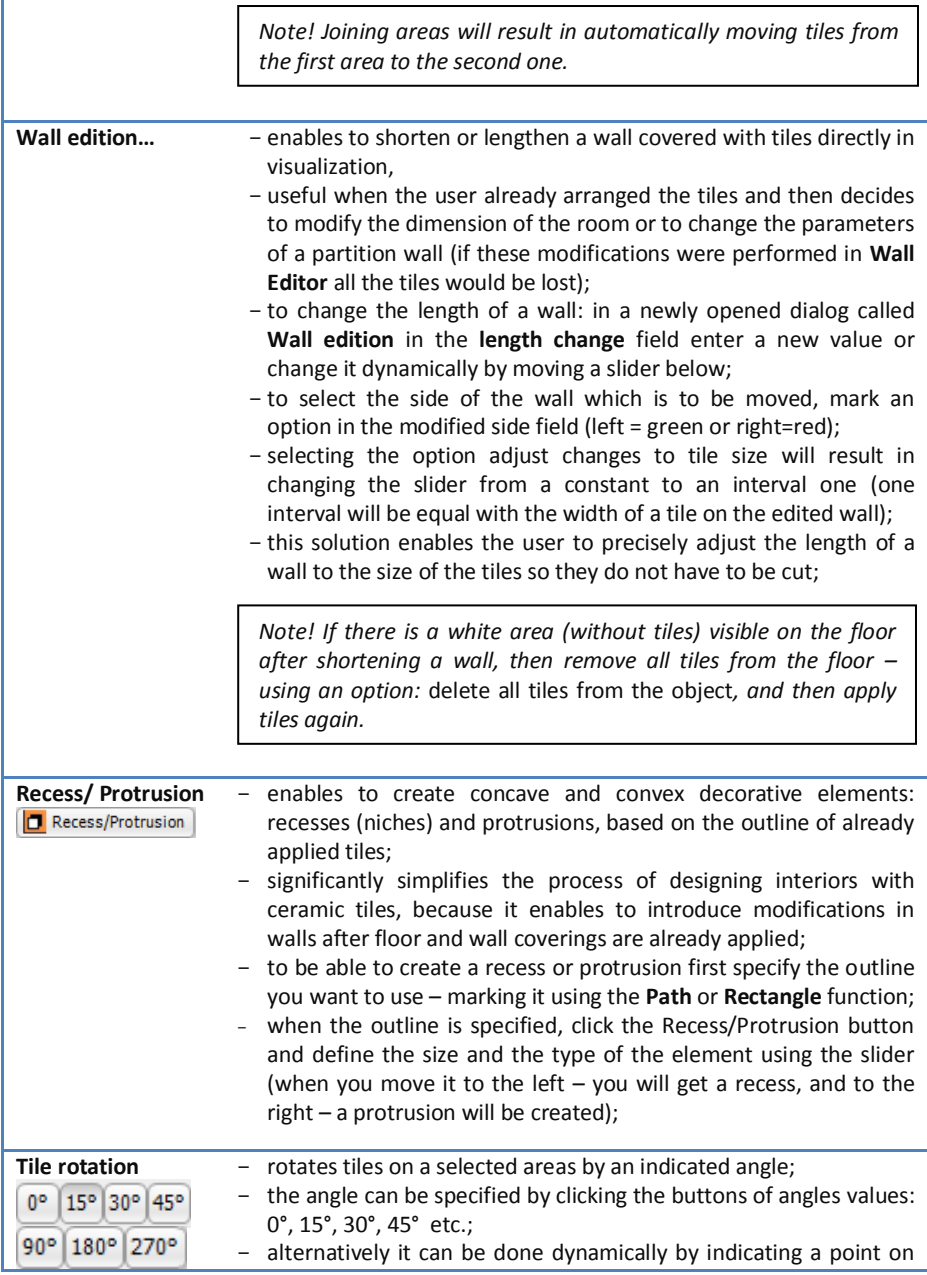

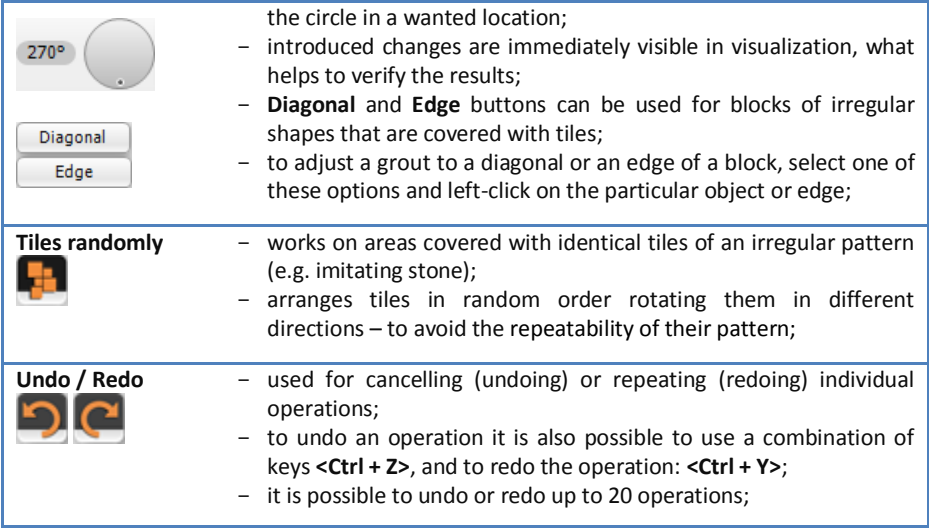

#### **8. Summary**

Can be prepared when all project works are finished. A detailed summary of all tiles used in the project in included in it (it is also possible to create a summary of used tiles by switching between the buttons **Tiles** and **Paints** on the left-hand side of the **Summary** tab (Fig. 200).

|              | <b>TILES</b> | <b>INSERTS</b>                    | <b>SETS</b>   | <b>GROUTS</b>            |                      |                   | <b>EDITION</b>                |                | <b>SUMMARY</b> |                | <b>DOCUMENTATION</b> |  |
|--------------|--------------|-----------------------------------|---------------|--------------------------|----------------------|-------------------|-------------------------------|----------------|----------------|----------------|----------------------|--|
|              | <b>No</b>    | Tile name                         |               | Size [whole/cut/reserve] | Area                 |                   | Waste<br><b>Ouantity</b> Unit |                | Net price      |                | <b>Documents</b>     |  |
| <b>Tiles</b> |              | <b>ESENCIA Azul 15x15</b>         |               | 150x150 [622/153/0]=775  | 18.06 m <sub>2</sub> | 1.0 <sub>m2</sub> | 15.50                         | m <sub>2</sub> | 1.00           | $\mathbb{R}^q$ | Print preview        |  |
|              | 72           | Floor Sky 20x20                   | 200x200       | $[108/22/3] = 133$       | $5.20 \text{ m2}$    | 0.4 <sub>m2</sub> | 5.32                          | m <sub>2</sub> | 1.00           | ⋿              | <b>Export to TXT</b> |  |
| Paints       | I 3          | Floor Ocean 20x20                 | 200x200       | $[48/17/0] = 65$         | $2.60$ m $2$         | 0.2 m2            | 2.60                          | m <sub>2</sub> | 1.00           |                |                      |  |
|              | $\sim$ 4     | PROFUMI D'ESTATE Blu Tartan 40x40 |               | 400x400 [18/10/0]=28     | $3.90 \text{ m2}$    | 0.6 <sub>m2</sub> | 4.48                          | m <sub>2</sub> | 1.00           |                | Gross total:         |  |
|              | $\sqrt{5}$   | <b>ESENCIA Ambar 15x15</b>        |               | 150x150 [441/88/2]=531   | $11.94 \text{ m2}$   | 0.9 <sub>m2</sub> | 10.62                         | m <sub>2</sub> | 1.00           |                | 47.00                |  |
|              |              |                                   |               |                          |                      |                   |                               |                |                |                |                      |  |
|              |              |                                   | <b>TOTAL:</b> |                          | $41.70 \text{ m2}$   |                   |                               |                |                |                |                      |  |

**Fig. 200 – a summary of tiles used in the project**

The summary contains the following data:

- names of collections from which the tiles used in the project come from;
- dimensions of used tiles (whole or cut tiles);
- units in which tiles are sold:
- net and gross prices;
- weight of tiles used in the project;
- a number of boxes of tiles;
- **a** an entire area covered with tiles in square meters.

When a particular position on the summary list is marked, a place in the project where indicated tiles have been used will be marked. A red colour is used to present whole tiles, and a pink colour  $-$  cut ones. Additionally  $-$  in a right part of the screen you can see a little preview of a marked tile.

Besides ordinal numbers in the left part of the screen there are little squares – red (if the tile is not optimized) or green (it the tile is optimized, this is  $-$  it the cut waste is used in another place in the project to save the material). By default all floor and wall tiles are optimized – and the decorative tiles are not (to ensure the proper pattern repeatability).

# **8.1. Optimization parameters for cutting tiles/valuation**

Optimization is a unique functionality of CAD Decor program, enabling the user to use a cut waste of tiles in another place in the project, to use less material. It can be freely turned on and off for particular tiles. By default it is switched off for decorative tiles because it their case it is important to maintain a proper, recurrent pattern. Optimization helps to save the material and minimize the costs.

To change the optimization settings or add a reserve of tiles double leftclick on a particular tile position in the summary and changing settings and entering data in a newly opened dialog box called **Optimization parameters for cutting tiles/valuation** (Fig. 201).

A reserve of tiles can be given in percentage, units or units per  $m^2$ . First and third option are not available for tiles that are not optimized (Fig. 202).

A reserve added for particular tiles will be marked in the **Summary** tab in a form of a yellow triangle besides the ordinal tile number:  $\sqrt{\phantom{a}}$ or  $\blacksquare$  and will be included in the summary.

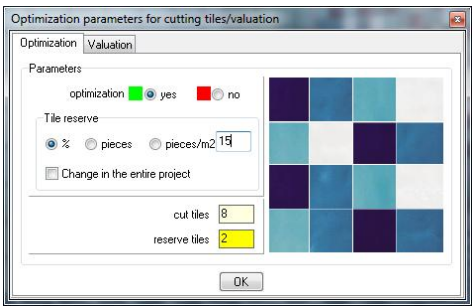

**Fig. 201 – the amount of cut tiles with optimization**

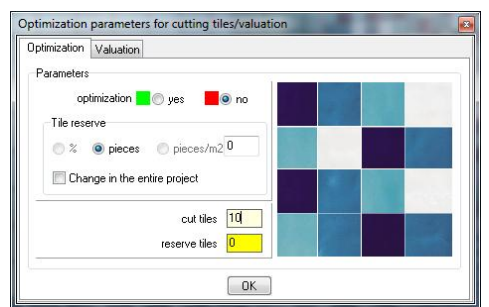

**Fig. 202 - the amount of cut tiles without optimization**

Besides the function of optimization in the **Optimization parameters for cutting tiles/valuation** there is also a function of rounding to full boxes available. (Fig. 203).

# **8.2. Summary printout**

Two icons: **Print preview** and **Export to TXT** enable the user to print a **Summary.** The first one generates a

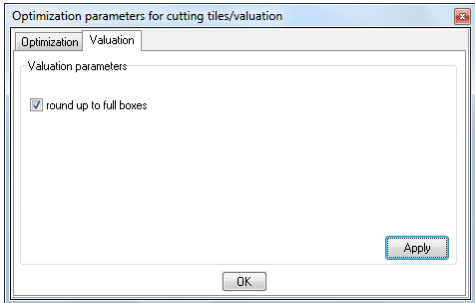

**Fig. 203 – an option of rounding up to full boxes**

valuation report in a graphic form (**CAD Decor Order Valuation** - Fig. 204), and the second one in a text file. After clicking on the first icon the user can enter project's or studio's data (the only one necessarily required information is a number of an order) and confirm it by clicking the **Save** button, and when the second icon is clicked – it is also required to indicate the location to save the file and specify its name.

Icons in the **CAD Decor Order Valuation** dialog box perform the following functions:

- saves the valuation report to the disk (as HTML file);
- $\bigcirc$  prints the valuation report;
- hides or displays previews of files;
	- hides or displays prices of tiles;
- $\frac{1}{2}$  sends the valuation report by e-mail.

*Note! Tile waste smaller than 2% of a total tile area is not inluced in the*  Summary*.*

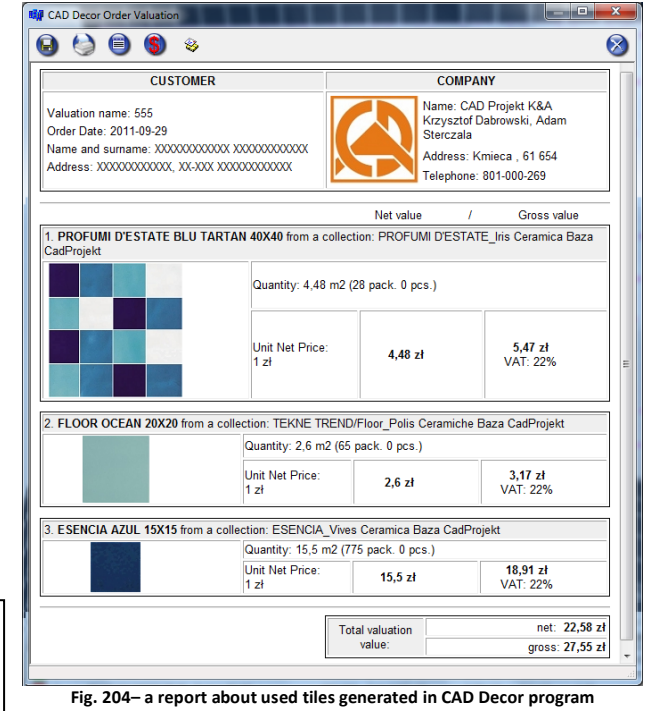

## **9. Documentation of tiles**

In the **Documentation** tab it is possible to see which areas in the project are covered by tiles: of a surface smaller than x%, cut or whole, as well as all areas covered with tiles at all. The position **without tiles** deselects previously selected options – no areas will be marked.

*Note! The above options of previewing tiles can be used together with various settings of wall display (*transparent walls*,* nontransparent walls *or* tiles only*).*

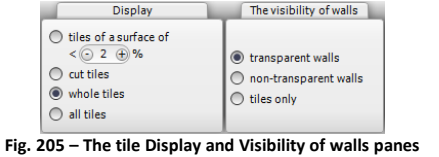

#### **9.1. Statistics**

The **Statistics** pane enables to check the percentage of whole and cut tiles used in the current project.

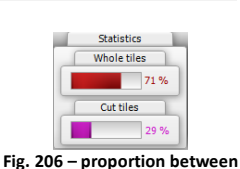

**whole and cut tiles**

#### **9.2. Documentation**

The function of technical documentation generation, available in the **Documentation** section, enables the user to copy the layout of the arranged tiles to the linear view (CAD environment). To generate documentation:

- hide all elements of the equipment and decoration in the room that block out the view at elements covered with tiles (walls, platforms, steps, casings etc.);
- $\blacksquare$  then select the view that is to be generated in the work environment using the
- $\bullet$  icons:  $\bigotimes$   $\bigotimes$   $\bigotimes$   $\bigotimes$   $\bigotimes$  (e.g. a view of a selected wall);hide walls which are between you and the selected wall;
- go to the **Documentation** tab and select one of the options – **add legend** or **no legend** (dependant on your preferences regarding adding a list of tiles names to the generated projection) - click the **Generate** button in the appropriate field;
- the selected projection will be inserted to the project in CAD environment together with a short description of tiles – if the option **add legend** has been selected;
- now dimensions can be added (Fig. 207).

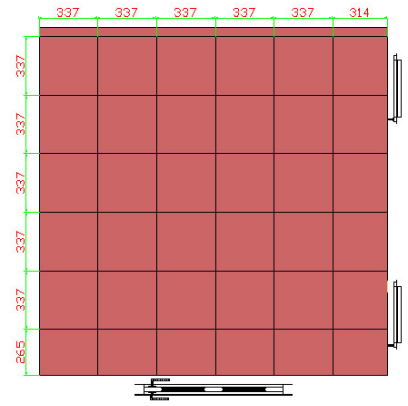

**Fig. 207 – a projection of tiles with added dimensions** 

If the orbital view has been selected (icon: ) at the moment when the **Generate**

button is clicked, tiles will be presented in the environment as a mesh visible on walls and other elements covered with tiles. In this case a legend will not be generated.

## **9.3. Features in Information icon menu**

**Distance** – shows the distance between two selected points – left-click the icon, then click in the first and then in the second point on the screen and you will see a message informing about a distance in 3 dimensions.

**About a tile** – shows an information about a tile (a name of the collection from which it comes from and a hyperlink to that collection) – left-click on the icon and then direct the cursor to indicate the tile; useful during the final corrections in the project; available also at **[F2]** key.

**Area** – shows the size of an area covered by tiles; available also at **[F3]** key.

# **10. Saving and loading the interior**

In CAD Decor it is possible to save a designed interior and insert it to the project again – as a result there will be 2 identical rooms in the same project. This feature is available in CAD environment, in CAD-Decor toolbar.

To do it, click the icon **Save interior degree that** select elements (walls) to be saved (by clicking on their edges), then press **<Enter>**. Then indicate an insertion point for the saved interior. Then in the **Saving file** dialog box enter the name of the file and indicate location on the disk where it should be saved. 2 files will be created:

- **DWG** file with information about the geometry of the interior;
- **P3I** file with information about arrangement and colours of tiles;

When you click on the **Load interior** icon, you will be able to open a DWG file of a previously saved interior and insert it in the current project.

*Note! The DWG you want to open has to be created by using the Save interior function. Otherwise you will be informed that the file does not exist.*

*Note! The name of the project with an inserted inertior has to be different that the name of the DWG file of the interior. Otherwise the user will be informed that the file already exists.* 

# **CHAPTER 21 Tile Database Editor**

#### **1. Introductory remarks**

The **Tile Database Editor** module offers a possibility to edit prices in the existing tiles manufacturers' databases, as well as create your own tile library - by adding tiles to the User Database. To run the **Tile Database Editor** go to*: Start> All programs > CAD Decor v. 2.X. > Tile Base Editor* .

### **2. Getting started**

After running the **Editor** select a tile database for edition (Fig. 208). If the User wants to modify prices in producer's database, he/she should left-click on the producer's name on the list. If he/she wants to create his/her own collection of tiles, then the **User Database** position should be selected. Under the name of the database a list of available collections will be displayed and in the right part of the dialog previews of all tiles included in the currently selected collection will be shown.

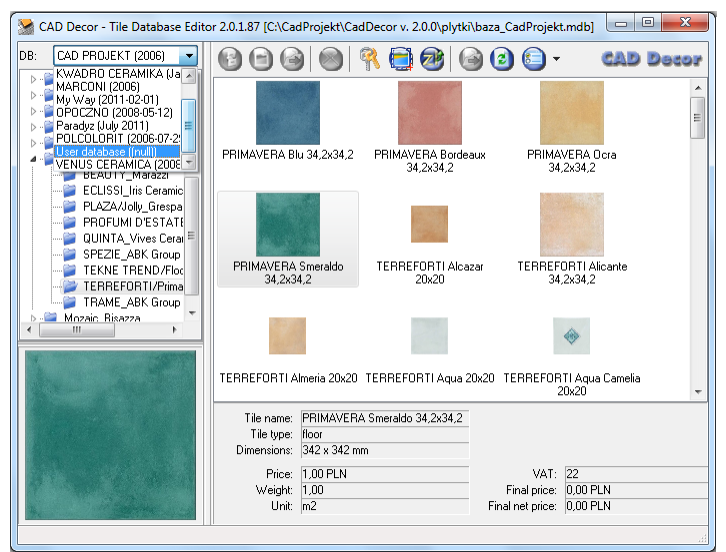

**Fig. 208 – Tile Database Editor dialog – database selection**

# **3. Tile Database Editor icons**

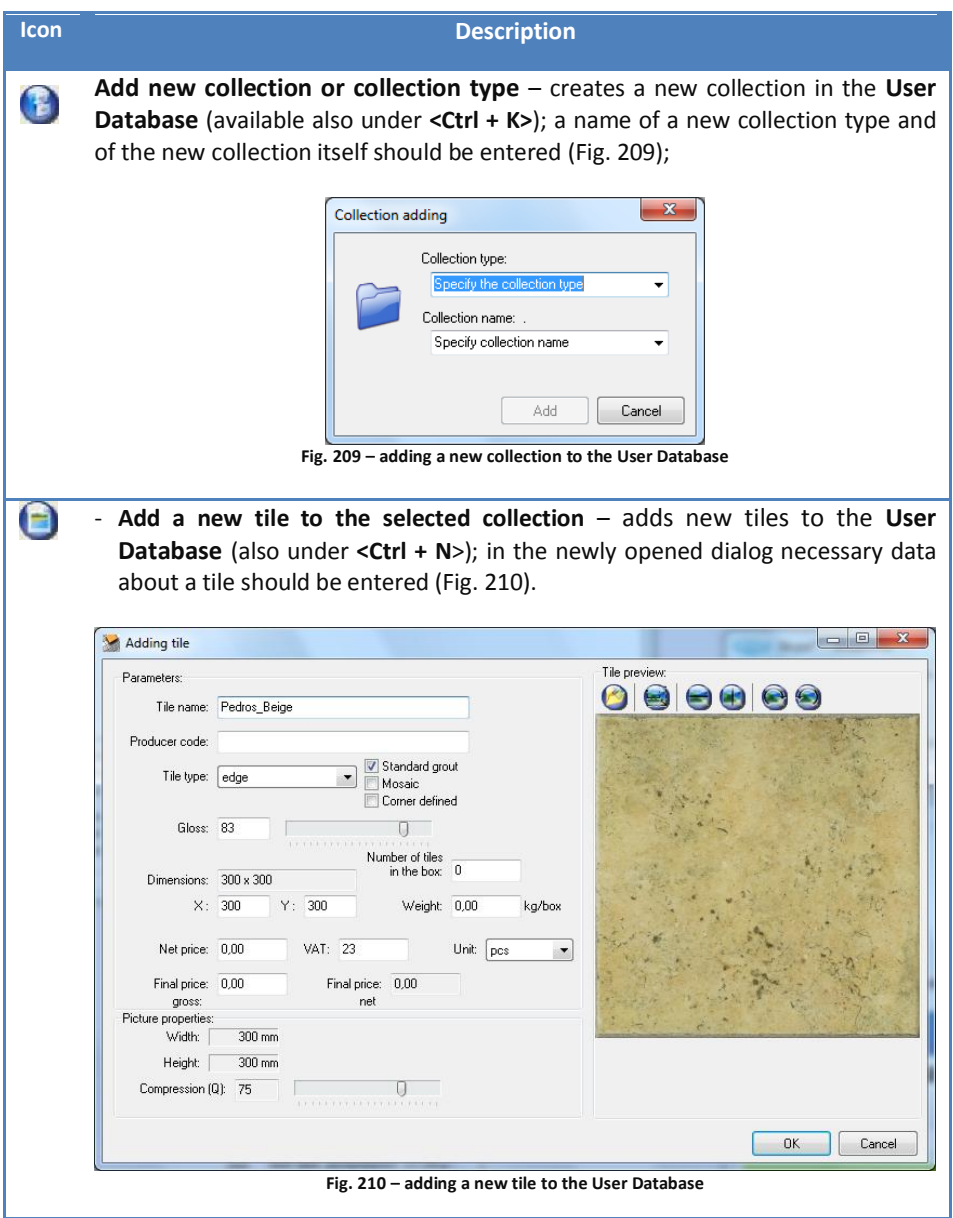

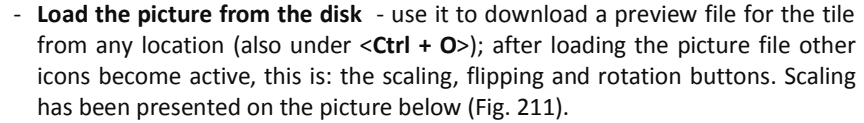

 $\bm{\mathcal{O}}$ 

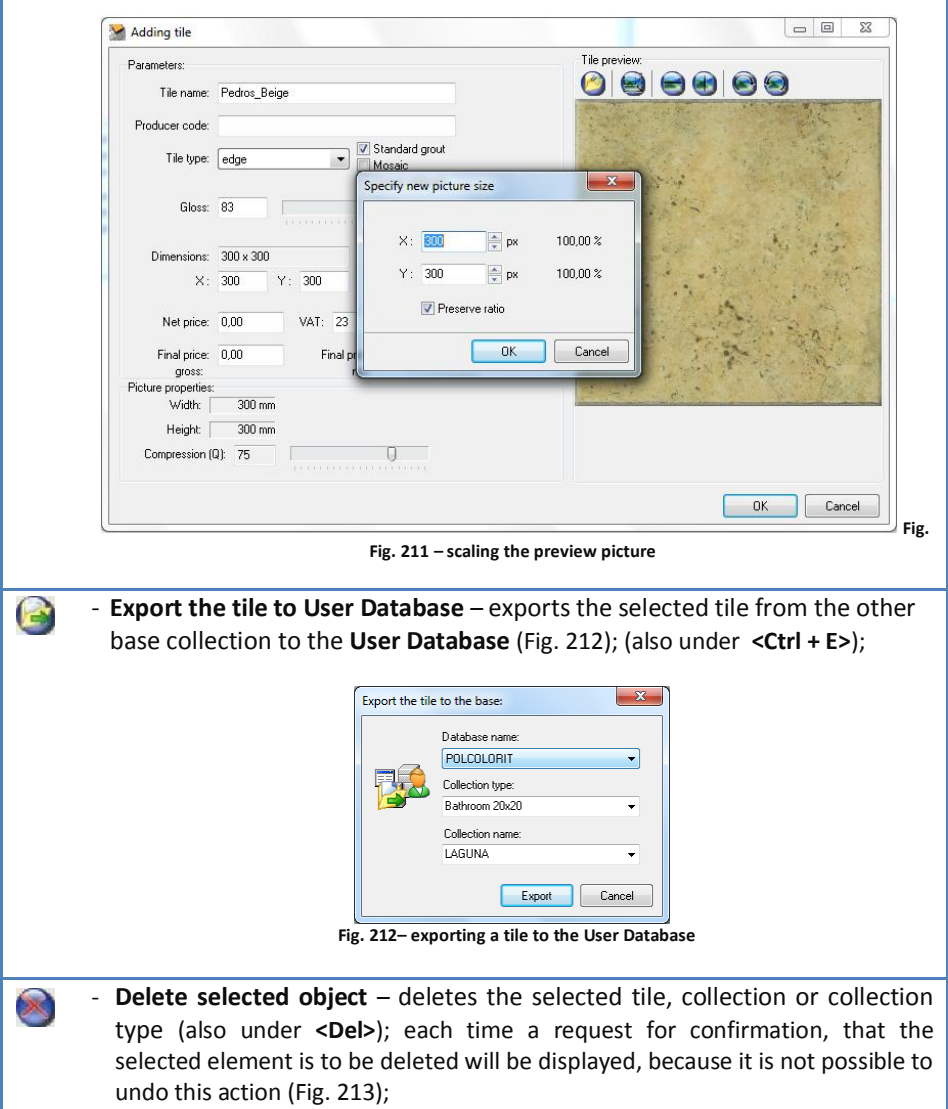

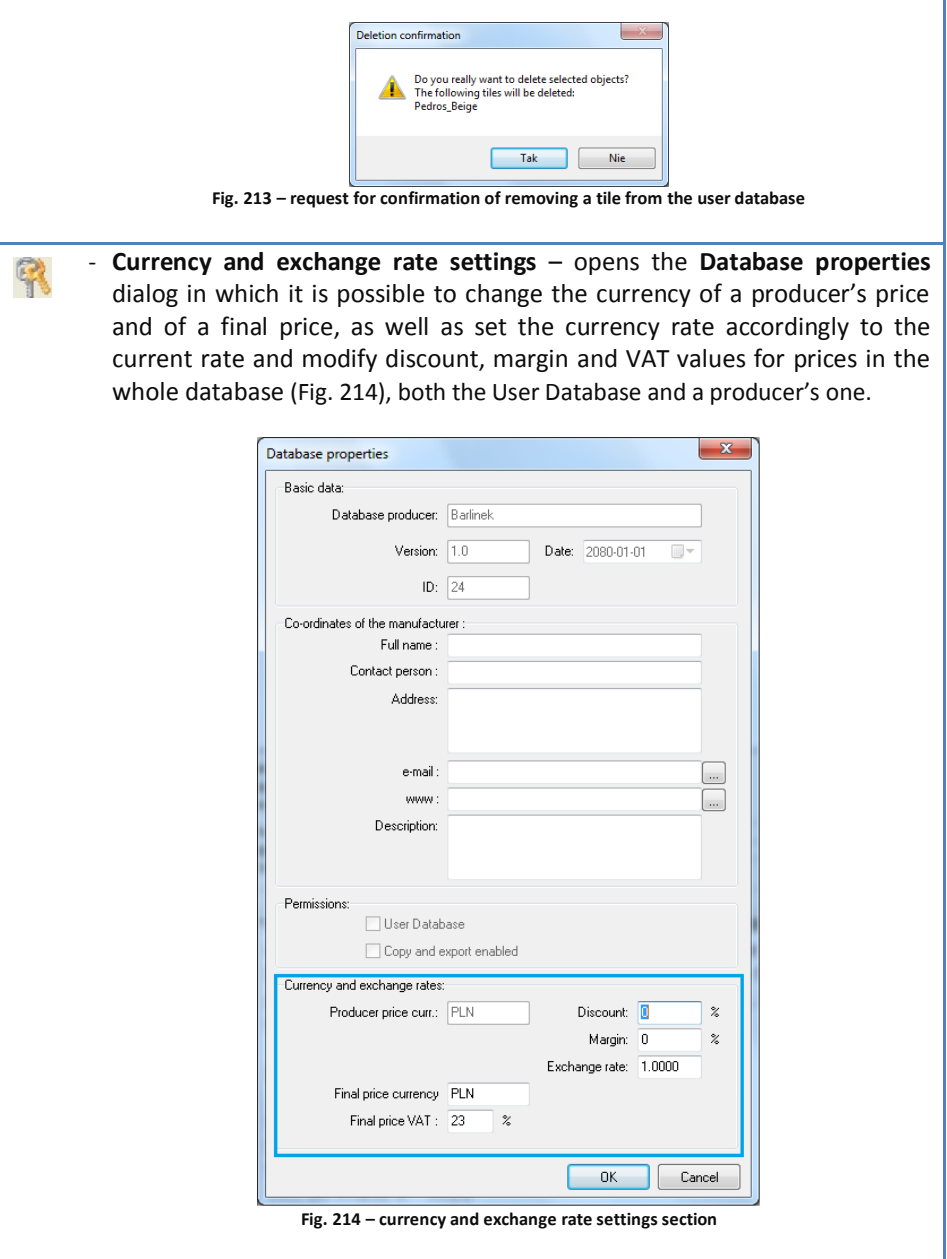

- **Grout editor**– opens a dialog in which the user defines colours and names of grouts, e.g. names conforming to the given producer's names. It is possible to add, copy and edit colours and names of the grouts in the dialog box (Fig. 215) using the icons or the context menu.  $\overline{\Sigma}$ Edycja fug  $- x -$ Kopia fugi  $+$   $\bullet$   $\bullet$   $\pi$   $\times$ .<br>Podaj nazwe fugi  $\alpha$ Cancel  $H$ zielona hiała pomarand **Fig. 215 – grout edition – creating a copy of a grout** 74 **Change price** – allows to modify a price for any tile in the User Database or in a producer's one (available also under **[F3]** key); it the user does not select a particular tile, then the prices will be changed for all tiles in the selected collection; if an individual tile is selected, then only its price will be changed (Fig. 216).  $\mathbf{x}$ Zmiana ceny końcowej przykład użycia: Podaj nowa cene końcowa dla płytki: +15 %<br>[zwiększa ceny o 15 %]<br>-10 (odejmuje od każdej ceny 10)  $+35.99$  $\overline{\mathsf{nk}}$ Anului (dodaje do każdej ceny 35.99) **Fig. 216 – changing the final price of a selected tile** - **Import a database** – allows to import a tile database in MDB or XML file format from any location. **Reload the database from the disk** – refreshes the content of the database, including all recent changes, and makes the newest version available directly in the CAD Decor program (also under [**F5**]); - **Views** – switches the dialog box view between: thumbnails (tile images preview), list (names only) and tile detailed information.

# **4. Manufacturers databases edition**

The only element of producers' databases that can be modified is the price of tiles. To change the price of an individual tile, select the database from the list, then the type and name of the collection and double click on the preview of the selected tile. The edition dialog will open in which the only one editable position is the **Final gross price** (Fig. 217). After entering a new value, close the dialog by clicking **Ok**.

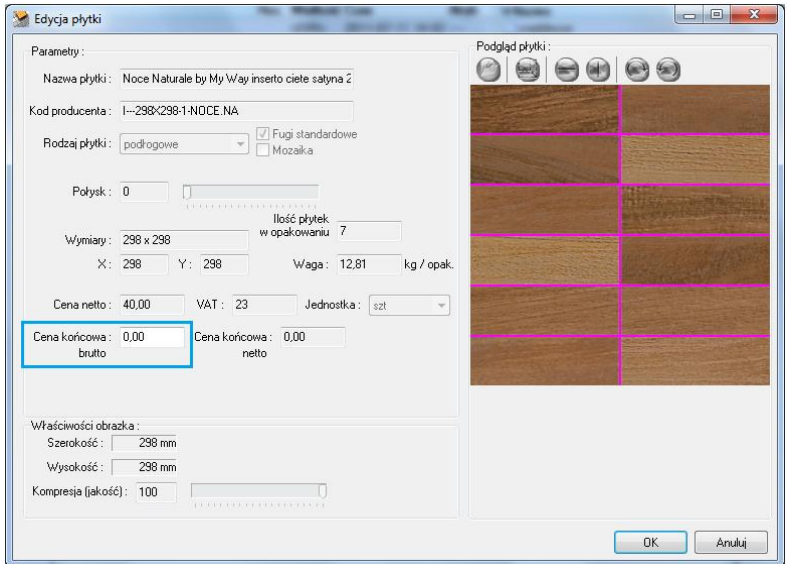

**Fig. 217 – edition of a tile from a producer database**

It is also possible to click the **Change price** icon in the main dialog of **Tile Database Editor** (or **[F3]**) and enter a new value in the new dialog. If one individual tile is selected when the icon is clicked, the new price will be introduced only to that particular tile. But it the name of a collection on the list in the left part of the dialog is selected, changes will be introduced to all elements in this collection (Fig. 187). New prices will be introduced to the database available in CAD Decor program.

To leave the edition dialog without introducing changes, click **Cancel** or .

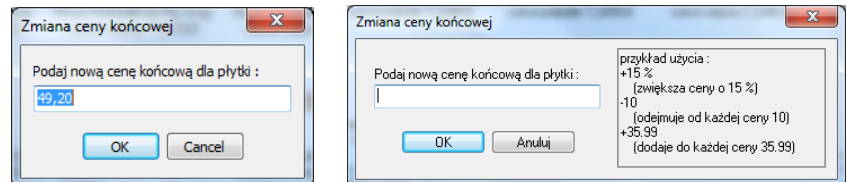

**Fig. 218 – changing prices of tiles – of an individual tile and of all tiles in selected collection**

# **5. Creating and editing the User Database of tiles**

To create your own database of tiles, follow the procedure below:

- **select the item User Database from the list of available databases;**
- **EXECTED FIGURE 12 Click the icon Add new collection or collection type**
- **E** enter the type and the name of a new collection and click **Add**:
- a new position will be added to the list of collections in the left part of the **Editor**;
- select it (single left-click) and add tiles to it by clicking the **Add a new tile to the selected collection**
- in a new dialog **Adding tile** enter data about the new element and load the picture file with a preview of the tile;
- optionally you can drag-and-drop a few picture files to the Editor dialog without clicking the **Add a new tile…** icon – this will result in adding a few tiles at once;
- **•** required information about a tile is:
	- a **name** of a tile, **producer code** and **type** of a tile floor, wall or edge tiles;
	- **standard grout** by default added around the tile; if this option is deselected, the button **Grout edition** becomes active and a new little dialog can be opened, in which the grout can be removed (Fig. 219) – it is necessary to deselect ALL edges (Fig. 220) – if only 1, 2 or 3 edges are deselected, the grout will be still added around a tile while applying tiles in the project;
	- **defined corner** this option is available for collections that include edge tiles and allows to select a corner to add it to the edge tile (e.g. when creating a frame made of decorative tiles);
	- **gloss** defined in the scale from 1 to 100;
	- **dimensions** in axis X and Y (tiles in the program are flat objects with no thickness) – given in millimeters;
	- **the number of tiles in a box** optional information;
	- **weight** in kilograms per a box, optional information;
	- **net price, VAT, final net** and **gross price** if the price is not defined, the tile will be not visible in the collection in CAD Decor program;
	- **unit** pieces or square meters;

*Note! It is possible to add more than 1 tile to the currently created collection in one time. To do it, after adding a new collection, without clicking the* Add new… *icon, move prepared picture files of tiles (in JPG format) to the* Tile Editor *dialog, using the 'drag-and-drop' method. It will result in opening a few new dialogs* Adding a tile from a file*, one for each picture file dragged to the editor's dialog. Fill out the data fields in each dialog (Fig. 221).*

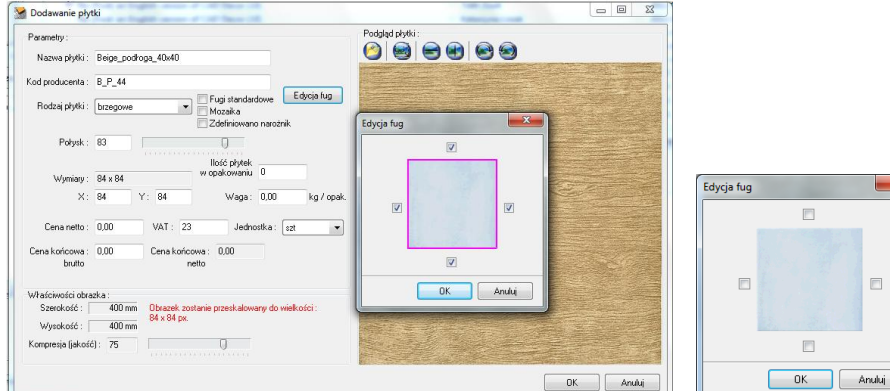

 **Fig. 219** – grout edition – this tile will have a grout

Fig. 220 - this tile will be applied  **in the project without a grout**

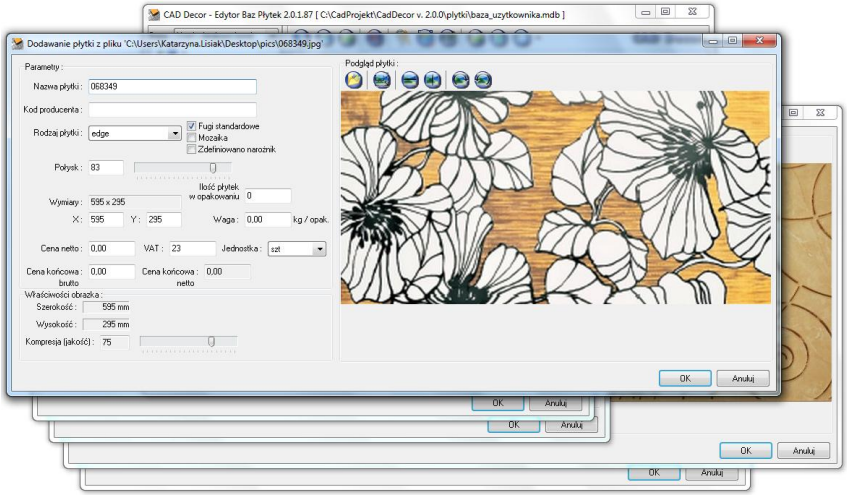

**Fig. 221 – adding a few tiles in one time to the User Database**

## **6. Adding mosaics to the User Database**

To add a mosaic to your own database:

- prepare a picture of a mosaic in a resolution identical to the real size of a tile (**1 pixel = 1 mm**);
- $\blacksquare$  the original resolution can be higher it can be modified in a professional program for processing pictures;
- $\blacksquare$  the picture should be in a perpendicular view with no shadows or reflections;
- using a tool for processing pictures draw grouts on the picture;
- $\blacksquare$  it should be done in a following way: in places, when grouts are visible on the picture apply lines of the thickness the same as the thickness of the grout in reality  $(1 \text{ pixel} = 1 \text{ mm})$ , in the colour of a RGB sign code: **R = 255, G = 0, B = 255** (magenta) (Fig. 222);
- **there** it is really important to use exactly this colour because this is the only colour recognized by the program as grouts;
- **E** grouts should be drawn using a tool which guarantees a homogenous shade of the applied line - e.g. Pencil Tool or Rectangular Marquee Tool;

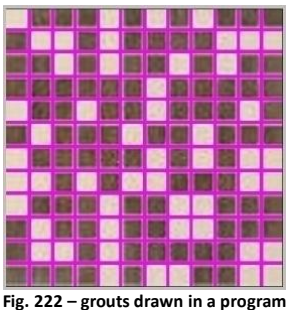

**for processing pictures**

- Brush Tool does not allow to properly draw grouts;
- there is no need to draw grouts around a mosaic (on its edges):
- after the lines for grouts are applied, save the picture in a BMP file format;
- when saving a file make sure, that its settings are as follows: File Format: Windows, Depth: 24 Bit;
- a file prepared in this way should be drag-and-dropped to the **Editor** dialog (the collection to which the mosaic is to be added should be selected first)
- in a new dialog enter necessary information about a mosaic;
- options **Standard grout** and **Mosaic** should be selected;
- **selected option Standard grout** will result in adding grouts around a tile during application in the project;
- selected option **Mosaic** will result in an automatic optimization of the mosaic in the project, which is different than the optimization of other tiles, because the mosaic contains a number of small independent cubes, that can be easily used in another place in the project;
- the valuation of mosaics is therefore different than other tiles: only square meters covered with a mosaic are included in the valuation, after rounding up to full tiles (sets of mosaic cubes, established by the user when adding a mosaic to the database  $-$  e.g. a square of 12 rows and 12 columns of cubes  $-$  as presented in the illustration 222 ) necessary to cover the area;
- it is not necessary to change any other settings (of course the gloss should be attributed accordingly to requirements);
- to add a mosaic to the database click **Ok**.

*Note! Remember that it is necessary to save a picture with drawn grouts in a BMP format.* 

*Note! There is an alternative way of preparing mosaics – during processing the picture the grouts can be also drawn around the mosaic (on edges), but in this case it is necessary to:*

- *draw the grouts on the external edges by half more narrow than the rest;*
- *deselect the* Standard grout *option and uncheck ALL edges of a tile (see Fig. 220 on page 167) to prevent the program from adding grouts automatically;*

### **7. Picture properties**

To load a file preview click the **Select picture** icon and in a new dialog indicate the location of a proper picture file on the disk. A tile applied to the wall or other object in the project will have a good image quality only if the size of the picture in pixels is at least the same as the tile in millimeters. If the size of the tile in pixels is different then the size of a tile in millimeters, the program will inform the user that changing the scale of a picture is necessary (Fig. 223).

The parameters of the picture can be change by the user by clicking the **Scale** and by using the **Compression** option in the **Picture properties** section (Fig. 223).

Compression (quality) of the picture is the level of its simplification in order to minimize its size in MB in a way that preserves the best possible visual quality but also saves the disk space. **Fig. 223 – Picture properties section**

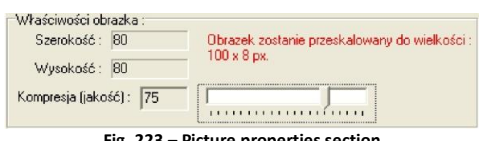

If the picture is loaded in a wrong position, it can be flipped or rotated, using:

- $\bullet$  or  $\bullet$  to flip horizontally or vertically:
- $\bullet$  or  $\bullet$  to rotate by 90° to the left or to the right.

### **8. Finishing work with the Add tile dialog**

After entering all data and defining settings in the **Adding tile** dialog and confirming them by clicking **Ok**., a new tile will be added to the collection, and its preview and name will be displayed in a right part of **Tile Database Editor** dialog.

A newly created collection can be used in the CAD Decor program straight away. To do it, refresh the database by clicking in the Collections list in visualization (left side of the bottom toolbar) on a position of any producer's base, and then going back to the User Database. As a result the database will be reloaded from the disk and all newly added elements and changes will be introduced.

# **CHAPTER 22 Using paints in designing**

#### **1. Introductory remarks**

Tikkurila Colours is a tool enabling the users of CAD Decor, CAD Decor Paradyz and CAD Kitchens to select paints and other coatings for interior or exterior use. Among others, products like primers, enamels, paints and lacquers are available. They come from the offer of Tikkurila, one of the leaders of European paints market. The paint selection is possible on every stage of designing in the visualization mode. The selection can be proceeded in a few different ways, which have been described in the following chapters of this manual. All products can be used in the project and saved to the individual **User Palette**. For each product the detailed technical description is available for downloading in PDF format from the producers website. It is also possible to create a final report, including all data necessary for preparing an order.

#### **2. First steps with the Tikkurila Colours module**

The Tikkurila Colours module can be found in the visualization mode under the button **Tikkurila** in **Materials** tab, in left upper corner of the screen. To get started, the User should click on it once, with the left mouse button.

The first step when working with the paints module is to choose the general kind of products, that will be used in the project. There are two main types of products  $$ designed for the use on internal or external surfaces (Fig. 224). After indicating the proper type, click on the blue arrow pointing right, to proceed to the next step.

*Note! If the user indicates the icon that is already highlighted, the module will proceed to the next step automatically, and it will not be necessary to click the arrow button*.

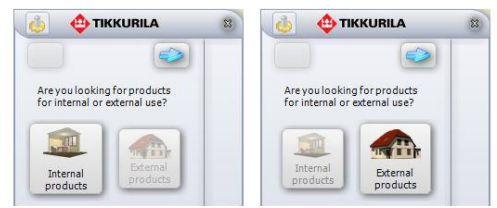

**Fig. 224 – choosing the type of the products – interior or exterior**

After this preliminary selection there are two available modes of module operation – the **Product selection** and the **Colour selection** mode (Fig. 225). If the User is looking for a specific product (e.g. alkyd enamel, emulsion paint, acrylic lacquer or a decorative plaster) he/she should choose the **Product selection** icon, and then the blue arrow pointing right. But if he/she knows what colour interests him/her, but is not sure, for which products it is available, he/she should click on the **Colour selection** button and then the arrow. If the arrow pointing left is selected, the User will be taken back to the first stage of choosing the internal and external products.

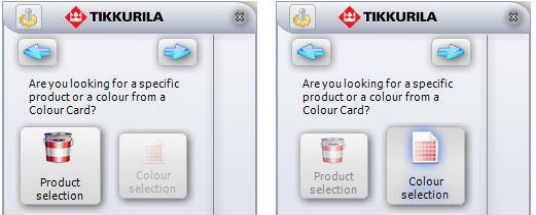

**Fig. 225 – selection by the product or by the colour**

# **3. Operating the paints module in the Product selection mode**

Browsing the producer offer using the product criterion is the first possible way of working with the module. After choosing this mode - by selecting the option **Product selection** and proceeding to the next stage - the next step is to indicate the chosen group of products on the drop-down list called **Products of a group**. This will show all the products, belonging to the given group, on the list below named **Selected products**. The User should point out the particular product on this list. To do it, the User should left-click on the tick-box beside the name of the chosen product. The navy cross will then appear (Fig. 226).

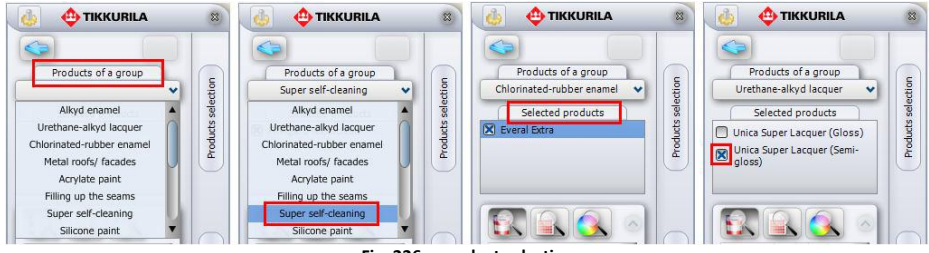

**Fig. 226 – product selection**

At this moment, the following 3 methods of proceeding further selection will become available:

- the option **Available for a Colour Card** icon
- **the option Search by the code from the template** icon
- **the option Search by the colour** icon

### **3.1. Product selection using Colour Cards**

The first way of selecting the product is to do it by checking all colours available for this product in **Colour Cards** the product in question belongs to. Colour Cards contain products along with colours assigned to them, what allows the program to quickly scan the whole producer offer in order to find the material best suiting the criteria set up by the User.

In this case the procedure of selection is as follows:

- After selecting the icon **Available for a Colour Card** the list of available colours will automatically show up;
- Colours are displayed in a form of a vertical panels with codes, appearing under the name of each **Colour Card** the selected product is available in (Fig. 227);
- Lists assigned to particular **Cards** can be collapsed or expanded using buttons *,* placed beside the name of the **Card**, on the left-hand side;
- The view of the closed **Cards** is shown on the second picture from the left in the illustration presented below (Fig. 227);
- The view of the colour panels can be also changed using the icon on the right bottom corner of the module - **Change the view or (dependent** on the currently used view);
- To scroll the list, use the slider on the right-hand side;
- $\blacksquare$  If the list of available colours is very long, the program will divide it into several tabs (pages); to move from one tab to another use the arrows on the bottom of the module window: ;
- The number of colours displayed in one tab can be changed using the **Settings**  function, available after clicking on the **Options** icon (detailed description in point 4.1);
- The numbers displayed on the bottom of the module window inform the User which tab is currently being shown;
- At this moment it is possible to save the chosen products in preferred colours to the individual **User Palette** (and at the same time to the computer disc) by simply using the 'drag-and-drop' method;

| TIKKURILA                                                                                           |                           | TIKKURILA                                                                                                    |                        | <b>C</b> TIKKURILA                                                                                                    |                        | <b>TIKKURILA</b>                                                                                                    |                        |
|----------------------------------------------------------------------------------------------------|---------------------------|----------------------------------------------------------------------------------------------------|------------------------|----------------------------------------------------------------------------------------------------|------------------------|----------------------------------------------------------------------------------------------------|------------------------|
| Products of a group<br>Super self-cleaning<br>v<br>Selected products<br><b>X</b> Finngard Nanoclear | <b>Products selection</b> | Products of a group<br>Alkyd enamel<br>$\checkmark$<br>Selected products<br>Everal<br><b>X</b> Everal Universal                                   | Products selection     | Products of a group<br>Acrylate paint<br>$\checkmark$<br>Selected products<br>X Finngard Beton<br>Finngard Colour                                                                                                    | Products selection     | Products of a group<br>Alkyd enamel<br>$\checkmark$<br>Selected products<br><b>Everal</b><br><b>X</b> Everal Universal                                                                                                    | Products selection     |
| <b>Tikkurila Facade</b><br>$\sim$<br><b>TVT 4800</b><br><b>TVT 4801</b>                             | Product<br>description    | Tikkurila Symphony<br>$\circ$<br>Opus I i II<br>Tikkurila Symphony<br>$\overline{C}$<br>"720"                                                     | Product<br>description | <b>EXTRA CA</b><br>$\sim$<br><b>TVT 482</b><br>TVT 4830<br><b>TVT-483</b><br>TVT 4834<br>VT-487                                                                                                    | Product<br>description | $\wedge$<br>VT 34<br>17.1915<br>VITAL<br><b>TVT 193</b><br>TVT JSD<br><b>TVT 3502</b><br><b>TVT K318</b><br><b>TVT K324</b><br><b>TVT K326</b>                                                                                                    | Product<br>description |
| <b>VT 4803</b><br>7480<br><b>TVT 4805</b><br><b>TVT:4806</b><br><b>TVT 4807</b><br><b>TVT 4808</b>  | User's palette            | $\widehat{\phantom{a}}$<br><b>Tikkurila Feelings</b><br>TVT 4501<br>TVT 4502<br><b>IVT 4503</b><br><b>TVT 4504</b><br>TVT 4505<br><b>TVT 4506</b> | User's palette         | <b>TVT 4837</b><br>TVT-4836<br>TVT 4840 TVT 4841<br>VT 483<br><b>TVT 4843</b><br><b>TVT 4842</b><br><b>TVT 48</b><br><b>TVT 4847</b><br><b>TVT 484</b><br>TVT 4846<br>TVT 4848<br><b>TVT 48</b><br><b>TVT 485</b><br><b>TVT 4852</b><br><b>TVT 4853</b><br><b>TVT 4854</b><br><b>TVT 485</b>                                                                                                    | User's palette         | TVT K330<br><b>TVT K33</b><br>TVT K32<br><b>TVT K332</b><br><b>TVT K333</b><br><b>TVT K33</b><br><b>TVT K336</b><br><b>TVT K33</b><br>TVT K33<br><b>TVT K33</b><br><b>TVT K340</b><br>TVT K335<br><b>TVT K342</b><br><b>TVT K341</b><br><b>TVT K343</b><br><b>TVT K344</b><br><b>TVT K345</b><br><b>TVT K346</b><br><b>TVT K347</b><br><b>TVT K348</b><br><b>TVT K349</b>                                                                                                    | User's palette         |
| <b>VT-4814</b><br>VT 4811<br><b>TVT 4812</b><br><b>TVT 4813</b><br>74815<br>/T 4816<br>481          |                           | <b>TVT 4507</b><br><b>IVT 4908</b><br>TVT 4509<br>774510<br><b>TVT 4511</b><br><b>TVT 4512</b><br>VT 4511<br><b>TVT 4514</b>                      |                        | <b>TVT 485</b><br><b>TVT 4858</b><br><b>TVT 4859</b><br><b>TVT 4860</b><br><b>TVT 486</b><br><b>TVT 4865</b><br><b>TVT 4863</b><br><b>TVT 4864</b><br><b>TVT 4866</b><br><b>TVT 486</b><br>VT 48<br><b>TVT 4871</b><br><b>TVT 486</b><br>TVT 4870<br><b>TVT 487</b><br>TVT 4872<br><b>VT 487</b><br>TVT 4875<br>TVT 4876 TVT 4877<br><b>TVT 4878</b><br>TVT 48<br>TVT 4882<br><b>TVT 4883</b><br><b>TVT 48</b> |                        | <b>TVT K350</b><br><b>TVT K351</b><br><b>TVT K352</b><br><b>TVT K353</b><br><b>TVT K354</b><br><b>TVT K355</b><br><b>TVT K356</b><br><b>TVT K357</b><br><b>TVT K358</b><br><b>TVT K360</b><br><b>TVT K359</b><br><b>TVT K36:</b><br><b>TVT K363</b><br><b>TVT K362</b><br><b>TVT K364</b><br><b>TVT K365</b><br><b>TVT K367</b><br><b>TVT K366</b><br><b>TVT K368</b><br><b>TVT K369</b><br>EVT K37<br><b>TVT K37:</b><br><b>TVT K37</b><br><b>TVT K372</b><br><b>TVT K376</b><br>TVT K37<br><b>TVT K37</b> |                        |
| <b>TUT 4019</b><br>$\Rightarrow$<br>≤≡<br>1/1                                                       |                           | <b>TVT 4516</b><br>eS.<br>$\leq$<br>1/1                                                                                                    |                        | ۰<br><b>TVT 4885</b><br><b>TVT 4884</b><br>$\Rightarrow$<br><b>CH</b><br>1/1<br>豳                                                                                                    |                        | E <sup>3</sup><br>⇔<br>217                                                                                                    |                        |

**Fig. 227 – examples of available ways of displaying colours**

- To add the colour to the palette, first click on the button **User Palette** in order to expand the pane;
- Then left-click on the product and holding the button, move the cursor to the pane and release the mouse button;
- The colour will be added to the palette and will be displayed in a form of a square (Fig. 238);
- At the same moment the colour will be saved to the computer disc in one of the following formats: JPG, BMP, PNG or GIF (more information on this subject can be found in point 4.4. of this chapter);
- Selected colour can be also applied to any surface or object in the project.
- It is done in analogical way to described above using the 'drag-and-drop' method.

#### **3.2. Product selection using the code from the template**

If the user knows the code mark of the particular product he/she would like to use in the project (for instance, he/she found it earlier on in the producer template), the option **Search by the code from the template** can be used. In this mode the procedure of selection is as follows:

- After choosing the icon **the Colour code** pane will appear;
- Type the code in here and confirm by clicking  $\blacktriangledown$  (Fig. 228) (the capitalization does not matter);

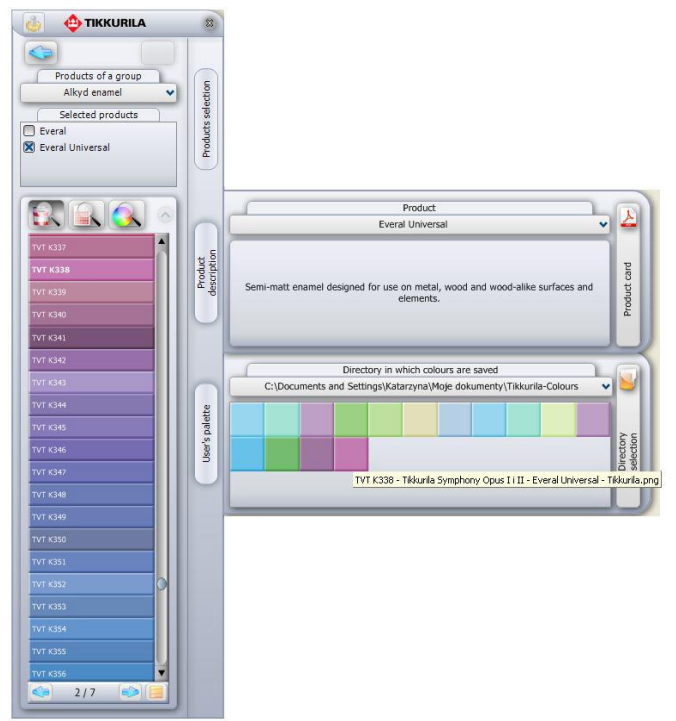

**Fig. 228 – an effect of the selection by the code, and adding the product to the User Palette and the description display**

- In the same way as in the previously described case, **Colour Cards** will be scanned through, until the wanted product will be found and displayed under the name of the **Card** that contains it (as a colour pane with a code);
- At this stage it will be possible to add the product to the **User Palette**;
- This is also the moment when the user has an access to the basic information about the product: after placing the cursor over the square icon in the palette. the label with the following data will show up: the code, the name of the **Colour Card** to which the product belongs, the name of the paint and also the file, which has been saved to the disk;
- It is also possible to go to the **Product** pane (by choosing the button **Product description** in which a short characteristic of the chosen paint is given;
- At this level there is also a detailed technical description available to download from manufacturer's website after clicking on the button **Product Card** (the detailed description of this function can be found in the subchapter 4).

#### **3.3. Product selection using the indicated colour**

After clicking the icon **Search by the Colour** in the part of the dialog box below the three icons of selection type, the square colour palette will display (Fig. 229). The palette can be used by the user to indicate the colour of the wanted shade and intensity. **Fig. 229 – the colour palette**

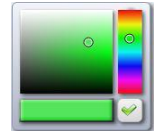

In this case the procedure of paint selection proceeds as follows:

- **First the user should indicate the colour he/she is looking for on the palette;**
- In order to do so, please click on the vertical colour stripe on the right-hand side of the palette, marking the tint that should be used in the project (the little circle will appear in the marked point);
- Then click on the square colour palette in the spot, where the intensity of the colour best suits users preferences (another little circle will appear there);
- The chosen shade will display on the horizontal stripe below the palette;
- When the displayed colour achieves proper parameters, the User should confirm the choice by clicking the button  $\blacktriangleright$ ;
- If will result in the program browsing the producer's offer in search of any products available in the chosen tint;
- This process includes searching for the most similar colours to the one indicated by the user in producer's **Colour Cards**;
- After it is accomplished, the list of Cards, in which the wanted colour has been found, will appear below the palette (Fig. 230);
- **Below each Card** information about products being available in the sought tint will appear;
- The colours with the closest parameters to the tint indicated by the User on the palette will be listed in the form of the colour panels with the code of the product displayed;
- In one **Card** there may be more than one colour found to chose from;
- **IF In the 'brick panels' view, the names of the Colour Cards will not be listed;**
- An example result of this kind of selection has been illustrated on the illustration on the next page (Fig. 230);

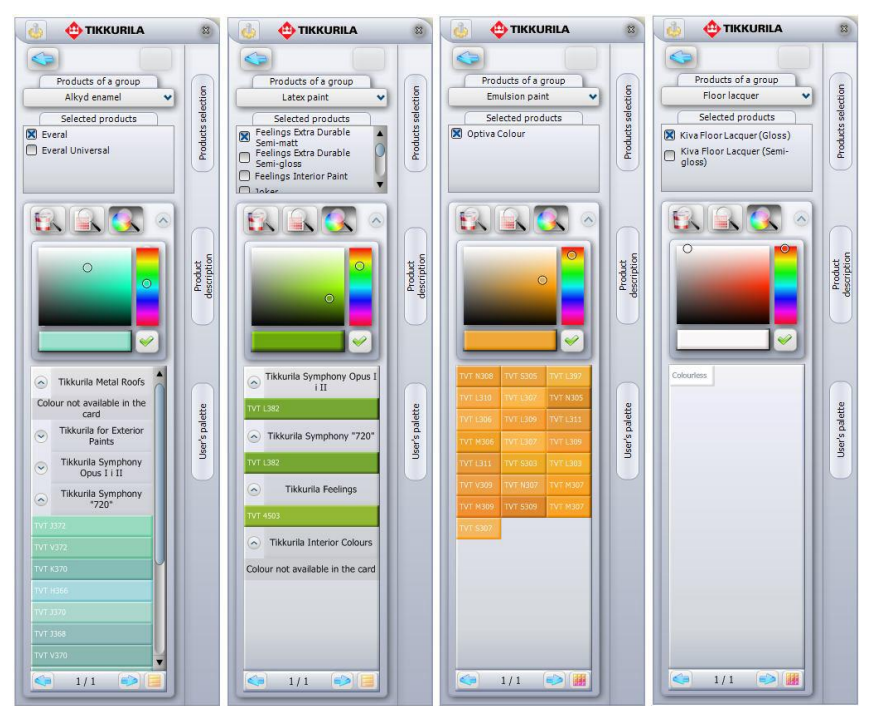

**Fig. 230 – results of searching for the preferred colours for the chosen product**

#### **4. Operating the paints module in the 'Colour selection' mode**

This way of selecting works rather analogically to the procedures described above. After choosing the option **Colour selection** at the second step of working with the program and after proceeding to the next window, the user will gain access to the list of all available **Colour Cards** in Tikkurila's offer, and also the three icons that determine the way the final selection will be operated (Fig. 231).

The **Colour Card** that should be a filter for the final selection should be marked by clicking on the empty box beside its name – the navy cross will appear. At this point there are 3

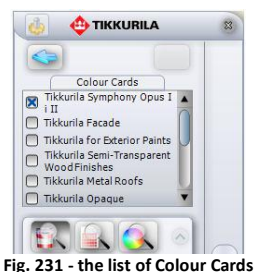

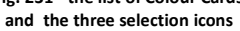

ways of running the final selection available, alike to the situation described in the previous part of this manual: **Available for a Colour Card**, **Search by the code** from the template and **Search by the colour**.

# **4.1. Colour selection using Colour Cards**

After clicking on **Available for a Colour Card** all the colours available in the previously marked card will appear on the list below. Among them the user may find the ones that suit the character of the interior he/she is currently designing. In this case the selection goes as follows:

- Click the box beside the chosen **Colour Card** to mark it;
- **Then click the icon Available for a Colour Card:**
- The list of available colours in the **Card** will appear (Fig. 232);
- As it has been mentioned before, there is a possibility to change the view of available colours as well as collapsing and expanding the lists (buttons:  $\Box$  or  $\Box$ and  $\odot \odot$ ):
- After finding the proper colour, the user can add it to the **User Palette** as well as apply to any surfaces in the design.

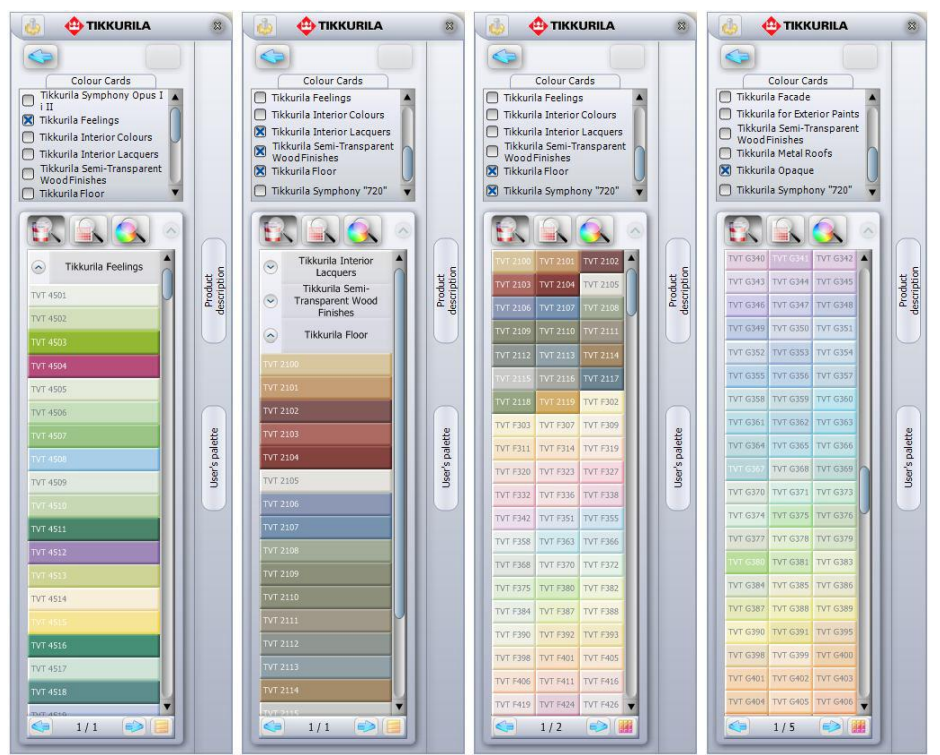

**Fig. 232 – example results of using Available for a colour card procedure**

#### **4.2. Colour selection using the code from the template**

If the user knows the code of the colour he/she is looking for (for instance it has been found earlier in the producer's template), the option **Search by the code from the template** may be used.

- After choosing this icon, the **Colour Code** pane will appear (Fig. 233);
- Enter the code of the wanted colour in it (letter capitalization does not matter);
- Colour code Enter the colour code  $CAL$ TVT 1390 Tikkurila Symphony "720"

**Fig. 233 – Colour Code pane**

- Confirm by clicking
- As it has been mentioned before, adding the colour to the **User Palette** will automatically result in saving it to the computer disc as well in one of the following formats: JPG, BMP, PNG or GIF (the format can be changed using the **Settings** option);
- The product saved to the **User Palette** will be an identical copy of the product in Tikkurila offer.

#### **4.3. Colour selection using the indicated colour**

When the **Search by the colour** option is chosen, in the part of the dialog box below the three icons determining the type of selection, the square colour palette will appear. In this palette the colour with the wanted shade and intensity should be indicated, in the same way as it has been described in subchapter 3 (Fig. 234).

- After finding the colour that suits designers needs (it will be shown on the horizontal stripe below the square palette) it should be confirmed by clicking
- It will result in browsing the previously marked **Colour Cards** in search of the colours with maximally close parameters to the one indicated by the User in the square palette:

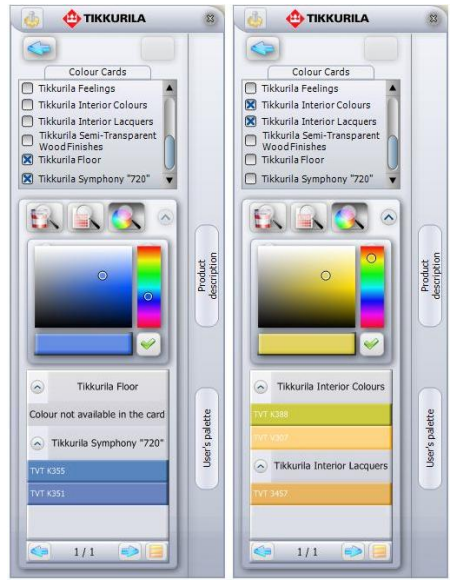

**Fig. 234 - the results of Search by the colour procedure**
- In each **Card** there may be a few similar colours available they will all be listed (Fig. 234);
- This procedure can be repeated for many times until finding the proper shade;
- After finding the colour user can add it to his/her personal **Palette** or use in the project.

# **5. Other options of the Tikkurila Colours module**

Apart from the options discussed above, the user has an access to other functions, available via the icon **Options (b)**, as well as to the collapsible panes, hidden under the three vertical buttons on the right-hand side of the module dialog box, presented

 $\overline{\phantom{a}}$  in the following subchapters:  $\overline{\phantom{a}}$  User's palette  $\overline{\phantom{a}}$  Products selection

#### **5.1. The Options icon**

By clicking the **Options** icon **the following** options become available: **Settings**, **Contact**, **Help**  and **Report**. The **Contact** option provides access to basic data of the manufacturer: the helpline phone numbers (offices located in Poland); e-mail address and website (Fig. 235);

Contact ŵ Ωù **TIKKURILA** Helpline phone<br>number: 801-88-99-65; 22/310-95-55 E-mail address: colours.pl@tikkurila.com Website: www.tikkurila.pl OK

**Fig. 235 - the manufacturer's contact details**

The **Settings** options enables the user to:

- Modify the number of colours being shown at one time on the list (page) from 20 to 500 at one time;
- **Modify the resolution of the** JPG, BMP, PNG or GIF files being saved to the disc simultaneously to adding them to the **User Palette** (more information is provided in subchapter 4);
- Restore default settings.
- The exemplar settings modification has been illustrated below (Fig. 236). **Fig. 236 – changing the settings**

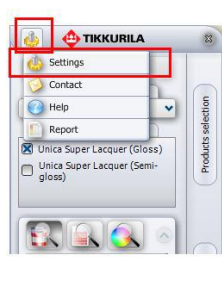

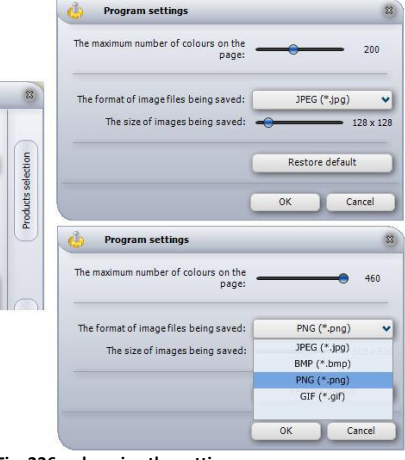

The option **Help** opens the PDF file, containing this manual and **Report** enables the User to create a report containing data of all paints used in the project – it has been described in the subchapter 6 – **Summary and report generation**.

#### **5.2. Advanced product selection**

The first of the collapsible side panes is called **Products selection**. It is only available in the **Product selection** mode. It enables advanced paint selection based on various criteria.

First, the **Product type** or **Destination** (the type of the surface the coating will be applied to in the real world) should be chosen. Secondly, the **Key word** (for instance: acrylate lacquer or emulsion paint) or **Brand** (product family – for example: *Pure White, Feelings*). These positions are simply indicated by putting the navy cross in the adequate tick-box. Examples of possible configurations of selection criteria is being shown on the picture below (Fig. 237).

In the last section of this pane the products that meet established criteria are being displayed. After marking the products that interest the User by putting a navy cross beside them, and then consequently confirming the choice by clicking  $\blacktriangleright$ button, the selected products will show up on the list **Selected product** in the left section of the module dialog box.

It is necessary to indicate products on this list as well. Then the User should choose one of the icons determining the type of final selection and follow the rules described in the previous subchapters of this chapter. **Fig. 237 – examples of configurations of selection criteria**

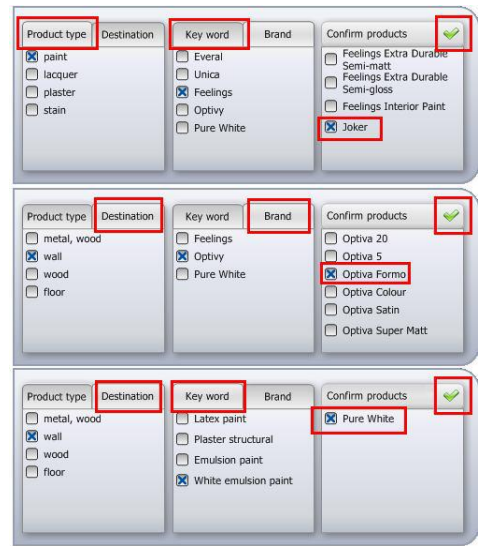

#### **5.3. Product technical specifications**

The second of the side collapsible panes – **Product description** – is responsible for providing the User with the short product characteristic. It opens after left-clicking on the button **Product description**. In the upper part of the pane the name of the product in shown. The User can manually change the displayed product to another

from the same group, for example to compare them. This pane also enables the User to gain access to detailed technical product specifications in PDF format, available online at Tikkurila's website. The access can be gained after left-clicking the button **Product Card | Fig. 238).** 

Of course, this option is only available when the connection with the Internet is established. The **Product Card** can be saved to the computer disc as a PDF file, printed directly from the website or shared with other Internet users.

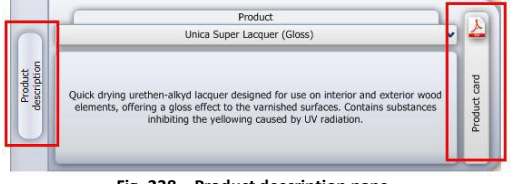

**Fig. 238 – Product description pane**

# **5.4. Saving colours to the User Palette**

It has been already mentioned, while describing the several ways of proceeding the paint selection, that the User has a possibility to add his/her favourite colours to the individual Palette. It can be done simply by moving the chosen colour from the list, where it is displayed, to the **User Palette** pane, with the use of the 'drag-and-drop' method. It will result, at the same time, in saving the colour in the form of JPG, BMP,

PNG or GIF file to the computer disc. The files will be saved in the default directory (**My Documents**), unless the user changes the localization manually. To do so, the User should click the **Directory selection** button on the right-hand side of the expanded pane (Fig. 239).

A new dialog will then open (Fig. 240), in which the destination directory should be chosen.

Thanks to the individual palette, it is possible for the User to create a library of the most commonly used colours and products from the producers database. Elements that have been once entered are remembered by the program and are available to use again in the future. **Fig. 240 – choosing the directory for saving elements** 

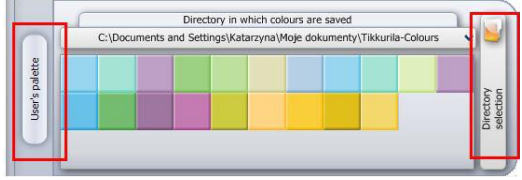

**Fig. 239 - User's palette' pane with the button enabling to select the directory in which colours will be saved**

| <b>Otwieranie</b>                                                     |                                                                                                 |                       |   |                                                  |                  |
|-----------------------------------------------------------------------|-------------------------------------------------------------------------------------------------|-----------------------|---|--------------------------------------------------|------------------|
|                                                                       | Szukaj w: G Pulpit                                                                              |                       | ▾ | e自首图·                                            |                  |
| Moje bieżące<br>dokumenty<br>Pulpit<br>Moje dokumenty<br>Mój komputer | Moje dokumenty<br>Mój komputer<br>Moje miejsca sieciowe<br>Adobe Reader 9<br>Notepad++<br>Opera |                       |   |                                                  |                  |
|                                                                       | $\left\langle \cdot \right\rangle$                                                              | m                     |   |                                                  | $\,$             |
| Moje miejsca<br>sieciowe                                              | Nazwa pliku:<br><b>Pliki typu:</b>                                                              | <b>Mybor katalogu</b> |   | $\blacktriangledown$<br>$\overline{\phantom{a}}$ | Otwórz<br>Anului |

**of the User Palette in the new dialog box**

Because it is possible to add multiply new directories for saving Tikkurila colours, the user can create a few separate libraries (for instance for products designed to use in various interiors, such as bedrooms or bathrooms, as well as colours of diverse kinds – for example: cold or warm), and then, while operating the module, switch between them accordingly to his/her current needs. In this pane the user also gains access to the basic information about the product. After placing the cursor – without clicking over the chosen colour in the palette, the label with the most important information, such as the code and the name of the Colour Card that contains the colour, will be displayed (Fig. 241).

In addition, after right-clicking the square icon of the chosen product in the palette, the user will gain access to the pop-up menu, enabling him/her to delete single or several items from the **Palette**, as well as to edit them in order to add the product to the chosen colour (if it had been previously saved without assigning this information). Functions available in the **User Palette** and the **Product selection** dialog box are presented on the illustrations below (Fig. 241 and 242).

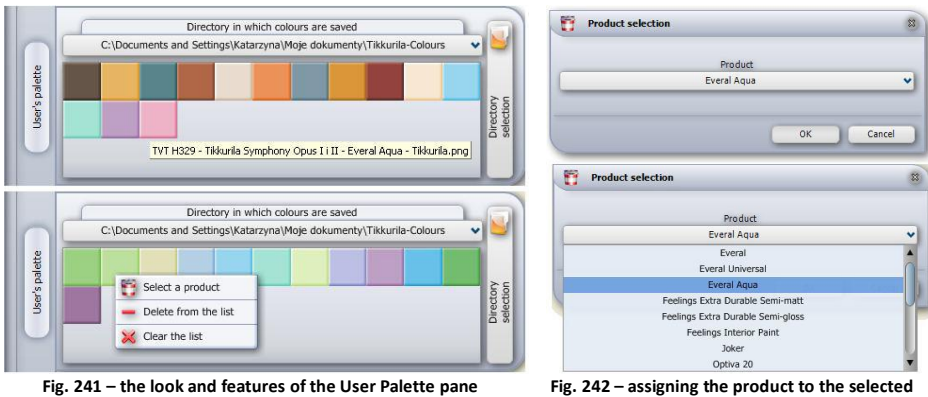

 **colour in the User Palette**

# **6. Applying chosen paints to the project**

The **Paints Module** enables quick and simple application of the chosen coatings to any surfaces and object in the design. It depends only on user's abilities either the coating is correctly chosen as far as the material to which it will be applied is concerned, as well as its colour being harmonious with the overall view of the arranged interior. All necessary information can be obtained during working with the module, in particular with the use of the option giving the access to the on-line specifications document on Tikkurila's website (function described in subchapter 4).

The process of adding paints and other coatings to the project operates in an analogical way to textures application – using the 'drag-and-drop' method. When the suitable material is found, the user should left-click on the panel on the list (or the square in the **User Palette**) symbolizing it and – holding the left mouse button – drag it to the surface or object destined to be coated with it. Then release the button. The paint (or any other product) will be applied to the indicated area.

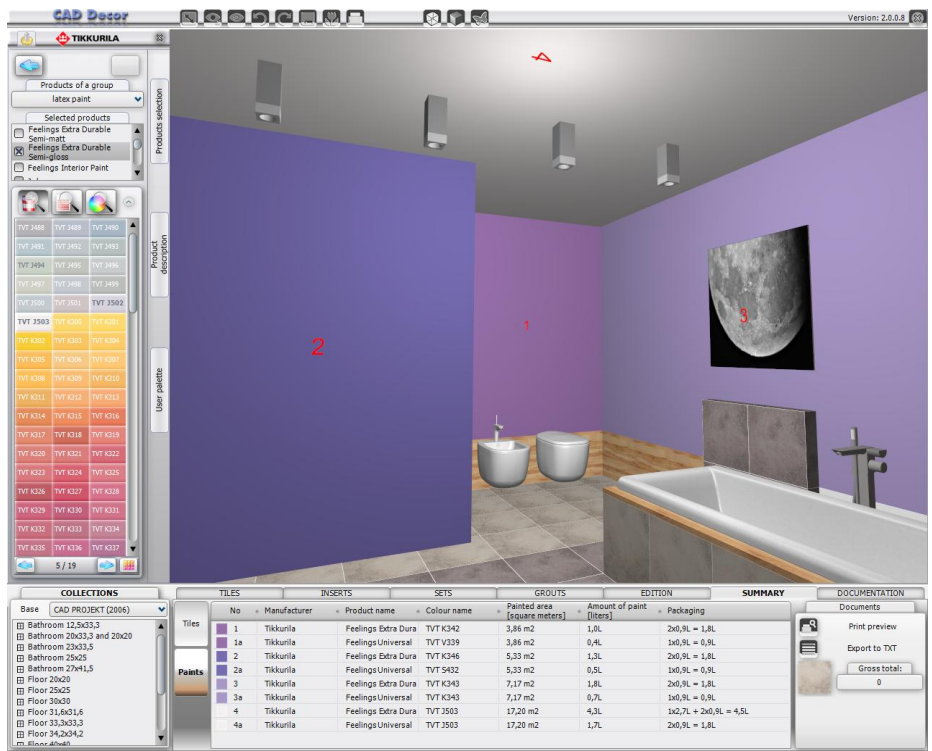

**Fig. 243 - applying paints to surfaces in the project**

*Note! In case of the colourless coatings (e.g. floor lacquer) it is not possible to apply them to any surfaces that have been previously covered by any other of Tikkurila products. They can be only applied to the objects, on which any other coating has not been laid. At the same time it is necessary to apply any kind of texture to go underneath them.*

As it can be seen on the illustration above (Fig. 243), after applying a new paint to some area in the project, a new red ordinal number will appear. These numbers are listed in the **Paints Summary** beside the appropriate product (Fig. 180). For example paint applied to the wall on the left-hand side of the screen has been marked with a number '**5'**. The same number is visible beside this paint's position in the **Summary**.

Please note that some products in Tikkurila's offer require to use the primer first, before applying them (in real world – there is no need to apply primers in the project). For those products an additional position will be added in the **Summary** and relatively numbered, with a letter '**a**' added – in this case '**5a'**. So the position '**5a'** means a primer from the Tikkurila offer that have to be used underneath the chosen paint with a number **'5'** assigned in the project.

*Note! If the user wants only a define part (area) of the wall to be coated, and the other part to be omitted during the paint application, he/she should, before dragging the chosen paint to the surface in question, apply ceramic tiles to this very wall and, accordingly to the rules of tiles edition, described in Chapter 20, detach the areas.*

# **7. Paints summary and report generation**

During applying Tikkurila product to objects and surfaces in the project, each newly applied coating will be automatically added to the **Paints Summary** (Fig. 244), which is available in the tab **Summary**. In the same tab the user gains the access to the **Ceramic Tiles Summary** (described in Chapter 20). Switching between tiles and paints summaries is enabled by 2 buttons of the left side of the screen – **TILES** and **PAINTS**.

|               | <b>TILES</b>   |              | <b>INSERTS</b>               | <b>SETS</b>     | <b>GROUTS</b>                                 |                                    | <b>EDITION</b>           | <b>SUMMARY</b> | <b>DOCUMENTATION</b> |
|---------------|----------------|--------------|------------------------------|-----------------|-----------------------------------------------|------------------------------------|--------------------------|----------------|----------------------|
|               | <b>No</b>      | Manufacturer | Product name                 | Colour name     | <b>Painted area</b><br><b>Isquare meters1</b> | Amount of paint<br><b>Iliters1</b> | Packaging                |                | <b>Documents</b>     |
| <b>Tiles</b>  | $\mathbf{1}$   | Tikkurila    | Feelings Extra Dura TVT K342 |                 | 3.86 m2                                       | 1.0L                               | $2x0.9L = 1.8L$          | <u>। २</u>     | Print preview        |
|               | 1a             | Tikkurila    | <b>Feelings Universal</b>    | <b>TVT V339</b> | 3,86 m2                                       | 0.4L                               | $1x0.9L = 0.9L$          | ᄐ              | <b>Export to TXT</b> |
|               | $\vert$ 2      | Tikkurila    | Feelings Extra Dura TVT K346 |                 | 5.33 m <sub>2</sub>                           | 1,3L                               | $2x0.9L = 1.8L$          |                |                      |
| <b>Paints</b> | 2a             | Tikkurila    | <b>Feelings Universal</b>    | <b>TVT 5432</b> | 5.33 m2                                       | 0,5L                               | $1x0.9L = 0.9L$          |                | Gross total:         |
|               | 3              | Tikkurila    | Feelings Extra Dura TVT K343 |                 | $7.17 \text{ m}2$                             | 1.8L                               | $2x0.9L = 1.8L$          |                | $\mathbf{0}$         |
|               | 3a             | Tikkurila    | Feelings Universal           | <b>TVT K343</b> | $7.17 \text{ m2}$                             | 0.7L                               | $1x0.9L = 0.9L$          |                |                      |
|               | $\overline{4}$ | Tikkurila    | Feelings Extra Dura TVT J503 |                 | 17,20 m2                                      | 4.3L                               | $1x2.7L + 2x0.9L = 4.5L$ |                |                      |
|               | 4a             | Tikkurila    | <b>Feelings Universal</b>    | TVT J503        | $17.20$ m <sub>2</sub>                        | 1,7L                               | $2x0,9L = 1,8L$          |                |                      |

**Fig. 244 – the summary of all coatings used in the project**

In the summary the following information will be given:

- The ordinal number and a colour sample of each product (as it has been mentioned, the program attributes a new number to each applied material, and the number is visible in the project in red colour; if the particular product needs a primer to be used underneath, in the summary there will be also included a position with attributed a number with an added letter **'a'** (Fig. 244);
- **Manufacturers name;**
- The name of the product;
- The name of the colour (usually it is a colour code);
- The size of the coated area (in square meters);
- The amount of paint necessary to coat this area (in liters);
- The number and volume of packages of paint needed.

*Note! Only in the Polish version of CAD Decor the Gross Value and Total will be displayed.*

The User can also create the **Paint Report**, containing the following data:

- Tikkurila's logo, e-mail address, website and helpline phone number;
- The name of the current report (it is the same as the number of the order assigned to the current project)
- The date of receiving the order;
- Clients name and address;
- Information about the company realizing the order (previously entered in the dialog box called **Projects Data**);
- Information about each product used in the project (codes and names);
- A colour sample;
- The painted area and the number of coatings (established by the manufacturer for each product, cannot be modified by the user);
- The amount of paint needed and the number of packages;
- Optional: **Net** and **Gross Value** (only in Polish version);
- Total summary: total area, total amount of paint, total value (in Polish version);

In order to create the Report, the left-click the Print preview **B** button in the **Summary** tab or choose the position **Report** under the **Options d** icon. Then fill up all necessary information in the newly open dialog box (Fig. 245 and Fig. 246) and click the **Save** button. The report, called **Tikkurila Paints Report** , containing all basic information about the paints used during designing, will be generated (Fig. 247). The **Report** can be saved to the disc (in HTML format), printed or send via e-mail. These functions are available after selecting the icons:  $\bigoplus$ ,  $\bigodot$  and  $\bigotimes$  in the upper left corner of the **Tikkurila Paints Report** dialog.

*Note! The icon* **D** Show/hide prices *enables to show or hide prices in the report. Please note that prices are only available in a Polish language version of the Tikkurila paint library. Due to this fact it is recommened for our foreign Clients using an English version, to set up the mode with the hidden prices.*

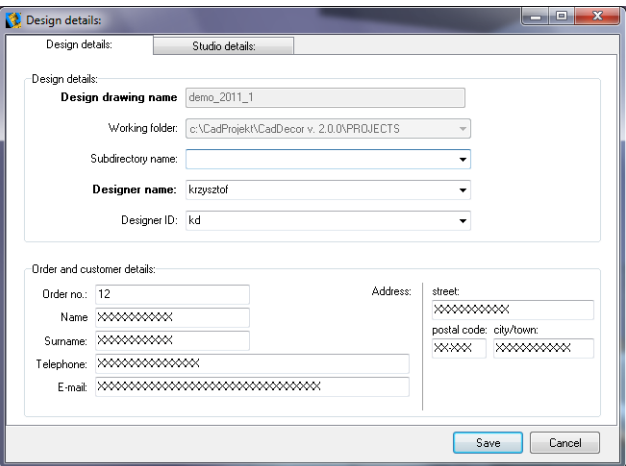

**Fig. 245 – Design details dialog box – filling up the data in Design details tab**

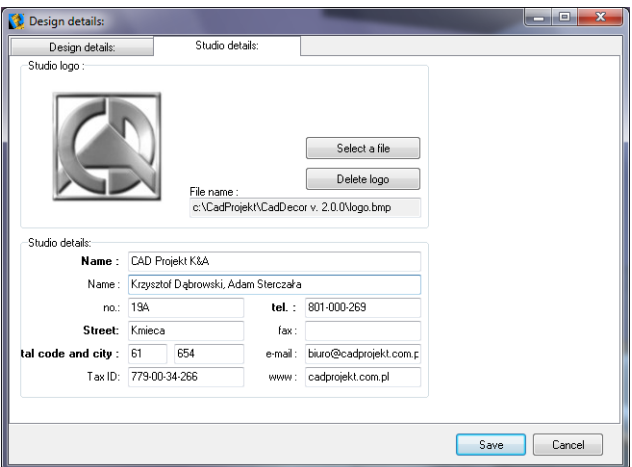

**Fig. 246 – Design details dialog box - filling up the data in Studio details tab**

*Note! While working in the module Tikkurila Colours (in CAD Decor) it is possible to generate the* Documentation *– analogical to the technical documentation for tillers, available during designing with ceramic tiles. However it should be noted that both documentations look the same, so if in the project both tiles and paints are used, the attention should be paid not to mistake which one is which. For more information about the documentation in CAD Decor program see Chapter 20.*

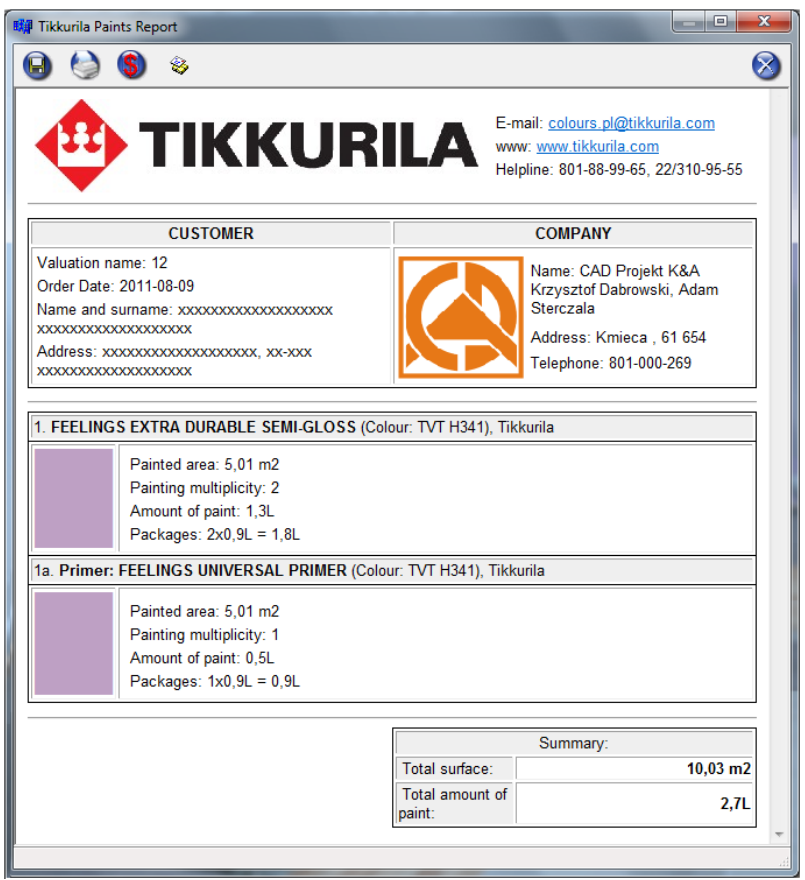

**Fig. 247 – Tikkurila Paints Report (with hidden prices)**

# **CHAPTER 23 Defining parameters and edition of light**

#### **1. Introductory remarks**

Light is an essential decorative element of the project, and its proper use not only helps to achieve a realistic look of designed room, but also emphasizes its aesthetic values. This is why the knowledge of how to properly set and edit light should be important for every professional designer. Technologically advanced solutions of computer 3D graphics used in CAD Decor 2.X enables its users to create unique character of arranged interiors and accurately reflect reality in visualizations.

#### **2. Types of light sources in the program**

There are 4 types of light sources available in the program: halogens, fluorescent lights, spotlight and sunlight. Lighting (halogen and fluorescent lights) are placed in the project by the user while inserting elements of interior design, using objects from universal and producers' databases available in the program. Each element introduced to the project is displayed on the list of lights in the **Lights** pane, in the upper section of the **Scene** tab in visualization (Fig. 248).

Individual light sources on the list are numbered and assigned to particular categories.

After left-clicking on a selected position on the list, in the preview of the room in visualization an outline of the light cone will be presented – the object is now ready for edition. The rules of edition of particular light sources are described in the following subchapters.

Apart from lights entered to the project by the user, there are several default light sources (they are presented in the table below).

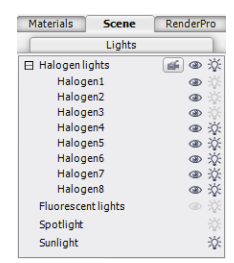

**Fig. 248 – the list of lights used in the project**

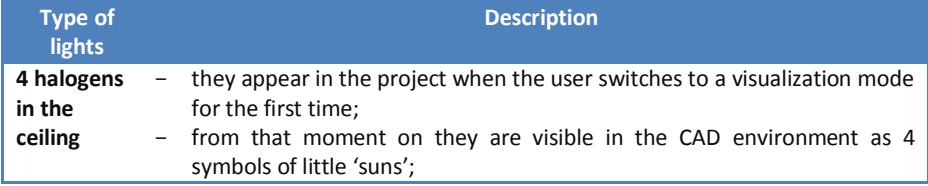

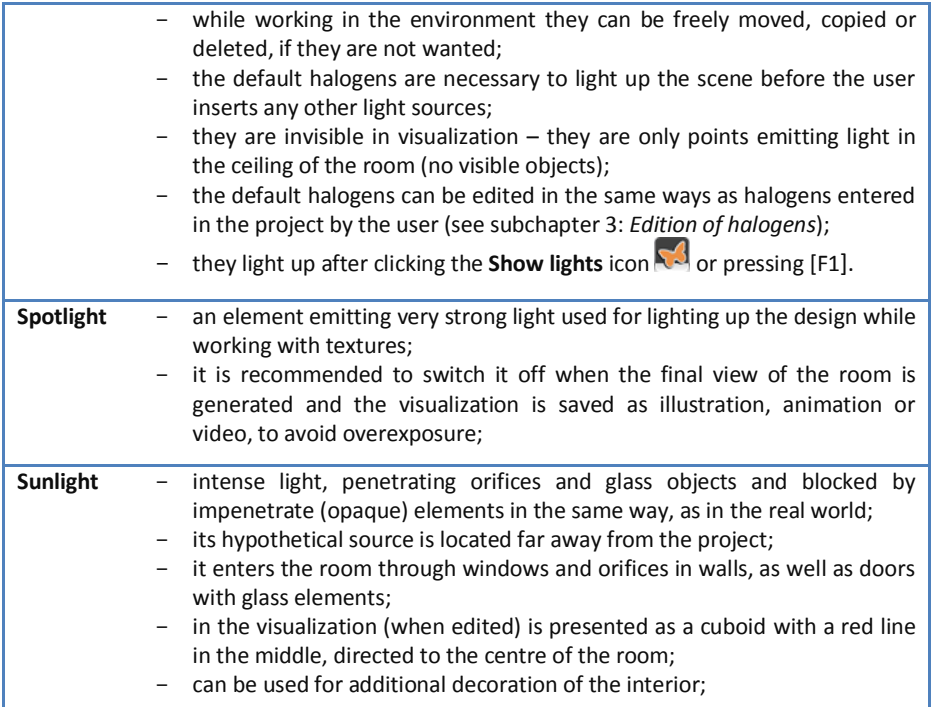

# **3. Edition of halogens**

Halogens are the light sources which emit pin light. Their edition includes the following operations:

- $\blacksquare$  selecting the element for edition by a single left-click on the position on the list;
- **n** more than one element can be edited in one time;
- the button  $\Box$  helps to select all halogens visible at the moment in one move;
- to select all elements on the list click the first item, press **<Shift>** and click on the last item on the list; to select only some elements use <Ctrl>;
- selected lights can be switched on or off by clicking the symbol of a light-bulb  $\mathcal{X}$ .
- **I** light sources can be hidden (so they are invisible despite emitting ligth) by clicking the symbol of an eye  $\bullet$  beside the name of the particular element on the list;
- to adjust the light parameters to your needs, use sliders and buttons in the section directly under the list of lights (Fig. 249);
- it is possible to modify the style of the light source (IES file), colour of the light, its intensity, range and an angle of a cone; **Fig. 249 – halogens**

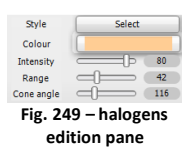

Particular edition features are presented in the table below:

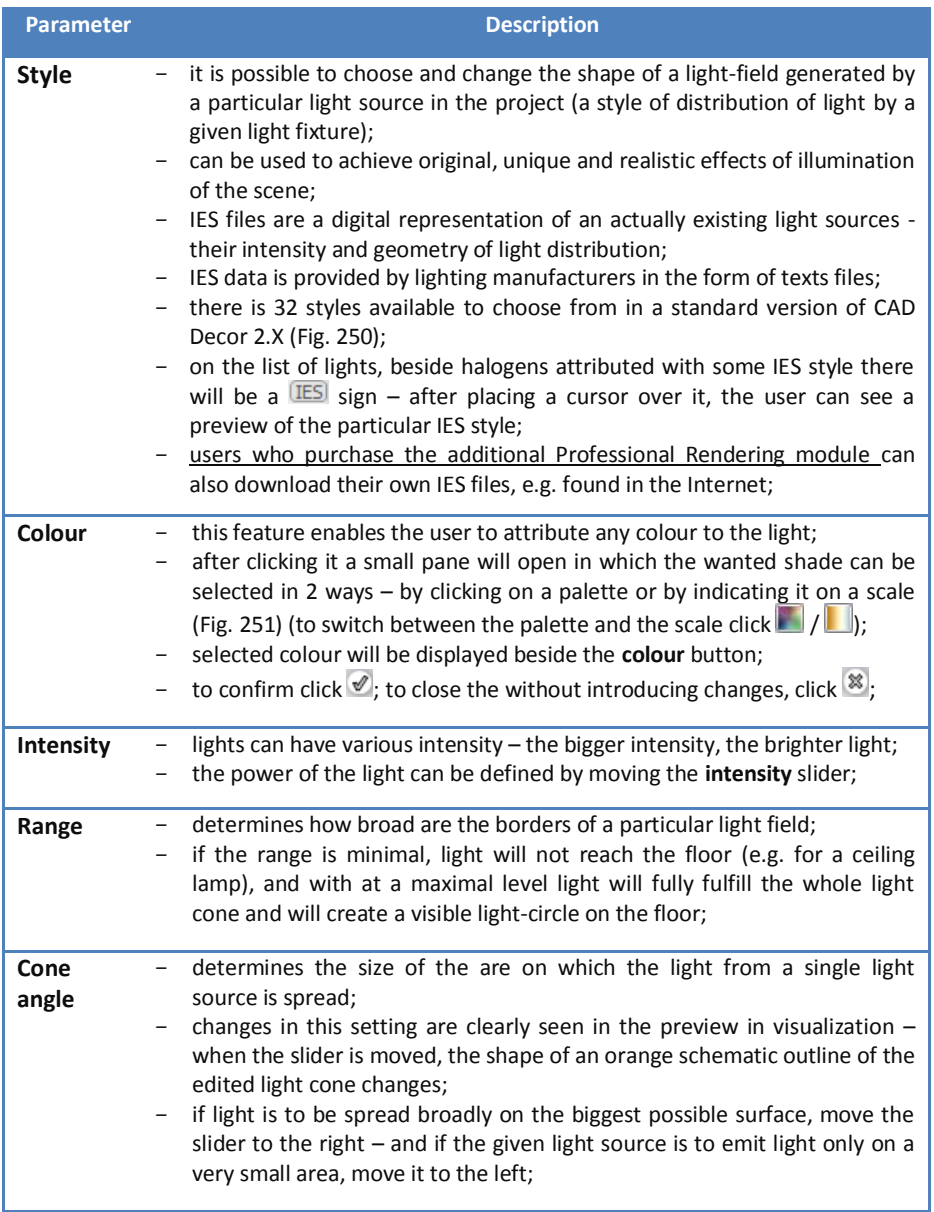

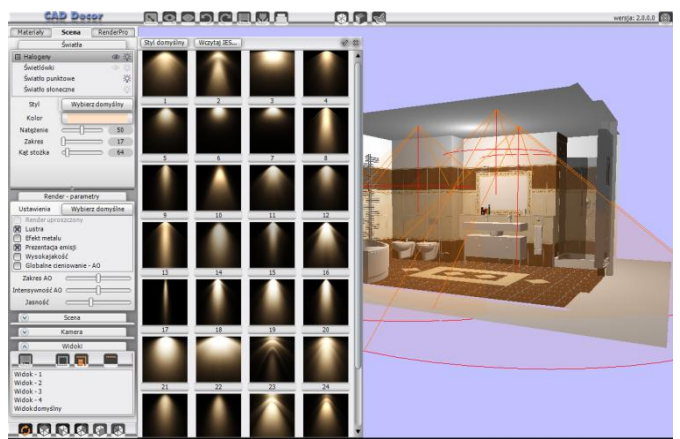

**Fig. 250 – edition of the default halogens – selection of a style of a light fixture**

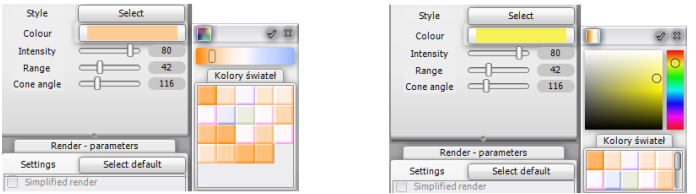

**Fig. 251 – a pane of colour selection in two variants**

All changes of light sources parameters can be currently viewed in the visualization. The program calculates new values and adjusts the view of the scene to the current settings, what enables direct verification and correction of effects.

# **4. Edition of fluorescent lights**

Fluorescent lights are light sources that emit linear light.

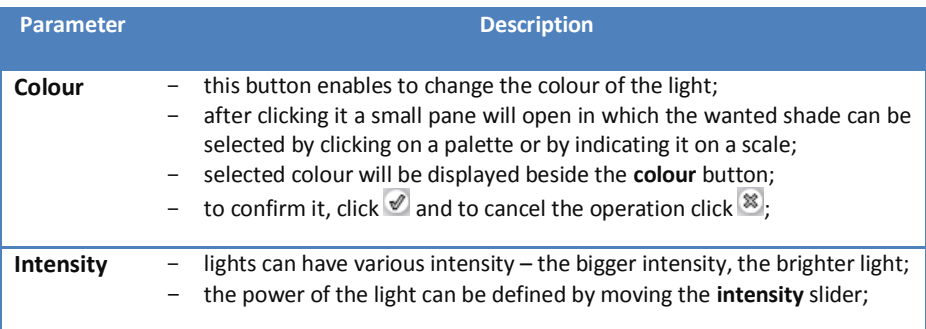

# **5. Edition of the spotlight**

Spotlight is an additional light-emitting element in the project, used to light up the scene before other, physically existing light sources are inserted and adjusted, e.g. while applying textures to walls and objects. Its source is not visible in work environment or visualization, unless it is selected for edition (then it is represented by a yellow sphere).

It is recommended to turn the spotlight off when the final view of the scene is prepared, because it can distort the effects of illumination in the project (e.g. the room will look much brighter than in reality, or the direction of light will be different than is should, taking into account all existing light sources). **Fig. 252 – spotlight edition pane**

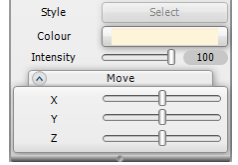

To edit spotlight, left-click on its item on the list of lights. Parameters available for modification are described in the table below.

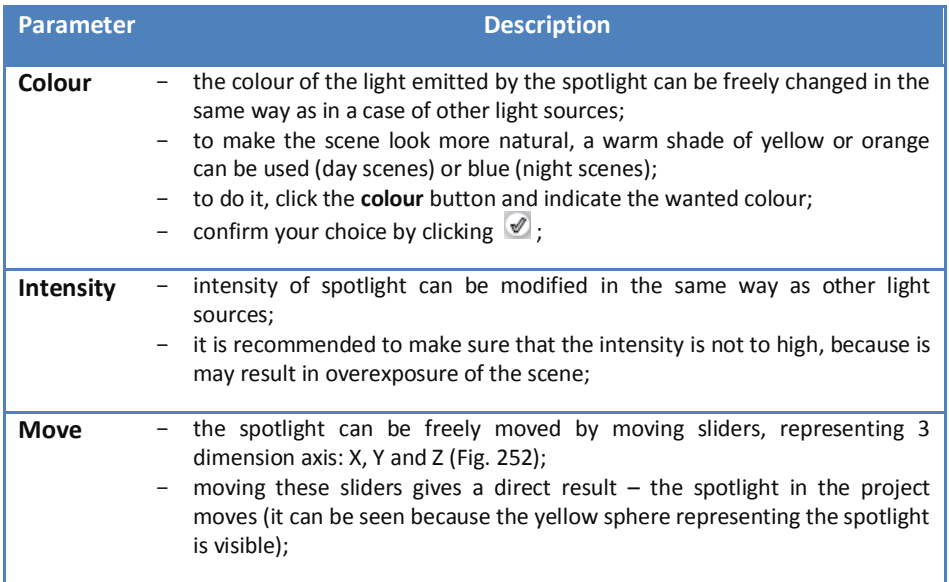

# **6. Edition of the sunlight**

To edit sunlight, left-click on a appropriate item on the list of lights. Parameters that can be modified in this case are: colour, intensity, height, direction and the size of beam of light.

When the sunlight is edited, it is represented by a large orange cuboid outline, simulating light coming from a very distant source. When the direction is changed, the source moves around in an orbit, the center of which is the same as the center of the room (marked with a red axis of symmetry of the cuboid). The red axis in the middle of the cuboid may be moved to some particular object, so that object becomes a center of the rotation of an artificial 'sun' in the program (by selecting the option **Sun shines on the object**, available under the right mouse button after a double left-click on the particular object) (Fig. 186).

If the sunlight is to be visible in the project, it has to be turned on by clicking  $\mathbb{X}$ beside its position on the list, because by default this light is turned off.

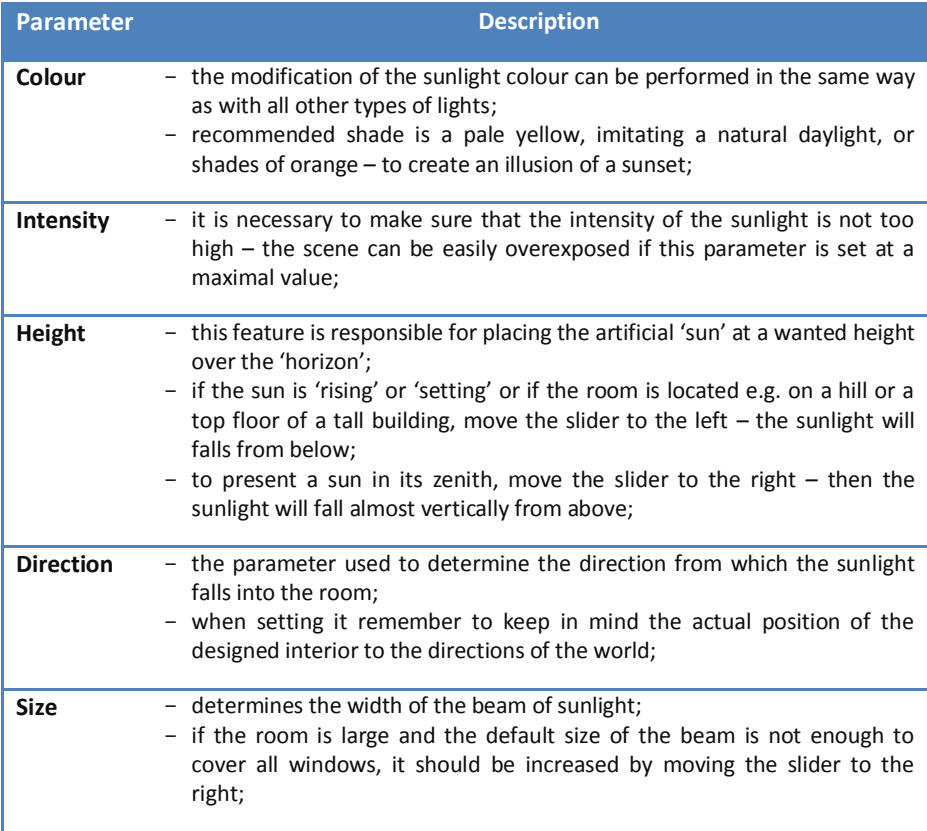

# **CHAPTER 24 Standard rendering**

#### **1. Introductory remarks**

Rendering determines the quality, contrast and depth of the visualization after turning on the lights. The basic difference between previous and new functionality of the rendering, offered in CAD Decor 2.X on a standard level, is that it is much easier to set lighting parameters properly and the effects are far more attractive. Even with the minimal effort it is easy to achieve very good visual results. This is so because of used solutions, based on the newest achievements of computer 3D graphics, in particular advanced algorithms for calculating light in the scene – ambient occlusion and bump mapping, and in the additional module of **Professional Rendering** – also **Radiosity**, **Raytracing** and **Global Illumination**. In the standard the features presented in the table below are at your disposal.

### **2. Standard rendering control panel**

The control panel is located in the central part of the **Scene** tab. Selection and deselection of particular positions influence the look of the rendered scene. For example – selecting the **Mirror effect** option will result in showing the properties of vertical reflections on all objects, to which there properties have been attributed, and if the option is deselected, the objects will not look as mirrors.

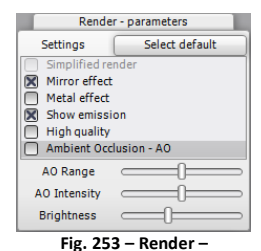

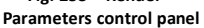

# **3. Standard rendering features – table**

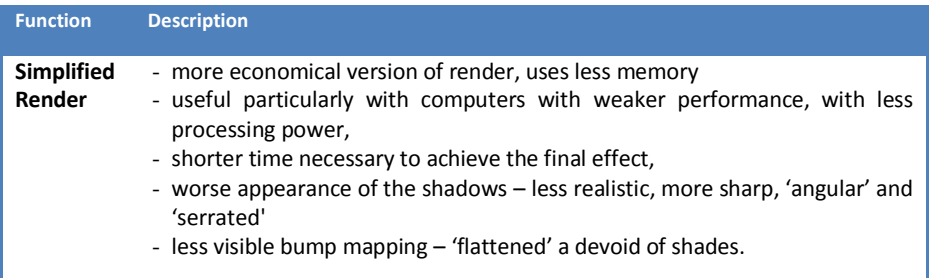

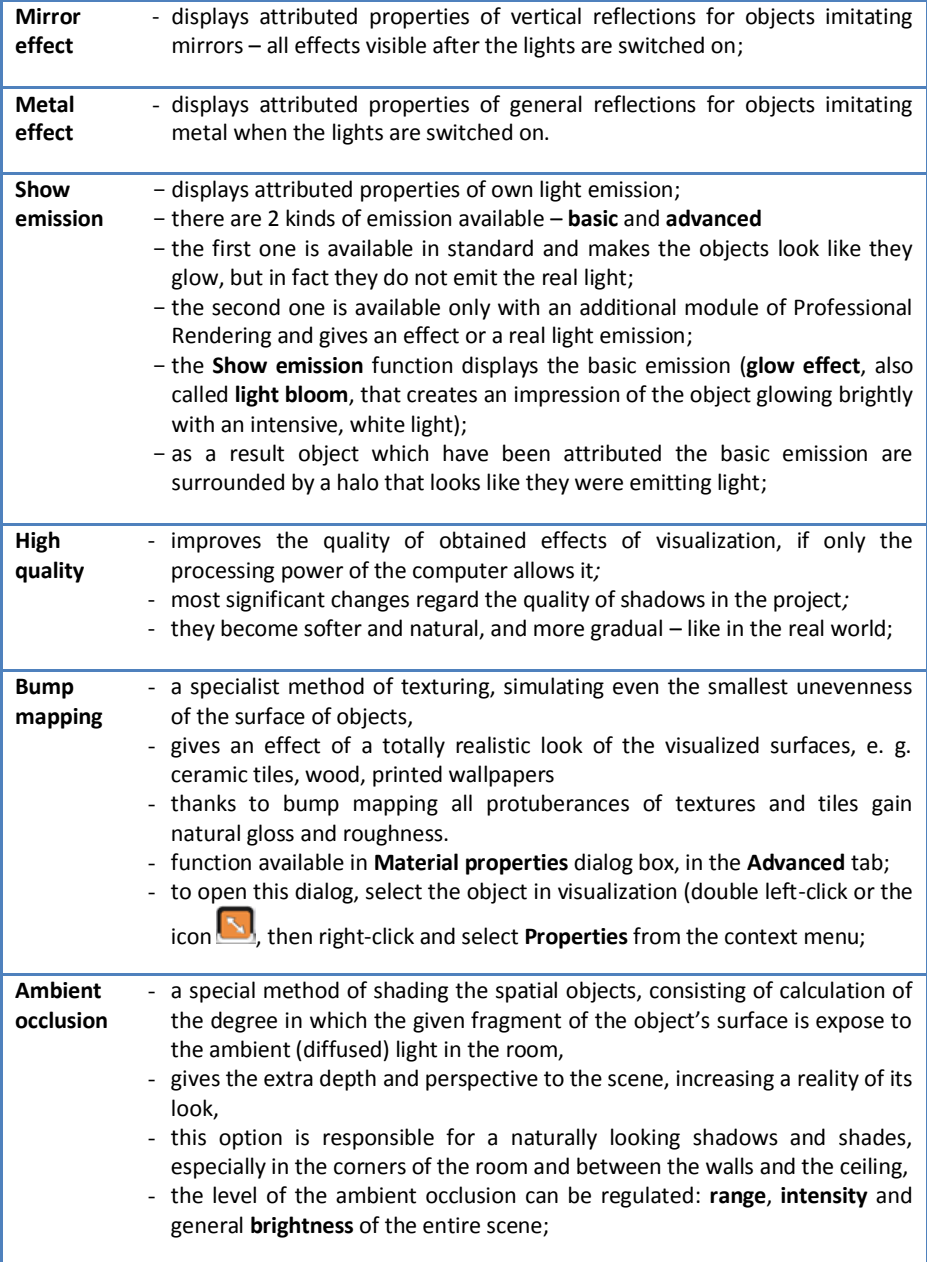

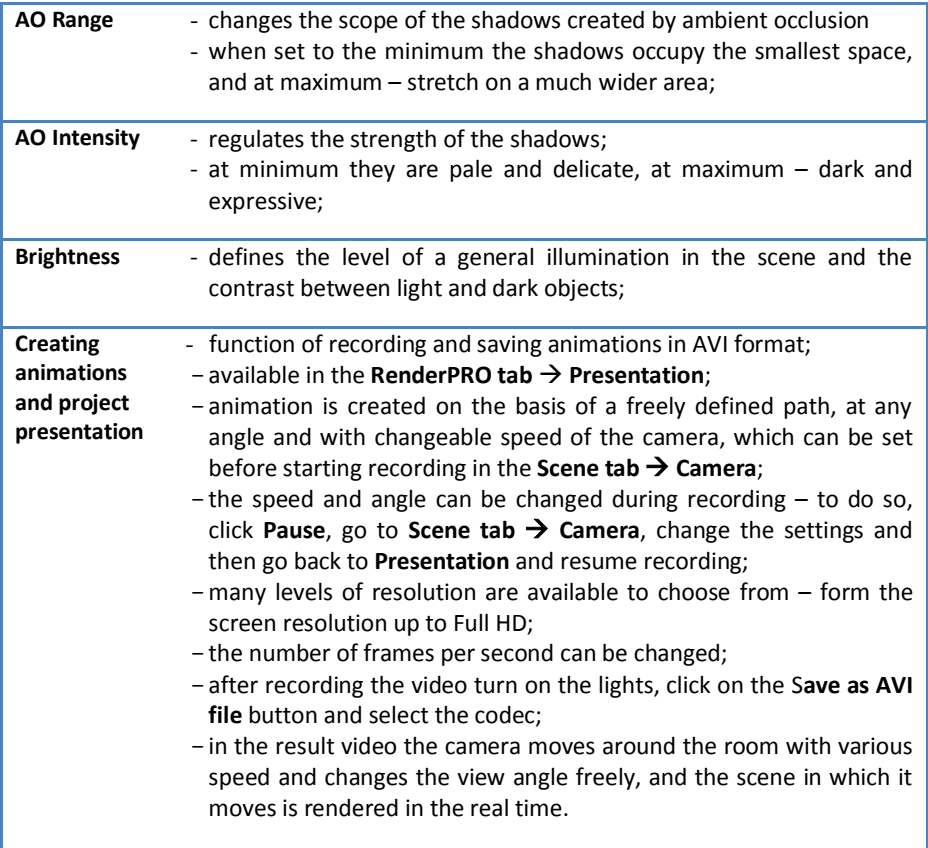

# **4. Ambient occlusion**

The use of ambient occlusion (global shading) improves the quality of the look of the scene by adding an effect of a soft shadow, which adds some depth to the image. The range and intensity of ambient oclussion can be modified by the user, as well as the overall brightness of the scene, what helps to set the contrast and the intensity of shades and shadows accordingly to preferences of the user.

#### **5. Bump mapping**

Thanks to this specialist method of texturing, materials used on walls and floors and surfaces of all objects gain an impression of being 3-dimensional.

The program recognizes brighter and darker fragments of the texture and presents them as cavities or convexities (depending on the selected option  $+$  or  $-$  ). When the lights are on it is clearly visible which surfaces are smooth, and which are rough and porous. Even when using the **Simplified render** option, which results in lower memory consumption, bump mapping is still visible, however it is much more flat. Bump mapping can be switched off by selecting the **Turn off** button (Fig. 254). **Fig. 254 –bump mapping slider**

# **6. Basic emission (bloom effect)**

In the previous versions of our software the function of own object's light emission used to cause some problems. Even when setting this parameter to the maximum, the emission sometimes did not look convincing enough. Now it is improved and the objects to which this property has been attributed, glow with an intense white light (it looks the same as used in computer 3D graphics bloom or glow effect). The light is not real though, but only imitated, and it has no influence on the lighting in the entire scene.

To attribute the basic emission to the object, double left-click on the object and then right-click to open a context menu, and select the **Properties** option. In the opened dialog **Material Properties** go to the **Properties** tab and move the first slider in the upper part of the dialog (Fig. 255). To make the effect visible in the visualization, select the **Show emission** option in the **Render-parameters** section in the **Scene** tab.

It will result in adding a special bloom effect – a glow around the object, which will look like emitting intense own light, but it will not influence the scene.

Additionally – but only with a Professional Rendering module (option not available in standard!) – there is a possibility of attributing objects with a property of a real own light emission (in Watts per  $m<sup>2</sup>$ ) which has an actual influence on the light distribution in the entire scene. This function is available in the **Material properties** dialog box, in the **Advanced** tab (Fig. 256). **Fig. 256 – attributing an** 

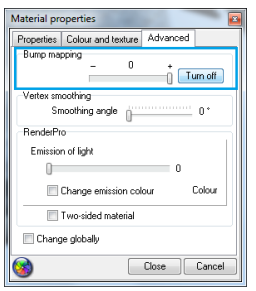

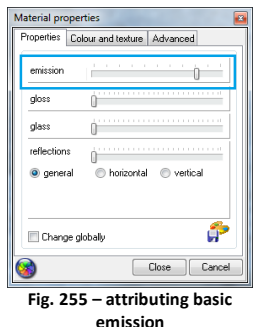

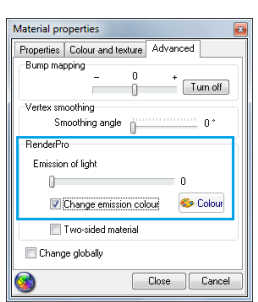

**advanced (real) light emission** 

# **CHAPTER 25 Advanced rendering**

#### **1. Introductory remarks**

The module of Professional Rendering is a modern tool for a very advanced visualization. Its main task is ensuring a perfect quality of the visualization in a relatively short time. The shortening of the time necessary for proceeding all calculation was possible thanks to cooperation of the graphic card processor (GPU) and a multi-core nature of a modern processor (CPU).

Two main processes proceeded by this module are: **Radiosity** – in other words a Global Illumination algorithm, and **Raytracing** – a method of calculating the reflections and refractions of light rays.

# **2. Functionality of Professional Rendering module – table**

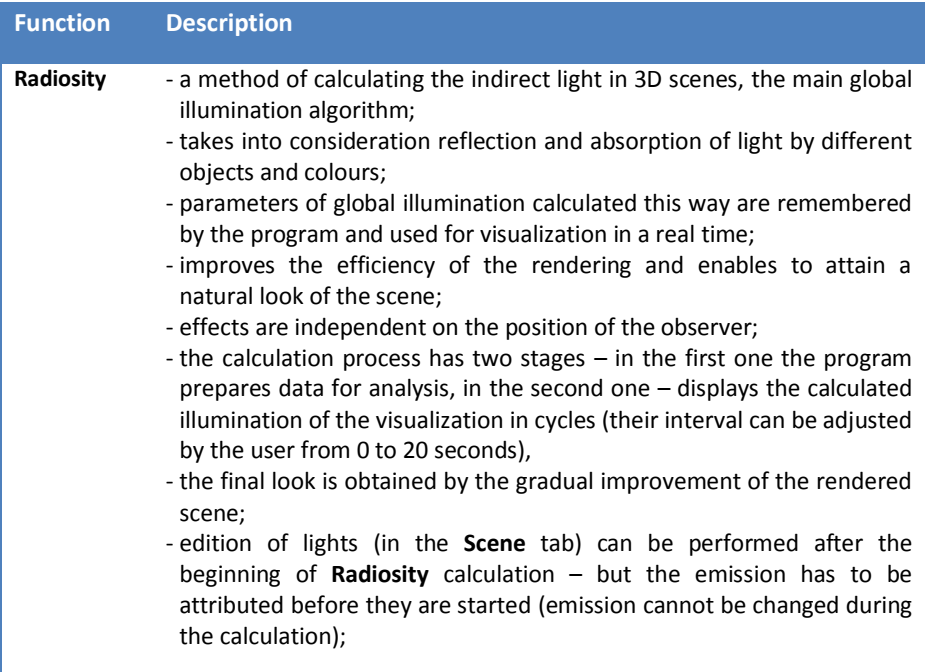

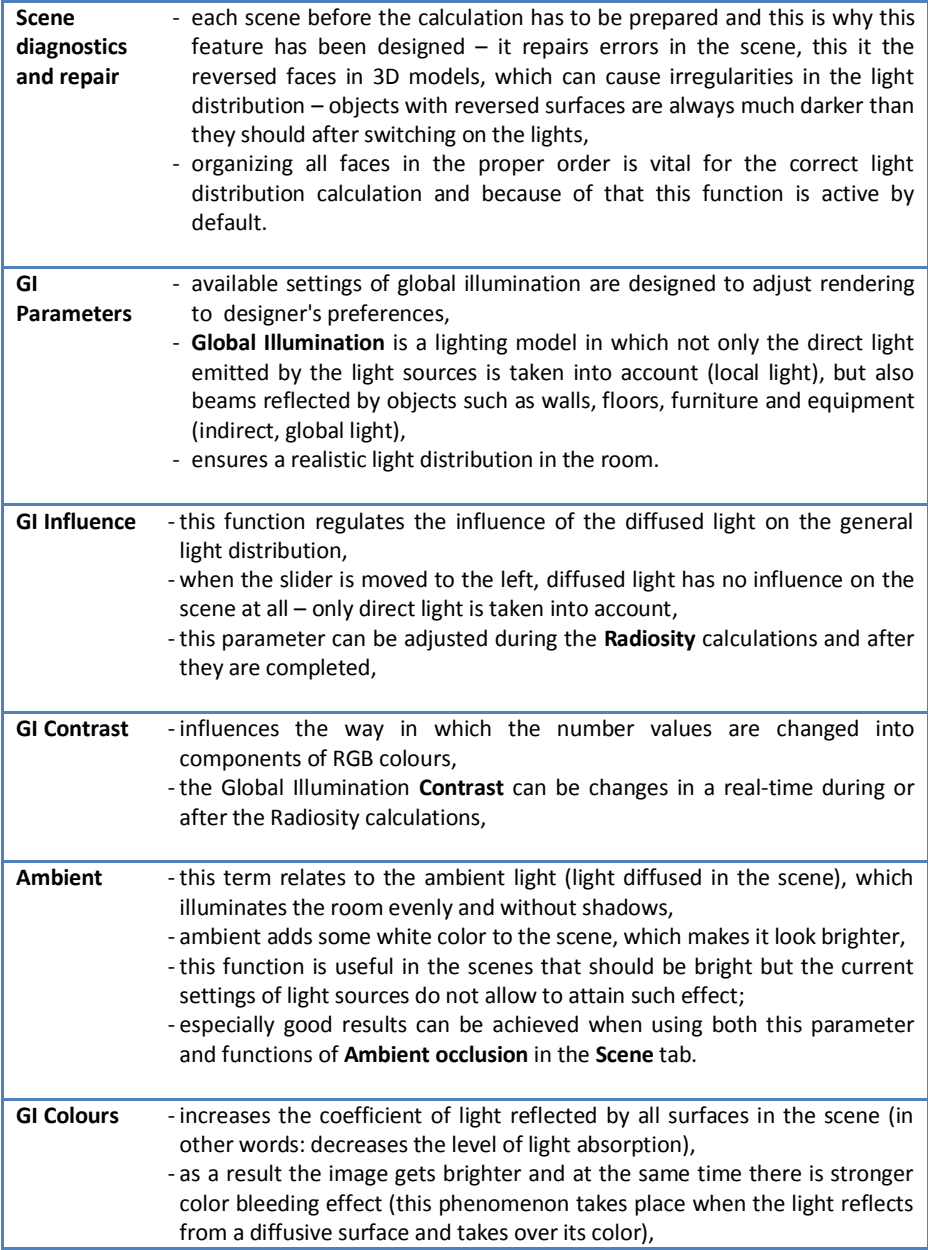

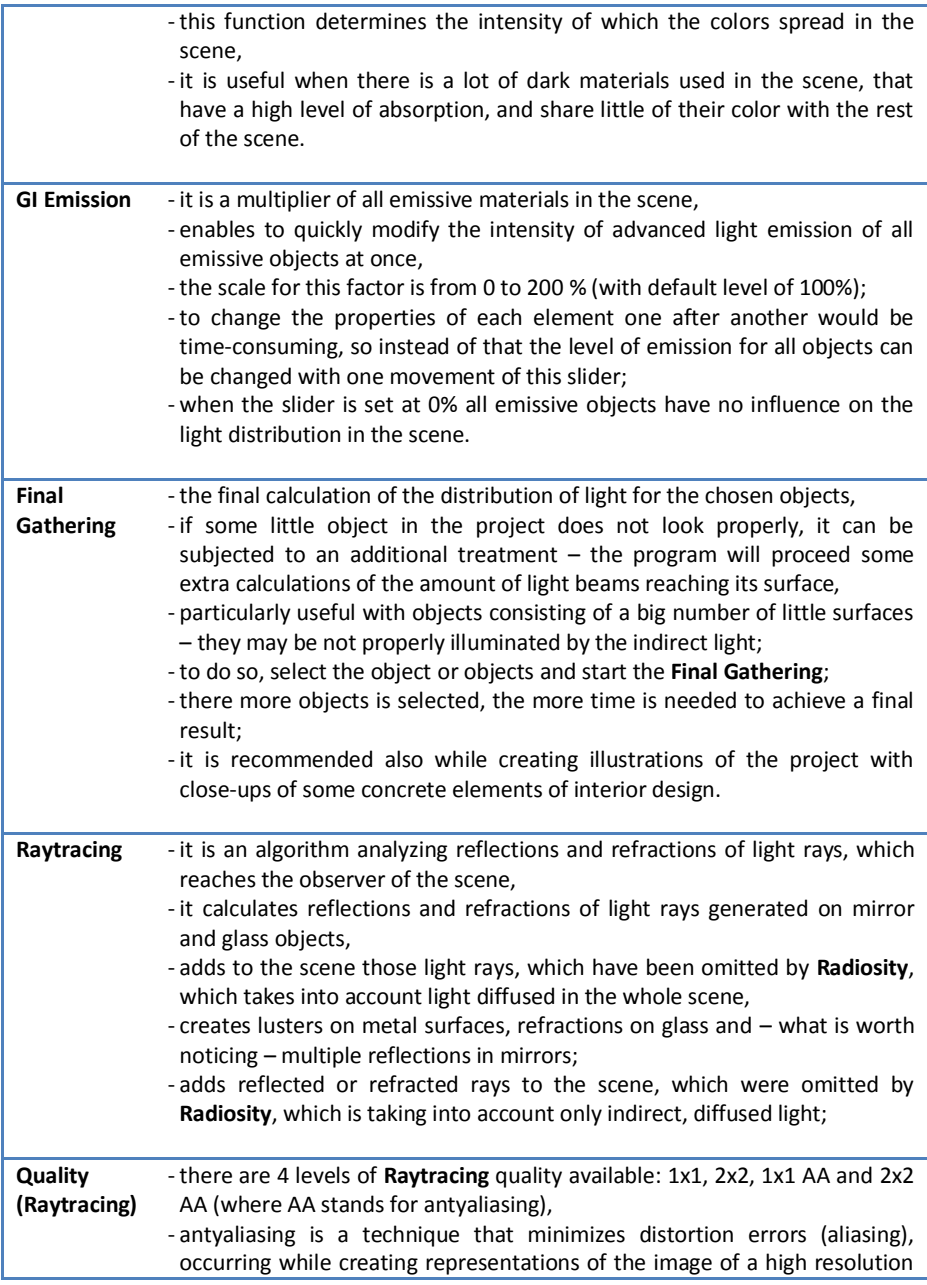

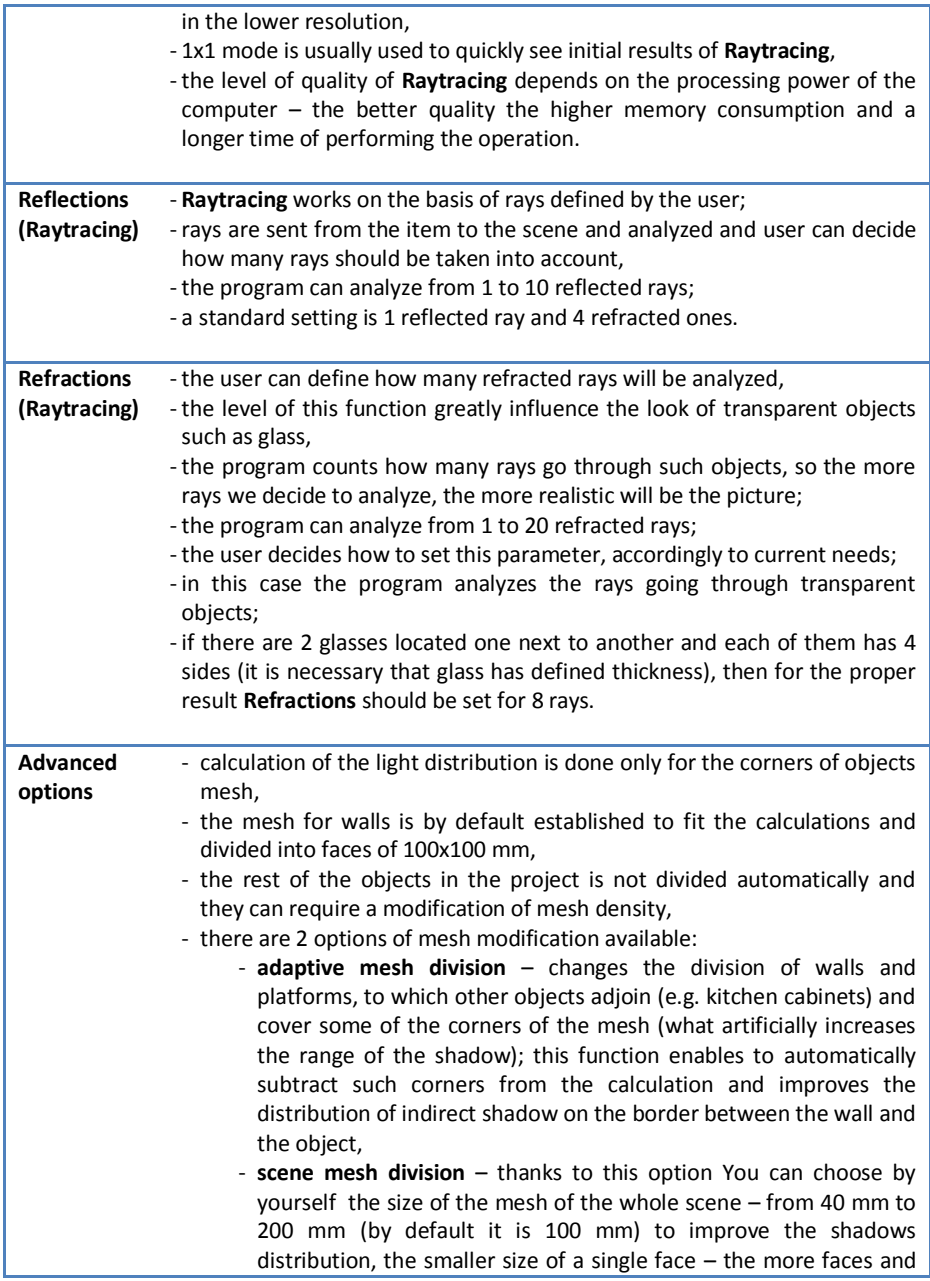

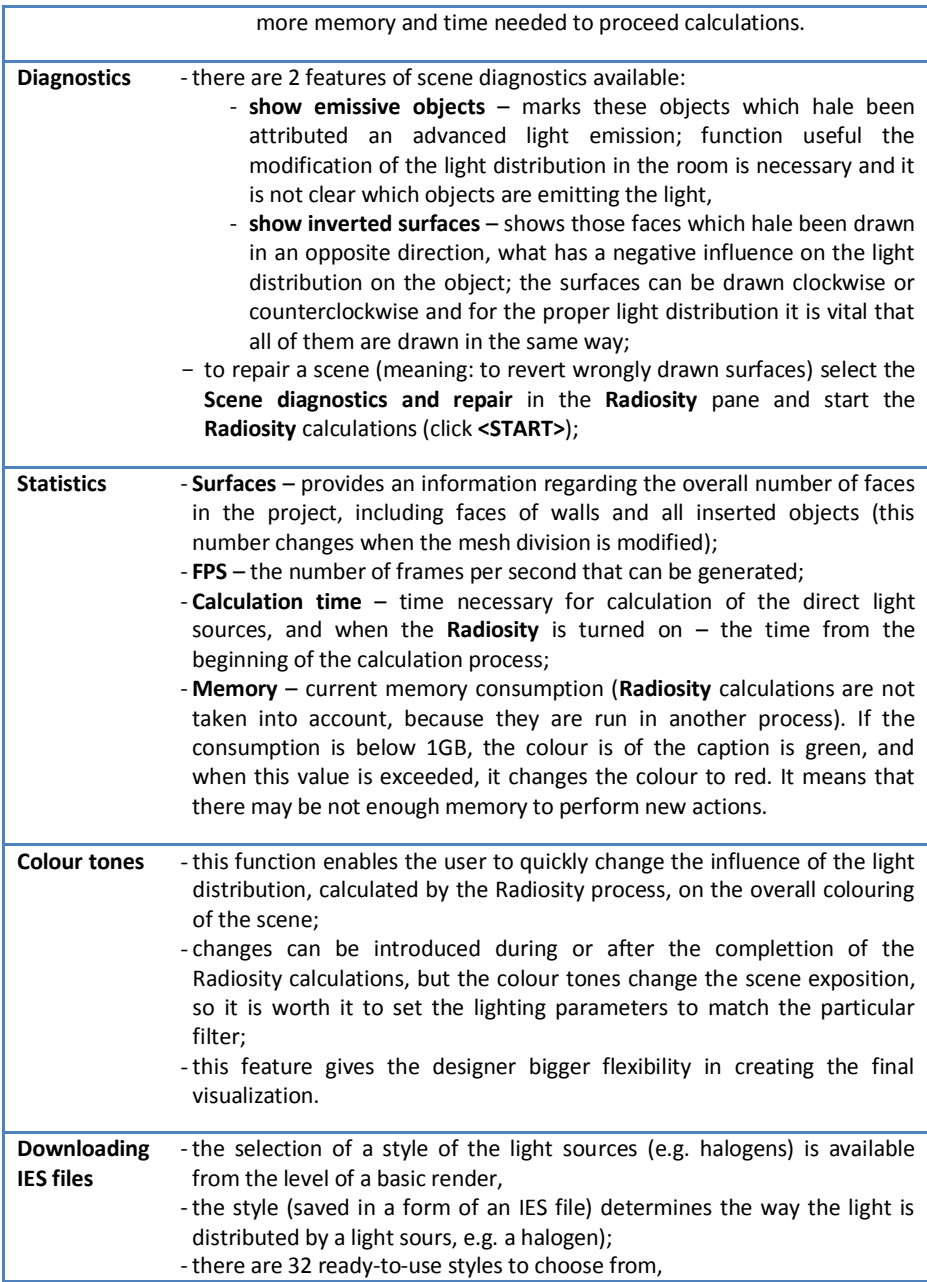

- for owners of the Professional Rendering module also the option of downloading own IES files, found in the Internet or created by them, is available.

# **3. Radiosity – introduction**

**Radiosity** is one of the calculation methods, which is responsible for achieving a total distribution of light in the scene. It takes into account indirect, diffused light (in contrast to local illumination models, which analyze only direct light, simulating the way of rays between the light source and the surface).

Indirect light (**Global Illumination**) is reflected from one surface to another. It is enough to look around to realize that the majority of light that reaches our eyes is indirect. Indirect light can be divided into two categories:

- light reflected in a diffusive way by rough surfaces (e.g. painted walls);
- light reflected in a mirror-like way by smooth surfaces.

Because the processing powers of computers are relatively low in comparison to processes taking place in our environment, some simplifications has been applied, so the calculations are performed in a acceptable time. In case of the **Radiosity** process the scene is divided into a mesh of small surfaces, and the calculations are performed for this divided scene  $-$  exactly  $-$  at the corners of the surfaces.

These calculations are a very complex process. If the processed scene consists of 100 000 little surfaces, then to calculate the exact light distribution in it the scene, the interaction of all 100 000 surfaces has to be analyzed, what gives 10 000 000 000 single operations to perform! As you can see – so many necessary calculations has to take some time.

The main advantage of our method and the reason why it is better than similar **Global Illumination** calculation solutions is that once computed light distribution (at the corners of surfaces) is remembered by the program, so the scene can be viewed from any location and angle without any additional calculations. This characteristic is vital for creating videos, in which the camera moves freely in the designed space. Unfortunately there is also one serious drawback – the accuracy of the calculations depends on how many surfaces the project contains of (the more – the better), what significantly influence the calculation time and program's requirements in regards to available operational memory.

#### **4. Professional Rendering control panel**

The **RenderPro** control panel contains several groups of features, divided accordingly to their functions (Fig. 258). They are arranged in a way that facilitates the intuitional use of particular options. The most important features are placed at the top of the panel, and the less significant can be found in its lower parts. Such arrangement suggests the recommended order of stages of work – use the top features first and consequently go down. All processes which require some calculation time are designed with a **<START>** button. To make it easier to identify the most important groups of features, they have been marked with colours. The less important groups can be hidden or displayed by using the arrow located at the left-hand side of the Control Panel:  $\bigcirc$  (opened pane) or  $\vee$  (collapsed pane).

#### **5. Radiosity group**

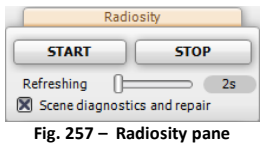

It is the most important feature which is responsible for main indirect light calculations. This main calculation process can be called 'an interactive **Radiosity'**.

After pressing the **<START>** button the user can change the settings of lights in the project by switching to the **Scene** tab, and freely modify their parameters: colour, intensity, range and cone angle. Switching back to the **RenderPro** tab will result in actualization of the global illumination within a few seconds. It is possible to start the calculations even if there no lights on at all.

The **<START>** button begins the process of calculations. The process is performed in two stages. At the beginning the program gathers and prepares the data for calculations (it usually last for a few seconds), and in the second stage the results of calculations are cyclically displayed in visualization (the length of one cycle depends

| Scene<br><b>Materials</b><br><b>RenderPro</b>             |  |  |  |  |  |  |
|-----------------------------------------------------------|--|--|--|--|--|--|
| Render<br>Presentation                                    |  |  |  |  |  |  |
| Radiosity                                                 |  |  |  |  |  |  |
| <b>START</b><br><b>STOP</b>                               |  |  |  |  |  |  |
| Refreshing<br>2s                                          |  |  |  |  |  |  |
| X Scene diagnostics and repair                            |  |  |  |  |  |  |
| <b>GI Parameters</b>                                      |  |  |  |  |  |  |
| <b>GI</b> Influence                                       |  |  |  |  |  |  |
| <b>GI Contrast</b>                                        |  |  |  |  |  |  |
| Ambient                                                   |  |  |  |  |  |  |
| <b>GI Colours</b>                                         |  |  |  |  |  |  |
| <b>GI Emission</b>                                        |  |  |  |  |  |  |
| <b>Restore defaults</b>                                   |  |  |  |  |  |  |
| <b>Final Gathering</b><br>$(\wedge)$                      |  |  |  |  |  |  |
| <b>START</b>                                              |  |  |  |  |  |  |
| Quality<br>1                                              |  |  |  |  |  |  |
| <b>Estimated time</b>                                     |  |  |  |  |  |  |
| Raytracing                                                |  |  |  |  |  |  |
| <b>START</b>                                              |  |  |  |  |  |  |
| Quality<br>1x1                                            |  |  |  |  |  |  |
| <b>Reflections</b><br>1                                   |  |  |  |  |  |  |
| Refractions<br>4                                          |  |  |  |  |  |  |
| Advanced options                                          |  |  |  |  |  |  |
| Adaptive grid division                                    |  |  |  |  |  |  |
| Scene grid division                                       |  |  |  |  |  |  |
| Lenght<br>100mm                                           |  |  |  |  |  |  |
| Diagnostics<br>$(\lambda)$                                |  |  |  |  |  |  |
| Show emissive objects                                     |  |  |  |  |  |  |
| Show inverted surfaces                                    |  |  |  |  |  |  |
| $\Omega$<br><b>Statistics</b>                             |  |  |  |  |  |  |
| Surfaces:<br>14860                                        |  |  |  |  |  |  |
| 294<br>FPS                                                |  |  |  |  |  |  |
|                                                           |  |  |  |  |  |  |
| <b>Calculation time</b><br>$0.1$ sek.<br>299 MB<br>Memory |  |  |  |  |  |  |

**Fig. 258 - Professional Rendering module control panel**

on the interval of refreshing the view that can be set by the user). The final look of the visualization is gradual improvement of the rendered scene.

Showing the new light distribution depends on two factors:

- **a** an interval of refreshing the view set by the user:
	- it is possible to set the interval of refreshment of the look from 0 to 20 seconds;
	- when the interval is set to 0 seconds, then the program does not have to display the results and the whole processing power is used for calculations;
- changes made to the light distribution by the user during the calculations:
	- light sources parameters and settings (intensity, light colour, range, cone angle, visibility, turning on and off);
	- attributing new objects with a real light emission, changing light colour and intensity.

After some time the changes will have a minimal influence on the rendered scene, and the program will refresh the view with other frequency then the one set by the user.

Illustrations below present an example scene processed by the algorithm of calculation of the global illumination. This test scene contains about 110 000 surfaces and is lighten up with only 4 halogen lamps, which illuminates the worktop.

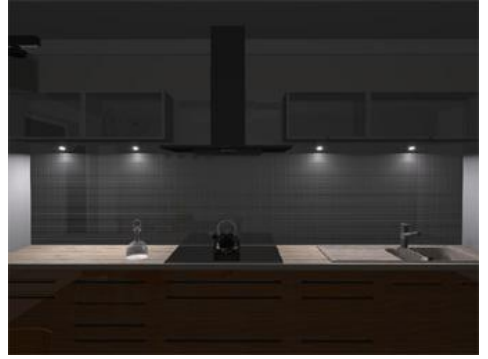

**Fig. 259 – a scene with direct light only – to improve the visibility the scene has been slightly brightened up**

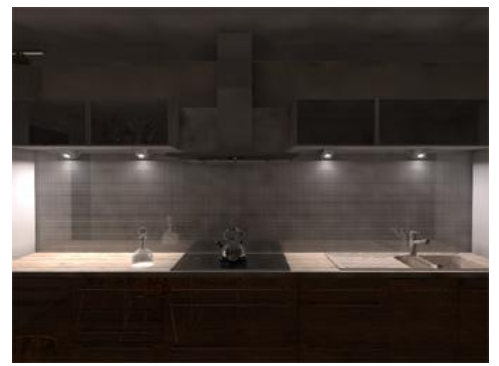

**Fig. 260 – a scene with direct and indirect light – it is clearly seen that the light falling on the worktop reflects from it and illuminates the bottoms of the upper cabinets. Radiosity calculation time - 8 seconds.**

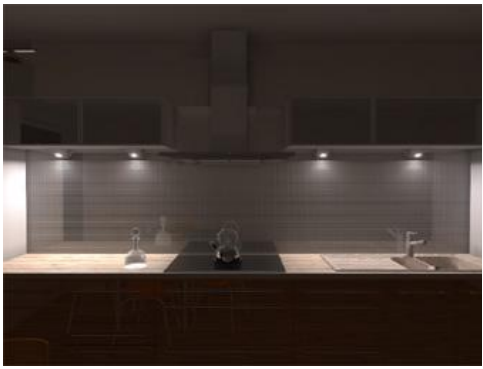

**Fig. 261 – a scene with direct and indirect light after another 60 seconds – it is clearly seen that the inequalities on the ceiling has been replaced with the shadows of cabinets. The shadow was created by the indirect light.**

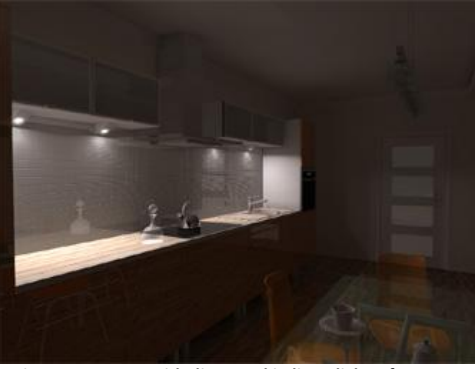

**Fig. 262 - a scene with direct and indirect light after 60 seconds – a different view without any additional calculations**

*Note! When the program is run for the first time it may happen that the*  RadiosityProcess.exe *will be blocked. The dialog box presented below (Fig. 263) will open – to be able to use the program click* Unblock*. Otherwise no Global Illumintation calculations will be performed. Sometimes after the Windows system update it is necessary to select the Unblock option again.*

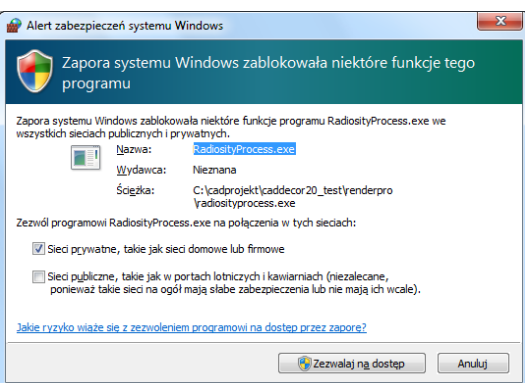

**Fig. 263 – the dialog box blocking the Radiotisty calculations**

# **6. Scene diagnostics and repair**

Each scene which will be calculated has to be previously prepared for this. **Diagnostics** features help to do it.

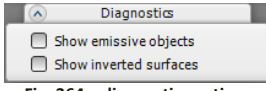

**Fig. 264 – diagnostics options**

The calculations performed by the program are an attempted to imitate the reality, and this is why the objects present in the scene are such an important element. These objects (3D models) consist of a grid of surfaces, from which each can be drawn either clockwise or counter-clockwise.

The **Diagnostics** option's task is to properly order all surfaces so they are all organized in the same direction.

It is a vital condition for the proper light distribution, and this is why this option is selected by default when the **RenderPro** tab is opened for the first time.

The program repairs (turn to the other side) all incorrectly drawn surfaces in the room. If there is more then one room in the project, it is recommended to use this function more than once – whenever any unnaturally dark surfaces appear (Fig. 266).

Surfaces should be seen from the camera to be detected and repaired.

To check, if there are any incorrectly drawn surfaces in the currently rendered scene, go to the **Diagnostics** tab and select the option Show inverted surfaces. All incorrect surfaces will be marked with magenta colour, as it is presented on the illustration at the top of this page (Fig. 265).

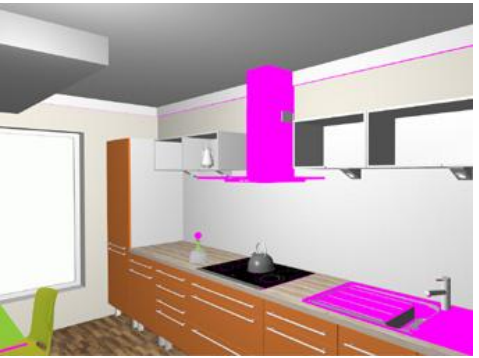

**Fig. 265 – the look of the scene after turning on the function Show inverted surfaces**

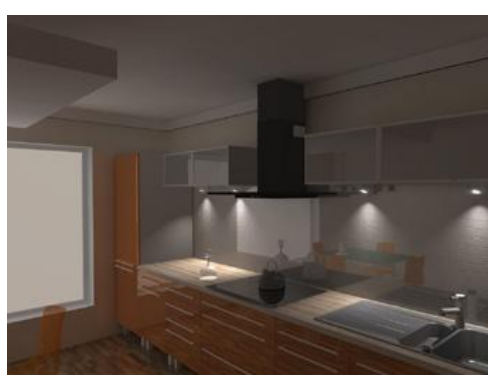

**Fig. 266 – GI calculations for a scene with incorrectly drawn objects – it is clearly seen that the objects previously marked with a magenta colour are unnaturally dark**

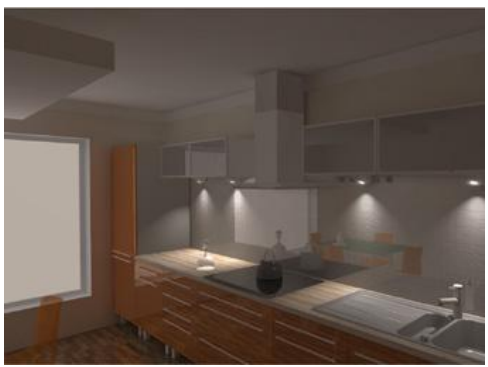

**Fig. 267 - GI calculations in a repaired scene – all objects properly displayed**

# **7. Global Illumination parameters**

In this pane the rendering effect can be adjusted to user's individual needs and preferences. Use the sliders to change the levels of particular effects.

#### **7.1. GI Influence**

When this slider's locations is changed, then the influence of indirect light on the scene is lower or higher than the calculations results. When the slider is moved to the left – then indirect (diffused, reflected) light will have no influence at all on the scene. Only direct light will be seen. The default level is 50 % - so moving the slider to the right will increase the **Global Illumination Influence** on the scene (please see the pictures below for an example).

It is possible to change this parameter during the calculations as well as after they are finished.

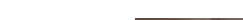

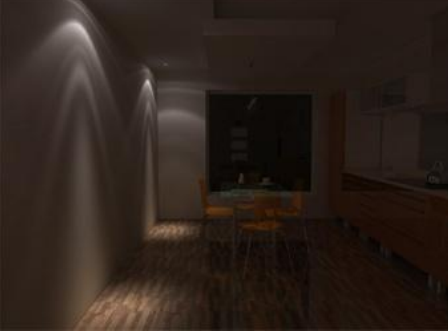

 **Fig. 269 – GI Influence set to 0% Fig. 270 – GI Influence set to 50% - default settings**

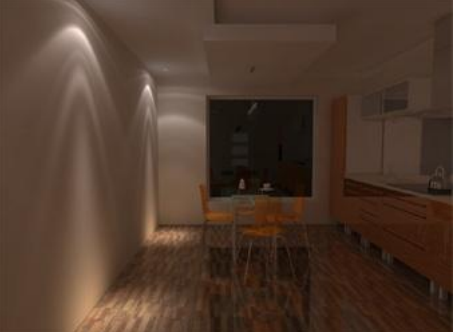

**Fig. 271 - GI Influence set to 100% - maximum**

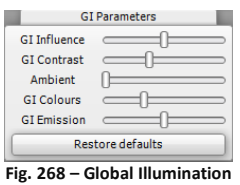

**parameters**

#### **7.2. GI Contrast**

This parameter is responsible for converting numerical values into RGB colours components.

The **Global Illumination Contrast** can be changed during the calculations, but the results of any its modifications will be visible after the global illumination is refreshed.

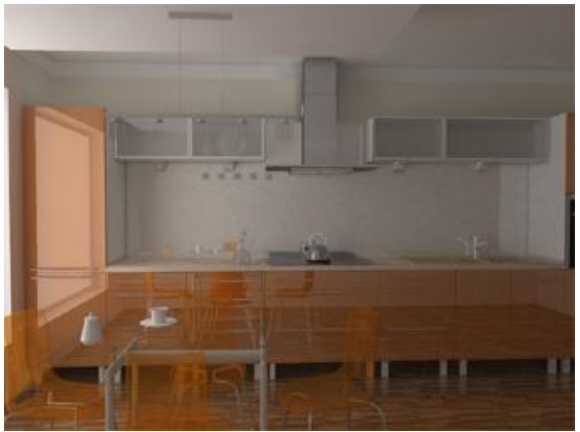

**Fig. 272 – standard contrast**

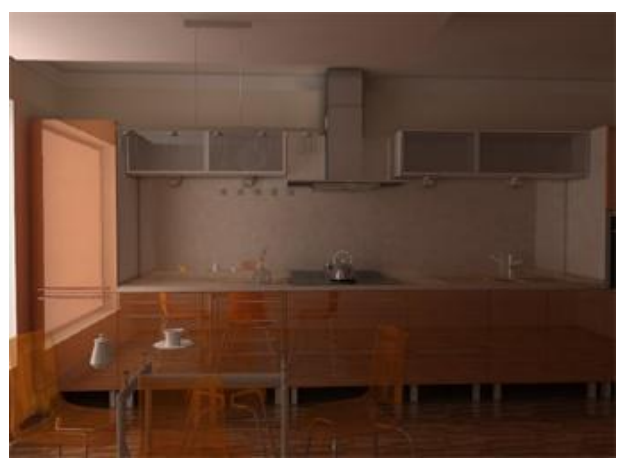

**Fig. 273 – increased contrast**

#### **7.3. Ambient**

The term 'ambient' relates to the ambient light, this is: light diffused in the environment. This light is homogeneous and does not generate shadows. In the **Global Illumination** calculations **Ambient** is set to a zero value, opposite to the rendering using direct lights models. When you use ambient, you add a white colour to the scene that brightens it up – overally and equally. This feature is useful when the scene should be bright but the light settings do not ensure an appropriate level of brightness. In such case it is of course possible to stop the calculations and change the intensity of surfaces emitting their own light (attributed with an advanced emission), but sometimes it is just easier to add some ambient light to the scene. Particularly good results can be achieved when both **Global Illumination Ambient** and **Ambient Occlusion** features are used at the same time (the **Ambient Occlusion** feature in available on the standard rendering level - in the **Scene** tab).

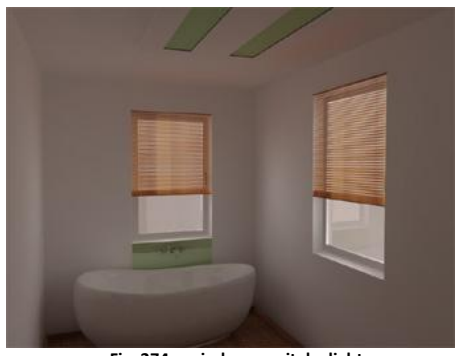

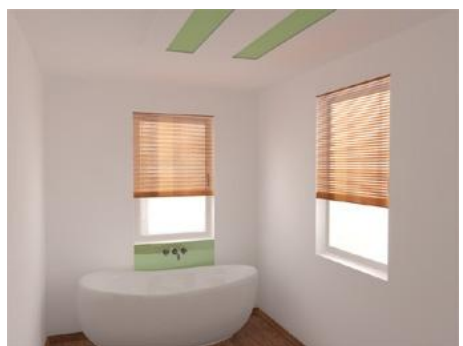

 **Fig. 274 – windows emit daylight. Fig. 275 – after adding 55 % of ambient The intensity of light has been purposely diminished It is clearly seen that the scene is much brighter**

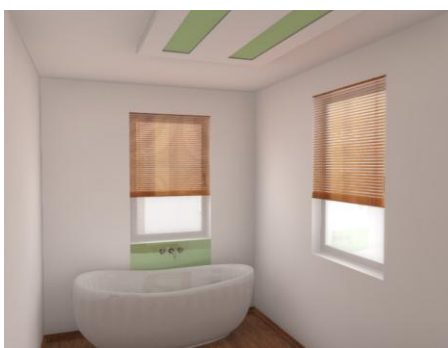

 **Fig. 276 – this picture was created by adding some ambient occlusion to the scene brightened up with ambient light – when compared with the figure 196 if is clearly seen that some more details became visible**

# **7.4. GI Colours**

As it has been mentioned before, all surfaces in the project interact with one another. Some part of energy coming from the light source is reflected, and some is absorbed by every object.

Completely smooth surfaces reflects majority of the light rays falling on them, and absorb almost none. The best example of such a surface is a mirror. The ray that falls

on it is reflected in one direction. This characteristic of a mirror was used in the past to transmit the sunlight to long distances (light signals). Diffusing surfaces, such as walls, behave differently. Light that falls on them is strongly diffused in all directions.

And there is one more regularity – the ratio of absorbed and reflected light depends on the colour of the object. Some colours absorb more energy than they reflect. It can be assumed that in general dark colours absorb more much more light than bright colours.

The colour with a property of a total absorption of light is black. This is why this colour is used in cinemas, when walls are painted black to prevent the audience from seeing any other light than coming directly from the screen. If the cinema is painted white it would be very difficult to focus on a movie, because the intensity of light reflected from walls would change all the time, distracting the spectators.

After this introduction we can explain, what are the consequences of changing the level of **Global Illumination Colours** parameter.

When this effect is modified, the coefficient of light rays reflectivity is increased or decreased. When the slider is moved to the right, the black colour is recognized by the program as grey, so more energy is reflected and less is absorbed. It is the same with all other colours. As a result the scene becomes brighter and at the same time the effect or colour bleeding (transition of a colour from one object to another together with the reflected light rays) is more visible.

Colour bleeding effect occurs because light reflected from a surface change its colour to a colour of that surface. The transition of colours is visible most clearly at the junction between a wall and a ceiling  $-$  as you can see in the illustrations on the next page, white ceilings takes on a colour of a nearby wall.

It is worth mentioning that it is particularly recommended to change this parameter when there is a big number of dark colours used in the scene, which absorb a lot of light. It is not possible to modify this parameter during the **Radiosity** calculations.

Illustrations presented on the next page show the phenomenon described above. We would like to draw your attention to the differences in the light distribution between the scenes in which exactly the same light sources parameters have been set.

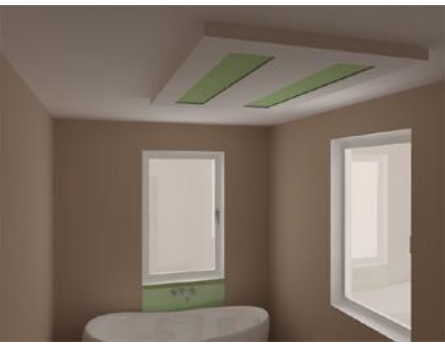

 **the GI Colours parameter**

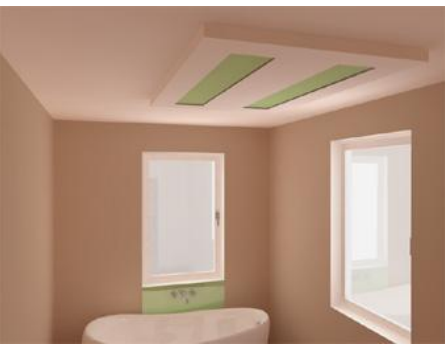

 **Fig. 277 - basic visualization before increasing Fig. 278 - parameter GI Colours increased by 20 %**

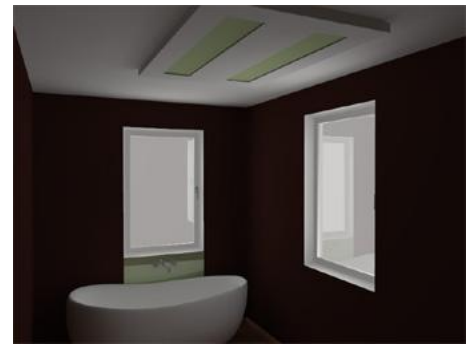

 **the room looks much darker**

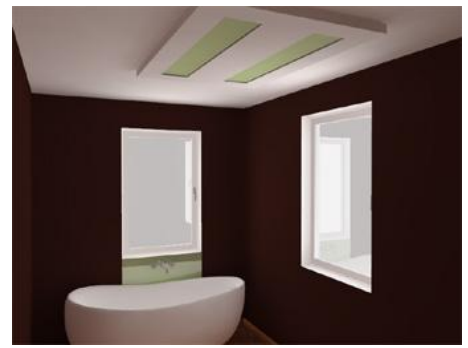

 **Fig. 279 – dark colour on walls, Fig. 280 - parameter GI Colours increased by 50 %**

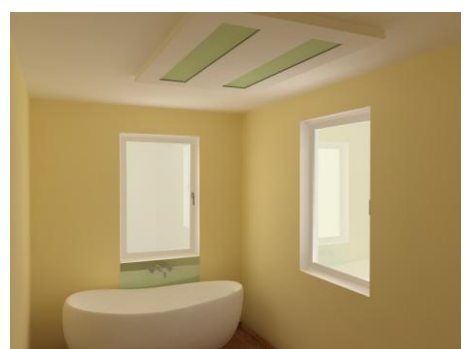

**Fig. 281 – well visible the colour bleeding effect – yellow colour reflected by walls can be seen on the ceiling** 

#### **7.5. GI Emission**

This parameter can be understood as a multiplier of all emissive objects in a project.

In the **Material properties** dialog box – in the **Advanced** tab there is a slider for attributing selected objects with a real **light emission effect**. This emission unit is  $W/m^2$ . It means that the bigger is the object, the more light it will emit. For example, if the user sets the emission of 100 Watts for a window of a surface 1  $m^2$ , then this window will emit light with a power of 100 Watts. But if the same level of advanced emission is attributed to a surface with dimensions of 10 x 10 cm (as presented on illustrations below), the emitted light will only have a power of 1 W.

In illustrations beside 6 emissive surfaces have been presented. Each of these luminescent surfaces of dimensions 10 x 10 cm would have to be edited, if the user wanted to change the intensity of light produced by them.

To make it easier and quicker, we added an option of **Global Light Emission**, which influences all emissive objects in the room at the same time. This solution makes in a lot easier to set a proper level of advanced emission, achieving the best visual effects.

The **Global Illumination Emission** parameter can be changed in a range from 0 to 200 %. A default level is 100 %. When this option is set at 0, then the influence of all emissive objects in a project is totally switched off.

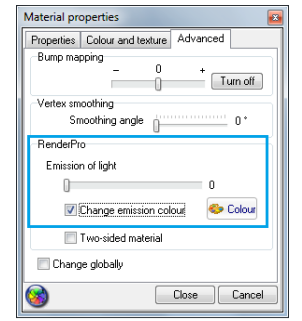

**Fig. 282 – the Advanced tab in the Material properties dialog box** 

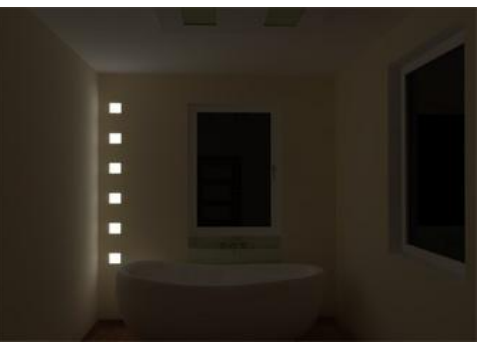

**Fig. 283 – 6 small emissive objects – default GI Emission settings (100 %) 6x5W=30 W**

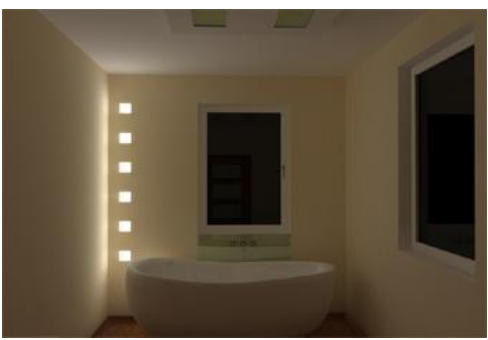

**Fig. 284 - – 6 small emissive objects – the maximum level of GI Emission (200 %) 6x10W=60 W**

#### **8. Final Gathering**

In case of object consisting of a big number of small surfaces it may happen, that they are not properly illuminated by the indirect light. In such case it is recommended to use the functions of additional calculations, performed only for selected object or objects – **Final Gathering**. Its name relates to the fact, that the program 'gathers' information about the global illumination for each corner of each surface of this object. This process uses a lot of operation power and due to that it is recommended to use it only in exceptional circumstances (e.g. if the object is a very important element in the project and is to be presented in illustrations).

In contrast to the interactive **Radiosity** process, where all calculations are performed in small portions and it is possible to present the results in real time, **Final Gathering** uses the maximum computational power of all available CPU cores.

To check the estimated time of FG calculations – move the slider. This time is proportional to a number of objects, for which the additional calculations will be performed. After the calculations for each object are complete, the visualization will be refreshed. To stop the calculations press **<Esc>**.

If no particular object is selected then the program will estimate the time needed to proceed this calculations for an entire scene. Sometimes it is worth it to set the minimal quality and perform calculations for the whole scene to improve its overall visual quality.

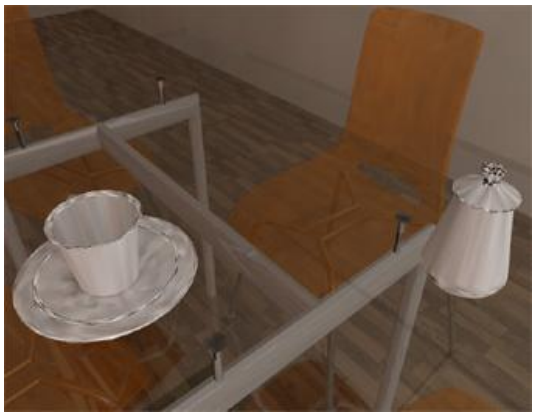

**Fig. 285 – before Final Gathering calculations**

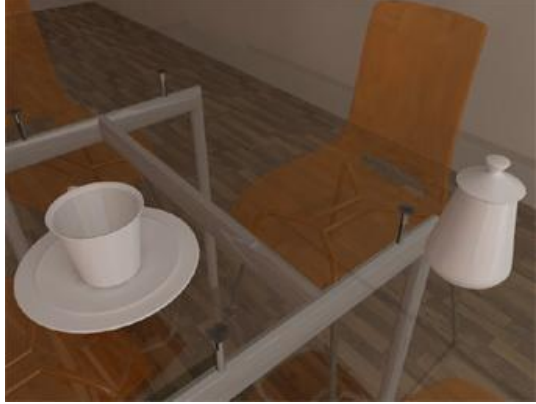

**Fig. 286 - after calculations with a maximum quality. Time for the scene including 155 000 surfaces was about 200 seconds (100 seconds for one object)**
## **9. Raytracing**

Another of the two most important processes in Professional Rendering module. While **Radiosity** calculates the diffused light distribution and saves the results for the corners (vertexes) of surfaces in the project, **Raytracing** calculates reflections from mirror and glossy objects that reach the observer of the scene, as well as analyzes objects refracting light, such as glass and translucent plastic.

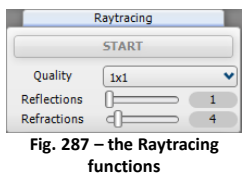

Because the analyze of refractions and reflections lasts for relatively long time, there are 4 levels of **Raytracing** quality available.

- $1x1 1$  ray send from the camera (the observer of the scene) goes through each pixel of the screen (this is the way the program analyzes the reflections – checks which rays go between the observer and the object – in reverted direction):
- $1x1$  AA through 1 pixel of the screen goes 1 ray from the camera and in places where there is not enough accuracy  $-$  the anti-aliasing (vertex smoothing) algorithm is used;
- $\blacksquare$  2x2 through each pixel goes 4 rays;
- 2x2 AA 4 rays per 1 pixel and anti-aliasing is used in case of lack of accuracy.

The 1x1 mode can be used for checking the initial results of **Raytracing**. It is also recommended to export illustrations using **Raytracing** in the view resolution (it is a screen resolution diminished by the toolbars visible in the visualizaton window). In such case the view is ready for saving without any other additional calculations. If the illustration is to be exported in some higher resolutions, then the **Raytracing** calculations will be performed for a multiply time, what will significantly prolong the time of exporting the file.

Because the **Raytracing** algorithm's operation is based only on rays set by the user, it is possible to adjust the number of sent rays – both reflected and refracted. The reflected rays can be set from 1 to 10 and the refracted ones – from 0 to 20.

Standard settings is 1 reflected ray to 4 refracted rays. The bigger number of rays is set to be analyzed in the program, the longer the calculation time.

It is recommended to perform calculations first on the standard settings and only in the final stage  $-$  just before saving the file as illustration  $-$  increase the number of analyzed reflections and refractions.

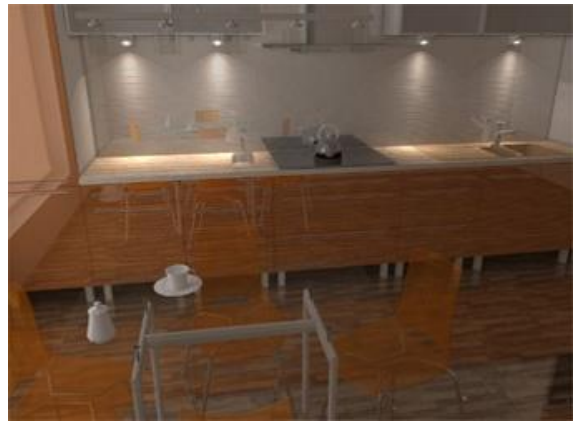

**Fig. 289 – before using Raytracing**

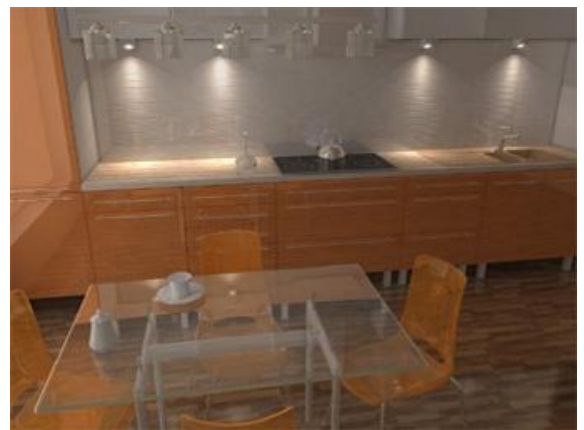

**Fig. 290 – after using Raytracing – a perfect look of a glass table and translucent plastic chairs**

In the case of refracted rays the program calculates the number of rays going through the translucent objects. If two glasses are placed besides each other and each of them has 4 sides (it is required to define some thickness for glass objects), then to properly calculated the refractions the program will need to analyze 8 rays, and this is the value of refractions the user should set.

In illustrations (Fig. 291 and 292) below two examples of using the **Raytracing** function to make translucent objects look naturally have been presented. To achieve such effects of refractions, properly drawn models have to be used – the glass and transparent plastic has to have some thickness.

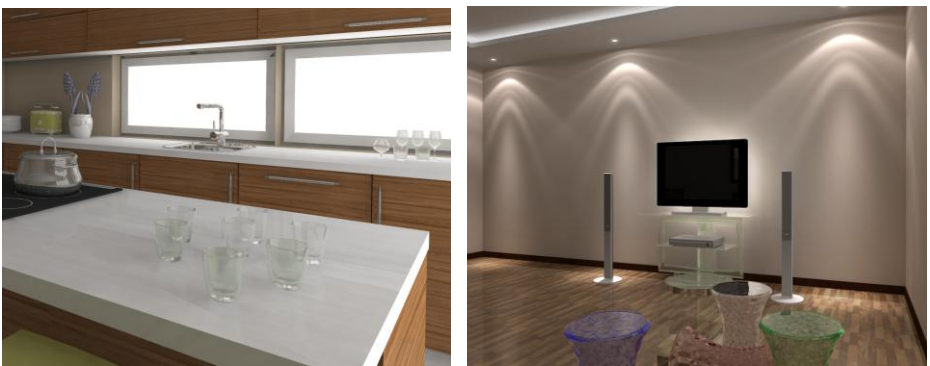

 **Fig. 291 – example of using Raytracing - 1 Fig. 292 – example of using Raytracing - 2** 

The next illustration (Fig. 214) presents multiply reflections in mirrors, which are generated by the **Raytracing** function.

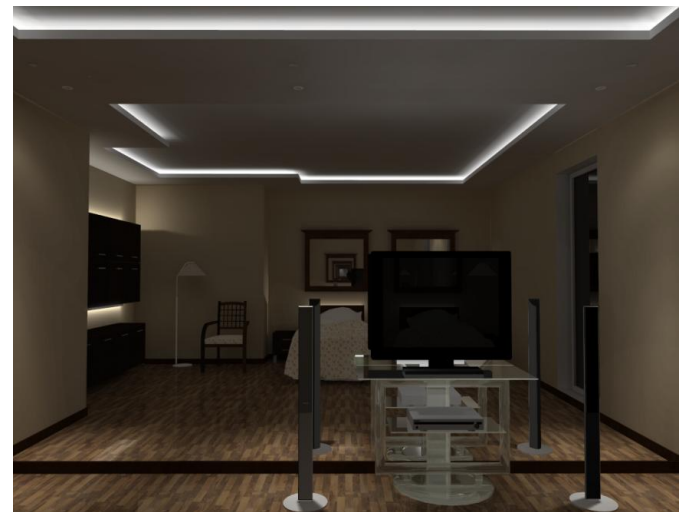

**Fig. 293 – using Raytracing: raytracing of refracted rays is responsible for natural look of the glass TV stand, and the raytracing of reflected rays is in the multiply reflections in the mirror (10x)** 

## **10. Advanced options**

As it has been mentioned before, the **Radiosity** calculations are performed only for the corners (vertexes) of surfaces. The grid of walls is prepared for calculations by default  $-$  it is divided into surfaces of dimensions 100x100 mm.

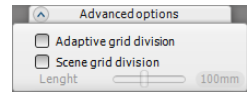

**Fig. 294 – Advanced options**

Because of that it is possible to achieve a proper light distribution in a relatively short time.

But the program does not divide objects other that walls and platforms (created by the user by using the **Any elements** feature) automatically, and this is why an option of modification of the grid of other objects has been added.

#### **10.1. Adaptive grid division**

This function allows to automatically deduct walls and platforms from other objects, e.g. kitchen cabinets, what results in a better distributions of indirect shadows at the junction between the wall and the object.

In illustrations 295 and 296 the effect of using this option has been presented.

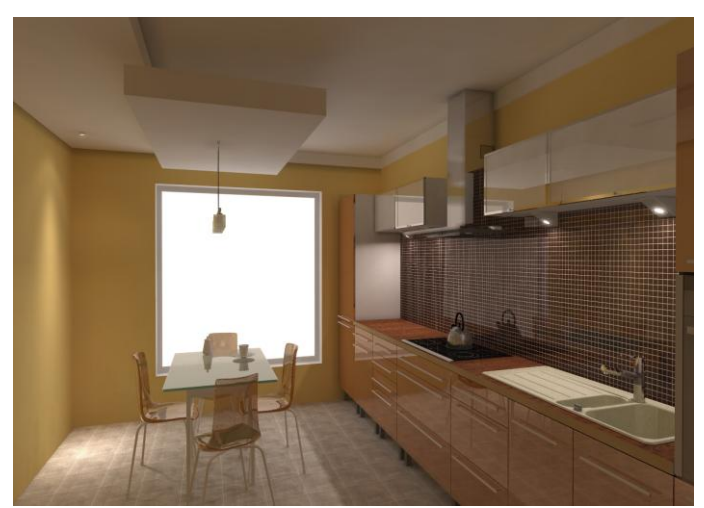

**Fig. 295 – before using the Adaptive grid division – please see the unnaturally looking shadow between the wall between the wall and the suspended ceiling**

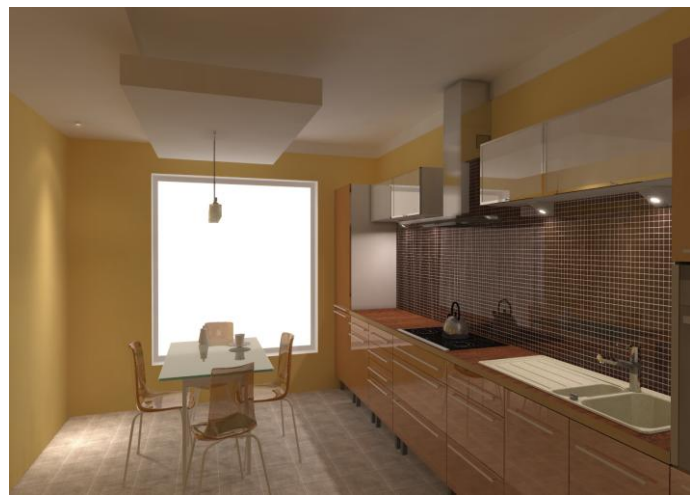

**Fig. 296 – after using the Adaptive grid division - the unnaturally looking shadows are gone** 

#### **10.2. Scene grid division**

Sometimes it happens that olny one corner of some big surface is visible, and the rest of them is obscured by other objects.

Such situation has been presented in the illustration 297. Corners of the surface (a side of a tall cabinet) have been marked with red squares. It can be clearly seen that the side of the cabinet is too dark. This is an example to a big, almost totally obscured surface.

In such case the option of **Scene grid division** can be used to divide the scene into smaller surfaces.

In the illustration 298 the same scene has been presented, after using the option of **'Scene grid division'** – the length of a single surface has been changed to 40mm. Now the shadows between the cabinet and worktop can be seen. They appeared because some of the surfaces are located below the worktop, and the light does not reach them.

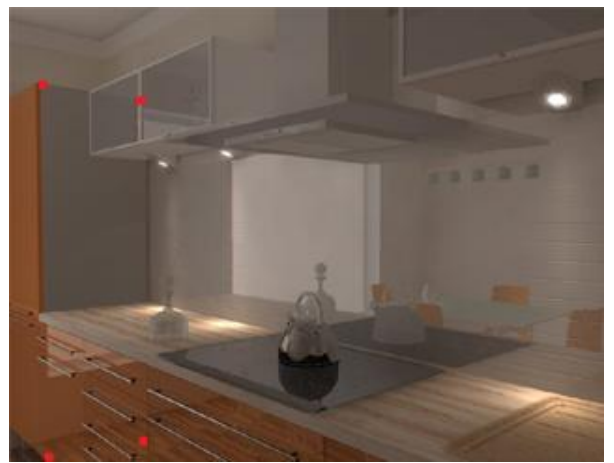

**Fig. 297 – a scene before the division, clearly visible gray colour of the cabinet's side. The size of the scene - 103 000 surfaces.**

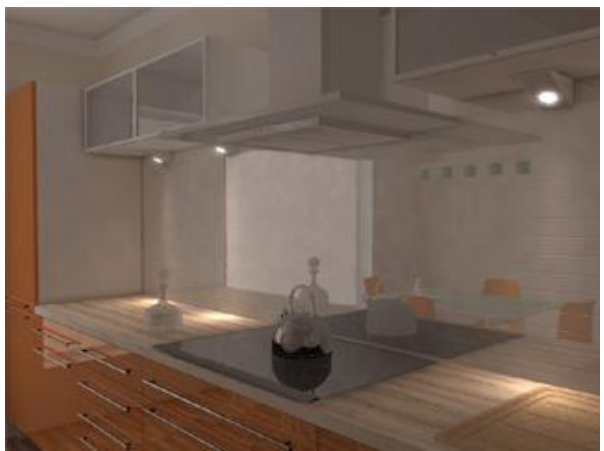

**Fig. 298 – the same scene after the division (new size of the surface: 40x40 mm). More details visible (e.g. delicate light reflected from the worktop). The size of the scene increased to 155 000 surfaces**

The division of the scene grid prolongs the calculation time because the number of the surfaces to be analyzed increases.

#### **11. Diagnostics**

The option **Show emissive objects** is a tool used for graphic presentation of object which were attributed with a real emission. **Fig. 299 – Diagnostics pane**

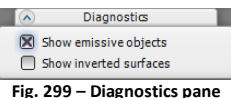

Especially useful in big projects when the user defined many emissive objects and is not sure, which objects were the, and it is necessary to locate them to modify their parameters to change the overall light distribution in the scene.

Objects with advanced emission influence the distribution of light even if the level of emission is low. The result of using this function is presented in the illustration 219. The emissive objects are marked in purple.

The option show inverted surfaces has been described in detail in the fragment of the manual referring to the **Scene diagnostic and repair** function, available in the **Radiosity** tab (subchapter 6 on page 206).

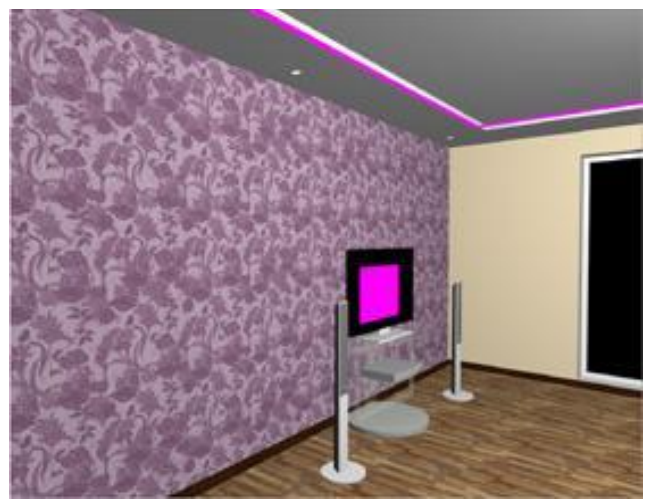

**Fig. 300 – using the function Show emissive objects (emissive objects are marked in purple colour)**

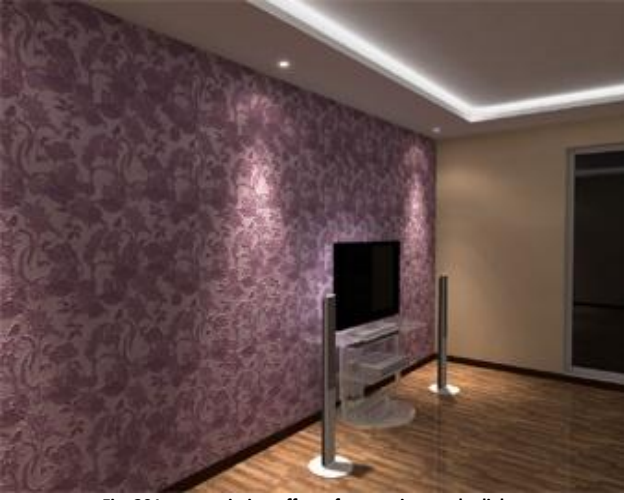

**Fig. 301 – an emission effect after turning on the lights**

## **12. Statistics**

In this pane the user is provided with a basic information about the current project and processes necessary to its proper opearation:

 **Surfaces** – a current number of surfaces in the project. This number changes accordingly to the selected method of scene division. The amount of surfaces influences the time of calculations and system resources. Sometimes one object can have more surfaces than the entire scene. **Fig. 302 – Statistics pane**

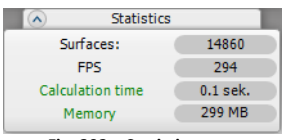

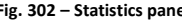

- **FPS** a number of frames per second that the program can present the bigger, the better. This number is usually lower during the **Radiosity** calculations.
- **Calculation time**  the time of calculation of the direct light distribution, and when the **Radiosity** calculations are on – the time that passed from the beginning of calculations.
- **Memory** a current memory consumption. Only occupied memory is shown, including CAD environment. The **Radiosity** calculations are performed in a separate process, so they are not included here. If the memory consumption is less than 1 GB the inscription **Memory** is in green colour, and if tit exceeds 1 GB the inscription changes to red. This may mean a possible lack of memory to perform following tasks. If there is not enough memory to perform the Radiosity calcualtions, then the program will stop them automatically and display the message: 'Radiosity calculations were stopped due to lack of memory!'.

#### **13. Colour tones**

This function enables the user to quickly change the influence of the light distribution, calculated by the Radiosity process, on the overall colouring of the scene. Changes can be introduced during or after the complettion of the Radiosity calculations. There is 23 different filters available on users disposal.

The colour tones change the scene exposition, so it is worth it to set the lighting parameters to match the particular filter. This feature gives the designer bigger flexibility in creating the final visualization.

### **14. Frequently Asked Questions - FAQ**

**Question 1. Is it possible to change intensity of lights during Global Illumination calculations?** 

Yes. This is in fact a recommended. While the calculations are proceeded, it is possible to go to the **Scene** tab and modify lights parameters. Please remember, that the **[F1]** key refreshes the calculations of the direct light. When you go to the **Scene** tab, refreshing of results of **Radiosity** calculations is stopped (the calculations are still performed in the background – with a maximum speed). Going back to the **RenderPro** tab results in actualization of lighting results without a few seconds. Only the objects that influence the scene by emitting their own light have to be set before starting the calculations.

## **Question 2. How long do the calculation of the direct light, Radiosity and Raytracing take?**

The time of the direct calculations, e.g. of light emitted by halogen lights, is usually about a few seconds. It is difficult to establish the time of **Global Illumination** calculations. The length of this process depends mostly on the number of surfaces and geometry of the scene itself. On the picture below an example kitchen scene after 70 seconds of calculations (including 10 seconds of **Raytracing** 1x1 AA). The Core2 Duo E 8400 processor was used (Fig. 303).

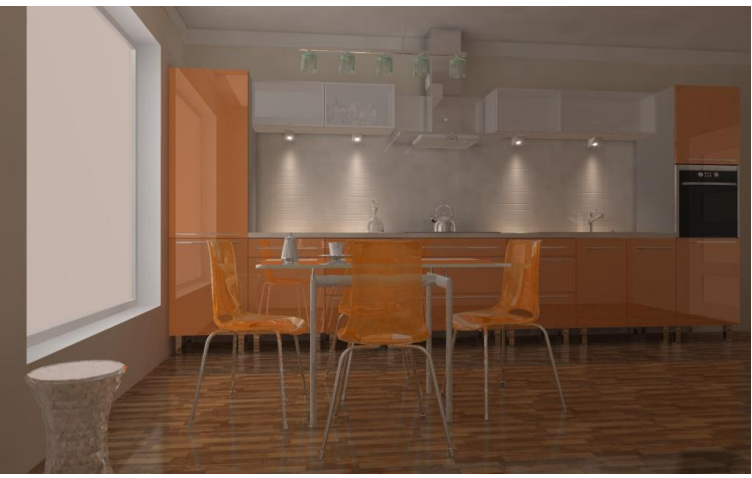

**Fig. 303 – the look of an example kitchen scene after 70 seconds of calculations (including 10 seconds of Raytracing 1x1 AA). The Core2 Duo E 8400 processor was used**

## **Question 3. Are the calculations performer on the computer processor or on the graphic card?**

The **Radiosity**, **Raytracing** an **Final Gathering** calculations are performed in total on the processor (CPU).

### **Question 4. Does the Professional Rendering module use the multi-core processors?**

Yes. It can be assumed, that the more cores, the faster are the calculations, especially in case of **Raytracing** and **Final Gathering**.

#### **Question 5. What it the most economically optimal processor in regards to Radiosity calculations?**

The most optimal processor is 4-core i5, available in a similar price Core2 Duo.

#### **Question 6. Does the refreshing time, set in the Radiosity pane, have any influence on the speed of performer calculations?**

Yes. Differences checked for a few different scenes are about 10-20%. If the calculations are to sped up, it is recommended to set the refreshment time to 20 second. For the same scene a refreshing time of 2 seconds will have worse results in regards to time. It is understood, because the program does not have to render a scene, what can take more time than the CI calculations in more elaborated scenes.

#### **Question 7. Is it possible to change the time of refreshing the scene during the calculations of global illumination?**

Yes. It is recommended to set the time at the beginning to 2-4 seconds, because then the first results of calculations can be seen and it is possible to abort the calculations to change the settings, or to decide to continue them. If the first results are satisfying, then the time interval of refreshing the results can be prolonged, to maximally speed up the calculations.

#### **Question 8.** . **Does the program use the 64 architecture?**

Yes, when the program recognizes, that Windows is a 64-bit system then the **Radiosity** calculations are performed in a 64-bit mode.

#### **Question 9. What are the advantages of using 64-bit Windows 64 in case of Professional Rendering module?**

The main advantage is the possibility of more efficient memory reserving. In 32-bit systems it is possible to reserve up to 3.3 GB of memory for all processes. It means that for one process it is possible to reserve not more than 1.5 GB. It is different with 64-bit systems. In this case for user's disposition is as much memory as has been installed on the computer. It means that in 32-bit Windows the calculations can be stopped because of the lack of memory. Scenes consisting of 500 000 surfaces and smaller can by calculated in 32-bit Windows. For bigger scenes it is recommended to use 64-bit Windows. An additional advantage is approximately 5-10% higher efficiency of calculations in 64-bit system.

#### **Question 10. Does the CAD environment work in the 64-bit mode?**

Unfortunately not. This is why the calculations are performer in other process, not to block the **Radiosity** calculations.

### **Question 11. When the Radiosity calculations are finished?**

They are performer until the user click the **<STOP>** button.

#### **Question 12. What could be done if the calculations are performed for a long time and some important object in the project still does not look good enough?**

In this case the **Final Gathering** feature should be use. Select the object and click the **Final Gathering** button. The program will perform additional calculations for this object only.

#### **Question 13. Is it possible to record a video with previously calculated illumination?**

Yes. Calculations once performed are remembered by the program until some modifications are introduced, and they can be used multiple times to record the video frames or to export the scene to picture files as separate images.

### **Question 14. How to divide a wall into surfaces of a different than standard (10X10 cm) size?**

To establish a division of the wall to surfaces of a different size than 10x10 cm you can use ceramic tiles. For example you can apply tiles of dimensions 5x5 cm to a selected wall or platform and then apply a texture or colour to the same object. The division 5x5 will be remembered. An additional advantage of this method is that the neighboring surfaces are subtracted, what results in better quality of shadows displayed in vertexes of surfaces.

## **Question 15. Is it possible to change parameters of a rendered scene after pressing <STOP> (finishing Radiosity calculations) in a way preventing from losing the calculations results?**

Yes, but only two parameters can be changed this way – **GI Influence** and **Ambient**. These two parameters can be changed at any time, also after stopping the calculations (their results will not be lost). After moving sliders of these features the visualization is immediately displayed with the new settings. After stopping the calculations, it is also possible to change settings in **Render-parameters** group available in the Scene tab, and then to refresh the view by pressing Show lights button or [F1] key.

When these parameters are set in a satisfying way, the scene can be exported to JPG, PNG or JPS file or recorded as a video in an AVI file format.

### **Question 16. Is it necessary to use the surfaces inversion algorithm?**

Yes. It may looks it would be easier to redraw the incorrectly drawn models, drawing all surfaces in a proper direction, but unfortunately this solution would not solve the problems with models created by users themselves, or downloaded from the Internet, which can be drawn in an incorrect way or just in a different direction than models created by CAD Projekt K&A.

## **Question 17: What to do when this message appear: 'Display driver stopped responding and has recovered…' during rendering calculations?**

On some graphic GeForce cards (especially in 64-bit Windows 7 OS) you may see the communicate 'Display driver stopped responding…' and the rendering calculations will be terminated. If it happens to you, close the visualization mode and in the CAD environment type the **'anty'** command in the Command Bar. In the new window click **'Slow rendering'** button and go back to visualization. Rendering calculations will be slower, but it will protect you from switching the driver off. To switch to the slower mode, you do not need to restart the program.

#### **15. Examples of differences between standard and advanced rendering**

The effects of a basic and professional rendering vary in a clearly visible way.

Example differences are presented in the illustrations below. They all present one room but in various configurations of used features of basic and advanced rendering.

Detailed description can be found under the illustrations.

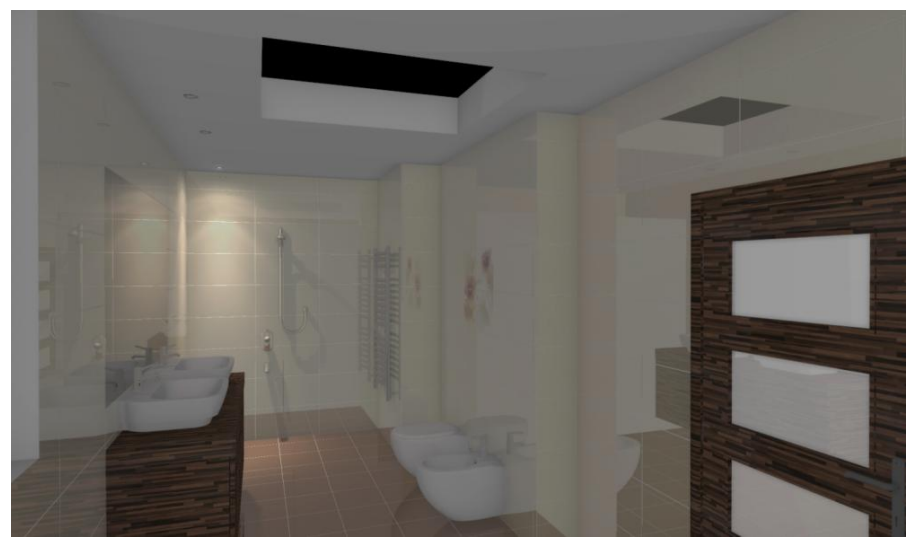

**Fig. 304 - STANDARD RENDER: Only one halogen light has been used to light up this scene. It was necessary to use additional lighting up effect (the Brightness feature), because the scene was underexposed. In all cases exactly the same tiles were used – the differences in visible colours are caused only by the differences in light distribution.**

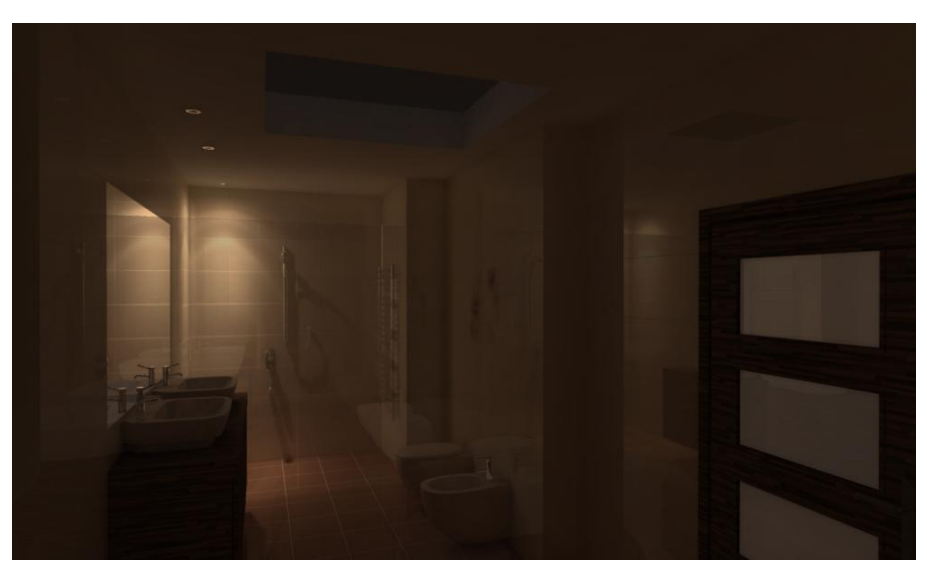

**Fig. 305 - PROFESSIONAL RENDER: Only one halogen light was used to light up this scene but – as you can see – all the details are visible, and the illumination looks naturally. The visible colours are determined by the diffused light distribution and a colour bleeding phenomenon.**

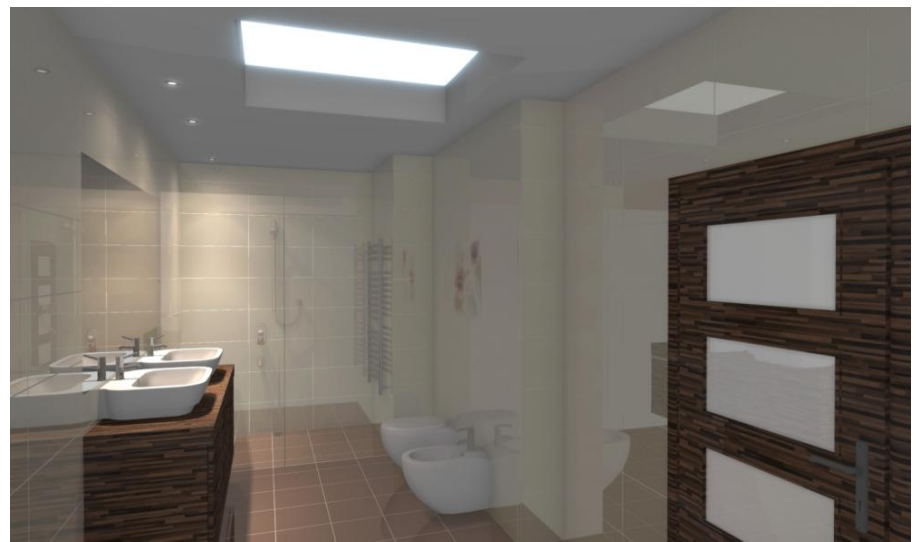

**Fig. 306 - STANDARD RENDER: In this scene there are 3 halogens and a material in the ceiling which has been attributed with a basic light emission and imitates the light (the Show emission option is on, so the bloom effect is visible). Then Ambient Occlusion function was used and the scene was slightly brighten up (the Brightness feature).**

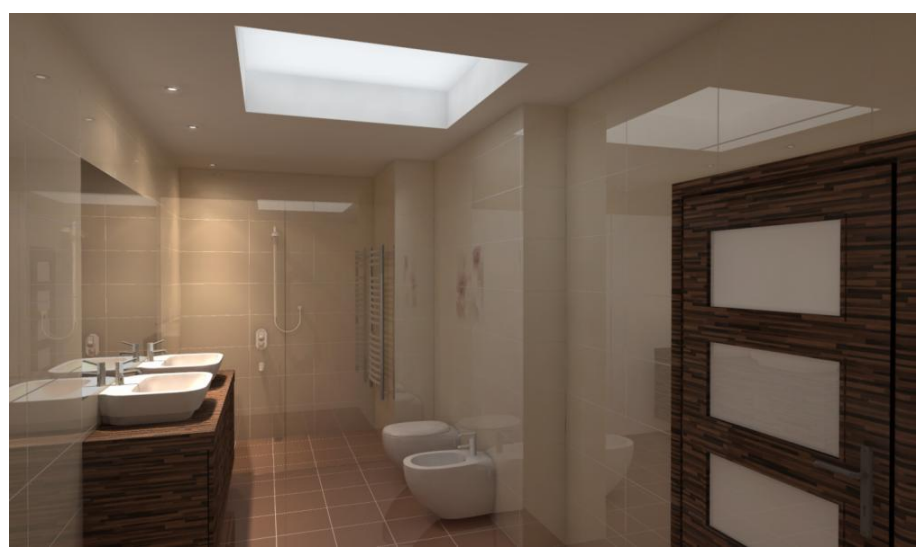

Fig. 307 - **PROFESSIONAL RENDER: The same 3 halogen lights were used but the skylight has been attributed with the real light emission, what can be clearly seen on the edges of ceramic objects. Please notice the difference of a light distribution and colours in both cases.**

# **CHAPTER 25 Presentation of a project – creating illustrations, animations and videos**

## **1. Introductory remarks**

Our software offers some very attractive ways of presenting the results of Your work to the clients – as illustrations (**JPG**, **PNG** or stereoscopic pictures – **JPS** file format), simple animations played in **Export 3D** module (**3DE** file format) or as real videos (**AVI** file format) of any length, created on the basis of defined path of the camera, that freely floats in the space which rendered in real time. The user can define the speed and angle of the camera, a number of frames per second, a resolution of the video and select an appropriate codec. Illustrations and videos can be presented in the **Gallery**, an application available under the icon  $\Box$  in visualization.

## **2. Export of a scene in visualization – creating illustrations and animations**

### **2.1. Export to JPG, PNG and JPS**

When the arrangement of the room is finished, and all textures, materials, paints and coverings are applied and all properties and effect are attributed to selected objects, and most of all – when the settings of lighting and render are established in the most visually attractive way, then the user can save any number of illustrations of the project, e.g. in various views and proposed alternative colour versions or presented.

In order to do it:

- set the view in the way ensuring the most attractive look of the room;
- turn on the lights (clicking the **Show lights** icon) to make all attributed properties and lighting effects visible;
- **EXPORT 3D scenes EXPORT EXPORT EXPORT**
- enter the name of a created file, choose its format and indicate the destination location in the **Saving as** dialog box (Fig. 308);
- click the **Save** button.

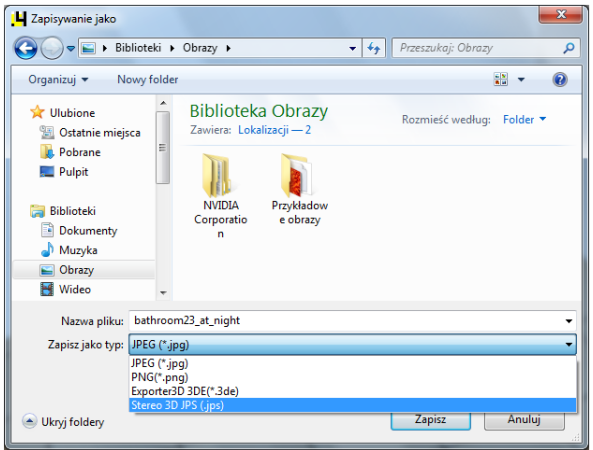

**Fig. 308 – saving a file of an exported scene in visualization**

- a new dialog box will open **Saving a scene to a file**, in which it is possible to add a signature or logo – in the **Copyright sign**, and set its location, size and percentage of filling (transparency level) (Fig. 309);
- after setting the sign or logo, click the **Save** button;
- $\blacksquare$  it is also possible to save the scene to a file without adding a sign – to do so, stay in the **Save file** tab (do not switch to the **Copyright sign** tab) and click **Save**;
- the file will be saved in the indicated location. **Fig. 309 – adding a copyright sign**

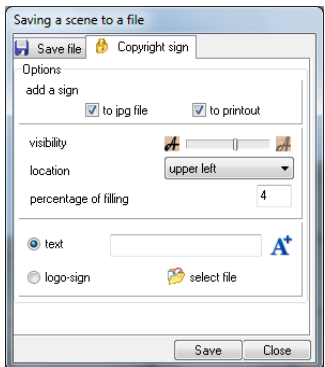

Illustrations created this way can be quickly and easily presented using the **Gallery** module, under the icon  $\Box$  in visualization.

- to add a new directory with pictures to the list in the **Gallery**, click the button **Add a directory to the gallery** and then indicate the location of the directory with images on the disk (Fig. 310);
- to add a directory click on a name of one of the files in it and then the **Open** button (Fig. 310);
- the directory will be added to the list on the left side of the **Gallery** dialog box (Fig. 311);

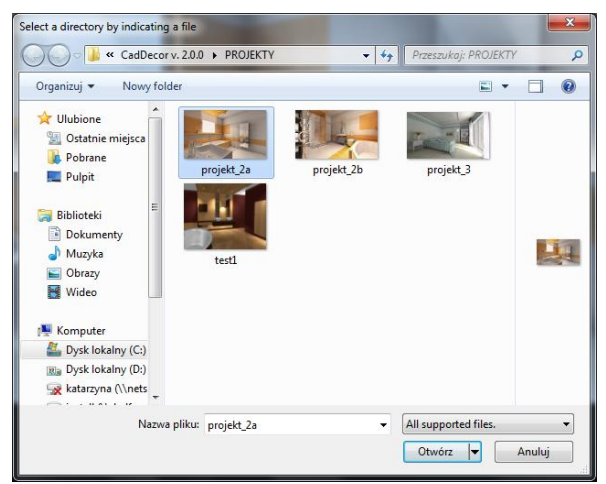

**Fig. 310 – opening a new directory in the Gallery**

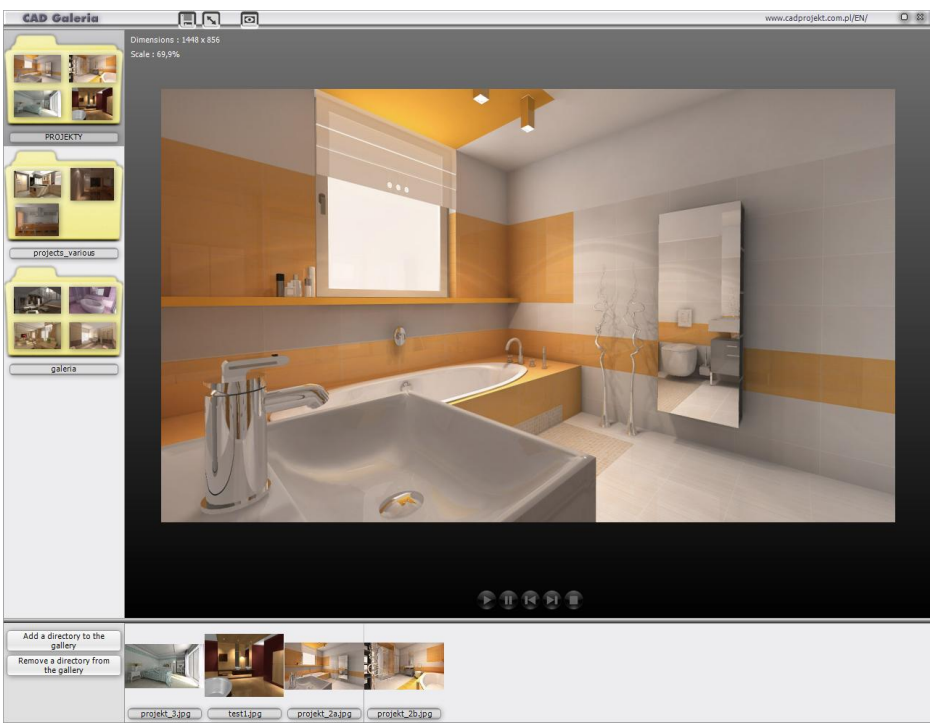

**Fig. 311 – the Gallery module**

- after clicking on a directory previews of illustrations will be presented in the bottom part of the dialog and a big preview of the first selected picture will be displayed in the main part;
- to switch between illustration use the arrows on the keyboard or click on the selected picture with a left mouse button.

## **2.2. Export to 3DE**

Exporting scenes in visualization to simple animations in a format of **Export 3D** module (3DE) can be performed in a similar way to saving them as JPG, PNG and JPS files. The only difference is that the camera should be carefully located in a suitable location (e.g. the center of the room), because during displaying the animation the room will rotate around the axis, based on the position of the camera in the moment of exporting the scene.

- set the camera in a suitable location, turn on the lights and click the **Export 3D scenes** icon, enter the name of an animation file and its destination location and select the proper extension: **Exporter3D 3DE (\*.3de)**;
- click **Save** a new dialog box will open (**Saving a scene to a file**), in which a copyright sign or logo can be added to the animation (in the **Copyright sign** tab);
- click **Save** for a second time a file will be saved in the indicated location and will be ready to display in the **Export 3D** module;
- to present the animation first locate the **Export 3D** module on the disk;
- $\blacksquare$  if there is no icon on the desktop, it can be found in the program location;
- there is a few ways to do it e.g. right-click on the shortcut icon of CAD Decor 2.X on the desktop and:
	- in Windows XP select from the context menu the **Properties** position, and then – **Find target element**;
	- in Windows Vista and 7 **Properties** and then **Open file location**
- the user will be brought to the location of the installation of CAD Decor 2.X, where on the list of program files the position **Export3D.exe** should be found and double clicked with a left mouse button - the **Export 3D** module will open;
- to load an animation, in the main module menu select **File** and **Open 3D file** (in the upper left corner) and then indicate the location of an animation file;
- to play an animation select **View** and then **Animation**;
- to change the mode to full screen, select **View** and **Full screen** or press **<Alt + Enter>** on the keyboard;
- to zoom in click **<+>** in a bottom right corner of the **Export 3D** dialog box, to zoom out click **< - >**;
- to end the presentation press **<Esc>** or select **File** and **End**.

*Note! It is possible to view animations using the Export 3D application on computers on which CAD Decor 2.0 is not installed. It is enough to save animations and the Export3D.exe file on this computer.*

# **3. Creating videos in AVI file format**

Functions of recording and saving AVI videos is available for all users of CAD Decor 2.X in a control panel in the **RenderPro**  $\rightarrow$  **Presentation** tab (Fig. 312).

Videos in visualization are created on the basis of freely defined path, and the whole procedure is as follows:

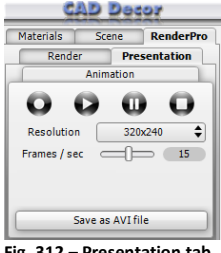

**Fig. 312 – Presentation tab**

- first go to the **Scene** tab and in the **Camera** pane set the angle and the speed of the camera accordingly to your needs and preferences;
- it will be possible to change this setting during recording;
- if the path for a video is created at the same time as the **Radiosity** calculations are performed (note! This is an additional functionality available only with the Professional Rendering module!) then it is recommended to set the interval of showing effects of calculations to zero (no current changes will be displayed), because this helps to reduce processor load and avoid slowdowns;
- after setting the camera parameters, go to **RenderPro** tab **Presentation**;
- before recording set up the resolution you can choose from:  $320x240$ ,  $640x480$ , 800x600, 1024x768, 1280x720 and 1920x1080 – Full HD;
- $\blacksquare$  also a number of frames per second can be changes  $-$  by default this parameter is set for 15 frames/sec, what is a value typical for computers (it the video will be played on TV it is recommended to change it to 24 frames/sec);
- the number of frames influences the time of recording and fluency;
- to start recording click **Record:**  $\bullet$  it will change the colour to red:
- during recording move the camera freely in any directions you like, using the mouse, arrows on the keyboard  $\uparrow \downarrow \leftarrow \rightarrow$  (moving or rotating to the left or to the right, up or down), **<Ctrl>** key (switching between moving and rotating and the other way around) and **<Shift>** (zooming in/ out);
- it is important that camera's movements are fluent;
- to change camera's angle or speed, click **Pause** (it will change the colour ) and then go back to the **Scene** tab **Camera** and change these settings;
- **then go back to the RenderPro** tab  $\rightarrow$  Presentation and resume recording;
- to end recording click **Stop:**  $\bigodot$  (active:  $\bigodot$ ):
- **F** recorded video can be played to check the result click **Play**
- to check the final result turn on the lights (press **<F1>** or Show lights **State** icon):
- **I** if the video meets the requirements, it can be saved to the disk in AVI format;
- before saving turn on the lights and then click the **Save as AVI file** button;
- enter the name of the file and select the destination location for it (Fig. 313);
- $\blacksquare$  in the next step if it is the first time that an AVI file is saved to the disk after running CAD Decor program – it is necessary to select the codec (Fig. 314);

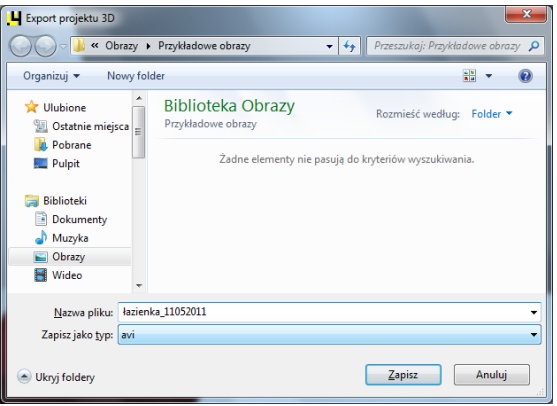

**Fig. 313 – saving an AVI video to the disk**

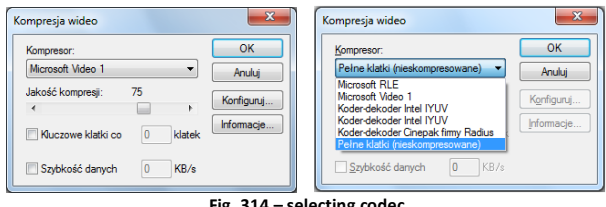

**Fig. 314 – selecting codec**

- each next time it will not be necessary  $-$  until CAD Decor is restarted;
- saving can last a few seconds:
- the user will be informed when it is finished in a message including details of the saved video: number of frames, length of the video, the time of rendering the whole video and a time of rendering of a single frame (Fig. 315);
- a video saved to the disk can be played directly by double left-click on its icon in its location using any media player;

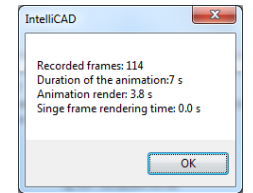

**Fig. 315 – message informing that the AVI file has been saved to the disk**

 video of a project in visualization can be presented on any computer without installing CAD Décor 2.X.

# **CHAPTER 26 Printing the project**

#### **1. Introductory remarks**

In CAD Decor the project can be printed directly from the CAD environment. It is very useful when preparing a technical documentation for tilers. It is possible to print both projections of tiles, generated by using options in the **Documentation** tab in visualization, or a mesh of tiles. Please remember that the projections can be created in orthogonal views in visualization, and the mesh – when the orbital mode is used. To switch between them use icons of views in visualization: .

More information about creation of tiles projections and mesh can be found in Chapter 19, subchapter 9.

## **2. Print settings**

To print a project in a form of a linear drawing, follow the procedure below:

- go to CAD environment and select the view (or projection of tiles arrangement) that is to be printed;
- from the main **File menu select** the option **Print project** or click the **Print** icon on the **Standard** icon bar (Fig. 316);

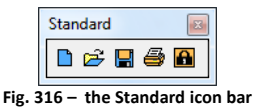

- **the Print** dialog box will open (Fig. 317);
- in the **Scale / View** tab, in the **Print area** field select the option **Window**;
- in the upper right part of the dialog the option **Save changes to layout** can be selected, to save the current print settings for another time;
- $\blacksquare$  in here it can be also determined, which settings should be displayed  $-$  of the current or of the previous layout (Fig. 318);

**THE** 

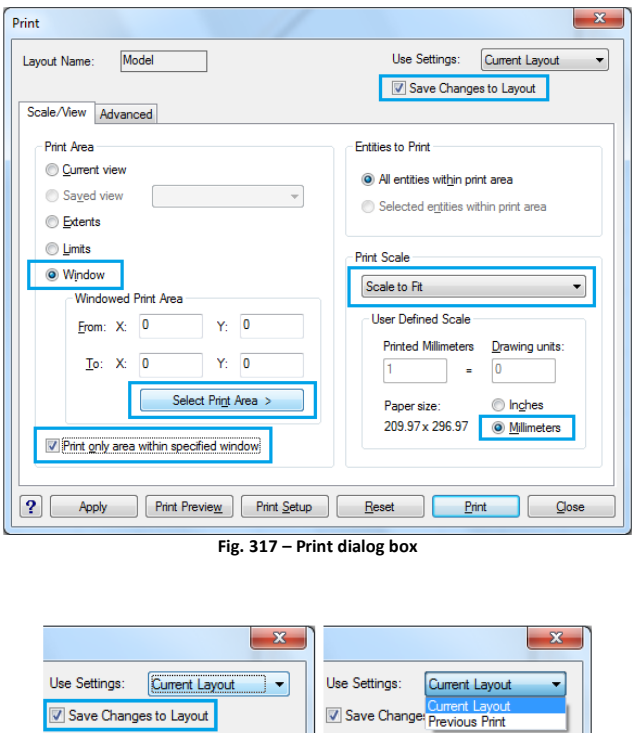

**Fig. 318 – selecting a print layout – the current or the previous one**

- to select an area for printing click **Select Print Area** and after being brought to the project environment, select the area from the left to the right (e.g. a whole project);
- in the **Print Scale** field the **Scale to fit** position should be selected (it is set up by default);
- in the **User Defined Scale** select **Millimeters**;
- then go to the second tab of the **Print** dialog box **Advanced**;
- in this tab it is necessary to select the **Center on page** option in the **Print Offset** field (Fig. 296) to place the printout directly in the middle of the page;

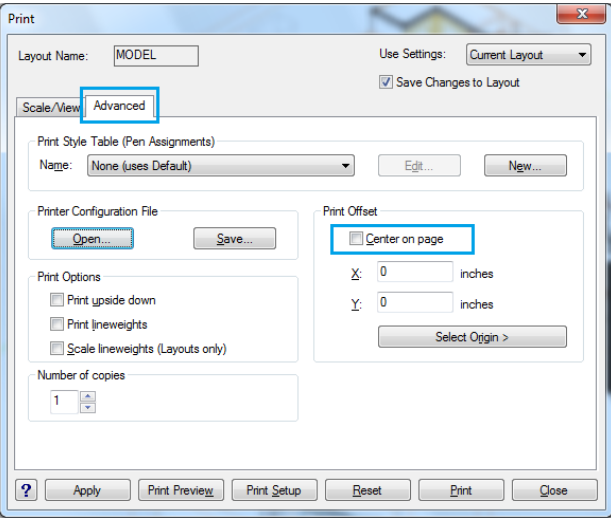

**Fig. 319 – Advanced tab – Center on page option** 

- then click the **Print Setup** button and select the printer, size of the page (e.g. A4, A3) and orientation - vertical or horizontal (Fig. 320).
- printing can be started click **Print**.

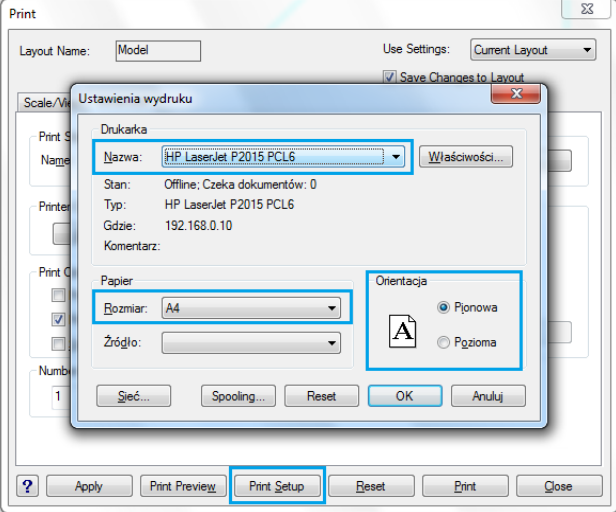

**Fig. 320 – printout settings**

## **3. Defining parameters of lines in IntelliCAD 6**

In some cases it is necessary to modify the thickness or colour of the lines on the printout (e.g. to fulfill the required standards of a technical drawing or when the lines are drawn with light colours and because of that – not visible after printing). To do it:

select the position **default.ctb** in the **Print** dialog box  $\rightarrow$  the **Advanced** tab  $\rightarrow$  the **Print style table (Pen Assignments)** section  $\rightarrow$  the drop-down menu of the **Name** option (Fig. 321);

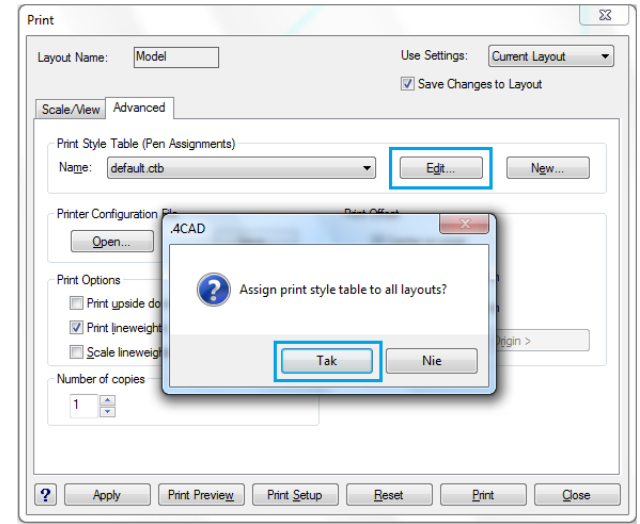

then click **Yes** in .4CAD dialog and then – click the **Edit** button;

**Fig. 321 – Print style table option**

- in a newly opened dialog called **Print Style Table Editor – default.ctb** (Fig. 322), exactly in the **Print styles** section, click on the first **Color** position, press **<Shift>** and then press the last position (not releasing the **<Shift>** button);
- as a result, all positions will be selected at the same time (Fig. 323);
- **If** in the **Style Properties** section  $\rightarrow$  field **Color**, select the black colour and in the **Lineweight** – the thickness of 0.100mm;
- new settings should be confirmed with **Save & Close** button, what will result in saving them until the user decides to change them again.

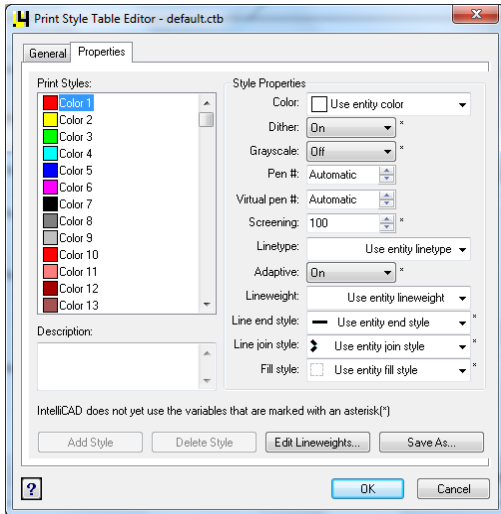

**Fig. 322 – Print Style Table… dialog box**

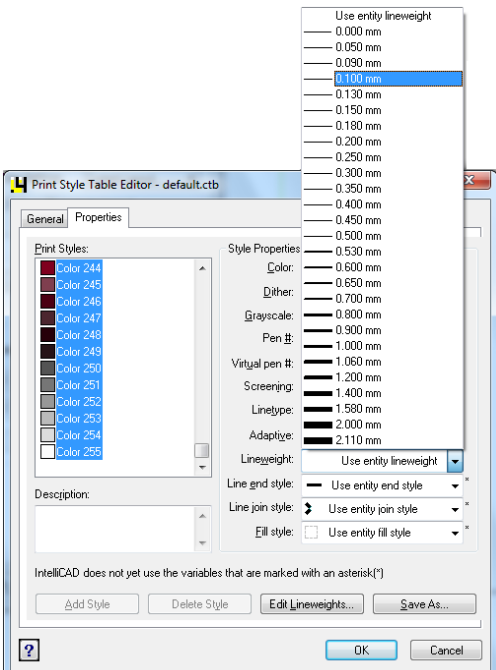

**Fig. 323 – marked list of colours and lineweight selection**

#### *Note!*

*The lineweight for walls can be optionally changed to e.g. 0,200mm, to distinguish them from other lines in the printout. To do it, select the position Color 31 from the list and attribute it with a new thickness value.*

#### *Note!*

*The settings presented above can be optionally saved to the disk (using the option Save as) in a form of a CTB file, and loaded when another project will be printed.* 

# **CHAPTER 27 The list of icons and their functions – table**

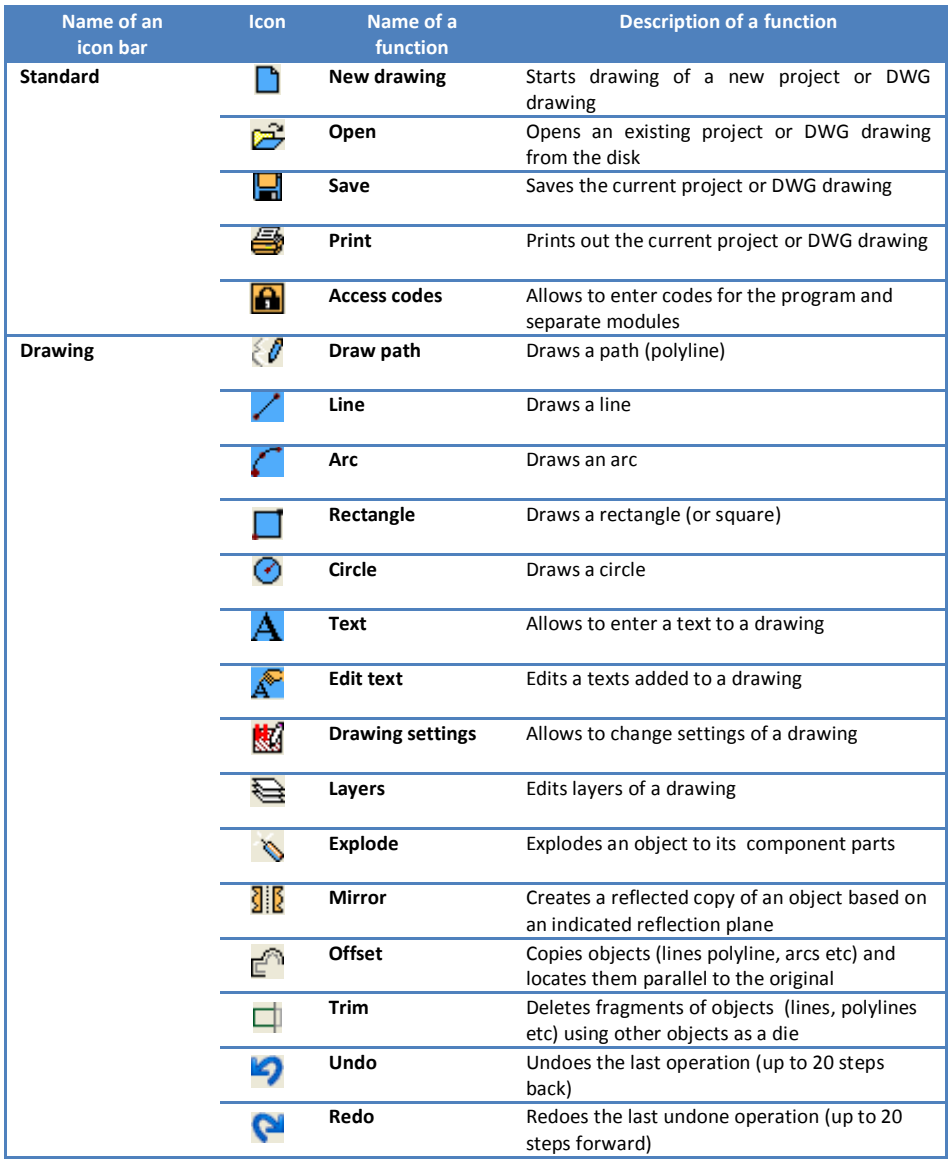

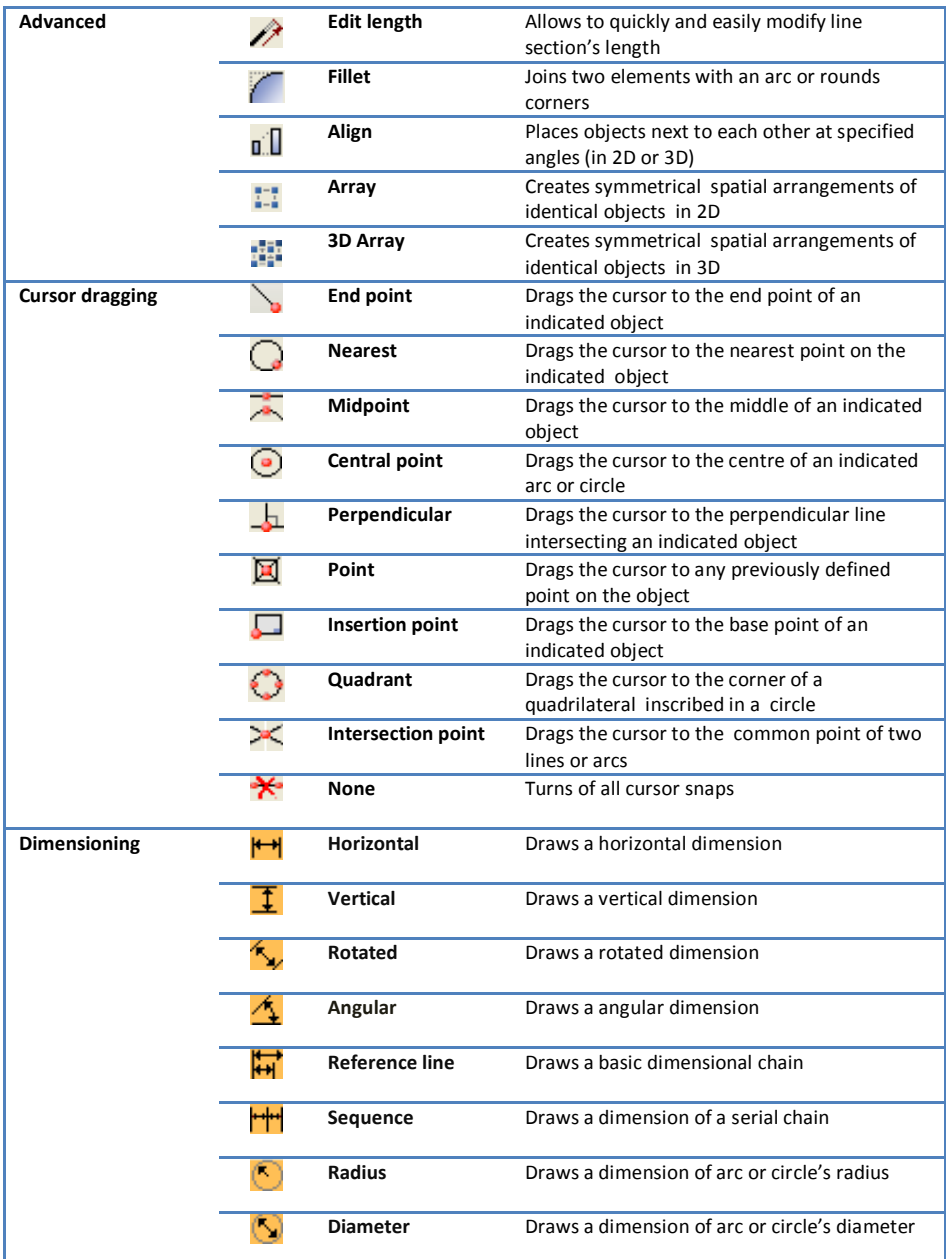

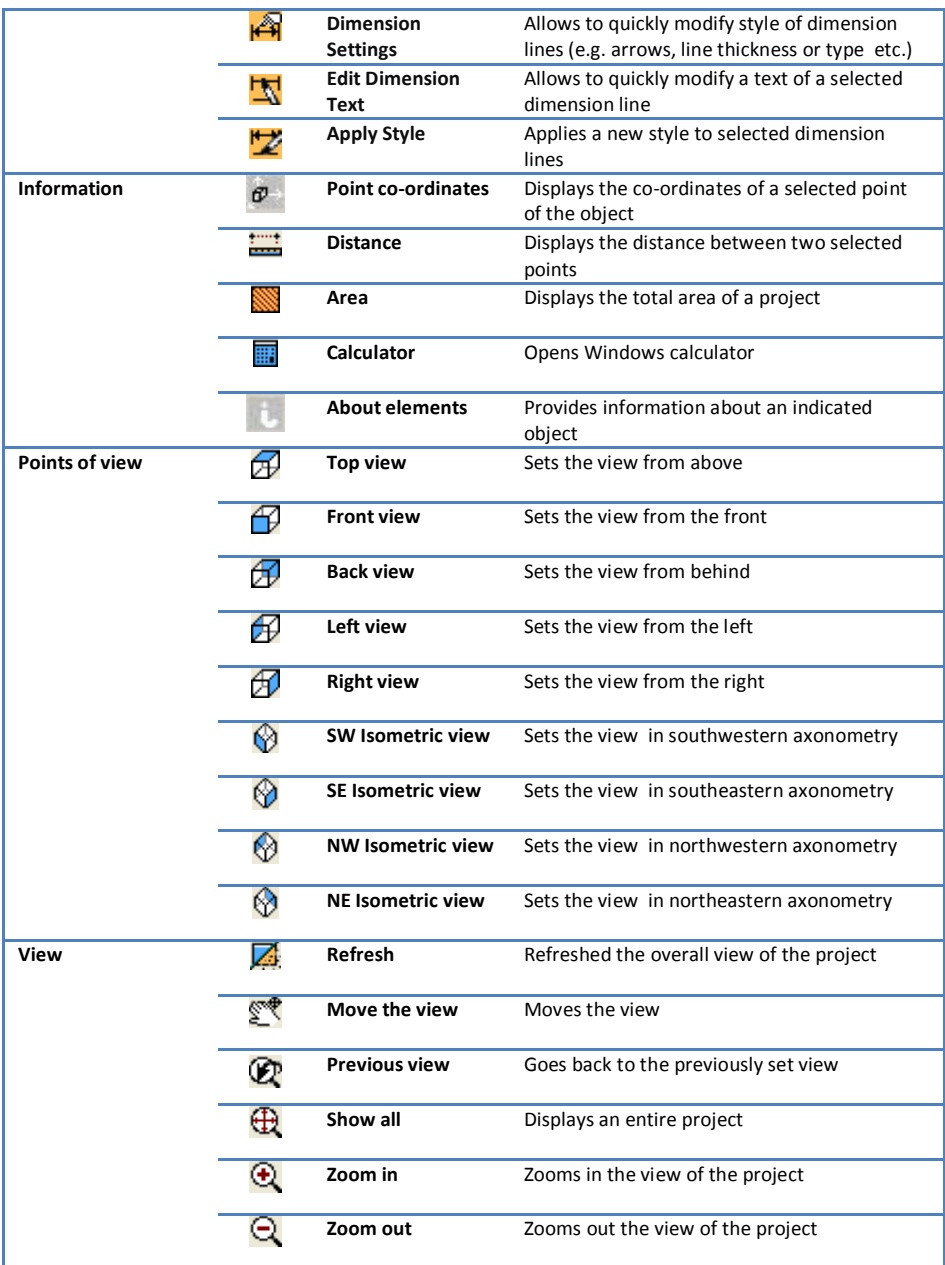

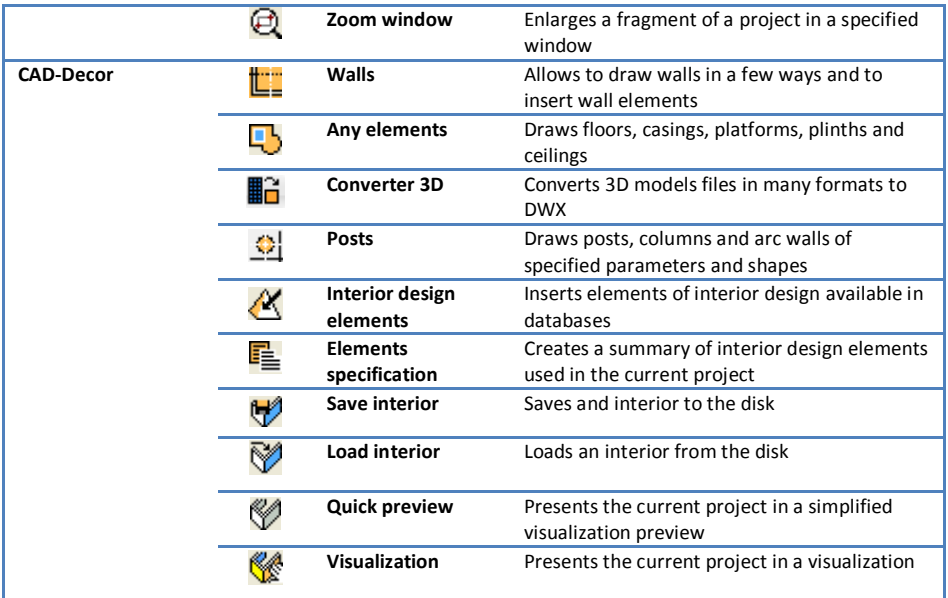

CAD Decor 2.X Operation Manual

# Tel. 61 642 90 82 or 61 662 38 83

#### **TECHNICAL SUPPORT**

Any questions or concerns? Contact our technical support e-mail: pomoc@cadprojekt.com.pl or look for information in the 'Knowledge center' at our website www.cadprojekt.com.pl

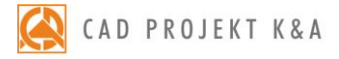

CAD Projekt K&A Sp.J. Dąbrowski, Sterczała, Sławek ul. Rubież 46 | 61-612 Poznań tel. +48 61 662 38 83 | fax +48 61 642 94 55, biuro@cadprojekt.com.pl | www.cadprojekt.com.pl

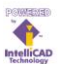

IntelliCAD and the IntelliCAD logo are registered trademarks of The IntelliCAD Technology Consortium in the United States and other countries.